# **Canon**

# PowerShot G1X Mark III

# **Camera User Guide**

- Make sure you read this guide, including the "Safety Instructions" ( $\Box$ 15) section, before using the camera.
- Reading this guide will help you learn to use the camera properly.
- Store this guide safely so that you can use it in the future.
- Click the buttons in the lower right to access other pages.
	- $\blacktriangleright$  : Next page
	- : Previous page
	- : Page before you clicked a link
- To jump to the beginning of a chapter, click the chapter title at right.

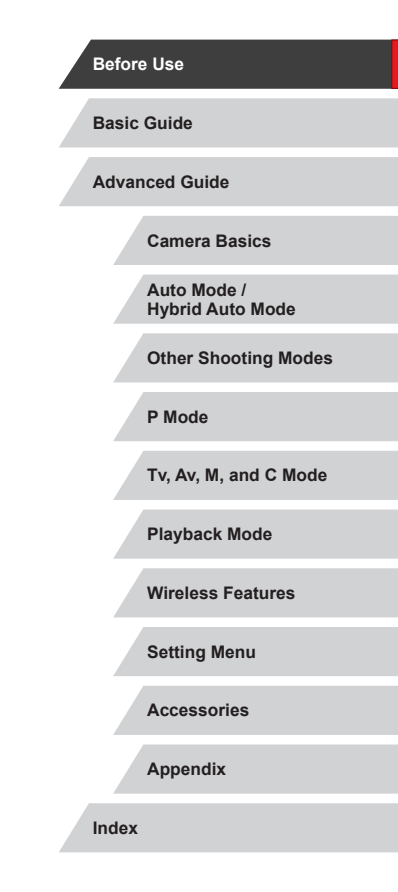

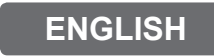

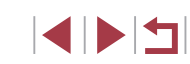

# Before Use

## <span id="page-1-0"></span>**Package Contents**

Before use, make sure the following items are included in the package. If anything is missing, contact your camera retailer.

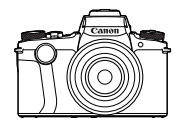

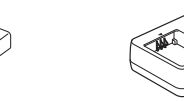

Camera Battery Pack NB-13L\*

Battery Charger CB-2LH/CB-2LHE

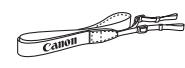

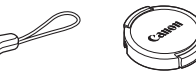

Neck Strap Strap Adapter Lens Cap Lens Cap Cord

\* Do not peel off the adhesive covering from a battery pack.

- Printed matter is also included.
- A memory card is not included  $(22)$ .

## **Compatible Memory Cards**

The following memory cards (sold separately) can be used, regardless of capacity.

- SD memory cards\*1
- SDHC memory cards \*1\*2
- SDXC memory cards\*1\*2
- \*1 Cards conforming to SD standards. However, not all memory cards have been verified to work with the camera.
- \*2 UHS-I memory cards are also supported.

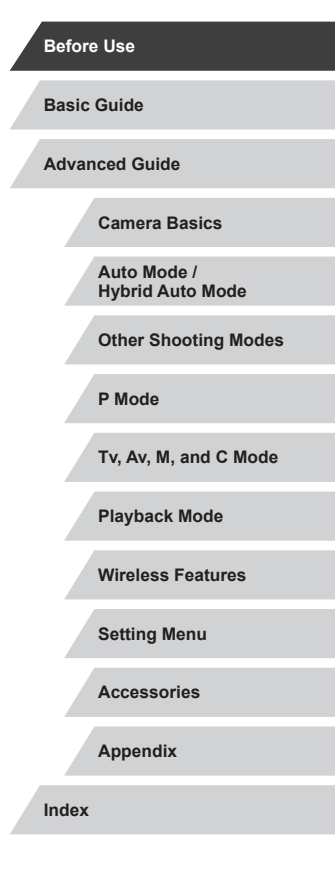

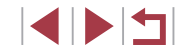

## <span id="page-2-0"></span>**Preliminary Notes and Legal Information**

- Take and review some test shots initially to make sure the images were recorded correctly. Please note that Canon Inc., its subsidiaries and affiliates, and its distributors are not liable for any consequential damages arising from any malfunction of a camera or accessory, including memory cards, that result in the failure of an image to be recorded or to be recorded in a way that is machine readable.
- The user's unauthorized photographing or recording (video and/or sound) of people or copyrighted materials may invade the privacy of such people and/or may violate others' legal rights, including copyright and other intellectual property rights. Note that restrictions may apply even when such photographing or recording is intended solely for personal use.
- The camera warranty is valid only in the area of purchase. In case of camera problems while abroad, return to the area of purchase before contacting a Customer Support Help Desk.
- Although the screen (monitor) and viewfinder are produced under extremely high-precision manufacturing conditions and more than 99.99% of the pixels meet design specifications, in rare cases some pixels may be defective or may appear as red or black dots. This does not indicate camera damage or affect recorded images.
- When the camera is used over an extended period, it may become warm. This does not indicate damage.

## **Conventions in This Guide**

**Camera Basics Auto Mode / Hybrid Auto Mode Other Shooting Modes P Mode Tv, Av, M, and C Mode Playback Mode Wireless Features Setting Menu Accessories Appendix Basic Guide Index Advanced Guide** ● In this guide, icons are used to represent the corresponding camera buttons and dials on which they appear or which they resemble. • The following camera buttons and controls are represented by icons. Numbers in parentheses indicate the numbers of corresponding controls in "Part Names" ( $\Box$ 4).<br>  $\boxed{\Box}$  Continuous ring (2) on Continuous ring (2) on front [  $\frac{1}{2}$  Front dial (3) on front  $[\triangle]$  Up button (11) on back<br>  $[\triangle]$  Left button (12) on back Left button (12) on back [ $\blacktriangleright$ ] Right button (18) on back  $[\nabla]$  Down button (19) on back [<sup>3</sup>] Control dial (16) on back • Shooting modes and on-screen icons and text are indicated in **brackets**  $\bullet$  (D: Important information you should know  $\gg$ : Notes and tips for expert camera use ●  $\rightarrow$  : Indicates touch-screen operations  $\bullet$   $\Box$  xx: Pages with related information (in this example, "xx" represents a page number) • Instructions in this guide apply to the camera under default settings. ● For convenience, all supported memory cards are simply referred to as the "memory card". ■ The symbols "
Still Images" and "
indicate Movies" below titles indicate how the function is used—whether for still images or movies.

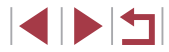

**Before Use**

## <span id="page-3-0"></span>**Part Names**

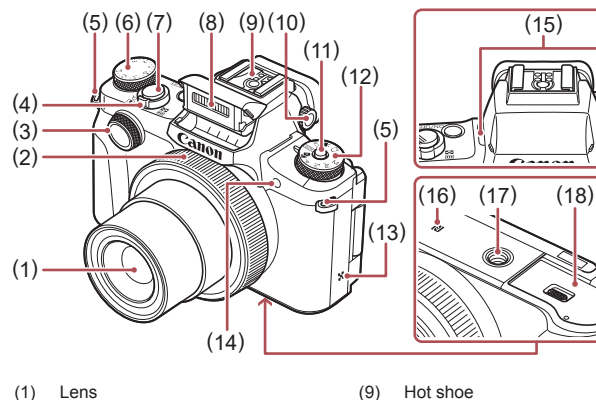

- (2) Continuous ring
- (3) Front dial
- (4) Zoom lever Shooting:[<sup>4</sup>] (telephoto)] /  $\sqrt{\frac{444}{100}}$  (wide angle)] Playback: [Q (magnify)] /
	- $\sqrt{a}$  (index)]
- (5) Strap mount
- (6) Exposure compensation dial
- (7) Shutter button
- (8) Flash
- (10) Diopter adjustment dial (11) Mode dial release button (12) Mode dial (13) Speaker
	- (14) Lamp
	- (15) Microphone
	- (16) **N** (N-Mark)<sup>\*1</sup>
	- (17) Tripod socket
	- (18) Memory card/battery cover

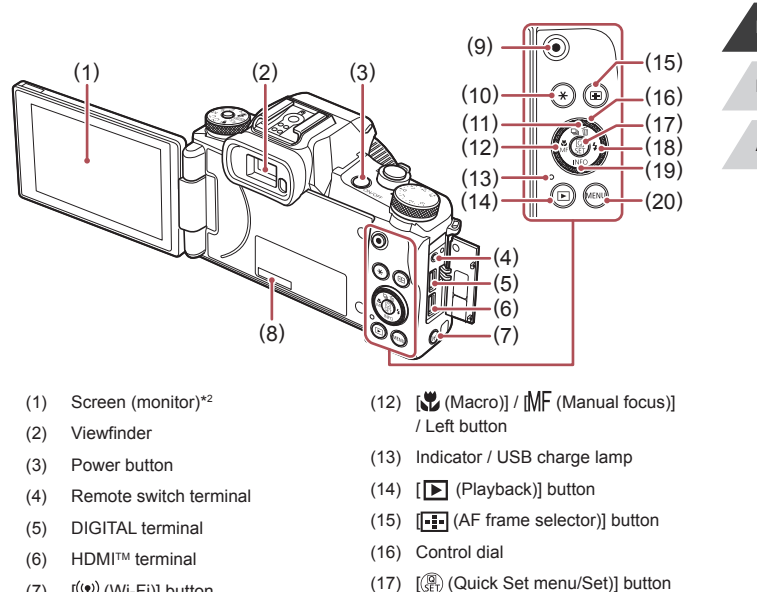

- (7)  $[(\phi)]$  (Wi-Fi)] button
- (8) Serial number (Body number)
- (9) Movie button
- (10)  $[\frac{1}{2}]$  (AE lock)] button
- $(11)$   $\Box$  (Drive mode)] / [  $\overline{m}$  (Single-image erase)] / Up button

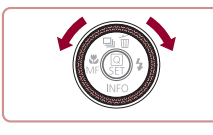

• You can turn the control dial to perform<br>most of the operations possible with the  $\left[\Box\right]$   $\left[\blacktriangleright\right]$  buttons, such as choosing items and switching images.

(18)  $\left[\clubsuit\right]$  (Flash)] / Right button  $(19)$  [NFO (Information)] / Down button  $(20)$  [MENU] button

# **Camera Basics Auto Mode / Hybrid Auto Mode Other Shooting Modes P Mode Tv, Av, M, and C Mode Playback Mode Wireless Features Setting Menu Accessories Appendix Before Use Basic Guide Index Advanced Guide**

- \*1 Used with NFC features ([1[144](#page-143-0)).
- \*2 Gestures may not be detected as easily if you apply a screen protector. In this case, increase the sensitivity of the touch-screen panel (LL[176\)](#page-175-0).

SINST

# Table of Contents

## **Before Use**

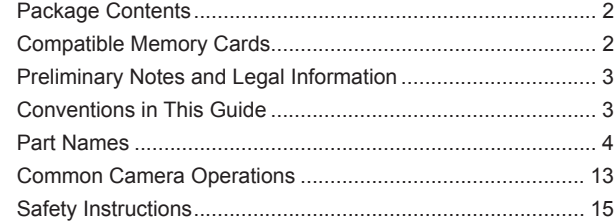

## **Basic Guide**

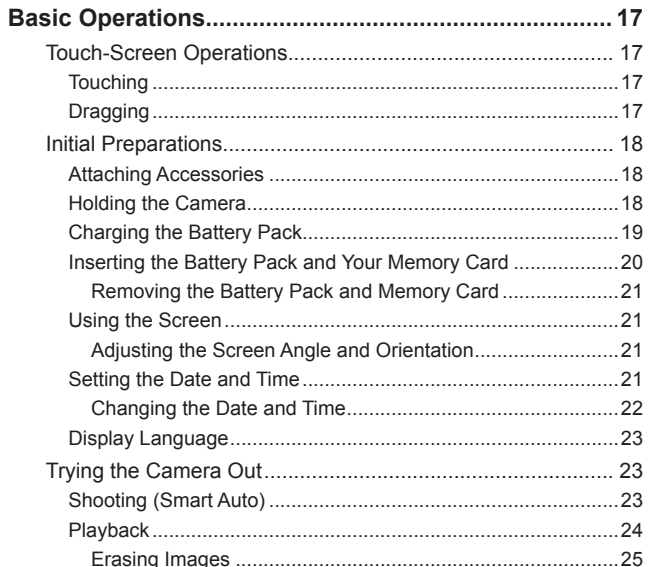

## **Advanced Guide**

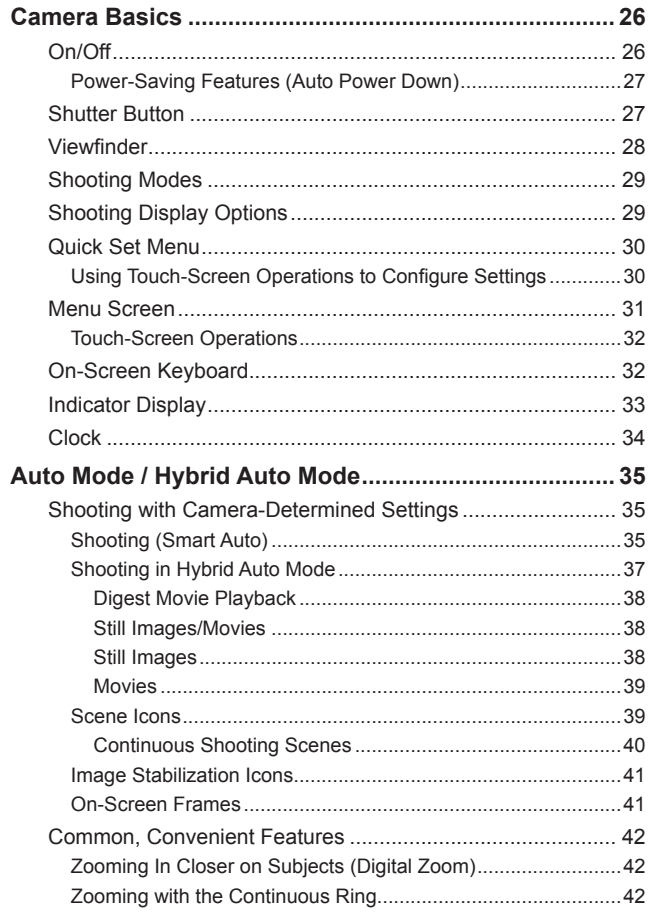

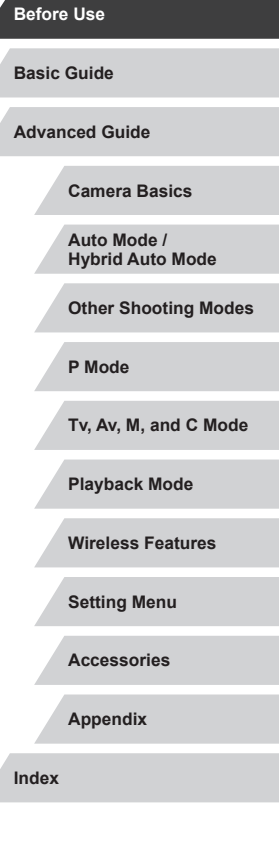

 $\frac{1}{2}$ 

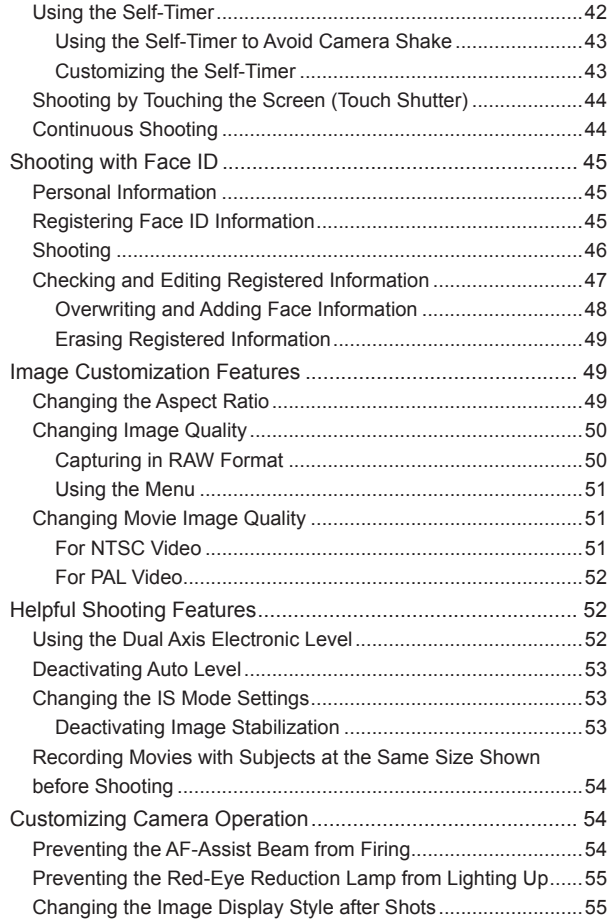

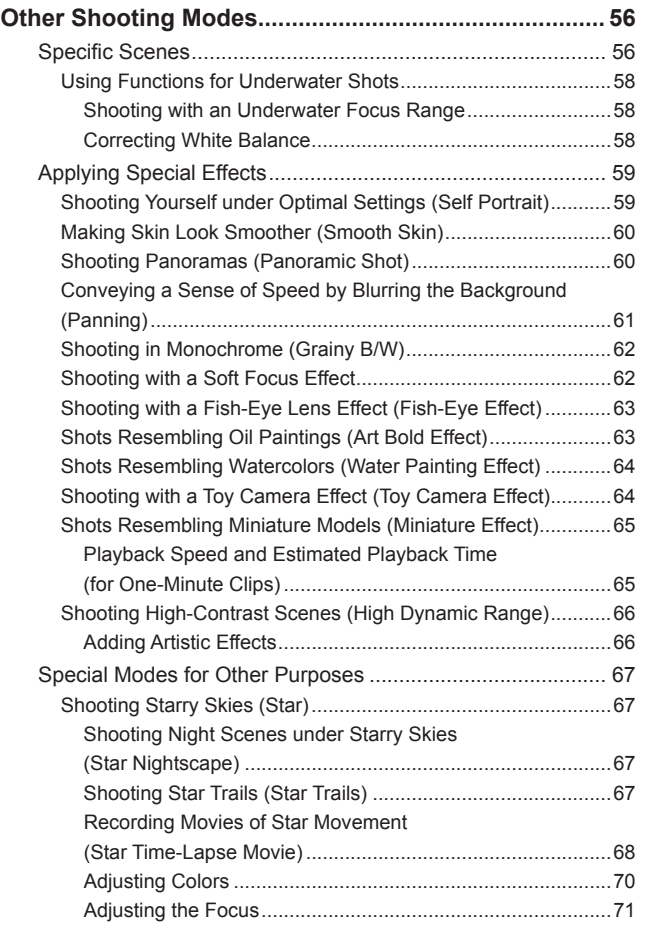

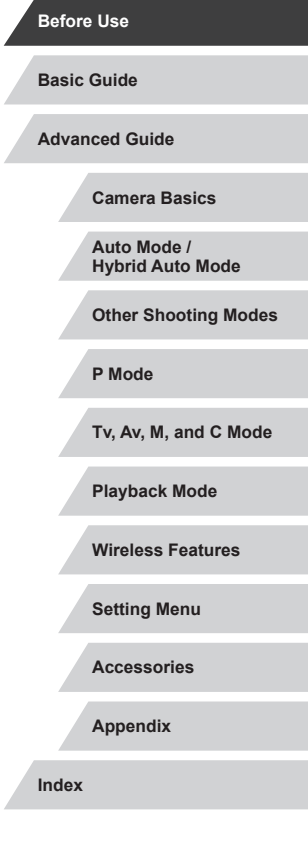

Δ

 $\left\vert \blacktriangleleft\vert \blacktriangleright\vert \blacktriangleright\vert \blacktriangleright\vert \right\vert$ 

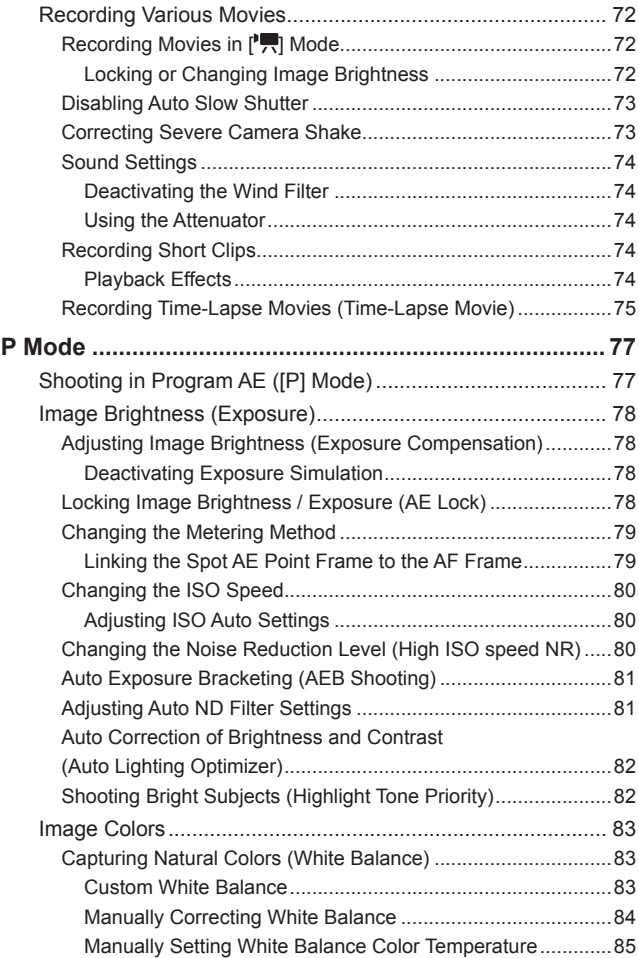

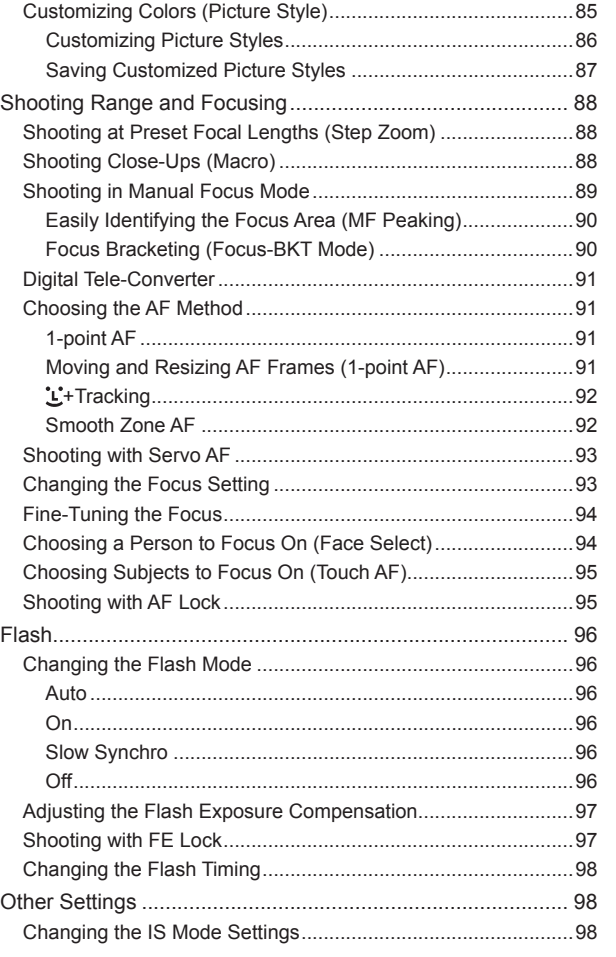

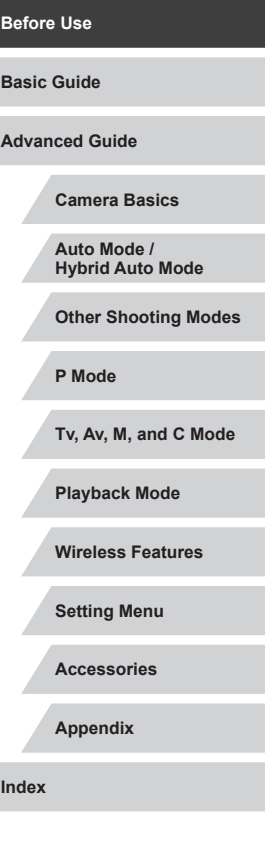

 $\left\vert \blacktriangleleft\vert \blacktriangleright\vert \blacktriangleright\vert \blacktriangleright\vert \right\vert$ 

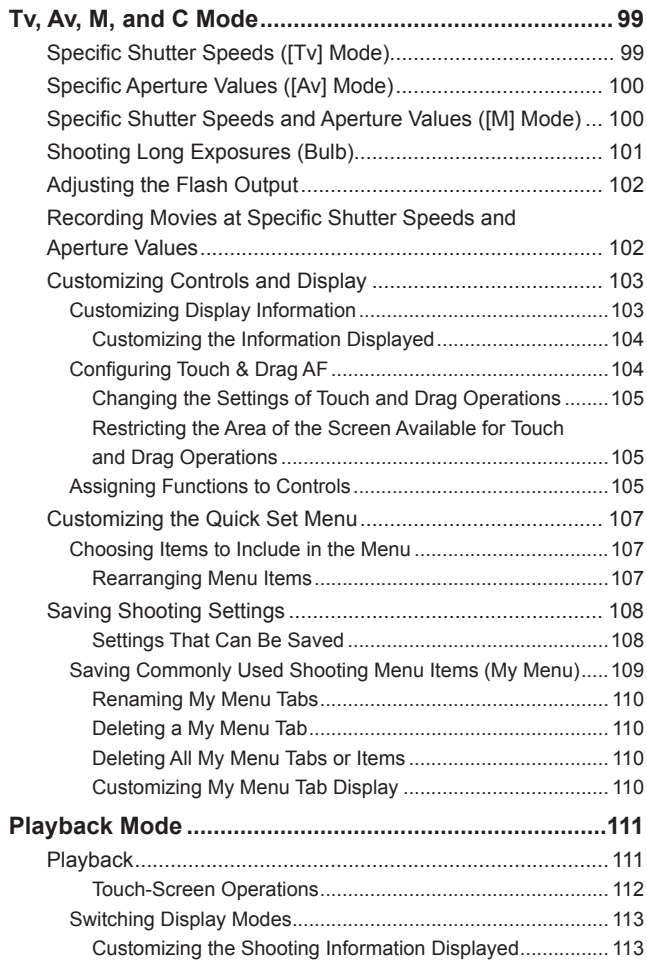

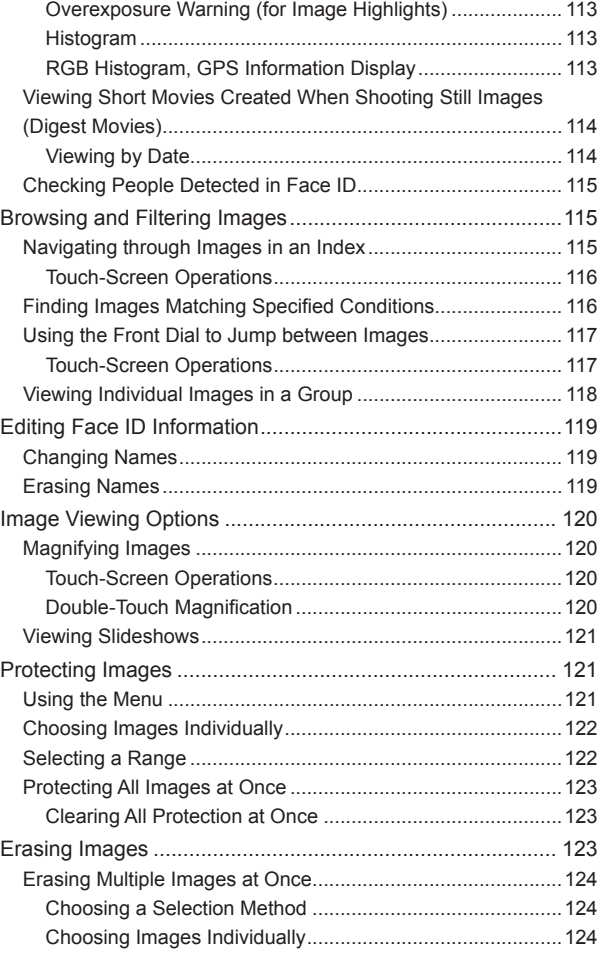

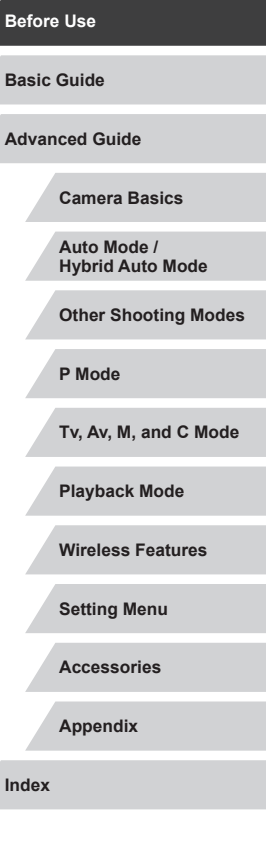

Z

Z

 $\left|\mathbf{1}\right| \geq \left|\mathbf{1}\right|$ 

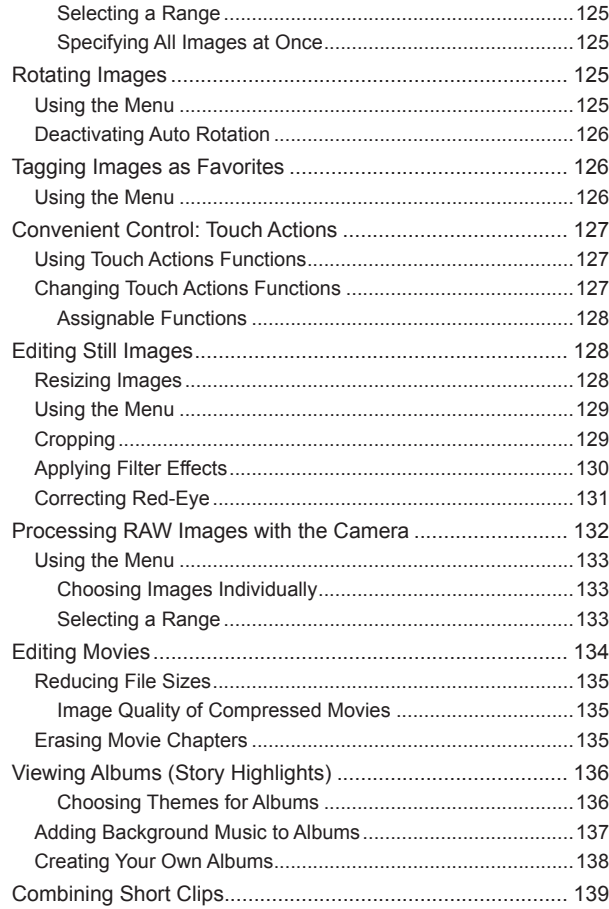

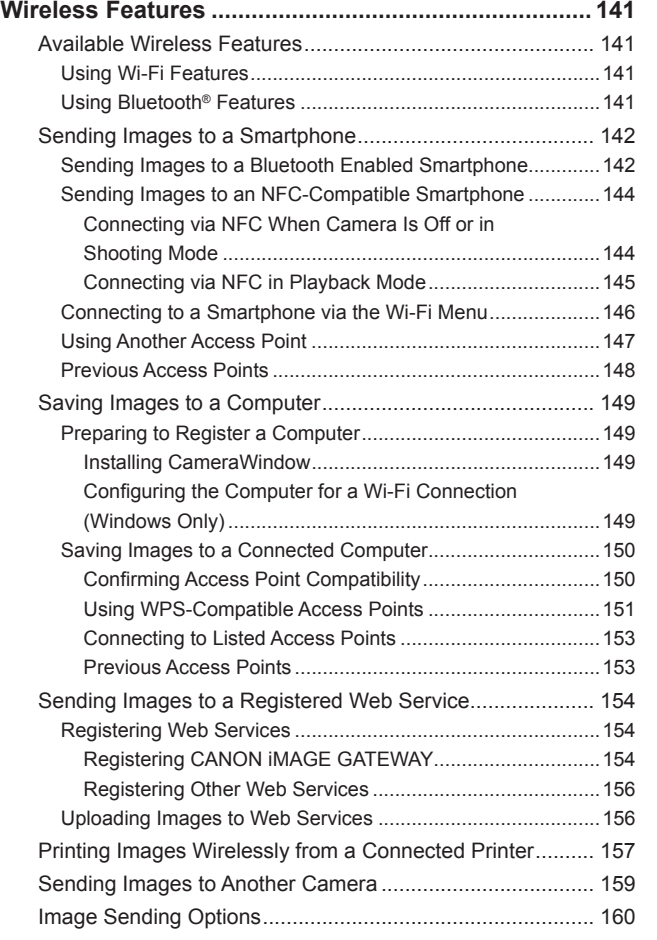

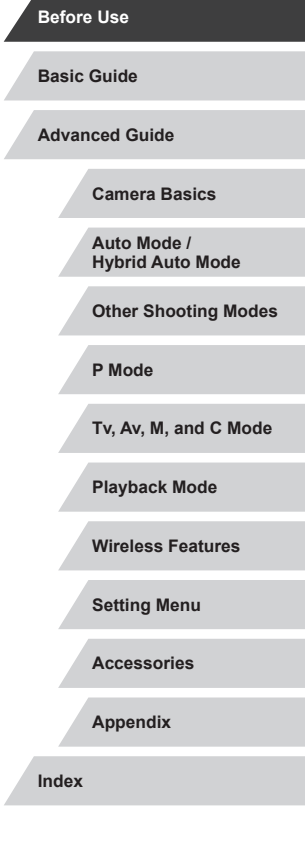

 $\left\vert \blacktriangleleft\vert \blacktriangleright\vert \blacktriangleright\vert \right\vert$ 

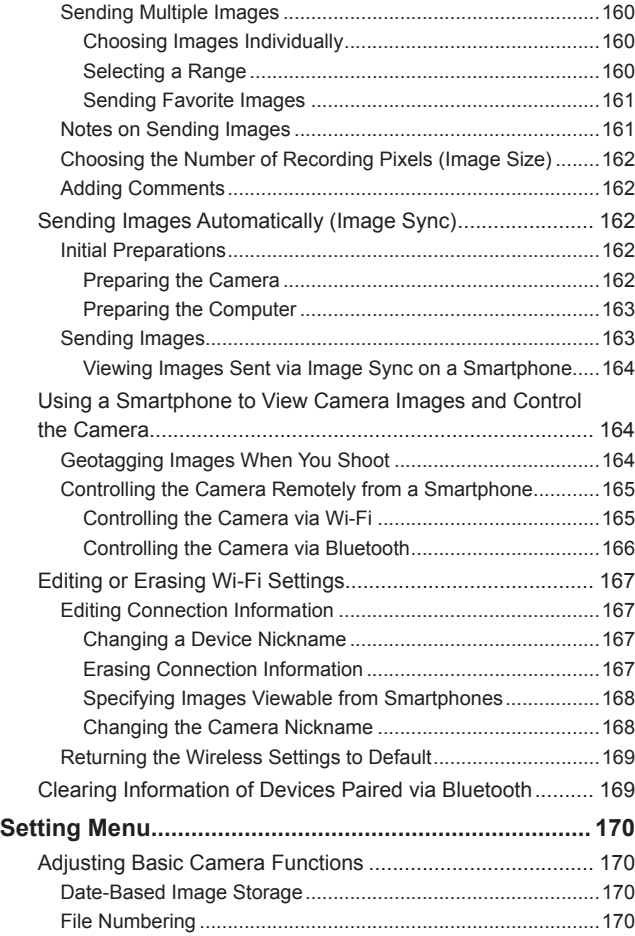

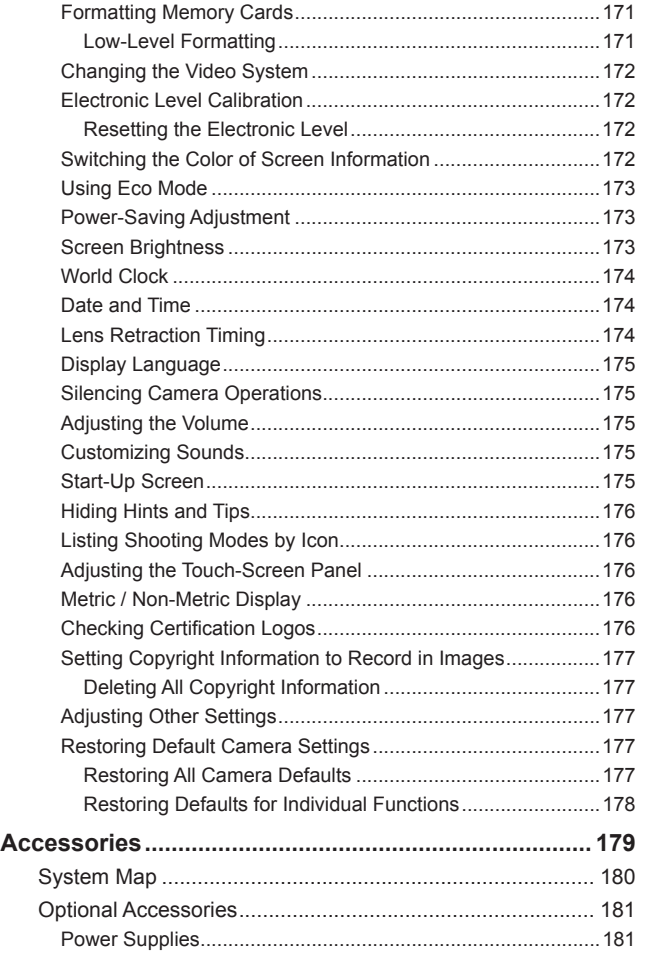

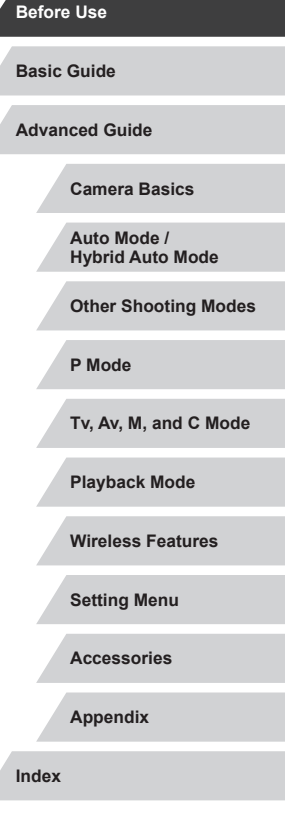

 $\left\vert \blacktriangleleft\vert \blacktriangleright\vert \blacktriangleright\vert \right\vert$ 

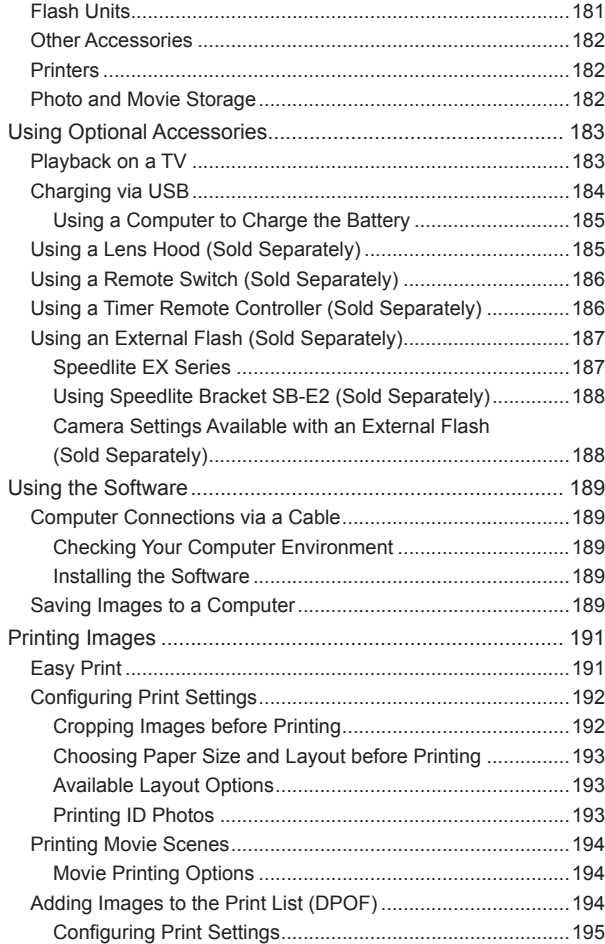

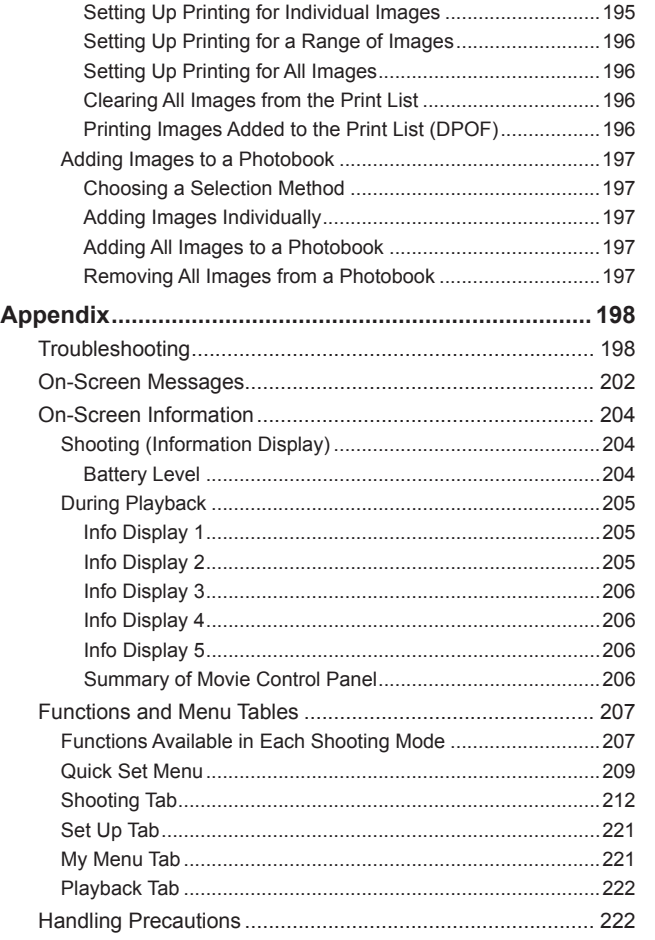

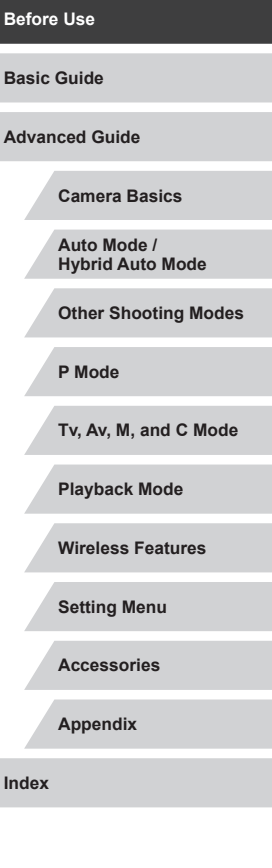

 $\frac{1}{2}$ 

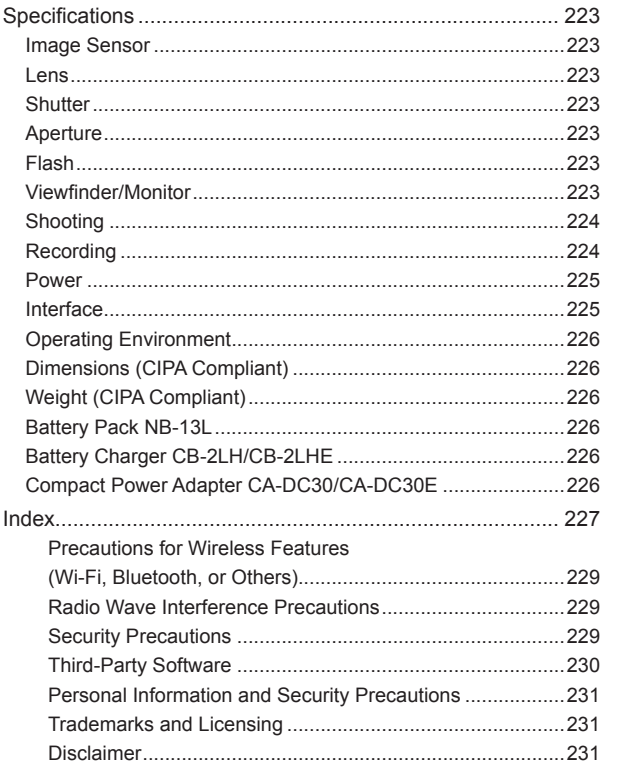

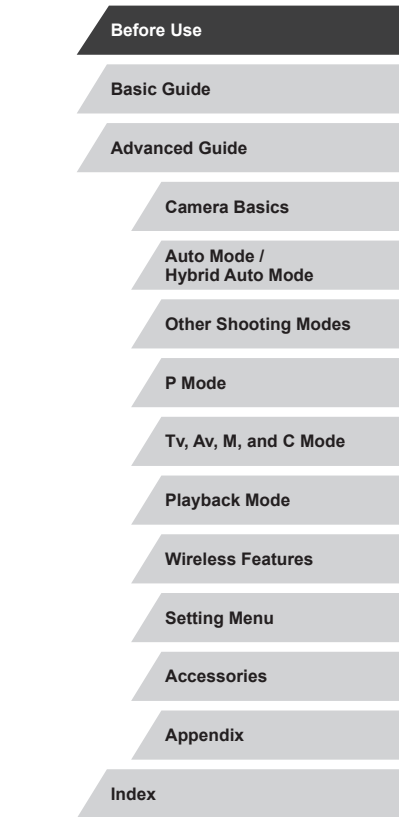

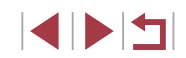

## <span id="page-12-0"></span>**Common Camera Operations**

## **C** Shoot

- Use camera-determined settings (Auto Mode, Hybrid Auto Mode)  $\Box$ 35,  $\Box$ 37
- Shoot yourself under optimal settings (Self Portrait)  $\Box$ 59

 $($  $\Box$ 56)

÷∕M

- Shoot panoramas (Panoramic Shot)
	- $\Box$ 60

Shooting people well

Ą **Portraits**  $($  $\Box$ 56)

Matching specific scenes

Pa Handheld Night Scene  $($  $\Box$ 56)

漂漂 Fireworks Under Water  $($  $\Box$ 56)

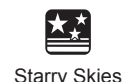

 $(\Box$  67)

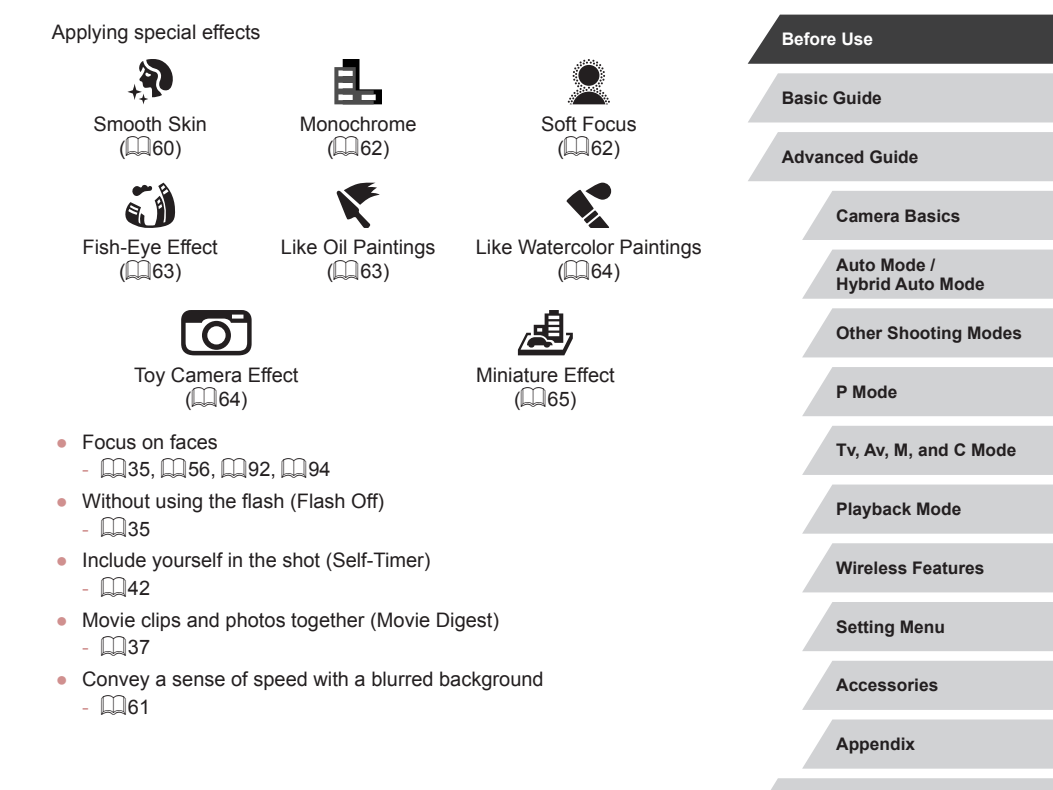

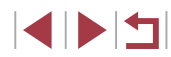

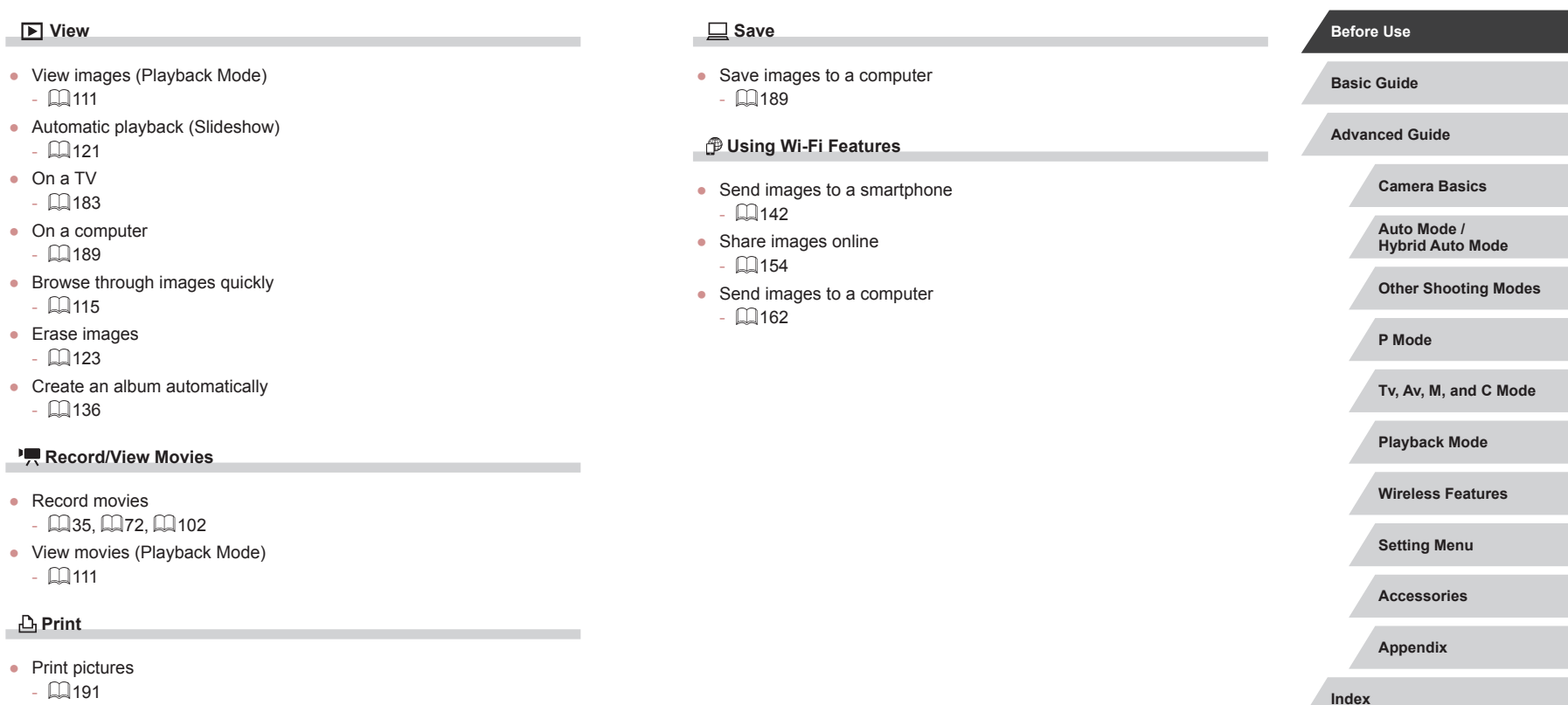

## <span id="page-14-0"></span>**Safety Instructions**

Be sure to read these instructions in order to operate the product safely. Follow these instructions to prevent injury or harm to the operator of the product or others.

WARNING Denotes the risk of serious injury or death.

● Keep the product out of the reach of young children. A strap wrapped around a person's neck may result in strangulation.

- Use only power sources specified in this instruction manual for use with the product.
- Do not disassemble or modify the product.
- Do not expose the product to strong shocks or vibration.
- Do not touch any exposed internal parts.
- Stop using the product in any case of unusual circumstances such as the presence of smoke or a strange smell.
- Do not use organic solvents such as alcohol, benzine or paint thinner to clean the product.
- Do not get the product wet. Do not insert foreign objects or liquids into the product.
- Do not insert foreign objects or liquids into the product.

● Do not use the product where flammable gases may be present. This may cause electric shock, explosion or fire.

● For products featuring a viewfinder, do not look through the viewfinder at strong light sources such as the sun on a bright day or lasers and other strong artificial light sources.

This may harm your vision.

- Observe the following instructions when using commercially available batteries or provided battery packs.
	- Use batteries/battery packs only with their specified product.
	- Do not heat batteries/battery packs or expose them to fire.
	- Do not charge batteries/battery packs using non-authorized battery chargers.
	- Do not expose the terminals to dirt or let them come into contact with metallic pins or other metal objects.
	- Do not use leaking batteries/battery packs.
	- When disposing of batteries/battery packs, insulate the terminals with tape or other means.

This may cause electric shock, explosion or fire.

If a battery/battery pack leaks and the material contacts your skin or clothing, flush the exposed area thoroughly with running water. In case of eye contact, flush thoroughly with copious amounts of clean running water and seek immediate medical assistance.

- Observe the following instructions when using a battery charger or AC adapter .
	- Periodically remove any dust buildup from the power plug and power outlet using a dry cloth.
	- Do not plug in or unplug the product with wet hands.
	- Do not use the product if the power plug is not fully inserted into the power outlet.
	- Do not expose the power plug and terminals to dirt or let them come into contact with metallic pins or other metal objects.
- Do not touch the battery charger or AC adapter connected to a power outlet during lightning storms.
- Do not place heavy objects on the power cord. Do not damage, break or modify the power cord.
- Do not wrap the product in cloth or other materials when in use or shortly after use when the product is still warm in temperature.
- Do not leave the product connected to a power source for long periods of time.

This may cause electric shock, explosion or fire.

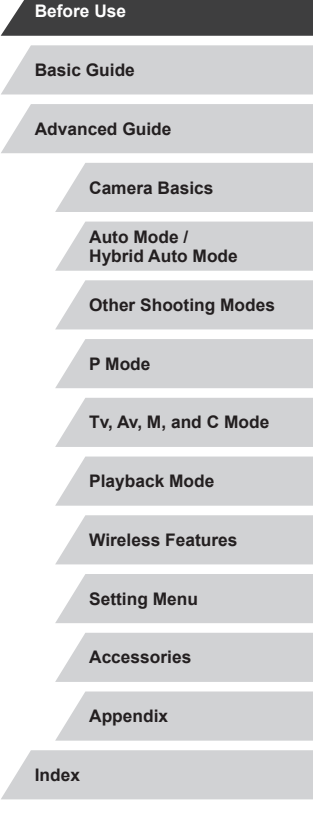

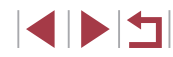

● Do not allow the product to maintain contact with the same area of skin for extended periods of time during use.

This may result in low-temperature contact burns, including skin redness and blistering, even if the product does not feel hot. The use of a tripod or similar equipment is recommended when using the product in hot places and for people with circulation problems or less sensitive skin.

● Follow any indications to turn off the product in places where its use is forbidden.

Not doing so may cause other equipment to malfunction due to the effect of electromagnetic waves and even result in accidents.

## CAUTION | Denotes the risk of injury.

● Do not fire the flash near the eyes. It may hurt the eyes.

• Strap is intended for use on the body only. Hanging the strap with any product attached on a hook or other object may damage the product. Also, do not shake the product or expose the product to strong impacts.

● Do not apply strong pressure on the lens or allow an object to hit it. This may cause injury or damage to the product.

● Flash emits high temperatures when fired. Keep fingers, any other part of your body, and objects away from the flash unit while taking pictures.

This may cause burns or malfunction of the flash.

● Do not leave the product in places exposed to extremely high or low temperatures.

The product may become extremely hot/cold and cause burns or injury when touched.

## CAUTION | Denotes the possibility of property damage. ● Do not aim the camera at intense light sources, such as the sun on a clear day or an intense artificial light source. Doing so may damage the image sensor or other internal components. • When using the camera on a sandy beach or at a windy location, be careful not to allow dust or sand to enter the camera. ● Wipe off any dust, grime, or other foreign matter on the flash with a cotton swab or cloth. The heat emitted from the flash may cause foreign matter to smoke or the product to malfunction. ● Remove and store the battery pack/batteries when you are not using the product. Any battery leakage that occurs may cause product damage. ● Before you discard the battery pack/batteries, cover the terminals with tape or other insulators. Contacting other metal materials may lead to fire or explosions. ● Unplug any battery charger used with the product when not in use. Do not cover with a cloth or other objects when in use. Leaving the unit plugged in for a long period of time may cause it to overheat and distort, resulting in fire. ● Do not leave any dedicated battery packs near pets. Pets biting the battery pack could cause leakage, overheating, or explosion, resulting in product damage or fire. ● If your product uses multiple batteries, do not use batteries that

have different levels of charge together, and do not use old and new batteries together. Do not insert the batteries with the + and – terminals reversed.

This may cause the product to malfunction.

## **Touch-Screen Operations**

The camera's touch-screen panel enables intuitive operation simply by touching or tapping the screen.

T. **Touching**

**Dragging**

 $\mathcal{C}$ 

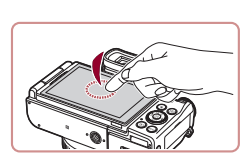

**Touch the screen briefly with your finger.**

• This gesture is used to shoot, configure camera functions, and so on.

**P Mode**

**Before Use**

**Basic Guide**

**Advanced Guide**

**Tv, Av, M, and C Mode**

**Playback Mode**

**Camera Basics Auto Mode / Hybrid Auto Mode Other Shooting Modes**

**Wireless Features**

**Setting Menu**

**Accessories**

**Appendix**

**Index**

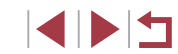

# <span id="page-16-0"></span>Basic Guide

# **Basic Operations**

Basic information and instructions, from initial preparations to shooting and playback

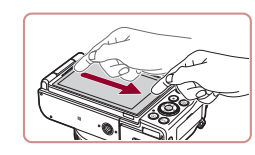

**across it.** • This gesture is used in Playback mode

**Touch the screen and move your finger** 

to switch to the next image, or to change the magnified image area, among other operations.

## <span id="page-17-0"></span>**Initial Preparations**

Prepare for shooting as follows.

п

## **Attaching Accessories**

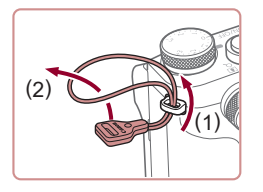

## *1* **Attach the strap adapter.**

- $\bullet$  Attach the included strap adapter to the camera as shown.
- On the other side of the camera, attach the strap adapter the same way.

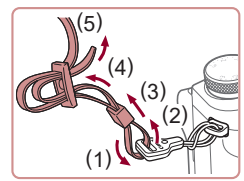

## *2* **Attach the strap.**

- $\bullet$  Attach the included strap to the strap adapter as shown.
- On the other side of the camera, attach the strap the same way.

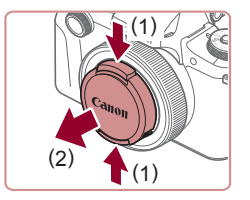

## *3* **Attach the lens cap.**

 $\bullet$  Remove the lens cap from the lens momentarily.

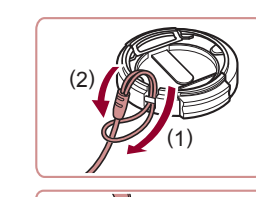

**Holding the Camera**

п

 $\bullet$  Thread the smaller loop through the lens cap to attach it as shown, and then attach the lens cap cord to the strap.

• Always remove the lens cap before turning the camera on. Try clipping the lens cap to the strap when the cap is not

• Place the strap around your neck. • When shooting, keep your arms close to your body and hold the camera securely to prevent it from moving. If you have raised the flash, do not rest your fingers

 $\bullet$  Keep the lens cap on the lens when the

in use.

on it.

camera is not in use.

**Camera Basics Auto Mode / Hybrid Auto Mode Other Shooting Modes P Mode Tv, Av, M, and C Mode Playback Mode Wireless Features Setting Menu Accessories Appendix Before Use Index Advanced Guide Basic Guide**

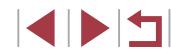

18

## <span id="page-18-0"></span>**Charging the Battery Pack**

Before use, charge the battery pack with the included charger. Be sure to charge the battery pack initially, because the camera is not sold with the battery pack charged.

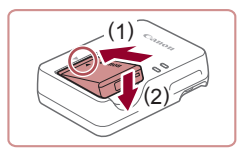

#### *1* **Insert the battery pack.**

 $\bullet$  After aligning the  $\blacktriangle$  marks on the battery pack and charger, insert the battery pack by pushing it in (1) and down (2).

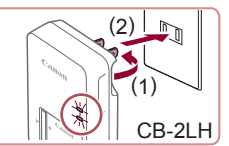

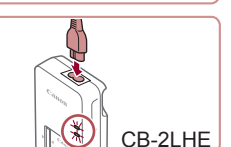

*2* **Charge the battery pack.**

- **CB-2LH:** Flip out the plug (1) and plug the charger into a power outlet (2).
- **CB-2LHE:** Plug the power cord into the charger, then plug the other end into a power outlet.
- The charging lamp turns orange, and charging begins.
- $\bullet$  When charging is finished, the lamp turns green.

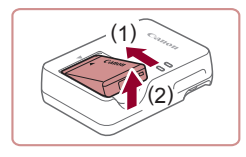

#### *3* **Remove the battery pack.**

 $\bullet$  After unplugging the battery charger. remove the battery pack by pushing it in (1) and up (2).

- To protect the battery pack and keep it in optimal condition, do not charge it continuously for more than 24 hours.
- For battery chargers that use a power cord, do not attach the charger or cord to other objects. Doing so could result in malfunction or damage to the product.

Œ

- $\bullet$  The charger can be used in areas with 100 240 V AC power (50/60 Hz). For power outlets in a different format, use a commercially available adapter for the plug. Never use an electrical transformer designed for traveling, which may damage the battery pack.
- For details on charging time and the number of shots and recording time possible with a fully charged battery pack, see ["Power" \(](#page-224-1)225).
- Charged battery packs gradually lose their charge, even when they are not used. Charge the battery pack on (or immediately before) the day of use.
- As a visual reminder of the charge status, attach the battery cover with  $\triangle$  visible on a charged battery pack and concealed on an uncharged one.

# **Camera Basics Auto Mode / Hybrid Auto Mode Other Shooting Modes P Mode Tv, Av, M, and C Mode Playback Mode Before Use Advanced Guide Basic Guide**

**Wireless Features**

**Setting Menu**

**Accessories**

**Appendix**

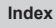

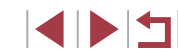

## <span id="page-19-0"></span>**Inserting the Battery Pack and Your Memory Card**

Insert the included battery pack and a memory card (sold separately). Note that before using a memory card that is new or has been formatted in another device, you should format the memory card with this camera  $($  $\Box$ [171](#page-170-1)).

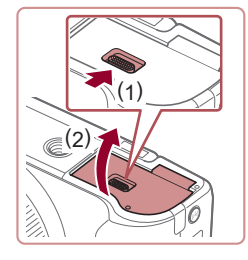

#### *1* **Open the cover.**

 $\bullet$  Slide the switch (1) and open the cover  $(2)$ .

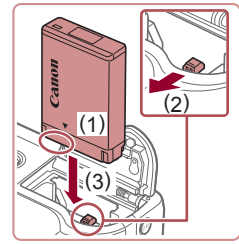

## *2* **Insert the battery pack.**

- $\bullet$  Holding the battery pack with the terminals in the position shown (1), hold the battery lock toward (2) and insert the battery pack toward (3) until the lock clicks shut.
- $\bullet$  If you insert the battery pack facing the wrong way, it cannot be locked into the correct position. Always confirm that the battery pack is facing the right way and locks when inserted.

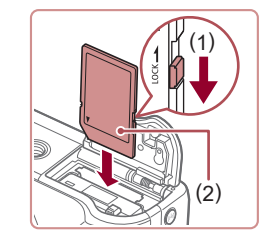

(2)

(1)

参

#### *3* **Check your card's write-protect switch and insert the memory card.**

- $\bullet$  Recording is not possible on memory cards with a write-protect switch when the switch is in the locked position. Move the switch toward (1).
- $\bullet$  Insert the memory card with the label (2) facing as shown until it clicks into place.
- $\bullet$  Make sure the memory card is facing the right way when you insert it. Inserting memory cards facing the wrong way may damage the camera.

#### *4* **Close the cover.**

 $\bullet$  Lower the cover (1) and hold it down as you slide the switch, until it clicks into the closed position (2).

**Before Use**

**Basic Guide**

**Advanced Guide**

**Camera Basics**

**Auto Mode / Hybrid Auto Mode**

**Other Shooting Modes**

**P Mode**

**Tv, Av, M, and C Mode**

**Playback Mode**

**Wireless Features**

**Setting Menu**

**Accessories**

**Appendix**

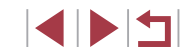

## **Adjusting the Screen Angle and Orientation**

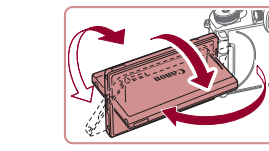

- You can adjust the angle and orientation of the screen as needed, to suit shooting conditions.
- $\bullet$  To protect the screen when the camera is not in use, always keep it closed and facing the camera body.
- Open the screen to activate it when the camera is on. This will deactivate the viewfinder. Similarly, close the screen (facing the camera body) to deactivate it and activate the viewfinder.
- When including yourself in shots, you can view a mirror image of yourself by rotating the screen around toward the front of the camera. To cancel reverse display, press the  $\mathsf{MENU}$  button, choose [Reverse Display] on the  $\lceil 0 \rceil$  ab, press the  $\lceil \binom{[0]}{2} \rceil$  button, and then press the  $[\triangle][\blacktriangledown]$  buttons to choose [Off].

## **Setting the Date and Time**

Set the current date and time correctly as follows if the [Date/Time] screen is displayed when you turn the camera on. Information you specify this way is recorded in image properties when you shoot, and it is used when you manage images by shooting date or print images showing the date.

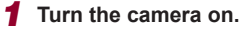

- Press the power button.
- The [Date/Time] screen is displayed.
- **Auto Mode / Hybrid Auto Mode Other Shooting Modes P Mode Tv, Av, M, and C Mode Playback Mode Wireless Features Setting Menu Accessories Appendix Index**

<span id="page-20-0"></span>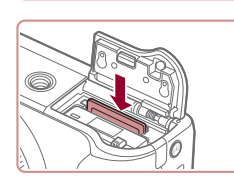

#### **Remove the memory card.**

**Remove the battery pack.**

● Push the memory card in until it clicks. and then slowly release it.

• Open the cover and press the battery lock in the direction of the arrow.  $\bullet$  The battery pack will pop up.

• The memory card will pop up.

## **Using the Screen**

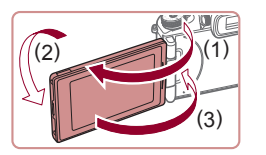

- Open the screen (1) and rotate it toward the lens 180° (2).
- $\bullet$  Close the screen in this orientation (3).

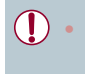

The screen can only open to approximately  $180^\circ$  in direction (1). Be careful not to open the screen any further than this, as it will damage the camera.

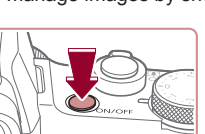

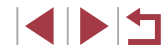

**Basic Guide**

**Advanced Guide**

**Camera Basics**

21

<span id="page-21-0"></span>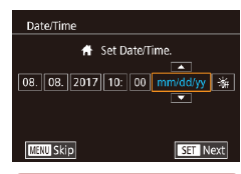

## *2* **Set the date and time.**

- $\bullet$  Press the  $[4]$ [ $\bullet$ ] buttons to choose an item.
- $\bullet$  Press the  $[$   $\blacktriangle$   $]$   $\nabla$  buttons or turn the  $[$   $\clubsuit$ dial to specify the date and time.
- $\bullet$  When finished, press the  $\left[\begin{smallmatrix}\mathbb{R}^n\\ \mathbb{R}^n\end{smallmatrix}\right]$  button.

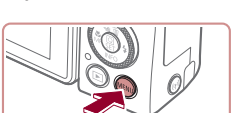

**Changing the Date and Time** Adjust the date and time as follows.

- *1* **Access the menu screen.**
- Press the [MENU] button.

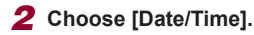

- $\bullet$  Press the  $[$   $\bullet$   $]$ [ $\bullet$ ] buttons or turn the  $[$  $\bullet$   $\bullet$   $\bullet$ dial to choose  $[42]$  tab.
- **•** Press the  $[\triangle][\blacktriangledown]$  buttons or turn the  $[\triangle]$  dial to choose [Date/Time], and then press the  $\left[\begin{matrix}\mathbb{R}\end{matrix}\right]$  button.

**Playback Mode**

**Wireless Features**

**Setting Menu**

**Accessories**

**Appendix**

**Index**

**INT** 

Time Zone London ↑ 08.08.2017 10:00 **SET OK MINI Previous** 

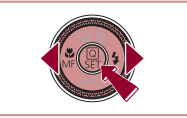

- *3* **Specify your home time zone.**
- $\bullet$  Press the  $[4]$ [ $\bullet$ ] buttons to choose your home time zone.

#### *4* **Finish the setup process.**

- $\bullet$  Press the  $\left[\begin{smallmatrix}\mathbb{R}^n\\ \mathbb{R}^n\end{smallmatrix}\right]$  button when finished. After a confirmation message, the setting screen is no longer displayed.
- To turn off the camera, press the power button.

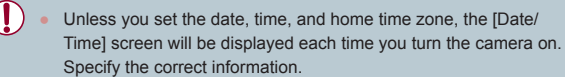

- To set daylight saving time (1 hour ahead), choose  $\left| \cdot \right|$  in step 2 and then choose  $[\frac{1}{2}]{\cdot}$ ] by pressing the  $[\triangle][\blacktriangledown]$  buttons or turning the  $\left[\begin{matrix}\frac{1}{2} \\ \frac{1}{2} \end{matrix}\right]$  dial.
- You can also set the date and time by touching the desired item on the screen in step 2 and then touching  $[$   $\blacksquare$ ], followed by [ $\left[ \right]$ ]. Similarly, you can also set your home time zone by touching  $[$  if  $]$  on the screen in step 3, followed by  $[$   $S$   $]$ .

lime Zone  $\bullet$ 08.08.1710:00 Date/Time Lens Retraction  $1 min$ 

Fco Modi Power Savino

.<br>Disn\_Rrightness

light Disnlay

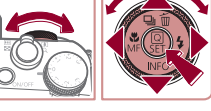

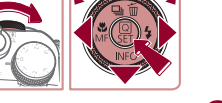

SETUP2

 $x = \frac{1}{2}$  , which

Off

# *3* **Change the date and time.**

- Follow step 2 in "Setting the Date and Time" ( =21) to adjust the settings.
- $\bullet$  Press the  $[MENU]$  button to close the menu screen.
- Date/time settings can be retained for about 3 weeks by the camera's built-in date/time battery (backup battery) after the battery pack is removed.
- The date/time battery will be charged in about 4 hours once you insert a charged battery pack, even if the camera is left off.
- Once the date/time battery is depleted, the [Date/Time] screen will be displayed when you turn the camera on. Set the correct date and time as described in "Setting the Date and Time" ([121).

#### **Before Use**

**Basic Guide**

**Advanced Guide**

**Camera Basics**

**Auto Mode / Hybrid Auto Mode**

**Other Shooting Modes**

**P Mode**

**Tv, Av, M, and C Mode**

## <span id="page-22-0"></span>**Display Language**

Change the display language as needed.

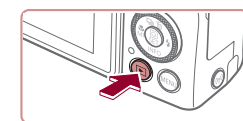

- *1* **Enter Playback mode.**
- $\bullet$  Press the  $[$   $\bullet$   $]$  button.

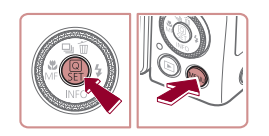

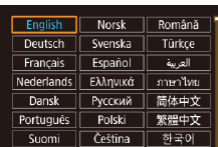

## *3* **Set the display language.**

*2* **Access the setting screen.**

 $\bullet$  Press the  $[\triangle][\blacktriangledown][\triangle][\blacktriangleright]$  buttons or turn the  $\left| \right|$  dial to choose a language, and then press the [ ] button.

 $\bullet$  Press and hold the  $\left[\begin{smallmatrix}\mathbb{R}^n\\ \mathbb{R}^n\end{smallmatrix}\right]$  button, and then immediately press the  $[MENT]$  button.

• Once the display language has been set. the setting screen is no longer displayed.

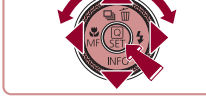

- The current time is displayed if you wait too long in step 2 after pressing the  $\left[\left(\begin{smallmatrix}\widehat{\mathbb{G}}\\ \widehat{\mathbb{G}}\end{smallmatrix}\right]\right]$  button before you press the  $\left[\text{MENU}\right]$  button. In this case, press the  $[$ ( $]$ ) button to dismiss the time display and repeat step 2.
- You can also change the display language by pressing the **[MENI]** button and choosing [Language  $\sqrt{2}$ ] on the [ $\sqrt{3}$ ] tab.

You can also set the display language by touching a language on the screen in step 3 and then touching it again.

## **Trying the Camera Out**

#### **Still Images Movies**

Try out the camera by turning it on, shooting some still images or movies, and viewing them.

#### <span id="page-22-1"></span>п **Shooting (Smart Auto)**

For fully automatic selection of the optimal settings for specific scenes, simply let the camera determine the subject and shooting conditions.

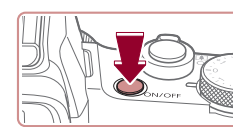

### *1* **Turn the camera on.**

- Press the power button.
- $\bullet$  The startup screen is displayed.

## *2* **Enter [ ] mode.**

- Hold down the mode dial release button and turn the mode dial to  $[ALITO]$ .
- Aim the camera at the subject. The camera will make a slight clicking noise as it determines the scene.
- $\bullet$  Icons representing the scene and image stabilization mode are displayed in the upper left of the screen.
- **Frames displayed around any detected** subjects indicate that they are in focus.

#### *3* **Zoom in or out, as needed.**

• To zoom in and enlarge the subject, move the zoom lever toward  $[\![\spadesuit]\!]$  (telephoto), and to zoom away from the subject, move it toward  $\left[\right]$  (wide angle).

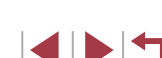

## **Before Use**

**Basic Guide**

**Advanced Guide**

**Camera Basics**

**Auto Mode / Hybrid Auto Mode**

**Other Shooting Modes**

**P Mode**

**Tv, Av, M, and C Mode**

**Playback Mode**

**Wireless Features**

**Setting Menu**

**Accessories**

**Appendix**

**Index**

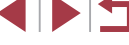

23

<span id="page-23-0"></span>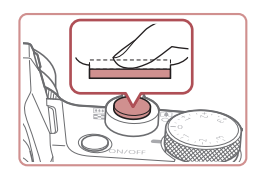

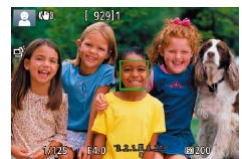

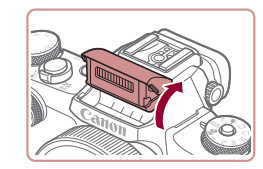

 $\bullet$  If [Raise the flash] is displayed, lift the flash with your fingers. It will fire when shooting. If you prefer not to use the flash, push it down with your finger, into the camera.

 $\bullet$  Press the shutter button lightly, halfway down. The camera beeps twice after focusing, and frames are displayed to indicate image areas in focus.

- 
- **2) Shoot.**

*4* **Shoot.**

**1) Focus.**

**Shooting Still Images**

- $\bullet$  Press the shutter button all the way down.
- As the camera shoots, a shutter sound is played, and in low-light conditions when you have raised the flash, it fires automatically.
- $\bullet$  Keep the camera still until the shutter sound ends.
- After displaying your shot, the camera will revert to the shooting screen.

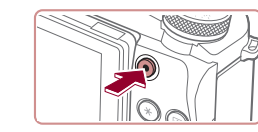

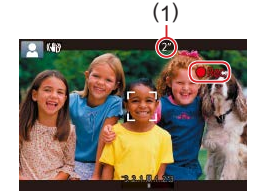

## **Recording Movies**

## **1) Start recording.**

- **Press the movie button. The camera** beeps once as recording begins, and [ Rec] is displayed with the elapsed time (1).
- Black bars are displayed on the top and bottom edges of the screen, and the subject is slightly enlarged. The black bars indicate image areas not recorded.
- **Frames displayed around any detected** faces indicate that they are in focus.
- Once recording begins, take your finger off the movie button.

#### **2) Stop recording.**

 $\bullet$  Press the movie button again to stop recording. The camera beeps twice as recording stops.

#### **Before Use**

**Basic Guide**

**Advanced Guide**

**Camera Basics**

**Auto Mode / Hybrid Auto Mode**

**Other Shooting Modes**

**P Mode**

**Tv, Av, M, and C Mode**

**Playback Mode**

**Wireless Features**

**Setting Menu**

**Accessories**

**Appendix**

**Index**

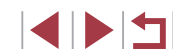

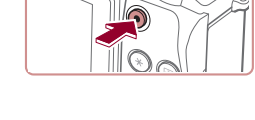

## **Playback**

After shooting images or movies, you can view them on the screen as follows.

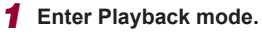

 $\bullet$  Press the  $[\triangleright]$  button.

• Your last shot is displayed.

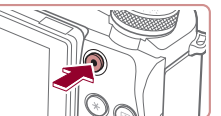

<span id="page-24-0"></span>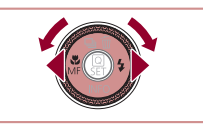

#### *2* **Choose images.**

- $\bullet$  To view the previous image, press the  $[$   $\blacksquare$  button or turn the  $[$  $\blacksquare$  dial counterclockwise. To view the next image, press the  $[]$  button or turn the [<sup>2</sup>] dial clockwise.
- $\bullet$  Press and hold the  $[$   $\bullet$   $]$   $\bullet$  buttons to browse through images quickly.

 $\bullet$  To access this screen (Scroll Display mode), turn the [<sup>1</sup>] dial rapidly. In this mode, turn the [o] dial to browse through

• To return to single-image display, press

 $\bullet$  Movies are identified by a  $[$  $\bullet$   $]$  icon. To play movies, go to step 3.

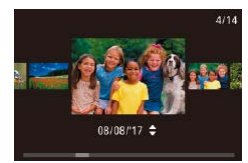

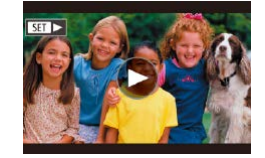

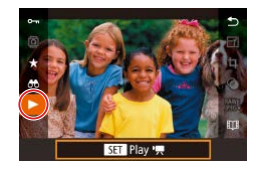

#### *3* **Play movies.**

images.

the  $\left[\begin{smallmatrix}\mathbb{R}\end{smallmatrix}\right]$  button.

- $\bullet$  Press the  $\left[ \circledR \right]$  button, press the  $\left[ \triangle \right]$ [ $\blacktriangledown$ ] buttons to choose [ $\blacktriangleright$ ], and then press the [  $\mathbb{R}$  button again.
- Playback now begins, and after the movie is finished,  $[$  $|$  $\overline{$  $|$  $\overline{)}$   $\rangle$  is displayed.
- $\bullet$  To adjust the volume, press the  $[\triangle][\blacktriangledown]$ buttons during playback.

To switch to Shooting mode from Playback mode, press the shutter button halfway.

You can also start movie playback by touching  $[$ ). To adjust the volume, quickly drag up or down across the screen during playback.

## **Erasing Images**

You can choose and erase unneeded images one by one. Be careful when erasing images, because they cannot be recovered.

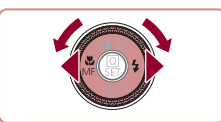

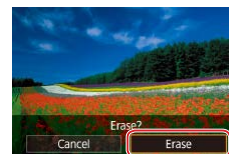

## *1* **Choose an image to erase.**

 $\bullet$  Press the  $[4]$   $\bullet$  buttons or turn the  $[4]$ dial to choose an image.

## *2* **Erase the image.**

- $\bullet$  Press the  $[$ **A**] button.
- After [Erase?] is displayed, press the  $\lceil \blacktriangleleft \rceil \rceil$  buttons or turn the  $\lceil \frac{2}{3} \rceil$  dial to choose [Erase], and then press the [ .] button.
- The current image is now erased.
- $\bullet$  To cancel erasure, press the  $[$ buttons or turn the [ iii dial to choose [Cancel], and then press the  $\left[\begin{smallmatrix}\mathbb{Q} \\ \mathbb{Q}\end{smallmatrix}\right]$  button.
- You can choose multiple images to erase at once  $(1/124)$  $(1/124)$  $(1/124)$ .
- You can also erase the current image by touching [Erase] on the screen in step 2.
- Images can also be erased by using Touch Actions  $(1127)$  $(1127)$ .

**Before Use**

**Basic Guide**

**Advanced Guide**

**Camera Basics**

**Auto Mode / Hybrid Auto Mode**

**Other Shooting Modes**

**P Mode**

**Tv, Av, M, and C Mode**

**Playback Mode**

**Wireless Features**

**Setting Menu**

**Accessories**

**Appendix**

**Index**

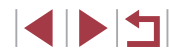

25

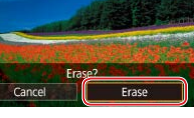

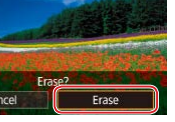

## **On/Off**

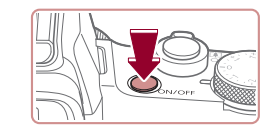

#### **Shooting Mode**

- $\bullet$  Press the power button to turn the camera on and prepare for shooting.
- $\bullet$  To turn the camera off, press the power button again.

#### **Playback Mode**

- $\bullet$  Press the  $[\triangleright]$  button to turn the camera on and view your shots.
- $\bullet$  To turn the camera off, press the  $[\triangleright]$ button again.
- To switch to Playback mode from Shooting mode, press the  $\lceil \blacktriangleright \rceil$ button.
- To switch to Shooting mode from Playback mode, press the shutter button halfway  $(127)$ .
- The lens will be retracted after about one minute once the camera is in Playback mode. You can turn the camera off when the lens is retracted by pressing the  $[\triangleright]$  button.

**Basic Guide**

**Before Use**

#### **Advanced Guide**

**Camera Basics**

**Auto Mode / Hybrid Auto Mode**

**Other Shooting Modes**

**P Mode**

**Tv, Av, M, and C Mode**

**Playback Mode**

**Wireless Features**

**Setting Menu**

**Accessories**

**Appendix**

**Index**

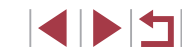

# <span id="page-25-0"></span>Advanced Guide

# **Camera Basics**

Other basic operations and more ways to enjoy your camera, including shooting and playback options

## <span id="page-26-2"></span><span id="page-26-0"></span>**Power-Saving Features (Auto Power Down)**

As a way to conserve battery power, the camera automatically deactivates the screen (Display Off) and then turns itself off after a specific period of inactivity.

The screen is automatically deactivated after about a minute of inactivity, and in another minute, the lens is retracted and the camera turns itself off. To activate the screen and prepare for shooting when the screen is off but the lens is still out, press the shutter button halfway  $(227)$ .

- You can deactivate Auto Power Down and adjust the timing of Display Off, if you prefer  $(11173)$  $(11173)$ .
- Power saving is not active while the camera is connected to other devices via Wi-Fi  $($  [141](#page-140-1)), or when connected to a computer (□[189](#page-188-1)).

## <span id="page-26-1"></span>**Shutter Button**

To ensure your shots are in focus, always begin by holding the shutter button halfway down, and once the subject is in focus, press the button all the way down to shoot.

In this guide, shutter button operations are described as pressing the button *halfway* or *all the way down*.

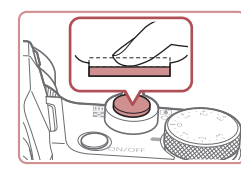

- *1* **Press halfway. (Press lightly to focus.)**
- **Press the shutter button halfway. The** camera beeps twice, and frames are displayed around image areas in focus.
- *2* **Press all the way down. (From the halfway position, press fully to shoot.)**
- The camera shoots, as a shutter sound is played.
- $\bullet$  Keep the camera still until the shutter sound ends.

Images may be out of focus if you shoot without initially pressing the shutter button halfway.

Length of shutter sound playback varies depending on the time required for the shot. It may take longer in some shooting scenes, and images will be blurry if you move the camera (or the subject moves) before the shutter sound ends.

**Auto Mode / Hybrid Auto Mode Other Shooting Modes P Mode Tv, Av, M, and C Mode Playback Mode Wireless Features Setting Menu Accessories Appendix Index Basic Guide Advanced Guide Camera Basics**

**Before Use**

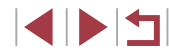

## <span id="page-27-0"></span>**Viewfinder**

#### **Still Images Movies**

Shooting is easier with a viewfinder, which helps you concentrate on keeping subjects in focus.

#### *1* **Switch between using the screen and viewfinder as needed.**

- Moving the viewfinder near your eye will activate its display and deactivate the camera screen.
- **Moving the viewfinder away from your** eye will deactivate its display and activate the camera screen.

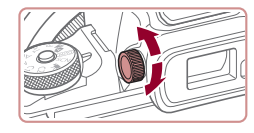

#### *2* **Adjust the diopter.**

• Turn the dial to bring viewfinder images into sharp focus.

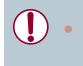

The viewfinder display and camera screen cannot be activated at the same time.

Although the viewfinder is produced under extremely high-precision manufacturing conditions and more than 99.99% of the pixels meet design specifications, in rare cases some pixels may be defective or may appear as red or black dots. This does not indicate camera damage or affect recorded images.

 $\sqrt{2}$ 

- Some aspect ratio settings  $(1, 49)$  will cause black bars to be displayed on the top and bottom or left and right edges of the screen. These areas will not be recorded.
- The screen will not be activated when you move your eye away from the viewfinder if you have selected MENU ( $\Box$ 31) > [ $\blacklozenge$ 1] tab > [Display settings] > [Display Control] > [Manual] and then [Manual display] > [Viewfinder].
- Display of shooting information will not be adjusted when you hold the camera vertically if you have selected MENU  $(1/31)$  >  $\Box$  11 tab > [Shooting information display] > [VF vertical display]  $>$  [Off].
- Display switches from the viewfinder to the camera screen for some features.
- You can configure display brightness  $(173)$  $(173)$  $(173)$  for the viewfinder and camera screen separately.
- To reduce the shooting screen, choose MENU  $(231) > 121$ tab > [VF display format] > [Display 2].

**Auto Mode / Hybrid Auto Mode Other Shooting Modes P Mode Tv, Av, M, and C Mode Playback Mode Wireless Features Setting Menu Accessories Appendix Before Use Index Basic Guide Advanced Guide Camera Basics**

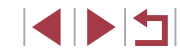

## <span id="page-28-0"></span>**Shooting Modes**

Use the mode dial to access each shooting mode. As you turn it, hold down the mode dial release button in the middle of the dial.

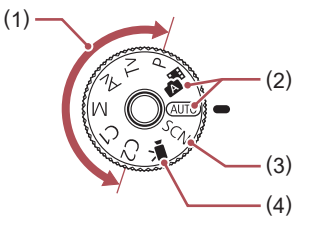

- (1) P, Tv, Av, M, C1, and C2 Modes Take a variety of shots using your preferred settings  $(177, 77)$  $\Box$ 99).
- (2) Auto Mode / Hybrid Auto Mode Fully automatic shooting, with camera-determined settings  $($  $\Box$ 23,  $\Box$ 35,  $\Box$ 37).
- (3) Special Scene Mode Shoot with settings designed for specific scenes, or add a variety of effects  $($  $\Box$ 56).
- (4) Movie Mode For shooting movies  $(172, 72)$  $\Box$ [102](#page-101-1)). You can also shoot movies when the mode dial is not set to Movie mode, simply by pressing the movie button.

## **Shooting Display Options**

Press the  $[\nabla]$  button to show or hide the grid lines and electronic level. To configure the on-screen display in greater detail, access  $\Box$  11 tab > [Shooting information display]  $(\Box$  [103\)](#page-102-1).

- Open the screen to activate it when the camera is on. This will deactivate the viewfinder. Similarly, close the screen (facing the camera body) to deactivate it and activate the viewfinder  $($  $\Box$ 21).
- Screen brightness is automatically increased by the night view function when you are shooting under low light, making it easier to check how shots are composed. However, on-screen image brightness may not match the brightness of your shots. Note that any on-screen image distortion or jerky subject motion will not affect recorded images.
- For playback display options, see "Switching Display Modes"  $($  $\Box$ [113\).](#page-112-1)

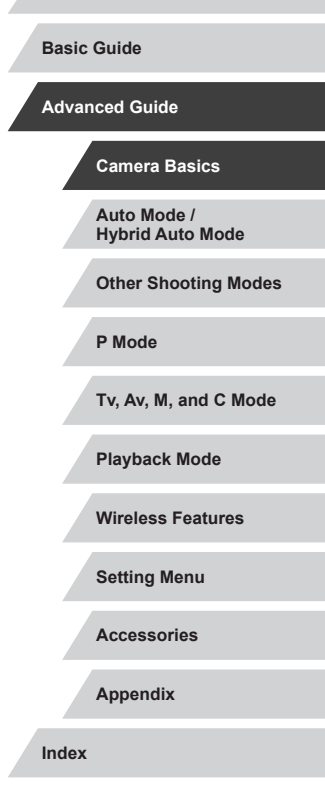

**Before Use**

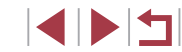

## <span id="page-29-0"></span>**Quick Set Menu**

Configure commonly used functions in the **Q** (Quick Set) menu. [Note tha](#page-208-1)t menu items and options vary depending on the shooting mode  $(209)$ .

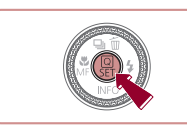

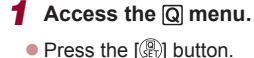

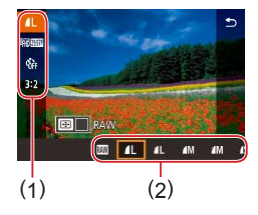

## *2* **Choose a menu item.**

- $\bullet$  Press the  $[\triangle][\blacktriangledown]$  buttons to choose a menu item (1).
- $\bullet$  Available options (2) are shown at the bottom of the screen.

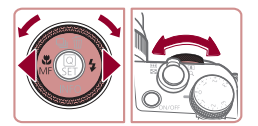

#### *3* **Choose an option.**

- $\bullet$  Press the  $[4]$ [ $\bullet$ ] buttons or turn the  $[4]$ or [ $\leq$  | dial to choose an option.
- $\bullet$  Items labeled with a  $\blacksquare$  icon can be configured by pressing the [MENU] button.
- $\bullet$  Items labeled with a  $[$  $\bullet$   $\bullet$  icon can be configured by pressing the  $\left[\begin{array}{c} \blacksquare \end{array}\right]$  button.
- $\bullet$  Items labeled with a  $[$  $\bullet$   $]$  icon can be configured by turning the  $\left[ \frac{1}{2} \right]$  dial.

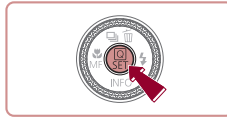

#### *4* **Confirm your choice and exit.**

- $\bullet$  Press the  $\left[\begin{smallmatrix}\mathbb{Q} \\ \mathbb{Q}\end{smallmatrix}\right]$  button.
- The screen before you pressed the  $\lceil \binom{2}{2} \rceil$  button in step 1 is displayed again, showing the option you configured.

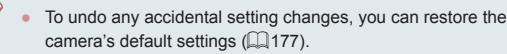

● You can also exit by choosing [←] in the menu items and pressing the  $\left[\begin{smallmatrix}\boxed{0}\\ S\end{smallmatrix}\right]$  button.

#### $\mathcal{L}_{\mathcal{A}}$ **Using Touch-Screen Operations to Configure Settings**

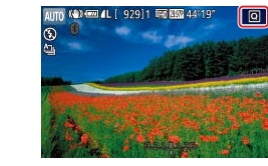

- $\bullet$  Touch  $[Q]$  in the upper right of the screen to access the Quick Set menu.
- $\bullet$  Touch a menu item and then an option to complete the setting.
- $\bullet$  To return to the previous screen, touch the  $\leftarrow$  menu item, or touch the selected option again.
- You can access the screen for options labeled with a  $[\text{MIN}]$  icon by touching  $[\text{MIN}]$ .
- You can access the screen for options labeled with a  $[$   $\text{H}$  icon by touching  $[$   $\text{H}$ ].

## **Basic Guide Advanced Guide**

**Before Use**

**Camera Basics**

**Auto Mode / Hybrid Auto Mode**

**Other Shooting Modes**

**P Mode**

**Tv, Av, M, and C Mode**

**Playback Mode**

**Wireless Features**

**Setting Menu**

**Accessories**

**Appendix**

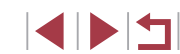

## <span id="page-30-1"></span><span id="page-30-0"></span>**Menu Screen**

Configure a variety of camera functions through the menu screen as follows.

*2* **Choose a tab.**

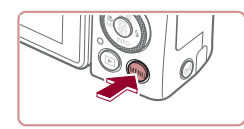

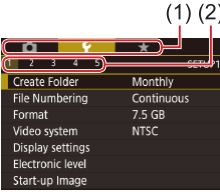

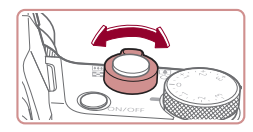

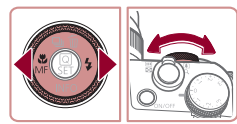

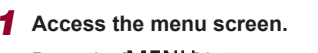

• Press the [MENU] button.

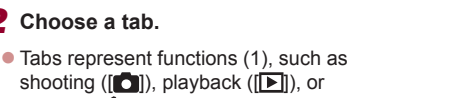

- shooting ( $\lceil \bullet \rceil$ ), playback ( $\lceil \bullet \rceil$ ), or settings ( $[\blacklozenge]$ ), or pages within each function (2). Tabs are identified in this guide by combining the function and page, as in  $[41]$ .
- Move the zoom lever to choose the function tab, and then press the  $[4]$ [ $\blacktriangleright$ ] buttons or turn the  $\left[\right]$  dial to choose the page tab.

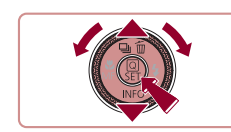

 $2 \quad 3 \quad 4 \quad 5$ 

Create Folder

SETUP

Monthly

## *3* **Choose a menu item.**

- $\bullet$  Press the  $[\triangle]$   $\triangledown$  buttons or turn the  $[\circledast]$ dial to choose an item, and then press the  $[$ ( $]$ ) button.
- $\bullet$  For menu items with options not shown. first press the  $\left[\begin{smallmatrix}\mathbb{R}\end{smallmatrix}\right]$  button to switch screens, and then either press the  $[$ **A** $]$  $\blacktriangledown$  $]$ buttons or turn the [ iii dial to select the menu item.
- $\bullet$  To return to the previous screen, press the [MENU] button.
- *4* **Choose an option.**
- $\bullet$  When options are listed vertically, press the  $[$ **A**][ $\blacktriangledown$ ] buttons or turn the  $[$ **[** $)$ ] dial to choose an option.
- $\bullet$  When options are listed horizontally. press the  $\lceil \blacklozenge \rceil$  buttons or turn the  $\lceil \binom{2}{3} \rceil$ dial to choose an option.
- *5* **Confirm your choice and exit.**
- **Press the [** $)$ ] button to confirm your choice and return to the menu item selection screen
- $\bullet$  Press the [MENU] button to return to the screen displayed before you pressed the [MENU] button in step 1.

To undo any accidental setting changes, you can restore the camera's default settings  $(177)$  $(177)$  $(177)$ .

● Available menu items vary depending on the selected shooting or playback mode  $(1212 - 1222)$  $(1212 - 1222)$  $(1212 - 1222)$  $(1212 - 1222)$  $(1212 - 1222)$ .

**Before Use**

**Basic Guide**

**Advanced Guide**

**Camera Basics**

**Auto Mode / Hybrid Auto Mode**

**Other Shooting Modes**

**P Mode**

**Tv, Av, M, and C Mode**

**Playback Mode**

**Wireless Features**

**Setting Menu**

**Accessories**

**Appendix**

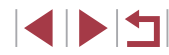

## <span id="page-31-0"></span>**Touch-Screen Operations**

- $\bullet$  To choose tabs, press the  $[MENU]$  button to access the menu screen, and then touch the desired function tab and page tab.
- Drag the menu items up or down to scroll them, or touch a menu item to choose it.
- Touch an option to complete the setting and return to the menu item selection screen.
- For menu items displayed with a bar to indicate the level, touch the desired position on the bar.
- To configure menu items for which options are not shown, first touch the menu item to access the setting screen. On the setting screen, either drag or touch to choose the item, and then touch to choose the option. To return to the previous screen, touch  $\left[\overline{\text{MIND}}\right]$ .
- You can also touch input elements (such as check boxes or text fields) to select them, and you can enter text by touching the on-screen keyboard.
- When  $[$ **SH** $]$  is shown, you can touch  $[$ **SH** $]$  instead of pressing the [() button, if you prefer.
- When [MENU] is shown, you can touch [MENU] instead of pressing the [MENU] button, if you prefer.
- When [NFO] is shown, you can touch [NFO] instead of pressing the  $[\nabla]$  button, if you prefer.
- $\bullet$  To dismiss the menu, press the  $[MENU]$  button again.

## **On-Screen Keyboard**

Use the on-screen keyboard to enter information for Face ID  $(1, 45)$ , wireless connections  $(1141)$  $(1141)$ , and so on. Note that the length and type of information you can enter varies depending on the function you are using.

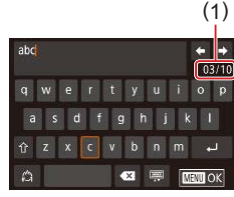

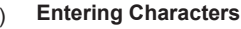

- Touch the characters to enter them.
- **The amount of information you can enter** (1) varies depending on the function you are using.

#### **Moving the Cursor**

 $\bullet$  Touch  $\left[ \bigstar \right]$   $\rightarrow$  1.

#### **Entering Line Breaks**

 $\bullet$  Touch  $\Box$ .

#### **Switching Input Modes**

- To switch to numbers or symbols, touch  $\lceil 2 \rceil$ .
- $\bullet$  Touch  $\left[\stackrel{\frown}{\uparrow}\right]$  to enter capital letters.
- Available input modes vary depending on the function you are using.

#### **Deleting Characters**

- $\bullet$  Touch  $\left[ \star \right]$  to delete the previous character.
- $\bullet$  Touching and holding  $\left[\times\right]$  will delete five characters at a time.

# **Auto Mode / Hybrid Auto Mode Other Shooting Modes P Mode Tv, Av, M, and C Mode Playback Mode Wireless Features Setting Menu Accessories Appendix Before Use Basic Guide Advanced Guide Camera Basics**

**Confirming Input and Returning to the Previous Screen**

• Press the [MENU] button.

For some functions,  $\Box$  is not displayed and cannot be used.

<span id="page-32-0"></span> $\mathbf{U}$ 

• Another way to use the keyboard is by pressing the  $[\triangle][\blacktriangledown][\triangle][\blacktriangleright]$ buttons or turning the  $\begin{bmatrix} 1 \\ 0 \end{bmatrix}$  dial to select characters or icons, and then pressing the  $\left[\begin{smallmatrix}\langle\mathbb{R}\rangle\end{smallmatrix}\right]$  button. You can also move the cursor by turning the [3] dial. To return to the previous screen, press the [MENU] button.

## **Indicator Display**

 $\bigcap$ 

The indicator on the back of the camera  $(\Box 4)$  lights up or blinks depending on the camera status.

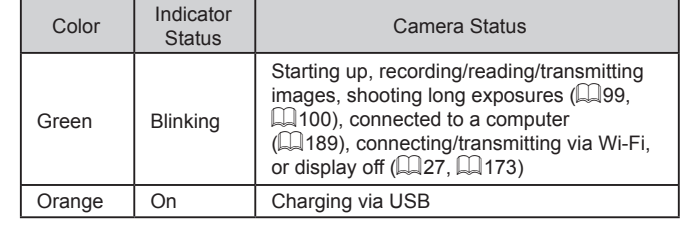

● When the indicator blinks green, never turn the camera off, open the memory card/battery cover, or shake or hit the camera. Doing so may corrupt images or damage the camera or memory card.

**Auto Mode / Hybrid Auto Mode Other Shooting Modes P Mode Tv, Av, M, and C Mode Playback Mode Wireless Features Setting Menu Accessories Appendix Before Use Index Basic Guide Advanced Guide Camera Basics**

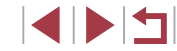

## <span id="page-33-0"></span>**Clock**

#### You can check the current time.

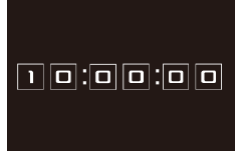

 $\mathbb{Z}$ 

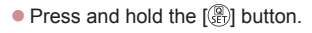

- The current time appears.
- $\bullet$  Clock display switches to vertical orientation when the camera is held vertically while the clock is displayed.
- $\bullet$  To change the display color, press the  $[$   $\bullet$   $]$   $\bullet$   $]$  buttons or turn the  $[$   $\bullet$   $]$  dial.
- $\bullet$  Press the  $[$  button again to cancel the clock display.

● To display the clock when the camera is off, press and hold the [  $\circ$  ] button, and then press the power button.

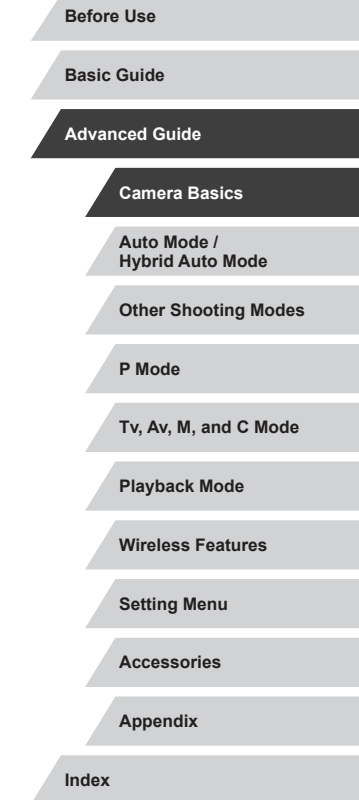

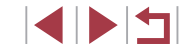

# <span id="page-34-0"></span>**Auto Mode / Hybrid Auto Mode**

Convenient mode for easy shots with greater control over shooting

## <span id="page-34-1"></span>**Shooting with Camera-Determined Settings**

For fully automatic selection of the optimal settings for specific scenes, simply let the camera determine the subject and shooting conditions.

## <span id="page-34-2"></span>**Shooting (Smart Auto)**

**Still Images Movies**

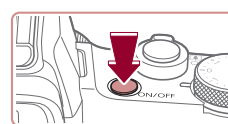

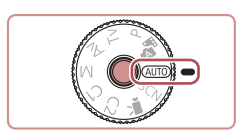

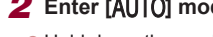

## *2* **Enter [ ] mode.**

*1* **Turn the camera on. • Press the power button.**  $\bullet$  The startup screen is displayed.

 $\bullet$  Hold down the mode dial release button and turn the mode dial to  $[AL]$ 

- Aim the camera at the subject. The camera will make a slight clicking noise as it determines the scene.
- $\bullet$  Icons representing the scene and image stabilization mode are displayed in the upper left of the screen  $(139, 129)$  $\mathbb{Z}$ 41).
- **Frames displayed around any detected** subjects indicate that they are in focus.

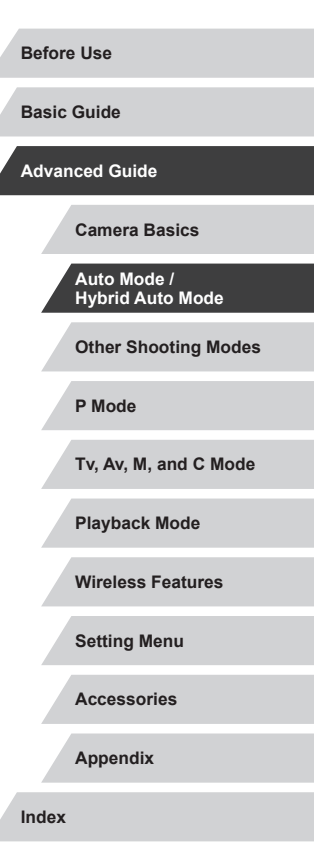

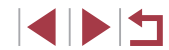

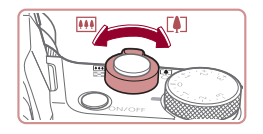

 $(1)$ 

AUTO<sup>KER (777</sup> EM)

( 2 )

## *3* **Zoom in or out, as needed.**

*4* **Shoot.**

**1) Focus.**

**Shooting Still Images**

areas in focus.

 $\bullet$  To zoom in and enlarge the subject, move the zoom lever toward  $\|\cdot\|$  (telephoto), and to zoom away from the subject, move it toward [[44] (wide angle). (A zoom bar (1) showing the zoom position is displayed, along with the range of focus  $(2).$ 

 $\bullet$  Press the shutter button halfway. The camera beeps twice after focusing, and frames are displayed to indicate image

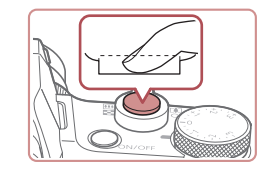

#### **2) Shoot.**

- $\bullet$  Press the shutter button all the way down.
- As the camera shoots, a shutter sound is played, and in low-light conditions when you have raised the flash, it fires automatically.
- $\bullet$  Keep the camera still until the shutter sound ends.
- After displaying your shot, the camera will revert to the shooting screen.

#### **Recording Movies**

#### **1) Start recording.**

- Press the movie button. The camera<br>beeps once as recording begins, and  $\bigcap$  Rec] is displayed with the elapsed time (1).
- Black bars are displayed on the top and bottom edges of the screen, and the subject is slightly enlarged. The black bars indicate image areas not recorded.
- **Frames displayed around any detected** faces indicate that they are in focus.
- Once recording begins, take your finger off the movie button.

#### **Before Use**

**Basic Guide**

**Advanced Guide**

**Camera Basics**

**Auto Mode / Hybrid Auto Mode**

**Other Shooting Modes**

**P Mode**

**Tv, Av, M, and C Mode**

**Playback Mode**

**Wireless Features**

**Setting Menu**

**Accessories**

**Appendix**

**Index**

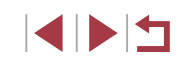

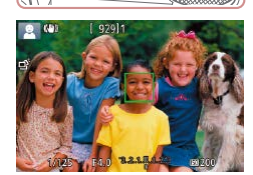

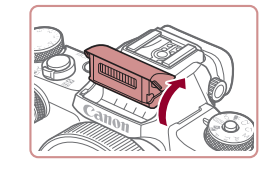

 $\bullet$  If [Raise the flash] is displayed, lift the flash with your fingers. It will fire when shooting. If you prefer not to use the flash, push it down with your finger, into the camera.

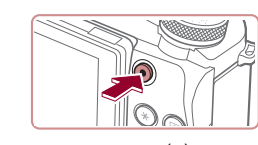

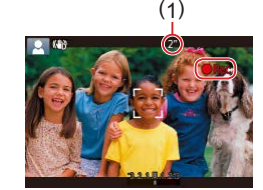
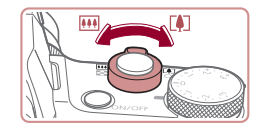

# **2) Adjust how the shot is composed, as needed.**

- $\bullet$  To resize the subject, repeat the operations in step 3.
- However, note that the sound of camera operations will be recorded. Note that movies shot at zoom factors shown in blue will look grainy.
- $\bullet$  When you recompose shots, the focus, brightness, and colors will be automatically adjusted.

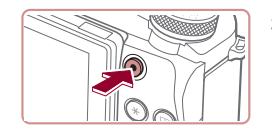

#### **3) Stop recording.**

- Press the movie button again to stop recording. The camera beeps twice as recording stops.
- $\bullet$  Recording will stop automatically when the memory card becomes full.

# **Shooting in Hybrid Auto Mode**

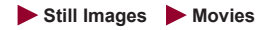

You can make a short movie of the day just by shooting still images. The camera records 2 – 4-second clips of scenes before each shot, which are later combined in a digest movie.

[Clips re](#page-135-0)corded in this mode may be included in Story Highlights albums  $(136)$ .

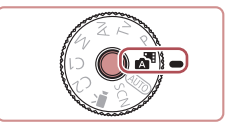

# *1* **Enter [ ] mode.**

• [Follow](#page-34-0) step 2 in "Shooting (Smart Auto)" ( $\Box$ 35) and choose [ $\Box$ ].

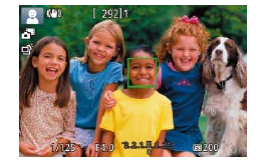

Œ

# *2* **Compose the shot.**

- $\bullet$  Follow steps  $3 4$  in "Shooting (Smart) Auto)" ( $\Box$ 35) to compose the shot and focus.
	- $\bullet$  For more impressive digest movies. aim the camera at subjects about four seconds before shooting still images.

# *3* **Shoot.**

- [Follow](#page-34-0) step 4 in "Shooting [\(](#page-34-0)Smart Auto)" ( $\Box$ 35) to shoot a still image.
- The camera records both a still image and movie clip. The clip, which ends with the still image and a shutter sound, forms a single chapter in the digest movie.
- Battery life is shorter in this mode than in  $[AUTO]$  mode, because digest movies are recorded for each shot.
- A digest movie may not be recorded if you shoot a still image immediately after turning the camera on, choosing  $\left[\right]$  mode, or operating the camera in other ways.
- Sounds and vibrations from operating the camera will be recorded in digest movies.

**Other Shooting Modes P Mode Basic Guide Camera Basics Auto Mode / Hybrid Auto Mode**

**Tv, Av, M, and C Mode**

**Playback Mode**

**Wireless Features**

**Setting Menu**

**Accessories**

**Appendix**

**Index**

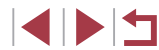

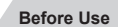

**Advanced Guide**

- 
- Digest movie image quality is automatically set to  $[$  $\frac{1}{2}$   $\frac{1}{2}$  for NTSC or  $[40202]$  for PAL and cannot be changed  $(1172)$  $(1172)$ .
- Sounds are not played when you press the shutter button halfway or trigger the self-timer  $(1)$  [175](#page-174-0)).
- Digest movies are saved as separate movie files in the following cases even if they were recorded on the same day in  $\mathbb{R}$  in mode.
	- The digest movie file size reaches approximately 4 GB, or the total recording time reaches approximately 16 minutes and 40 seconds.
	- The digest movie is protected  $($ [121](#page-120-0)).
- Daylight saving time ( $\Box$ 21) or time zone ( $\Box$ [174](#page-173-0)) settings are changed.
- A new folder is created  $(11170)$  $(11170)$  $(11170)$ .
- Recorded shutter sounds cannot be modified or erased.
- If you prefer to record digest movies without still images, adjust the setting in advance. Choose MENU ( $\Box$ 31) > [ 6] tab > [Digest Type] > [No Stills].
- Individual chapters can be edited  $($  ( $\Box$ ) [135\)](#page-134-0).

#### **Digest Movie Playback**

Display a still image shot in [ $\frac{1}{2}$ ] mode to play the digest movie created on the same day, or specify the date of the digest movie to play  $($ 

### **Still Images/Movies**

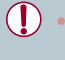

If the camera makes no operating sounds, it may have been turned on while holding down the  $\sqrt{\text{MEN}}$  button. To activate sounds, press the  $[MENU]$  button, choose [Mute] on the [ $\blacklozenge$ 3] tab, and then choose [Disable].

#### **Still Images**

- A blinking  $[**Q**]$  icon warns that images are more likely to be blurred by camera shake. In this case, mount the camera on a tripod or take other measures to keep it still.
- If your shots are dark despite the flash firing, move closer to the subject. For details on the flash range, see ["Flash" \(](#page-222-0)[1223).
- The subject may be too close if the camera only beeps once when you press the shutter button halfway. For details on the range of focus (shooting range), see ["Lens" \(](#page-222-1)[1223).
- To reduce red-eye and to assist in focusing, the lamp may be lit when shooting in low-light conditions.
- $\bullet$  A blinking  $\blacktriangleright$  icon displayed when you attempt to shoot indicates that shooting is not possible until the flash has finished recharging. Shooting can resume as soon as the flash is ready, so either press the shutter button all the way down and wait, or release it and press it again.
- No shutter sound is played when "Sleeping" and "Sleeping Babies" icons ([139) are displayed.
- Although you can shoot again before the shooting screen is displayed, your previous shot may determine the focus, brightness, and colors used.

You can change how long images are displayed after shots  $($  $\Box$  $55$ ).

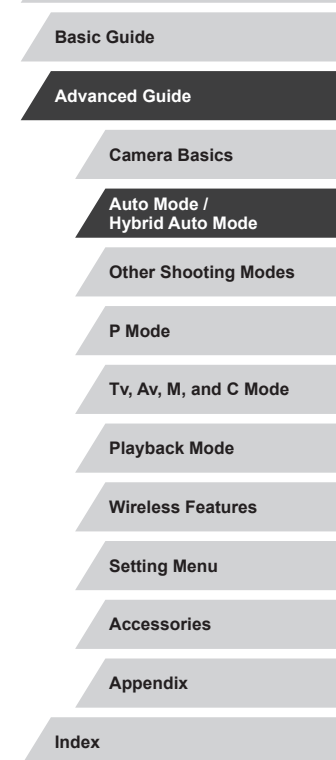

**Before Use**

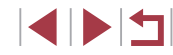

Before movie recording, lower the flash with your finger. During recording, keep your fingers away from the microphone (1). Leaving the flash raised, or blocking the microphone may prevent audio from being recorded or may cause the recording to sound

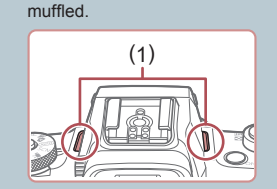

- Avoid touching camera controls other than the movie button when recording movies, because sounds made by the camera will be recorded.
- Once movie recording begins, the image display area changes and subjects are enlarged to allow for correction of significant camera shake. To shoot subjects at the same size shown before shooting, follow the steps in ["Recording Movies with Subjects at](#page-53-0)  the Same Size Shown before Shooting"  $($ math>

#### Audio is recorded in stereo.

#### <span id="page-38-0"></span>Г **Scene Icons**

#### **Still Images Movies**

In  $\left[\right]$  and  $\left[\right]$  modes, shooting scenes determined by the camera are indicated by the icon displayed, and corresponding settings are automatically selected for optimal focusing, subject brightness, and color. Depending on the scene, continuous images may be shot  $(1, 40)$ .

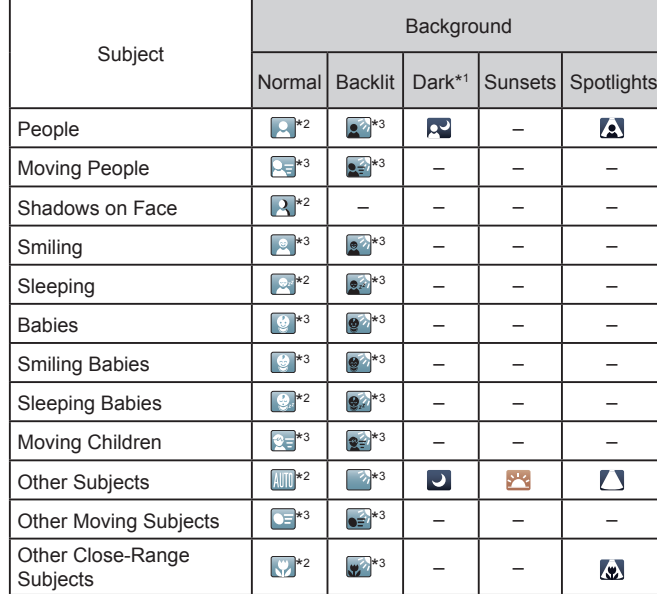

\*1 Tripod used.

- \*2 The background color of icons is light blue when the background is a blue sky, dark blue when the background is dark, and gray for all other backgrounds.
- \*3 The background color of icons is light blue when the background is a blue sky, and gray for all other backgrounds.

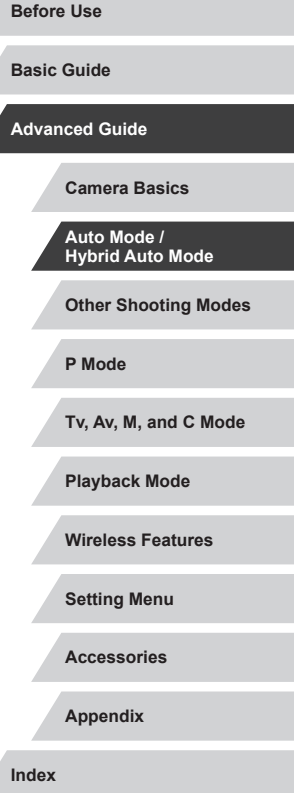

- The background color of  $\left[\begin{array}{c|c} \bullet \end{array}\right]$ ,  $\left[\begin{array}{c|c} \bullet \end{array}\right]$ ,  $\left[\begin{array}{c|c} \bullet \end{array}\right]$ , and  $\left[\begin{array}{c|c} \bullet \end{array}\right]$  is dark blue, and the background color of  $\sqrt{2}$  is orange.
- For movies, only People, Other Subjects, and Other Close-Range Subjects icons are displayed.
- In [ <del>......</del>]] mode, icons are only displayed for People, Shadows on Face Other Subjects, and Other Close-Range Subjects.
- For self-timer shots, icons are not displayed for the following subjects: moving, smiling, or sleeping people; smiling or sleeping babies; moving children; and other moving subjects.
- Icons are not displayed for smiling or sleeping subjects and moving children in drive modes other than  $[4]$  ( $[1]$ 40,  $[1]$ 44).
- Backlit icons are not displayed for moving children and smiling people when the flash is set to  $[4^A]$ .
- Icons for babies (including smiling and sleeping babies) and moving children are displayed when [Face ID] is set to [On] and faces of registered babies (less than two years old) or children (2 – 12 years old) are detected  $($   $\Box$ 45). Confirm beforehand that the date and time are correct ( $\Box$ 21).

Try shooting in  $[P]$  mode ( $[1, 77]$ ) if the scene icon does not match actual shooting conditions, or if it is not possible to shoot with your expected effect, color, or brightness.

#### <span id="page-39-0"></span>**Continuous Shooting Scenes Before Use** The camera shoots continuously when you take a shot while an icon **Basic Guide** for one of the following scenes is displayed. Pressing the shutter button halfway while one of the scene icons is displayed shows another icon ( $\left[\frac{1}{2}\right]$ ,  $\left[\frac{1}{2}\right]$ , or  $\left[\frac{1}{2}\right]$ ) indicating the type of continuous shooting to be used. **Advanced Guide** づ **Camera Basics** Smiling Consecutive images are captured, and the camera (including Babies) analyzes details such as facial expressions to save the image determined to be the best. **Auto Mode / Hybrid Auto Mode** g, Beautiful shots of sleeping faces, created by **Other Shooting Modes** Sleeping combining consecutive shots to reduce camera (including Babies) shake and image noise. **P Mode** The AF-assist beam and the flash will not fire, and the shutter sound will not be played. **Tv, Av, M, and C Mode** l۵ Children So you don't miss a photo opportunity of children **Playback Mode** who move around, the camera will capture three consecutive images for each shot. **Wireless Features** In some scenes, expected images may not be saved, and images **Setting Menu** may not look as expected. ● Focus, image brightness, and color are determined by the first shot. **Accessories Appendix** When you want to shoot single images only, press the  $[$   $\blacktriangle$ ] button, and then select  $\sqrt{\left| \right|}$  (either press the  $\sqrt{\left| \right|}$  ) buttons or turn the **Index** [ ] dial).

# <span id="page-40-0"></span>**Image Stabilization Icons**

#### **Still Images Movies**

Optimal image stabilization for the shooting conditions (Intelligent IS) is automatically applied, and the following icons are displayed.

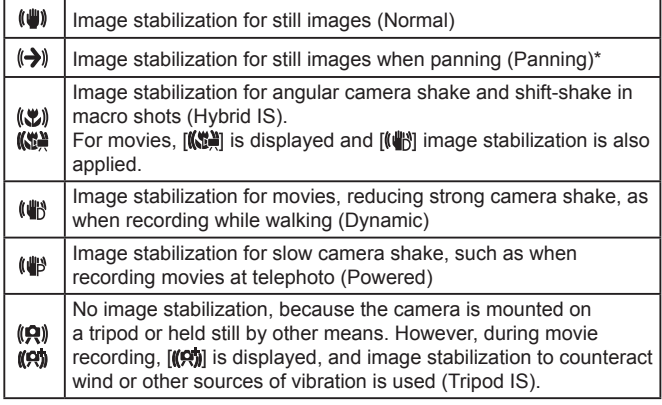

Displayed when you pan, following moving subjects with the camera. When you follow subjects moving horizontally, image stabilization only counteracts vertical camera shake, and horizontal stabilization stops. Similarly, when you follow subjects moving vertically, image stabilization only counteracts horizontal camera shake.

> To cancel image stabilization, set [IS Mode] to [Off] ([[153). In this case, an IS icon is not displayed.

 $\bullet$   $\left[\right(\rightarrow\right)]$  is not available in  $\left[\right]$   $\bullet$   $\left[\right]$  mode.

# **On-Screen Frames**

#### **Still Images Movies**

In [AUTO] mode, a variety of frames are displayed once the camera detects subjects you are aiming the camera at.

- A white frame is displayed around the subject (or person's face) detected as the main subject. Frames follow moving subjects within a certain range as they are tracked to keep them in focus.
- When you are pressing the shutter button halfway and the camera detects subject movement, a blue frame is displayed, and the focus and image brightness are constantly adjusted (Servo AF).
	- **•** Try shooting in  $[P]$  mode ( $[$ )  $[$ 77) if no frames are displayed, if frames are not displayed around desired subjects, or if frames are displayed on the background or similar areas.
	- To choose subjects to focus on, touch the desired subject on the screen.  $\int_{a}^{b}$  is displayed, and the camera enters Touch AF mode  $\Box$ 95). Pressing the shutter button halfway will display a blue frame, and the camera will keep the subject in focus and image brightness adjusted (Servo AF).

**Other Shooting Modes P Mode Tv, Av, M, and C Mode Playback Mode Wireless Features Setting Menu Accessories Appendix Index Basic Guide Advanced Guide Camera Basics Auto Mode / Hybrid Auto Mode**

**Before Use**

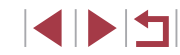

# **Common, Convenient Features**

# <span id="page-41-1"></span>**Zooming In Closer on Subjects (Digital Zoom)**

#### **Still Images Movies**

When distant subjects are too far away to enlarge using the optical zoom, use digital zoom for up to about 12x enlargement.

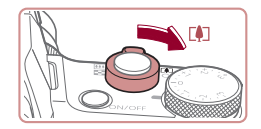

(1)

बि

# **1** Move the zoom lever toward [1].

- $\bullet$  Hold the lever until zooming stops.
- Zooming stops at the largest zoom factor before the image becomes noticeably grainy, which is then indicated on the screen.

### **2** Move the zoom lever toward  $\mathbb{T}$ **again.**

- The camera zooms in even closer on the subject.
- $\bullet$  (1) is the current zoom factor.

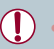

AITO X40 600 AL [ 929

#### Moving the zoom lever will display the zoom bar (which indicates the zoom position). The zoom bar is color-coded to indicate the zoom range.

- White range: optical zoom range where the image will not appear grainy.
- Yellow range: digital zoom range where the image is not noticeably grainy (ZoomPlus).
- Blue range: digital zoom range where the image will appear grainy.
- Because the blue range will not be available at some recording pixel settings ( $\Box$ 50), the maximum zoom factor can be achieved by following step 1.

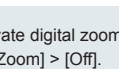

To deactivate digital zoom, choose MENU  $($   $)$ 31) > [31] tab > [Digital Zoom] > [Off].

# **Zooming with the Continuous Ring**

**Still Images Movies** Use the continuous ring for finer subject resizing and faster zooming than with the zoom lever

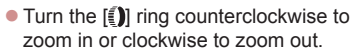

**Still Images Movies**

With the self-timer, you can include yourself in group photos or other timed shots. The camera will shoot about 10 seconds after you press the shutter button.

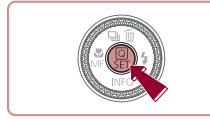

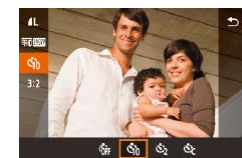

## *1* **Configure the setting.**

- $\bullet$  Press the  $[$ ( $\circledast$ ) button, choose  $[\circledast]$  in the menu, and then choose  $[\hat{a}] \times [30]$ .
- $\bullet$  Once the setting is complete,  $[\hat{y}_0]$  is displayed.

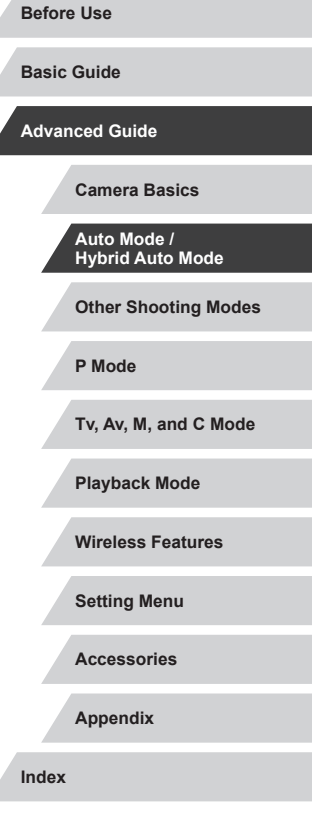

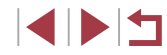

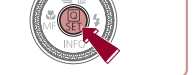

<span id="page-41-0"></span>**Using the Self-Timer**

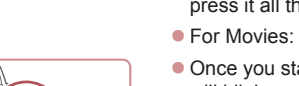

#### ● For Still Images: Press the shutter button halfway to focus on the subject, and then press it all the way down.

- **For Movies: Press the movie button.**
- Once you start the self-timer, the lamp will blink and the camera will play a selftimer sound.
- **Two seconds before the shot, the blinking** and sound will speed up. (The lamp will remain lit in case the flash fires.)
- $\bullet$  To cancel shooting after the self-timer has been triggered, press the  $IMENU$ button.
- $\bullet$  To restore the original setting, choose  $[\hat{\mathcal{C}}_{\text{int}}]$ in step 1.

**Using the Self-Timer to Avoid Camera Shake**

This option delays shutter release until about two seconds after you

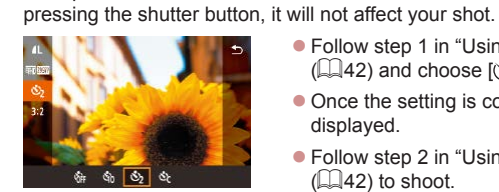

anon?

have pressed the shutter button. If the camera is unsteady while you are

**Still Images Movies**

- [Follow](#page-41-0) step 1 in "Using the Self-Timer" ( $\Box$ 42) and choose [ $\Diamond$ ].
- Once the setting is complete,  $[\hat{C}]$  is displayed.
- [Follow](#page-41-0) step 2 in "Using the Self-Timer" ( $\Box$ 42) to shoot.

# **Customizing the Self-Timer**

#### **Still Images Movies**

You can specify the delay  $(0 - 30$  seconds) and number of shots  $(1 - 10)$ .

# **1** Choose [ $\sqrt{21}$ .

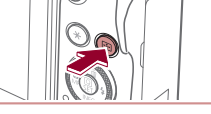

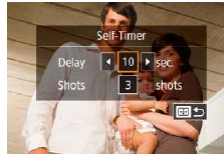

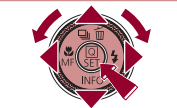

For movies recorded using the self-timer, recording begins after

your specified delay time, but specifying the number of shots has no effect.

- When you specify multiple shots, image brightness and color tone are determined by the first shot. More time is required between shots when the flash fires or when you have specified to take many shots. Shooting will stop automatically when the memory card becomes full.
- When a delay longer than two seconds is specified, two seconds before the shot, the lamp blinking and self-timer sound will speed up. (The lamp will remain lit in case the flash fires.)

#### **Before Use**

**Basic Guide**

**Advanced Guide**

**Camera Basics**

**Auto Mode / Hybrid Auto Mode**

**Other Shooting Modes**

**P Mode**

**Tv, Av, M, and C Mode**

**Playback Mode**

**Wireless Features**

**Setting Menu**

**Accessories**

**Appendix**

**Index**

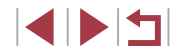

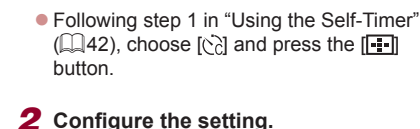

displayed.

 $\bullet$  Press the  $[$   $\blacktriangle$   $]$  $\blacktriangledown$  buttons to choose the delay time or number of shots.  $\bullet$  Press the  $[$   $\bullet$   $]$   $\bullet$   $]$  buttons or turn the  $[$ dial to choose a value, and then press the [ $\mathcal{F}$ ] button twice.

 $\bullet$  Once the setting is complete,  $[\hat{C}]$  is

• [Follow](#page-41-0) step 2 in "Using the Self-Timer" [\(](#page-41-0) $\Box$ 42) to shoot.

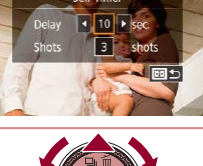

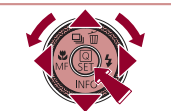

# <span id="page-43-1"></span>**Shooting by Touching the Screen (Touch Shutter)**

**Still Images Movies** 

With this option, instead of pressing the shutter button, you can simply touch the screen and release your finger to shoot. The camera will focus on subjects and adjust image brightness automatically.

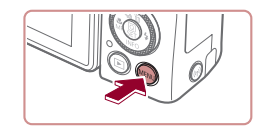

Enable

**Touch Shutter** 

**Touch Shutter** 

# *1* **Enable the touch-shutter function.**

 $\bullet$  Press the  $[MENU]$  button and choose [ **2**] tab > [Touch Shutter] > [Touch  $\overline{\text{Shutter}}$  > [Enable] ( $\Box$ 31).

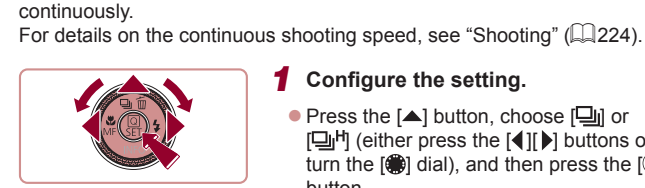

 $-5.91$ 

Low speed continuous

<span id="page-43-0"></span>**Continuous Shooting**

# *1* **Configure the setting.**

 $\bullet$  Press the [ $\blacktriangle$ ] button, choose [ $\Box$ il or [  $\Box$  <sup>[H</sup>] (either press the [  $\Box$  [  $\Box$  ] buttons or turn the  $\left[\begin{matrix} 60\\ 101 \end{matrix}\right]$  and then press the  $\left[\begin{matrix} 60\\ 101 \end{matrix}\right]$ button.

**Still Images Movies**

 $\bullet$  Once the setting is complete,  $[\Box]$  or [  $\Box$ <sup>H</sup>] is displayed.

# *2* **Shoot.**

In [AUTO] mode, hold the shutter button all the way down to shoot

- $\bullet$  Hold the shutter button all the way down to shoot continuously.
- During continuous shooting, the focus, exposure, and colors are locked at the position/level determined when you pressed the shutter button halfway.
- Cannot be used with the self-timer  $($
- Shooting may stop momentarily or continuous shooting may slow down depending on shooting conditions, camera settings, and the zoom position.
- As more shots are taken, shooting may slow down.
- Shooting may slow down if the flash fires.
- With Touch Shutter  $\Box$ 44), the camera shoots continuously while you touch the screen. Focus and exposure during continuous shooting remain constant, after they are determined for the first shot.

# **Before Use Basic Guide**

**Advanced Guide**

**Camera Basics**

**Auto Mode / Hybrid Auto Mode**

**Other Shooting Modes**

**P Mode**

**Tv, Av, M, and C Mode**

**Playback Mode**

**Wireless Features**

**Setting Menu**

**Accessories**

**Appendix**

**Index**

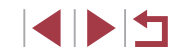

# *2* **Shoot.**

- $\bullet$  Touch the subject on the screen to take the picture.
- The camera shoots, as a shutter sound is played.
- $\bullet$  To cancel touch shutter, choose [Disable] in step 1.

Even while the shot is displayed, you can prepare for the next shot by touching  $[\bigstar]$ .

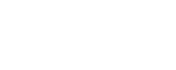

# **Shooting with Face ID**

If you register a person ahead of time, the camera will detect that person's face, and prioritize focus, brightness, and color for that person when shooting. In [AUTO] mode, the camera can detect babies and children based on registered birthdays and optimize settings for them when shooting.

This function also enables you to find shots you have taken that include registered people  $(1)$  [116\)](#page-115-0).

Registering people in advance also makes it easier to add them when creating Story Highlights albums  $($ 4[136](#page-135-0)).

# **Personal Information**

- The camera stores face information (face images) registered using Face ID, as well as entered personal information (names and birthdays). Additionally, when registered people are detected, their names will be recorded in still images. For this reason, after using Face ID functions, be careful when giving the camera or images to others, or when posting images online where many people can view them.
- When disposing of a camera or transferring it to another person after using Face ID, be sure to erase all information (registered faces, names, and birthdays) from the camera  $(149)$ .

# <span id="page-44-0"></span>**Registering Face ID Information**

SHOOT:

□図っ

**ENT** 

0/12 People

 $2<sub>cor</sub>$ 

mane review

**Fouch Shutter** Touch & drag AF settings ace ID Setting **Function Assignment** Quick setting menu layout Face ID Settings Face ID Add to Registry

Add to Registry

Add a New Face

**Id to Reaistry** 

Set a new face for focus priority and optimized settings

ame, then shoot

You can register information (face info, names, and birthdays) for up to 12 people to use with Face ID.

#### *1* **Access the setting screen.**

- $\bullet$  Press the  $[MENU]$  button, choose [Face ID Settings] on the [ 2] tab, and then press the  $\left[\begin{matrix}\mathbb{R}\end{matrix}\right]$  button  $\left(\begin{matrix}\mathbb{R}\end{matrix}\right]$ 31).
- $\bullet$  Press the  $[\triangle]$   $\triangledown]$  buttons or turn the  $[\circledast]$ dial to choose [Add to Registry], and then press the [8] button.
- $\bullet$  Press the  $[$   $\blacktriangle$   $]$  $\blacktriangledown$  buttons or turn the  $[$ dial to choose [Add a New Face], and then press the [  $\mathbb{R}$  button.

# *2* **Register face information.**

- Aim the camera so that the face of the person you want to register is inside the gray frame at the center of the screen.
- A white frame on the person's face indicates that the face is recognized. Make sure a white frame is displayed on the face, and then shoot.
- $\bullet$  If the face is not recognized, you cannot register face information.

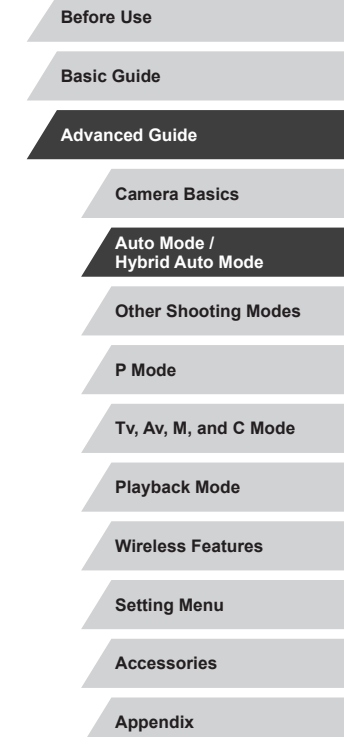

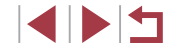

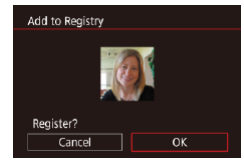

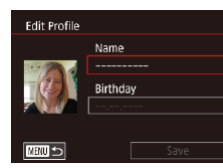

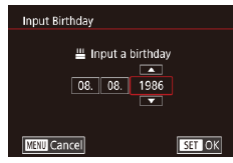

Name Amy Birthdav 08.08.1986

Save

Edit Profile

MENU 4

- After [Register?] is displayed, press the [( ][ ] buttons or turn the [ ] dial to choose [OK], and then press the  $\left[\begin{matrix} \circledR \ \circledR \end{matrix}\right]$ button.
- The [Edit Profile] screen is displayed.
- *3* **Register the person's name and birthday.**
- $\bullet$  Press the  $\left[\begin{smallmatrix}\mathbb{R}\end{smallmatrix}\right]$  button to access the [keyboa](#page-31-0)rd, and then enter the name  $(232)$ .
- To register a birthday, on the [Edit Profile] screen, choose [Birthday] (either press the  $[\triangle]$ [ $\blacktriangledown$ ] buttons or turn the  $[\triangle]$  dial). and then press the [ ] button.
- $\bullet$  Press the  $[4]$ [ $\bullet$ ] buttons to choose an option.
- $\bullet$  Press the  $[\triangle][\blacktriangledown]$  buttons or turn the  $[\clubsuit]\;$ dial to specify the date.
- $\bullet$  When finished, press the  $\left[\begin{smallmatrix}\mathbb{R}^n\\ \mathbb{R}^n\end{smallmatrix}\right]$  button.

# *4* **Save the settings.**

- $\bullet$  Press the  $[\triangle][\blacktriangledown]$  buttons or turn the  $[\clubsuit]\blacksquare$ dial to choose [Save], and then press the  $\left[\begin{smallmatrix}\binom{m}{k}\end{smallmatrix}\right]$  button.
- After a message is displayed, press the  $\lceil \blacktriangleleft \rceil \rceil$  buttons or turn the  $\lceil \clubsuit \rceil$  dial to choose [Yes], and then press the  $\lbrack \binom{m}{k} \rbrack$ button.
- *5* **Continue registering face information.**
- $\bullet$  To register up to 4 more points of face information (expressions or angles), repeat step 2.
- Registered faces are more easily recognized if you add a variety of face information. In addition to a head-on angle, add a slight side angle, a shot when smiling, and shots inside and outside.
- The flash will not fire when following step 2. If you do not register a birthday in step 3, Babies or Children icons [\(](#page-38-0) $\Box$ 39) will not be displayed in  $[$  Al  $]$  $\Pi$ ) mode.

You can overwrite registered face info, and add face info later if you have not filled all 5 face info slots ([145).

# **Shooting**

If you register a person ahead of time, the camera will prioritize that person as the main subject, and optimize focus, brightness, and color for that person when shooting.

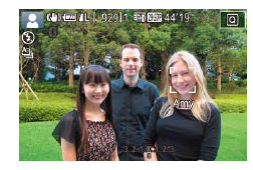

 $\bullet$  When you point the camera toward people, the name of the person detected as the main subject is displayed.

- Shoot.
- Displayed names will be recorded in still images. The names of detected people (maximum total of 5) will be recorded, even if the names are not displayed.

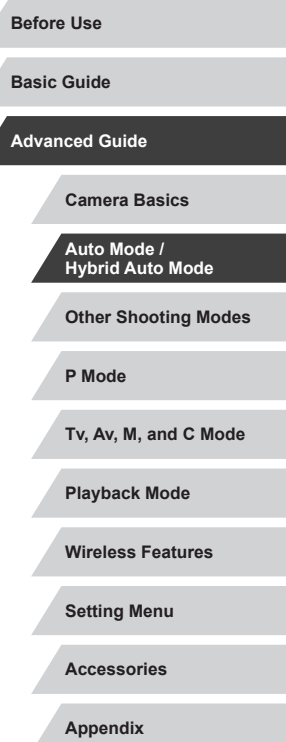

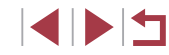

People other than those registered may be mistakenly detected as the registered person if they share similar facial features.

- Registered people may not be correctly detected if the captured image or scene differs drastically from the registered face information.
- If a registered face is not detected, or not easily detected. overwrite registered information with new face info. Registering face info right before shooting will allow for easier detection of registered faces.
- If a person is mistakenly detected as another person and you continue shooting, you can edit or erase the name recorded in the image during playback (ﷺ[119](#page-118-0)).
- Because faces of babies and children change as they grow, you should update their face info regularly (LL48).
- Names will still be recorded in images even if you clear the [Shooting Info] check box in ["Customizing the Information](#page-103-0)  [Displayed" \(](#page-103-0)[104] so that the names are not displayed.
- If you don't want names to be recorded in images, choose [Face ID Settings] on the [ 2] tab, choose [Face ID], and then choose [Off].
- You can check names recorded in images in the playback screen (simple information display) ( =[113\)](#page-112-0).
- Names recorded in continuous shooting  $(\Box \Box 44)$  continue to be recorded in the same position as the first shot, even if subjects move.

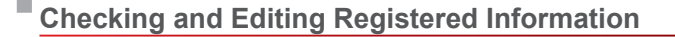

**ENTER** 

**ENTIL** 

**ENTER** 

III 08.08.1986

Joshua

Maria

**A** Katie

**Edit Profile** Face Info List

Face ID Settings Face ID Add to Registry Check/Edit Info **Erase Info** 

Select a person

**Amy** 

Hana

Jamie **SFT OK** 

# *1* **Access the [Check/Edit Info] screen.**

- Following step 1 in "Registering Face ID Information" (LL45), choose [Check/ Edit Info].
- *2* **Choose a person to check or edit their information.**
	- $\bullet$  Press the  $[\triangle][\blacktriangledown][\triangle][\blacktriangleright]$  buttons to choose the person whose information you want to check or edit, and then press the  $\lbrack \binom{m}{2} \rbrack$ button.
	- *3* **Check or edit the information as needed.**
	- $\bullet$  To check a name or birthday, choose [Edit] Profile] (either press the  $[$ **A**][ $\blacktriangledown$ ] buttons or turn the  $[$ **)** dial), and then press the  $[$  $[$  $]$  $]$  $]$  button. On the screen displayed. you can edit the name or birthday as described in step 3 of "Registering Face ID Information" (LL45).
	- To check face information, choose IFace Info List] (either press the  $[\triangle][\blacktriangledown]$  buttons or turn the  $[\triangle]$  dial), and then press the  $\lceil \binom{2}{3} \rceil$  button. To erase face information, press the  $\left[\begin{matrix}\mathbb{R}\end{matrix}\right]$  button on the screen displayed, choose face information to erase by pressing the  $[$ **A** $[$   $\blacktriangledown$  $[$  $\blacktriangle$  $[$  $\blacktriangleright$  $]$ buttons or turning the [.] dial, and then press the [<sup>33</sup>] button. After [Erase?] is displayed, choose [OK] (either press the  $\blacksquare$  I  $\blacksquare$  buttons or turn the  $\blacksquare$  dial), and then press the  $[$ ( $\ddot{=}$ ) button.

**Other Shooting Modes P Mode Tv, Av, M, and C Mode Camera Basics Auto Mode / Hybrid Auto Mode**

**Wireless Features**

**Setting Menu**

**Appendix**

**Index**

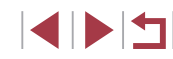

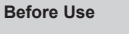

**Playback Mode**

**Accessories**

47

U

Even if you change names in [Edit Profile], the names recorded in previously shot images will remain the same.

### <span id="page-47-0"></span>**Overwriting and Adding Face Information**

You can overwrite existing face information with new face info. You should update face information regularly, especially with babies and children, because their faces change as they grow.

As long as all 5 face info slots have not been filled, you can also add face information.

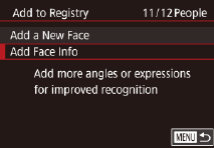

#### **• Following step 1 in "Registering Face ID** Information" ([145), choose [Add Face Info].

Select a nerson **Many** Joshua **B** Hana Maria Jamie Katie **SET OK MENT** 5 *2* **Choose a person to overwrite their face info.**

*1* **Access the [Add Face Info] screen.**

- $\bullet$  Press the  $[\triangle][\blacktriangledown][\triangle]$  buttons to choose the name of the person whose face info you want to overwrite, and then press the  $\left[\begin{matrix}\binom{5}{2} \\ 1\end{matrix}\right]$  button.
- $\bullet$  If five items of face info have already been registered, a message will be displayed. Choose [OK] (either press the  $\lceil \blacktriangleleft \rceil \lceil \blacktriangleright \rceil$  buttons or turn the  $\lceil \frac{m}{m} \rceil$  dial), and then press the  $[$ ( $]$ ) button.
- $\bullet$  If less than five items of face info are registered, go to step 4 to add face information.

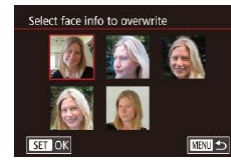

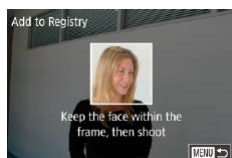

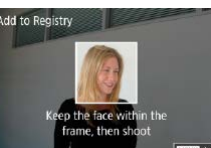

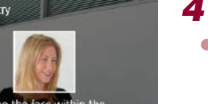

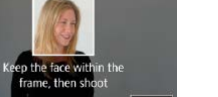

### *3* **Choose the face info to overwrite.**

 $\bullet$  Press the  $[\triangle][\blacktriangledown][\triangle][\blacktriangleright]$  buttons or turn the  $\left[ \bigoplus_{n=1}^{\infty} \mathbb{I} \right]$  dial to choose the face info to overwrite, and then press the [ all button.

# *4* **Register face information.**

- Follow step 2 in "Registering Face ID Information"  $(445)$  to shoot, and then register the new face information.
- Registered faces are more easily recognized if you add a variety of face information. In addition to a head-on angle, add a slight side angle, a shot when smiling, and shots inside and outside.
- You cannot add face information if all 5 information slots are filled. Follow the steps above to overwrite face information.
- You can follow the above steps to register new face info when there is at least one slot open; however, you cannot overwrite any face information. Instead of overwriting face info, first erase unwanted existing info  $(449)$ , and then register new face information  $($ 45) as needed.

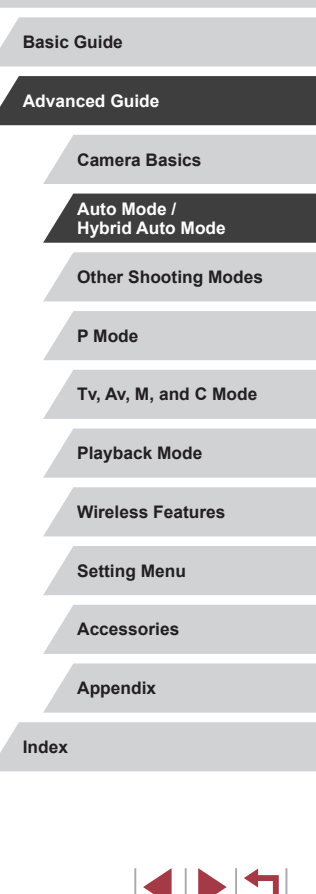

**Before Use**

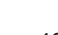

### <span id="page-48-0"></span>**Erasing Registered Information**

You can erase information (face info, names, and birthdays) registered to Face ID. However, names recorded in previously shot images will not be erased.

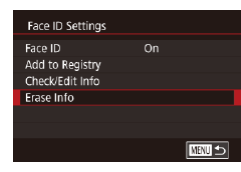

#### *1* **Access the [Erase Info] screen.**

**• Follow step 1 in "Registering Face ID** Information"  $(145)$  and choose [Erase] Info].

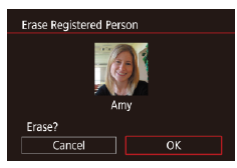

- *2* **Choose a person to erase their information.**
	- $\bullet$  Press the  $[\triangle][\blacktriangledown][\triangle][$  buttons to choose the name of the person to erase, and then press the  $\left[\begin{smallmatrix}\mathbb{R} \\ \mathbb{R}\end{smallmatrix}\right]$  button.
- After [Erase?] is displayed, press the  $\lceil \blacktriangleleft \rceil \rceil$  buttons or turn the  $\lceil \frac{m}{m} \rceil$  dial to choose  $[OK]$ , and then press the  $[③]$ button.

If you erase a registered person's info, you will not be able to display their name ( $\Box$ [115](#page-114-0)), overwrite their info ( $\Box$ [119](#page-118-1)), or search for images that include them  $($ math>

You can also erase names in image information ( $\Box$ [119](#page-118-2)).

# **Image Customization Features**

#### <span id="page-48-1"></span>Г **Changing the Aspect Ratio**

**Still Images Movies** 

Change the image aspect ratio (ratio of width to height) as follows.

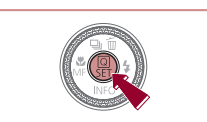

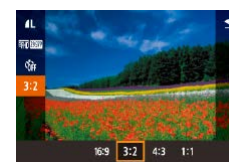

- $\bullet$  Press the  $\left[\begin{smallmatrix}\mathbb{R}\end{smallmatrix}\right]$  button, choose  $\left[\begin{smallmatrix}\mathbf{3:2}\end{smallmatrix}\right]$  in the menu, and choose the desired option  $($  $\Box$  $30$ ). • Once the setting is complete, the screen aspect ratio will be updated.
	- $\bullet$  To restore the original setting, repeat this process but choose  $[3:2]$ .
- 16.9 Used for display on widescreen HDTVs or similar display devices. Native aspect ratio of the camera screen. Same aspect ratio as |3.2 35mm film, used for printing images at 5 x 7-inch or postcard sizes. Used for display on standard-definition televisions or similar display  $|43|$  devices. Also used for printing images at 3.5 x 5-inch or A-series sizes. 1:1 | Square aspect ratio.
	- Not available in  $\left[\right.\right]$  mode.
		- You can also configure this setting by choosing MENU ( $\Box$ 31) > [ 1] tab > [Still Image Aspect Ratio].

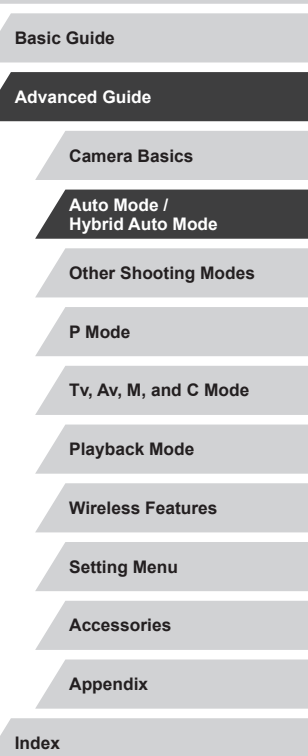

**Before Use**

# <span id="page-49-1"></span>**Changing Image Quality**

# <span id="page-49-0"></span>**Capturing in RAW Format**

#### **Still Images Movies**

Choose from 7 combinations of size (number of pixels) and compression (image quality). Also specify whether to capture images in RAW format  $(\Box$ 50).

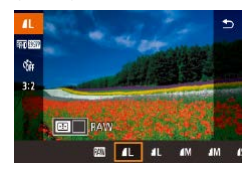

- $\bullet$  Press the  $\left[\begin{smallmatrix}\mathbb{R}\end{smallmatrix}\right]$  button, choose  $\left[\begin{smallmatrix}\mathbb{R}\end{smallmatrix}\right]$  in the [menu,](#page-29-0) and choose the desired option  $(230)$ .
- The option you configured is now displayed.
- $\bullet$  To restore the original setting, repeat this process but choose  $[$
- [ ] and [ ] indicate different levels of image quality depending on the extent of compression. At the same size (number of pixels), [ ] offers higher image quality. Although [ ] images have slightly lower image quality, more fit on a memory card. Note that  $[S2]$ -size images are of  $[$  quality.
- $\bullet$  Not available in  $\begin{bmatrix} 1 \\ 1 \end{bmatrix}$  mode.
- You can also change the image quality by accessing MENU  $(\Box$ 31) >  $\Box$ 11 tab > [Image quality].

When deciding the number of pixels based on print size, use the following table as a guide for images with a 3:2 aspect ratio.

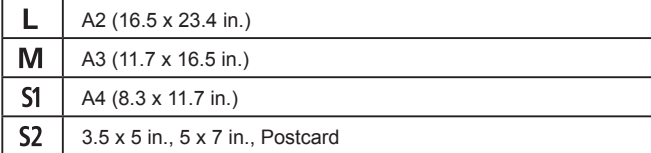

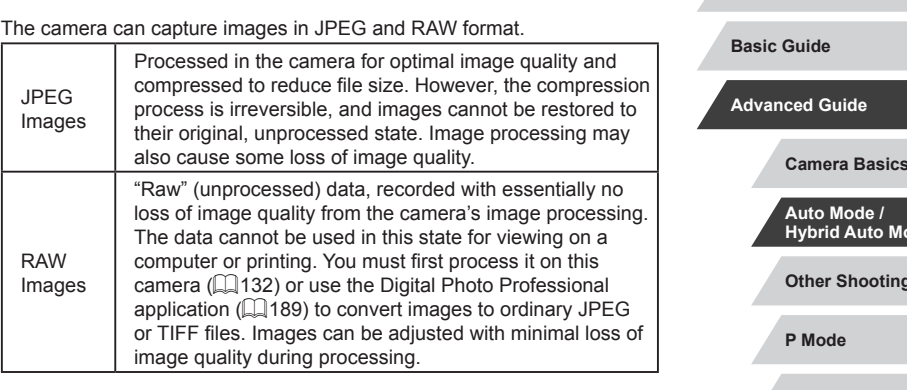

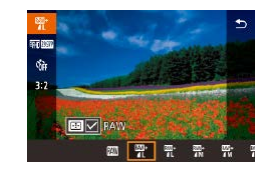

- Press the  $\left[ \begin{matrix} \circledast \\ \circledast \end{matrix} \right]$  bu[tton, a](#page-29-0)nd then choose  $\left[ \begin{matrix} 1 \end{matrix} \right]$  in the menu ( $\Box$ 30).
- $\bullet$  To capture in RAW format only, choose the [  $\overline{1}$  option.
- $\bullet$  To capture images in both JPEG and RAW format simultaneously, choose the JPEG image quality, and then press the  $\sqrt{2}$  button. A  $\sqrt{2}$  mark is displayed next to [RAW]. To undo this setting, follow the same steps and remove the  $\sqrt{}$  mark next to [RAW].

When transferring RAW images (or RAW and JPEG images recorded together) to a computer, always use the dedicated software (L139).

• Digital zoom  $(\Box \Box 42)$  is not available when capturing images in RAW format.

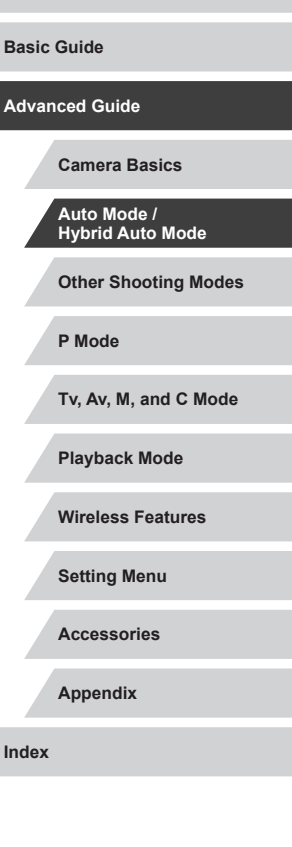

**Before Use**

1114

- $\emptyset$ The file extension for JPEG images is .JPG, and the extension for RAW images is .CR2.
	- You can also configure this setting by accessing MENU  $(1, 31)$ 
		- $>$  [  $\bullet$  1] tab  $>$  [Image quality].

# **Using the Menu**

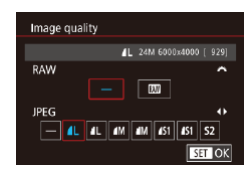

- Press the [MENU] button, choose [Image quality] on the  $\lceil 1 \rceil$  tab, and then press the  $\left[\begin{matrix} \mathbb{R} \\ \mathbb{R} \end{matrix}\right]$  button  $\left(\begin{matrix} \mathbb{R} \\ \mathbb{R} \end{matrix}\right]$ 31).
- $\bullet$  To capture in RAW format at the same time, turn the  $[$ **a** $]$  dial and choose [M]] under [RAW]. Note that only JPEG images are captured when [−] is selected.
- $\bullet$  Press the  $[$   $\bullet$   $]$ [ $\bullet$ ] buttons or turn the  $[$ dial to choose [JPEG], and then choose the image size and quality. Note that only RAW images are captured when [−] is selected.
- $\bullet$  When finished, press the  $\left[\mathbb{R}\right]$  button to return to the menu screen.

[RAW] and [JPEG] cannot both be set to [-].

#### Г **Changing Movie Image Quality**

**Still Images Movies**

Adjust movie image quality (image size and frame rate). The frame rate indicates how many frames are recorded per second, which is determined automatically based on the NTSC or PAL setting  $(1172)$  $(1172)$  $(1172)$ .

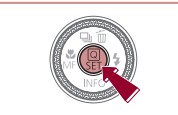

- $\bullet$  Press the  $\left[\begin{smallmatrix}\mathbb{R}\end{smallmatrix}\right]$  button, choose the movie quality menu item, and then choose the desired option  $(1, 30)$ .
- $\bullet$  The option you configured is now displayed.

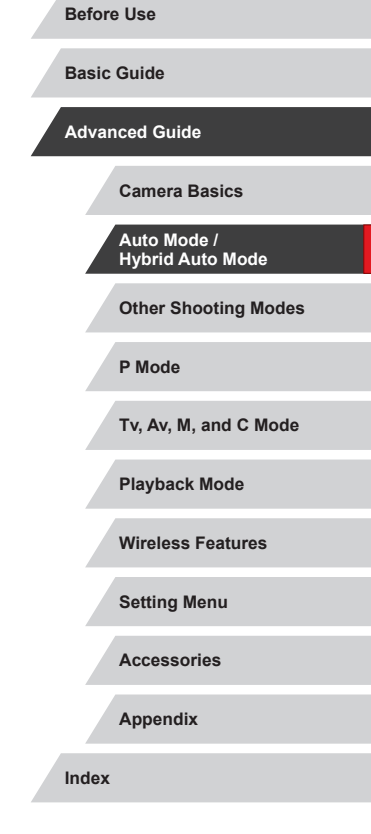

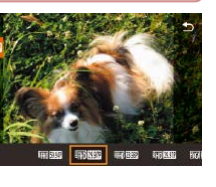

# **For NTSC Video**

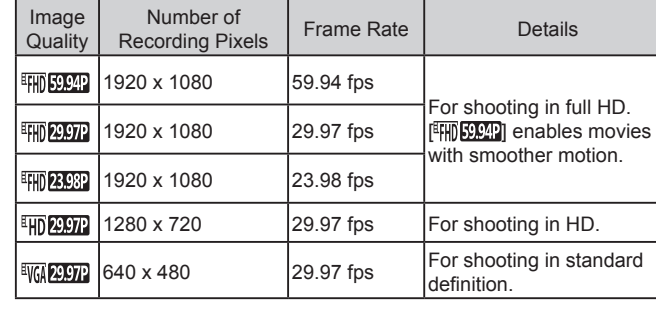

**INT** 

#### **For PAL Video**

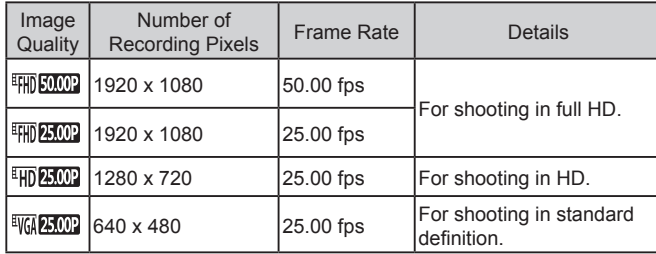

Black bars (displayed on the left and right in  $[$   $\sqrt{\frac{1}{2}}$  and  $\frac{[E]}{[E]}$  modes and on the top and bottom in  $\frac{[E]}{[E]}$ ,  $\frac{[E]}{[E]}$ [ ], [ ], [ ], [ ], [ ], and  $[$  $\frac{[E]}{[E]}$  modes) indicate image areas not recorded. • You can also configure this setting by choosing MENU  $(231)$ 

 $>$  [  $\bullet$  7] tab  $>$  [Movie rec. size].

# **Helpful Shooting Features**

# **Using the Dual Axis Electronic Level**

#### **Still Images Movies** An electronic level can be displayed as a guideline to ensure the camera is level from front to back and left to right.

### *1* **Display the electronic level.**

 $\bullet$  Press the  $[\nabla]$  button several times to display the electronic level.

# (8) and all [ 929] 1  $\boxed{a}$

 $(1)$   $(2)$ 

Ø

# *2* **Straighten the camera.**

- $\bullet$  (1) indicates the front-back orientation and (2) the left-right orientation.
- $\bullet$  If the camera is tilted, move it so that the red line changes to green.

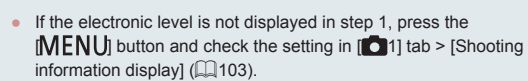

- The electronic level is not displayed during movie recording.
- If you hold the camera vertically, the orientation of the electronic level will be updated automatically to match the camera orientation.
- Calibrate the electronic level if it seems ineffective in helping you level the camera  $(1172)$  $(1172)$  $(1172)$ .
- $\bullet$  Not available in  $\begin{bmatrix} 1 \\ 1 \end{bmatrix}$  mode.

# **Other Shooting Modes P Mode Tv, Av, M, and C Mode Playback Mode Wireless Features Setting Menu Basic Guide Advanced Guide Camera Basics Auto Mode / Hybrid Auto Mode**

**Before Use**

**Accessories**

**Appendix**

#### × **Deactivating Auto Level**

Disable

are enlarged  $(154)$ .

[Disable].

·典 Auto level

 $\oslash$ 

<span id="page-52-2"></span><span id="page-52-0"></span>**Still Images** 

press the [֎)] button ( $\Box$ 31).

button again  $(131)$ .

<span id="page-52-1"></span>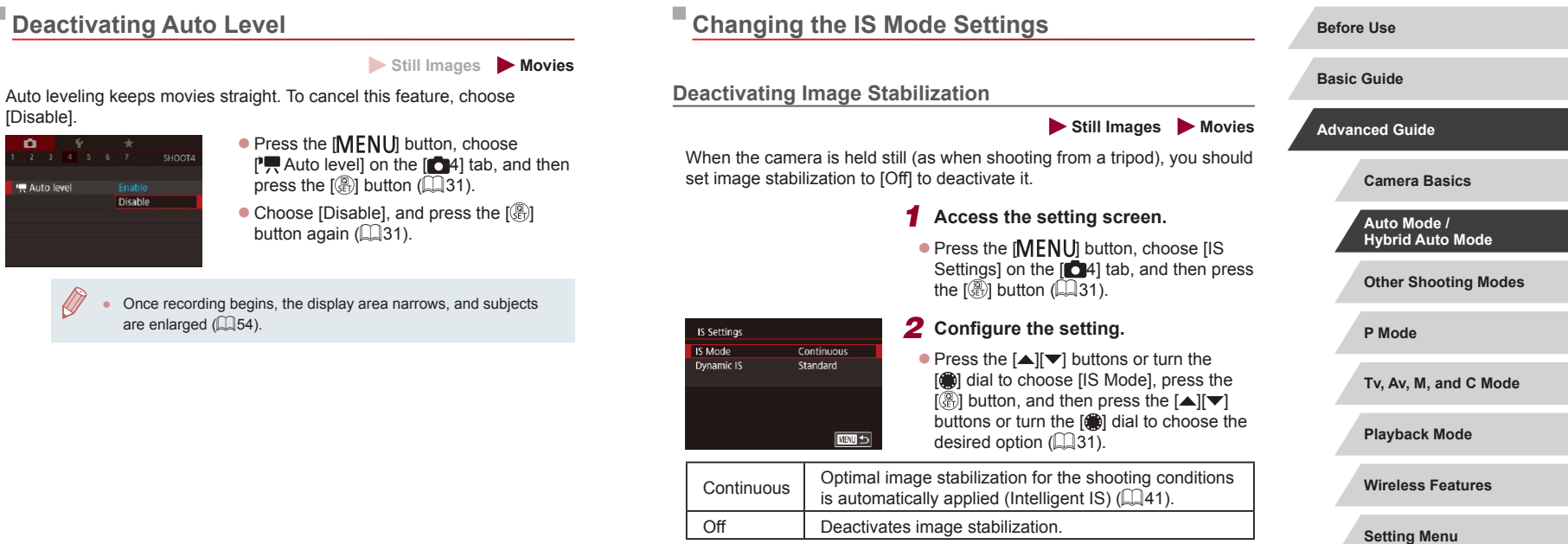

**Accessories**

**Appendix**

# <span id="page-53-0"></span>**Recording Movies with Subjects at the Same Size Shown before Shooting**

#### **Still Images Movies**

Normally, once movie recording begins, the image display area changes and subjects are enlarged to allow for image straightening and correction of significant camera shake.

To record movies with subjects at the same size shown before shooting, you can reduce image stabilization and cancel Auto level.

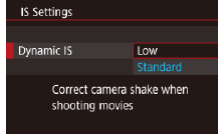

- $\bullet$  Set  $\mathsf{P}\overline{\mathsf{P}}$  Auto levell to [Disable] as described in ["Deactivating Auto Level"](#page-52-1)   $($   $\Box$  [53\)](#page-52-1).
- Follow step 1 in "Deactivating Image Stabilization"  $(453)$  to access the [IS Settings] screen.
- Choose [Dynamic IS], and then choose  $[Low]$  $($  $\Box$  $31)$ .
- You can also set [IS Mode] to [Off], so that subjects are recorded at the same size shown before shooting.
	- [Dynamic IS] is not available when [IS Mode] is set to [Off]  $($  $\Box$ 53).
- Only [Standard] is available when the movie quality is  $[1]$  $(NTSC)$  or  $[W(1,0)]$   $(PAL)$ .

# **Customizing Camera Operation**

Customize shooting functions on the [1] tab of the menu screen as follows.

For instructions on menu functions, see ["Menu Screen" \(](#page-30-0)[1] 31).

# **Preventing the AF-Assist Beam from Firing**

**Still Images Movies** 

• Press the [MENU] button, choose  $[AF-assist beam firing]$  on the  $[63]$  tab,

 $\bullet$  To restore the original setting, repeat this process but choose [Enable].

and then choose [Disable].

The lamp lights up to help you focus when you press the shutter button halfway in low-light conditions. This lamp can be deactivated.

AF-assist beam firing Disable  $0$  H **SET OK** 

**Other Shooting Modes P Mode Tv, Av, M, and C Mode Playback Mode Wireless Features Setting Menu Accessories Appendix Index Advanced Guide Camera Basics Auto Mode / Hybrid Auto Mode**

**Before Use**

**Basic Guide**

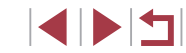

# **Preventing the Red-Eye Reduction Lamp from Lighting Up**

**Still Images Movies**

A red-eye reduction lamp lights up to reduce red-eye when the flash is used in low-light shots. This lamp can be deactivated.

*1* **Access the [Flash Control] screen.**

**• Press the [MENU] button, choose [Flash** Control] on the  $[6]$  tab, and then press the  $\overline{}}$  button.

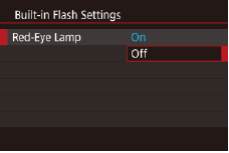

÷,

# *2* **Configure the setting.**

• Choose [Red-Eye Lamp], and then choose [Off].

 $\bullet$  To restore the original setting, repeat this process but choose [On].

<span id="page-54-0"></span>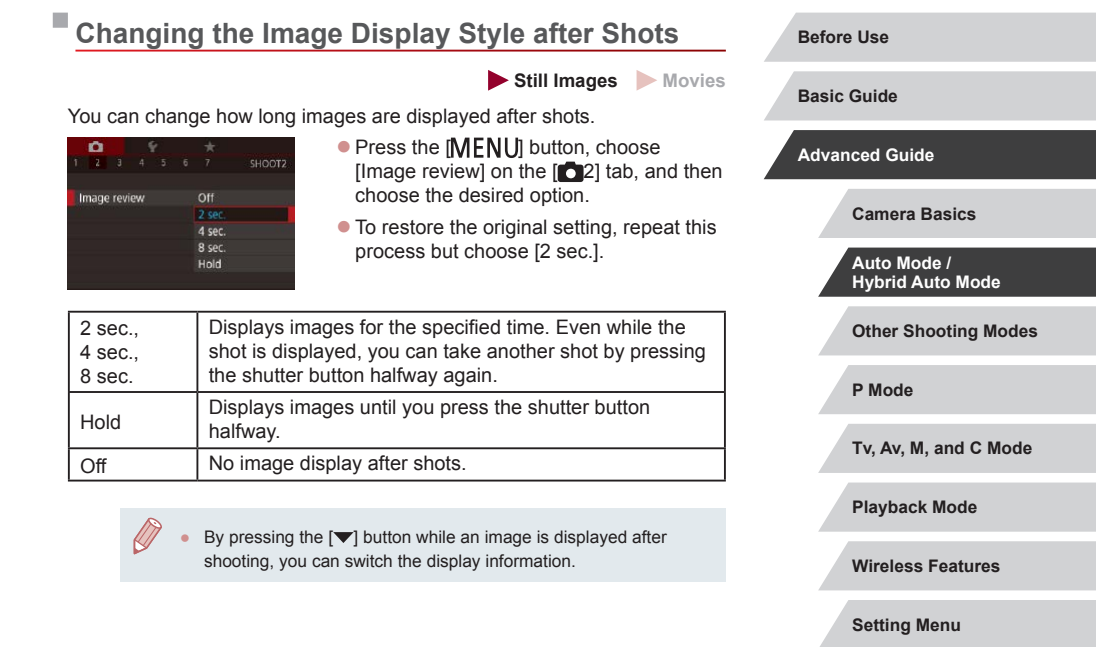

**Accessories**

**Appendix**

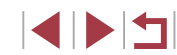

# **Other Shooting Modes**

Shoot more effectively in various scenes, and take shots enhanced with unique image effects or captured using special functions

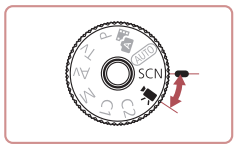

# <span id="page-55-0"></span>**Specific Scenes**

Choose a mode matching the shooting scene, and the camera will automatically configure the settings for optimal shots.

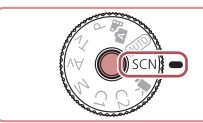

 $9977$ 

 $N \times 30$ 

 $\mathcal{R}_{\mathbf{B}}$ 

# *1* **Enter [ ] mode.**

● Hold down the mode dial release button and turn the mode dial to **.** 

# *2* **Choose a shooting mode.**

**•** Press the [  $\mathbb{R}$  ] button, choose  $[\mathbf{a}]$  in the menu, and then choose a shooting mode  $($  $\Box$  $30$ ).

*3* **Shoot.**

You can also choose a shooting mode by touching  $[$ upper left after you set the mode dial to  $[SCN]$ .

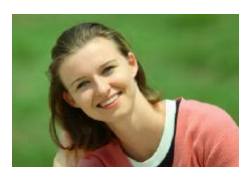

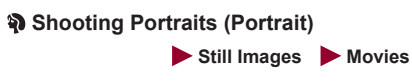

 $\bullet$  Take shots of people with a softening effect.

# **P Mode Tv, Av, M, and C Mode Playback Mode Wireless Features Setting Menu Accessories Appendix Index Advanced Guide Camera Basics Auto Mode / Hybrid Auto Mode Other Shooting Modes**

**Before Use**

**Basic Guide**

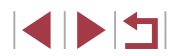

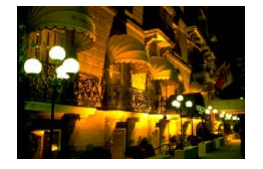

## **Shooting Evening Scenes without Using a Tripod (Handheld Night Scene)**

**Still Images Movies** 

- **Beautiful shots of evening scenes or** portraits with evening scenery in the background, without the need to hold the camera very still (as with a tripod).
- $\bullet$  A single image is created by combining consecutive shots, reducing camera shake and image noise.

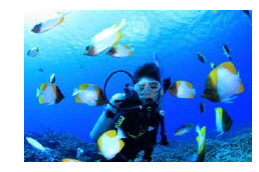

- **Shooting Underwater (Underwater) Still Images Movies**
	- **Natural-colored shots of sea life and** underwater scenery, when you use an optional waterproof case ([14] [182\)](#page-181-0).
	- This mode can correct white balance and match the effect of using a commercially available color-compensating filter  $(158)$ .

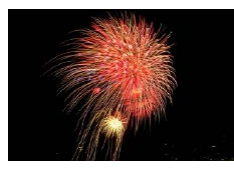

# **Shooting Fireworks (Fireworks)**

- **Still Images Movies**
- **Vivid shots of fireworks.**

Subjects appear larger in [ $\Box$ ] mode compared to other modes. In  $\mathbb{F}$  and  $\mathbb{F}$  and  $\mathbb{F}$  modes, shots may look grainy because the ISO speed  $(280)$  is increased to suit the shooting conditions.

- Because the camera will shoot continuously in [] mode, hold it steady while shooting.
- In [ $\blacksquare$ ] mode, excessive motion blur or certain shooting conditions may prevent you from obtaining the desired results.
- In  $[$ .  $]$  mode, mount the camera on a tripod or take other measures to keep it still and prevent camera shake. Additionally, you should set [IS Mode] to [Off] when using a tripod or other means to secure the camera  $($ 1)53).
- When you use a tripod for evening scenes, shooting in  $[AUT]$ mode instead of  $\left[\frac{1}{2}\right]$  mode will give better results ( $\Box$ 35).
- In  $\left[\frac{360}{360}\right]$  mode, although no frames are displayed when you press the shutter button halfway, optimal focus is still determined.
- You can also choose the shooting mode by accessing MENU  $(\Box$  31) >  $[$  1] tab > [Rec. Mode].

**P Mode Tv, Av, M, and C Mode Playback Mode Wireless Features Setting Menu Accessories Appendix Before Use Basic Guide Advanced Guide Camera Basics Auto Mode / Hybrid Auto Mode Other Shooting Modes**

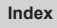

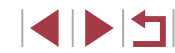

# **Using Functions for Underwater Shots**

**Shooting with an Underwater Focus Range**

**Still Images Movies** 

If focusing is difficult in  $\frac{1}{2}$  mode ( $\Box$  56) with a focus range of  $\Box$ using a focus range designed for underwater shooting can ensure optimal underwater shots.

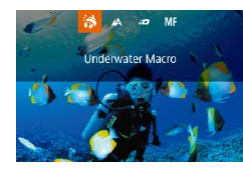

#### *1* **Configure the setting.**

- $\bullet$  Follow steps 1 2 in "Specific Scenes"  $($  $\Box$ 56) and choose  $\lceil \cdot \cdot \rceil$ .
- $\bullet$  Press the  $[4]$  button, choose the desired focus range (either press the  $[4]$ [ $\blacktriangleright$ ] buttons or turn the [ dial), and then press the  $\left[\begin{smallmatrix} 0 \\ \sqrt{2} \\ \sqrt{2} \end{smallmatrix}\right]$  button.

# *2* **Shoot.**

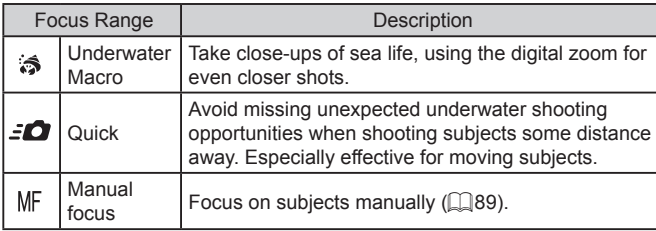

Refer to ["Lens" \(](#page-222-1) $\Box$ 223) for details on the range of each focus range.

- 
- In  $\left[\frac{1}{\sqrt{2}}\right]$  mode, optical zoom is set to maximum wide angle.
- In [ $\binom{1}{2}$ ] mode, use of digital zoom may cause images to appear grainy at some recording pixel settings  $( \Box 50)$ .
- $\bullet$  In  $\left[\frac{1}{2}\right]$  mode, subjects at close range may not be in focus. In this case, try setting the focus range to  $[$

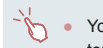

You can also configure this setting by pressing the  $[4]$  button, touching the desired focus range, and then touching it again.

### <span id="page-57-0"></span>**Correcting White Balance**

**Still Images Movies**

White balance can be manually corrected in  $\lceil \psi(x) \rceil$  mode ( $\Box$  56). This adjustment can match the effect of using a commercially available colorcompensating filter.

# *1* **Choose [ ].**

● Follow steps 1 – 2 in "Specific Scenes"  $($  $\Box$ 56) and choose  $[$  $\delta$  $\delta$  $\delta$ .

## *2* **Choose white balance.**

- **Press the [ ] button, and then choose [** $\blacksquare$ ] in the menu.
- *3* **Adjust the setting.**
- $\bullet$  Turn the  $[3$   $\frac{1}{2}$  dial to adjust the correction level for B and A, and then press the [ ] button.
- $\bullet$  Once the setting is complete,  $[\frac{WB}{B}]$  is displayed.

B represents blue and A, amber.

● White balance can also be manually corrected by recording custom white balance data  $($  $\Box$ 83) before following the preceding steps.

#### **Before Use**

**Basic Guide**

#### **Advanced Guide**

**Camera Basics**

**Auto Mode / Hybrid Auto Mode**

**Other Shooting Modes**

**P Mode**

**Tv, Av, M, and C Mode**

**Playback Mode**

**Wireless Features**

**Setting Menu**

**Accessories**

**Appendix**

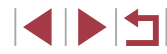

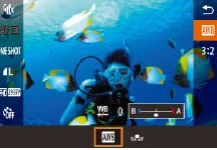

# **Applying Special Effects**

Add a variety of effects to images when shooting.

# **Shooting Yourself under Optimal Settings (Self Portrait)**

For self-portraits, customizable image processing includes skin smoothing as well as brightness and background adjustment to make yourself stand out.

*1* **Choose [ ].**

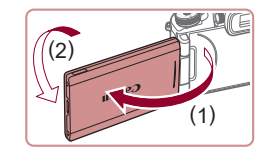

# *2* **Open the screen.**

• Open the screen as shown.

 $\Box$  56) and choose  $\dot{\mathbf{r}}$ .

 $\bullet$  Follow steps 1 – 2 in "Specific Scenes"

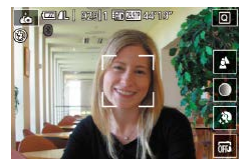

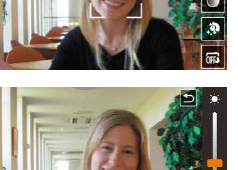

- *3* **Configure the setting.**
- On the screen, touch the icon of the setting to configure.
- Choose the desired option.
- $\bullet$  To return to the previous screen, touch  $\Box$

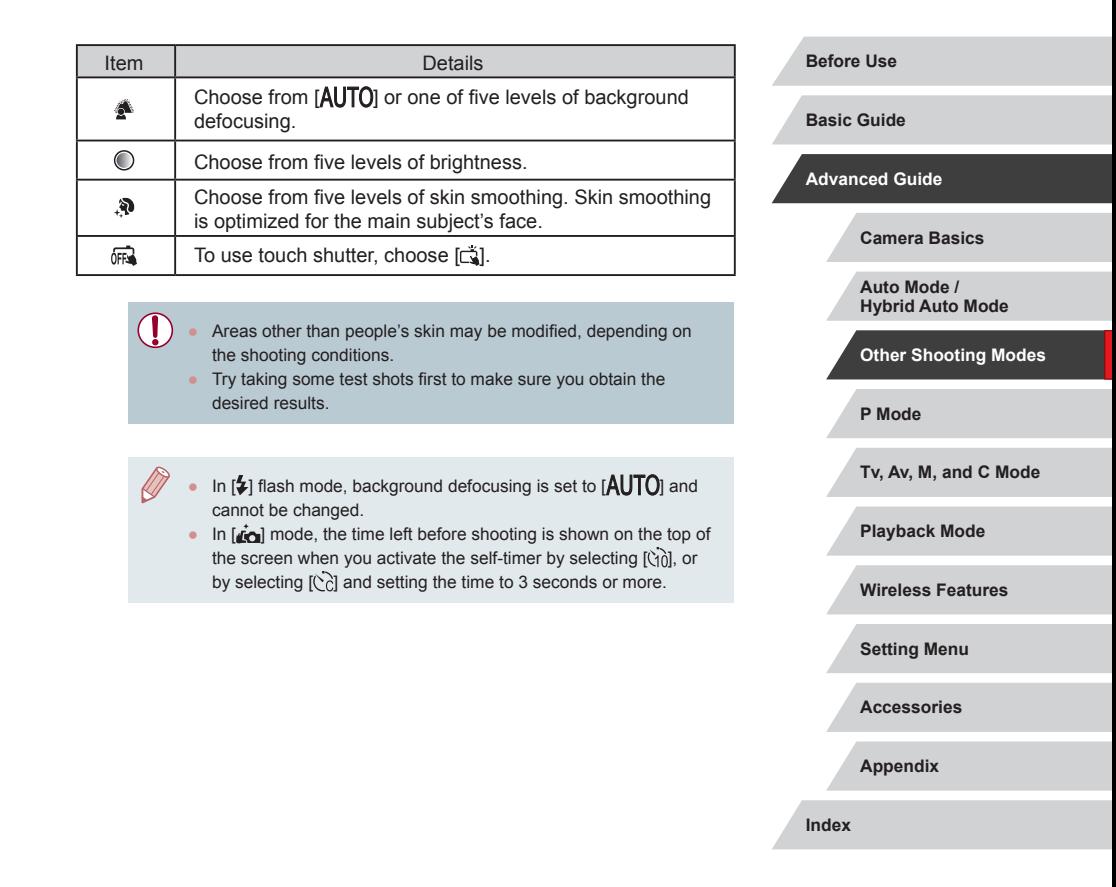

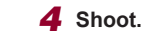

# **Making Skin Look Smoother (Smooth Skin)**

**Still Images Movies** 

You can enhance skin tone to make it look smoother.

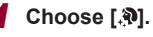

 $\bullet$  Follow steps 1 – 2 in "Specific Scenes"  $\Box$  56) and choose  $\Box$   $\mathbf{\Im}$ .

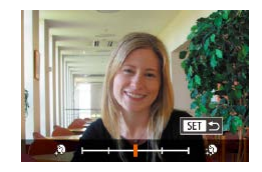

# *2* **Choose an effect level.**

- $\bullet$  Press the  $[\nabla]$  button.
- $\bullet$  Press the  $[$   $\bullet$   $]$   $\bullet$   $]$  buttons or turn the  $[$   $\bullet$ dial to choose an effect level, and then press the  $\left[\begin{smallmatrix}\mathbb{R}\end{smallmatrix}\right]$  button.
- A preview is shown of how your shot will look with the effect applied.

# *3* **Shoot.**

- Areas other than people's skin may be modified, depending on the shooting conditions.
- Try taking some test shots first to make sure you obtain the desired results.

# **Shooting Panoramas (Panoramic Shot)**

**Still Images Movies**

Create a panorama combining shots captured continuously as you move the camera one direction while holding the shutter button all the way down.

- **1** Enter  $\Gamma$  1 mode.
- $\bullet$  Follow steps 1 2 in "Specific Scenes"  $($  $\Box$ 56) and choose  $\Gamma$ .

#### *2* **Choose a shooting direction.**

- $\bullet$  Press the  $\overline{|| \cdot ||}$  button and choose the direction you will shoot.
- $\bullet$  An arrow is displayed showing the direction to move the camera.
- *3* **Focus.**
- **Press the shutter button halfway to focus** on the subject, and continue holding the button halfway down.
- *4* **Shoot.**
- $\bullet$  Holding the shutter button all the way down, move the camera at a constant speed in the direction of the arrow.
- $\bullet$  The area displayed clearly (1) is captured.
- A shooting progress indicator is displayed (2).
- Shooting stops when you release the shutter button, or when the progress indicator is completely blue.

**Before Use**

**Basic Guide**

**Advanced Guide**

**Camera Basics**

**Auto Mode / Hybrid Auto Mode**

**Other Shooting Modes**

**P Mode**

**Tv, Av, M, and C Mode**

**Playback Mode**

**Wireless Features**

**Setting Menu**

**Accessories**

**Appendix**

**Index**

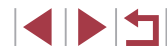

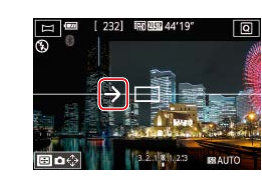

(2)

683200

 $(1)$ 

- 
- In some scenes, expected images may not be saved, and images may not look as expected.
- Shooting may stop midway if you move the camera too slowly or quickly. However, the panorama created up to that point will still be saved.
- Images created from shots in  $[\blacksquare]$  mode are large. Use a computer or other device to reduce panorama images if you will print them by inserting a memory card in a Canon printer. If panoramas are not compatible with certain software or Web services, try resizing them on a computer.
- The following subjects and scenes may not be stitched correctly.
- Subjects that are moving
- Subjects that are nearby
- Scenes where the contrast varies greatly
- Scenes with long stretches of the same color or pattern, such as the sea or sky

You can also set the shooting direction by touching  $\{\hat{\zeta} \}$ .

# **Conveying a Sense of Speed by Blurring the Background (Panning)**

#### **Still Images Movies**

By panning, you can blur the background to convey a sense of speed. The camera will detect and correct subject blurring, so the subject will remain relatively clear and sharp.

# $1$  Choose  $\sqrt{2}$ .

 $\bullet$  Follow steps 1 – 2 in "Specific Scenes"  $\Box$  56) and choose  $\overline{\mathbf{25}}$ .

#### *2* **Shoot.**

- Before shooting, press the shutter button halfway as you move the camera so that it follows the subject.
- $\bullet$  Keep the moving subject in the frame displayed, and press the shutter button all the way down.
- $\bullet$  Even after you have pressed the shutter button fully, continue moving the camera to follow the subject.

Try taking some test shots first to make sure you obtain the desired results.

#### To adjust the effect level, turn the  $[$   $]$   $]$  dial.

- You can move the frame by dragging it or touching the screen.
- For best results, hold the camera securely in both hands, with your elbows close to your body, and rotate your whole body to follow the subject.
- This feature is more effective for subjects moving horizontally, such as cars or trains.

# **Advanced Guide**

**Before Use**

**Basic Guide**

**Camera Basics**

**Auto Mode / Hybrid Auto Mode**

**Other Shooting Modes**

**P Mode**

**Tv, Av, M, and C Mode**

**Playback Mode**

**Wireless Features**

**Setting Menu**

**Accessories**

**Appendix**

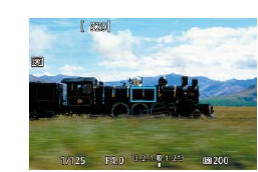

#### п **Shooting in Monochrome (Grainy B/W)**

**Still Images Movies** 

Take monochrome pictures with a gritty, rough feeling.

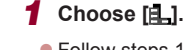

 $\bullet$  Follow steps 1 – 2 in "Specific Scenes"  $(\Box$  56) and choose  $[$   $\Box$ .

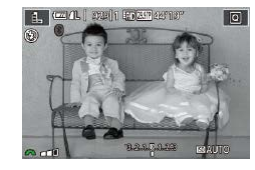

## *2* **Choose an effect level.**

 $\bullet$  Turn the  $[$   $\bullet$   $\bullet$  dial to choose an effect level.

 $\bullet$  A preview is shown of how your shot will look with the effect applied.

*3* **Shoot.**

# **Shooting with a Soft Focus Effect**

**IFAN** 

Г

 $\begin{picture}(18,10) \put(0,0){\line(1,0){15}} \put(10,0){\line(1,0){15}} \put(10,0){\line(1,0){15}} \put(10,0){\line(1,0){15}} \put(10,0){\line(1,0){15}} \put(10,0){\line(1,0){15}} \put(10,0){\line(1,0){15}} \put(10,0){\line(1,0){15}} \put(10,0){\line(1,0){15}} \put(10,0){\line(1,0){15}} \put(10,0){\line(1,0){15}} \put(10,0){\line(1$ 

U

高江市

level.

*3* **Shoot.**

desired results.

13.5% **ERAUTO** 

**P Mode Tv, Av, M, and C Mode Playback Mode Wireless Features Setting Menu Accessories Appendix Before Use Basic Guide Advanced Guide Camera Basics Auto Mode / Hybrid Auto Mode Other Shooting Modes Still Images Movies** This function allows you to shoot images as if a soft focus filter were attached to the camera. You can adjust the effect level as desired. *1* **Choose [ ].** ● Follow steps 1 – 2 in "Specific Scenes"  $($  $\Box$ 56) and choose  $[$  $\ddot{\mathbb{Z}}$ 1. *2* **Choose an effect level.**  $\bullet$  Turn the  $[$  $\bullet$  $\bullet$  dial to choose an effect A preview is shown of how your shot will look with the effect applied. Try taking some test shots first to make sure you obtain the

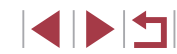

# **Shooting with a Fish-Eye Lens Effect (Fish-Eye Effect)**

**Still Images Movies**

Shoot with the distorting effect of a fish-eye lens.

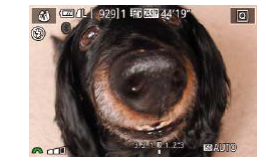

U

п

# $\Box$  56) and choose  $\ddot{\bm{\epsilon}}$ . *2* **Choose an effect level.**

 $1$  Choose  $\begin{bmatrix} 1 \\ 0 \end{bmatrix}$ .

 $\bullet$  Turn the  $[$   $\bullet$   $\bullet$   $\bullet$  dial to choose an effect level.

 $\bullet$  Follow steps 1 – 2 in "Specific Scenes"

A preview is shown of how your shot will look with the effect applied.

# *3* **Shoot.**

Try taking some test shots first to make sure you obtain the desired results.

#### Г **Shots Resembling Oil Paintings (Art Bold Effect)**

*1* **Choose [ ].**

level.

*3* **Shoot.**

Make subjects look more substantial, like subjects in oil paintings.

 $\sqrt{2}$   $\frac{1}{2}$   $\frac{1}{2}$   $\frac$ 

**Still Images Movies** 

 $\bullet$  Follow steps 1 – 2 in "Specific Scenes"

 $\bullet$  Turn the  $[$  $\bullet$  $\bullet$  dial to choose an effect

A preview is shown of how your shot will

 $($  $\Box$ 56) and choose  $[$  $\mathcal{F}$ 1. *2* **Choose an effect level.**

look with the effect applied.

**Basic Guide**

**Before Use**

#### **Advanced Guide**

**Camera Basics**

**Auto Mode / Hybrid Auto Mode**

**Other Shooting Modes**

**P Mode**

**Tv, Av, M, and C Mode**

**Playback Mode**

**Wireless Features**

**Setting Menu**

**Accessories**

**Appendix**

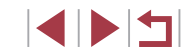

# **Shots Resembling Watercolors (Water Painting Effect)**

**Still Images Movies** 

Soften colors, for photos resembling watercolor paintings.

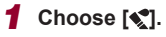

● Follow steps 1 – 2 in "Specific Scenes"  $\Box$  56) and choose  $\blacksquare$ .

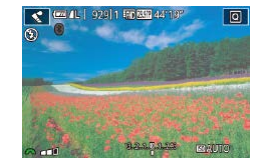

# *2* **Choose an effect level.**

- $\bullet$  Turn the  $[$  $\bullet$  $\bullet$  dial to choose an effect level.
- $\bullet$  A preview is shown of how your shot will look with the effect applied.

*3* **Shoot.**

# **Shooting with a Toy Camera Effect (Toy Camera Effect)**

#### **Still Images Movies**

This effect makes images resemble shots from a toy camera, with vignetting (darker, blurred image corners) and modified color overall.

# *1* **Choose [ ].**

- $\bullet$  Follow steps 1 2 in "Specific Scenes"  $([$  56) and choose  $[$   $\overline{0}]$ .
- *2* **Choose a color tone.**
- $\bullet$  Turn the  $\left[\right.\rightleftharpoons\rightleftharpoons\left.\right]$  dial to choose a color tone.
- A preview is shown of how your shot will look with the effect applied.
- *3* **Shoot.**

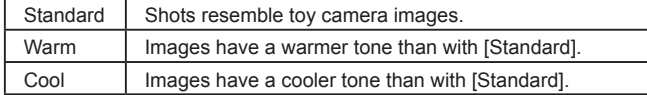

T

 $(5)$  62 4 1 929 1 5 6 6 4

Try taking some test shots first to make sure you obtain the desired results.

**P Mode Tv, Av, M, and C Mode Playback Mode Wireless Features Setting Menu Accessories Appendix Basic Guide Advanced Guide Camera Basics Auto Mode / Hybrid Auto Mode Other Shooting Modes**

**Before Use**

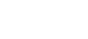

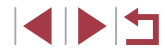

# **Shots Resembling Miniature Models (Miniature Effect)**

#### **Still Images Movies**

Creates the effect of a miniature model, by blurring image areas above and below your selected area.

You can also make movies that look like scenes in miniature models by choosing the playback speed before the movie is recorded. People and objects in the scene will move quickly during playback. Note that sound is not recorded.

*1* **Choose [ ].**

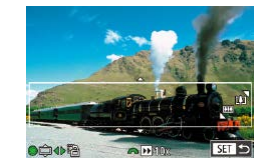

#### *2* **Choose the area to keep in focus.**

 $\bullet$  A white frame is displayed, indicating the image area that will not be blurred.

 $\bullet$  Follow steps 1 – 2 in "Specific Scenes"

 $\bullet$  Press the  $[\nabla]$  button.

 $[$  ( $[$  56) and choose  $[$ .  $]$ .

 $\bullet$  Move the zoom lever to resize the frame and turn the [<sup>1</sup>] dial to move it.

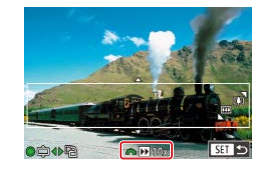

- *3* **For movies, choose the movie playback speed.**
- Turn the [  $\frac{1}{2}$  dial to choose the speed.

*4* **Return to the shooting screen and shoot.**

 $\bullet$  Press the  $[$   $]$  button to return to the shooting screen, and then shoot.

### **Playback Speed and Estimated Playback Time (for One-Minute Clips)**

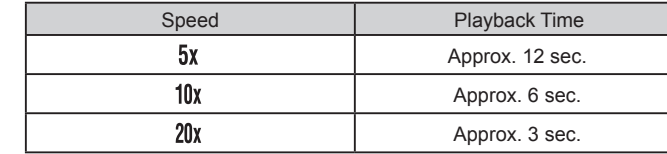

Movies are played back at 30 fps.

- The zoom is not available when shooting movies. Be sure to set the zoom before shooting.
	- Try taking some test shots first to make sure you obtain the desired results.
- To switch the orientation of the frame to vertical, press the  $[$ buttons in step 2. To return the frame to horizontal orientation, press the  $[\triangle][\blacktriangledown]$  buttons.
	- To move the frame when it is in horizontal orientation, press the  $[\triangle]$ [ $\Pi$ ] buttons, and to move the frame when it is in vertical orientation, press the  $[$   $\bullet$   $]$   $\bullet$   $]$  buttons.
- Holding the camera vertically will change the orientation of the frame.
- Movie image quality is  $\overline{[I_{\text{W}}]}$  at an aspect ratio of  $[4:3]$  and  $\overline{[I_{\text{W}}]}$  at an aspect ratio of  $[16.9]$  ( $\Box$ 49). These quality settings cannot be changed.

● You can also move the frame by touching or dragging across the screen.

**P Mode Tv, Av, M, and C Mode Playback Mode Wireless Features Setting Menu Accessories Appendix Before Use Index Basic Guide Advanced Guide Camera Basics Auto Mode / Hybrid Auto Mode Other Shooting Modes**

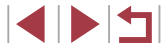

# **Shooting High-Contrast Scenes (High Dynamic Range)**

### **Adding Artistic Effects**

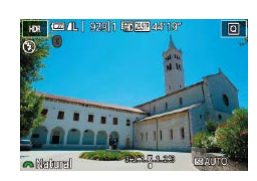

- $\bullet$  Follow steps 1 2 in "Specific Scenes"  $($  $\Box$  56) and choose  $[$ HDRI.
- $\bullet$  Turn the [ $\bullet$ <sup>1</sup>. dial to choose an effect.
- $\bullet$  A preview is shown of how your shot will look with the effect applied.

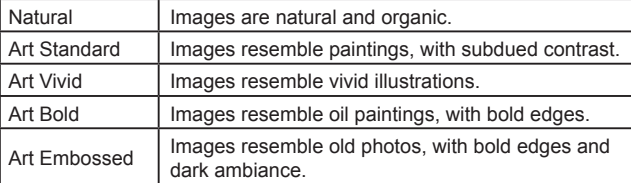

# **P Mode Tv, Av, M, and C Mode Playback Mode Wireless Features Setting Menu Accessories Appendix Index Advanced Guide Camera Basics Auto Mode / Hybrid Auto Mode Other Shooting Modes**

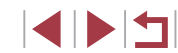

**Basic Guide**

**Before Use**

contrast shots.

# *2* **Shoot.**

*1* **Choose [ ].**

Three consecutive images are captured at different brightness levels each time you shoot, and the camera combines image areas with optimal brightness to create a single image. This mode can reduce the washedout highlights and loss of detail in shadows that tend to occur in high-

> $\bullet$  Hold the camera steady as you shoot. When you press the shutter button all the way down, the camera will take three shots and combine them.

 $\bullet$  Follow steps 1 – 2 in "Specific Scenes"

 $($  $\Box$  56) and choose  $[$ HDR<sub>1</sub>.

**Still Images Movies**

Excessive motion blur or certain shooting conditions may prevent

- you from obtaining the desired results. ● Subjects are displayed larger than in other modes.
- If excessive camera shake interferes with shooting, mount the camera on a tripod or take other measures to keep it still. Additionally, you should set [IS Mode] to [Off] when using a tripod or other means to secure the camera  $( \Box$ 53).
- Any subject movement will cause images to look blurry.
- There will be a delay before you can shoot again, as the camera processes and combines the images.
- $\bullet$   $\left[\frac{mn}{2}\right]$  may be displayed when you press the shutter button halfway in bright conditions, indicating automatic adjustment for optimal image brightness.

# **Special Modes for Other Purposes**

# **Shooting Starry Skies (Star)**

### <span id="page-66-0"></span>**Shooting Night Scenes under Starry Skies (Star Nightscape)**

**Still Images Movies** 

Capture impressive shots of starry skies above night scenes. Starlight in the image is automatically enhanced, making starry skies look beautiful.

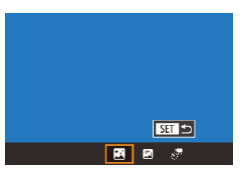

## *1* **Choose [ ].**

- $\bullet$  Follow steps 1 2 in "Specific Scenes"  $\Box$  56) and choose  $\Box$ , and then press the  $[$ **A** $]$  button.
- $\bullet$  Press the  $[4]$   $\bullet$  buttons or turn the  $[4]$ dial to choose  $[\overline{[M]}]$ , and then press the  $[\overline{[P]}]$  button.

• Zoom is set to maximum wide angle and cannot be adjusted.

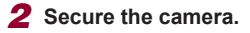

 $\bullet$  Mount the camera on a tripod or take other measures to keep it still and prevent camera shake.

*3* **Shoot.**

There will be a delay before you can shoot again, as the camera processes the images.

- For easier viewing, try choosing MENU >  $[42]$  tab > [Night] Display] >  $[On]$  ( $\downarrow$  [172\)](#page-171-2) before shooting.
- To make stars brighter, choose MENU  $(\Box \Box 31)$  >  $[ \bigcirc \Box 6]$  tab > [Star Emphasis] > [Sharp]. To emphasize the bright stars in a starry sky, set [Star Emphasis] to [Soft]. This setting can produce eye-catching shots by enlarging bright stars while de-emphasizing dimmer stars. To disable starlight processing, select [Off].
- Try switching to manual focus mode  $(\Box \Box 89)$  to more accurately specify the focal position before shooting.

#### <span id="page-66-1"></span>**Shooting Star Trails (Star Trails)**

 $ST$ 

国国家

**Still Images Movies** 

Streaks created by the movement of stars through the sky are recorded in a single image. After determining the shutter speed and number of shots, the camera shoots continuously. A shooting session can last up to about two hours. Check the battery level in advance.

#### *1* **Choose [ ].**

- Follow steps 1 2 in "Specific Scenes"  $\Box$  56) and choose  $\Box$ , and then  $p$  press the  $[$ **A** $]$  button.
- $\bullet$  Press the  $[4]$   $\bullet$  buttons or turn the  $[4]$ dial to choose  $[\blacksquare]$ , and then press the  $[\blacksquare]$  button.
- Zoom is set to maximum wide angle and cannot be adjusted.
- *2* **Specify the duration of the shooting session.**
- $\bullet$  Turn the  $[$   $\bullet$   $\bullet$  dial to choose the shooting duration.

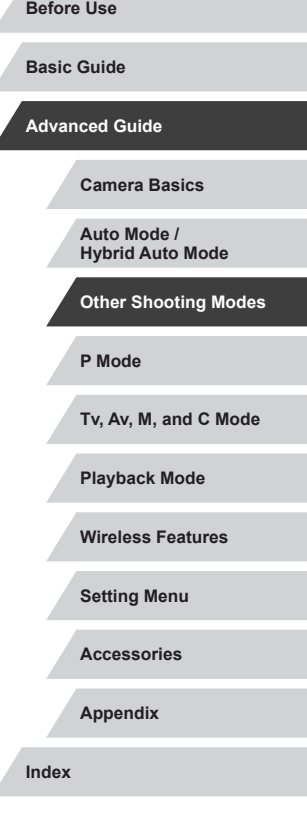

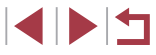

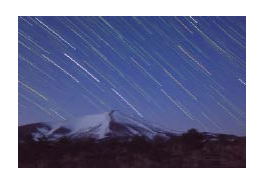

# *3* **Secure the camera.**

 $\bullet$  Mount the camera on a tripod or take other measures to keep it still.

# *4* **Shoot.**

- $\bullet$  Press the shutter button all the way down. [Busy] is displayed briefly, and then shooting begins.
- Do not disturb the camera while shooting.
- $\bullet$  To cancel shooting, press the shutter button all the way down again. Note that cancellation may take up to about 30 seconds.
- If the camera runs out of battery power, shooting stops and a composite image created from the images up to that point is saved.
- There will be a delay before you can shoot again, as the camera processes the images.
- For easier viewing, try choosing MENU >  $[42]$  tab > [Night] Display] > [On]  $($  [[172\)](#page-171-2) before shooting.
- $\bullet$  Try switching to manual focus mode ( $\Box$ 89) to more accurately specify the focal position before shooting.

# <span id="page-67-0"></span>**Recording Movies of Star Movement (Star Time-Lapse Movie)**

**Still Images Movies**

By recording a time-lapse movie that combines images shot at a specified interval, you can create movies with fast-moving stars. You can adjust the shooting interval and recording duration as needed.

Note that each session takes a long time, and requires many shots. Check the battery level and memory card space in advance.

# *1* **Choose [ ].**

 $ST$ 

Disable

30 sec.

60 min.

Lock to 1st shot  $\overline{\text{max}}$ 

 $\overline{\mathbb{G}}$  on

 $\overline{a}$ 

国 阿 原

Star Time-Lapse Movie Setting Save & Stills

Effect

Shot Interval

Frame Rate

Shooting Time

Auto exposure

- $\bullet$  Follow steps 1 2 in "Specific Scenes"  $($   $\Box$ 56) and choose  $[$  $\Box$  $]$ , and then press the  $[\triangle]$  button.
- $\bullet$  Press the  $[4]$   $[6]$  buttons or turn the  $[6]$ dial to choose  $\left[\cdot\right]$ , and then press the  $\lceil$   $\binom{[0]}{k}$  button.
- Zoom is set to maximum wide angle and cannot be adjusted.

# *2* **Configure movie settings.**

- Press the [ D] button.
- $\bullet$  Press the  $[\triangle]$ [ $\blacktriangledown]$  buttons or turn the  $[\circledast]$ ] dial to choose an item, and then choose the desired option.

# *3* **Secure the camera.**

 $\bullet$  Mount the camera on a tripod or take other measures to keep it still.

**P Mode Tv, Av, M, and C Mode Playback Mode Wireless Features Setting Menu Accessories Appendix Index Basic Guide Advanced Guide Camera Basics Auto Mode / Hybrid Auto Mode Other Shooting Modes**

**Before Use**

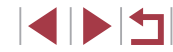

# *4* **Check the brightness.**

- $\bullet$  Press the shutter button all the way down to shoot a single still image.
- $\bullet$  Switch to Playback mode ( $\Box$ [111\)](#page-110-0) and check image brightness.
- $\bullet$  To adjust brightness, turn the exposure compensation dial and change the exposure level on the shooting screen. Check brightness again by taking another shot.

# *5* **Shoot.**

- Press the movie button. Recording begins, and the indicator on the back of the camera blinks.
- $\bullet$  Do not disturb the camera while shooting.
- $\bullet$  To cancel shooting, press the movie button again. Note that cancellation may take up to about 30 seconds.
- The camera operates in Eco mode (=[173](#page-172-0)) while shooting.

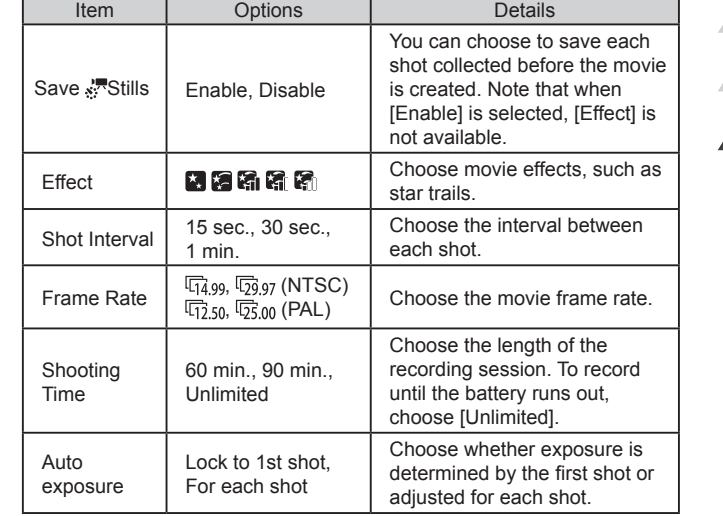

Estimated playback time based on shooting interval and frame rate (for a one-hour session)

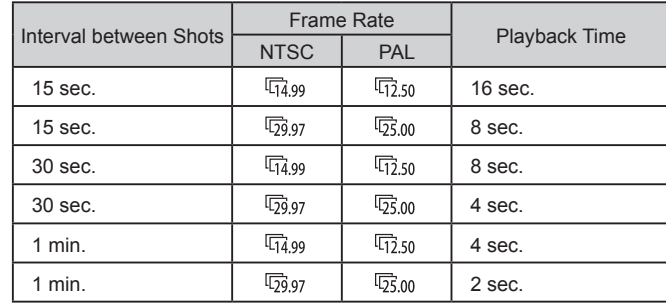

**P Mode Tv, Av, M, and C Mode Playback Mode Wireless Features Setting Menu Accessories Appendix Before Use Basic Guide Advanced Guide Camera Basics Auto Mode / Hybrid Auto Mode Other Shooting Modes**

**Index**

4 N 5

- There will be a delay before you can shoot again, as the camera processes the images.
- If the camera runs out of battery power or memory card space, shooting stops and a movie created from the images up to that point is saved.
- A shooting interval of [1 min.] is not available with these effects:  $\begin{bmatrix} \bullet & \bullet \\ \bullet & \bullet \end{bmatrix}$ ,  $\begin{bmatrix} \bullet & \bullet \\ \bullet & \bullet \end{bmatrix}$ , or  $\begin{bmatrix} \bullet & \bullet \\ \bullet & \bullet \end{bmatrix}$ .

#### Sound is not recorded.

- For easier viewing, try choosing MENU >  $[42]$  tab > [Night] Display] > [On] ( =[172\)](#page-171-2) before shooting.
- You can also access the screen in step 2 by choosing MENU  $(\Box 31) > [\Box 6]$  tab > [Star Time-Lapse Movie Setting].
- Images saved with [Save Stills] set to [Enable] are managed as a single group, and during playback, only the first image is displayed. To indicate that the image is part of a group,  $[$  $\mathbb{S}$  $\mathbb{I}$  $\Box$ is displayed in the upper left of the screen. If you erase a grouped image ( =[123\)](#page-122-0), all images in the group are also erased. Be careful when erasing images.
- Grouped images can be played back individually ([14] [118\)](#page-117-0) and ungrouped (ﷺ) ungrouped
- Protecting ( $\downarrow$  [121](#page-120-0)) a grouped image will protect all images in the group.
- Grouped images can be viewed individually when played back using Image Search ( =[116\)](#page-115-0). In this case, images are temporarily ungrouped.
- The following actions are not available for grouped images: magnifying (LLI[120](#page-119-0)), tagging as favorites (LLI[126](#page-125-0)), editing ( =[128](#page-127-0)), printing ( =[191\)](#page-190-0), setting up individual image printing ( =[195](#page-194-0)), or adding to a photobook ( =[197](#page-196-0)). To do these things, either view grouped images individually ( =[118](#page-117-0)) or cancel grouping (LL18) first.
- Try switching to manual focus mode  $(\Box \Box 89)$  to more accurately specify the focal position before shooting.

### **Adjusting Colors**

#### **Still Images Movies**

Colors can be manually adjusted in [ $\blacksquare$ ] mode.

 $\sim 22$  0.0 MENU

*1* **Choose a shooting mode.**

• Choose  $[\vec{R}]$  ( $\Box$ [67](#page-66-1)),  $[\vec{R}]$  ( $\Box$ 67), or  $[\vec{s}]$  ( $\Box$ 68).

*2* **Choose color adjustment.**

**•** Press the  $[$ **)** but[ton, a](#page-29-0)nd then choose  $[\frac{\mathbf{p}}{2}]$  in the menu ( $\Box$ 30).

- *3* **Adjust the setting.**
- $\bullet$  Turn the [ $\bullet$ <sup>[2]</sup>[ $\bullet$ ] dial or press the [ $\bullet$ ][ $\bullet$ ] buttons to adjust the correction level for B and A, and then press the [ ] button.
- $\bullet$  Once the setting is complete,  $[ \frac{d}{2} \mathbf{W} \mathbf{B} ]$  is displayed.
- B represents blue and A, amber.
- Advanced settings can be accessed by pressing the  $\mathsf{IMENU}$ button when the screen in step 2 is displayed  $($

You can also choose the correction level by touching or dragging the bar in step 2.

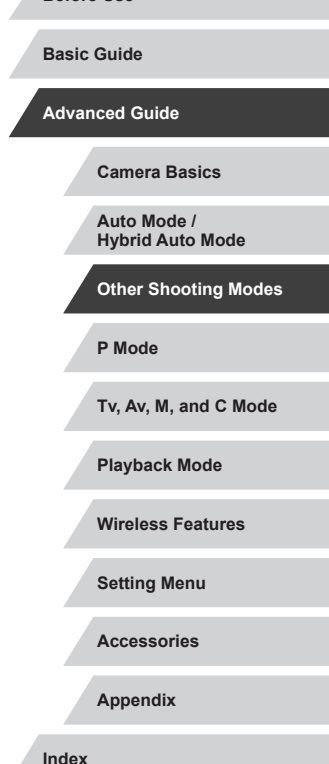

**Before Use**

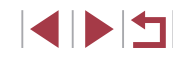

#### **Still Images Movies**

Automatically adjust the focus to suit starry skies.

- *1* **Choose a shooting mode.**
- $\bullet$  Choose  $\boxed{ }$  ( $\Box$ 67),  $\boxed{ }$  ( $\Box$ 67), or  $\sqrt{57}$  ( $\Box$ 68).
- *2* **Secure the camera.**
- $\bullet$  Mount the camera on a tripod or take other measures to keep it still.

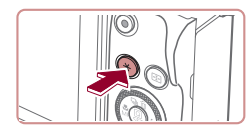

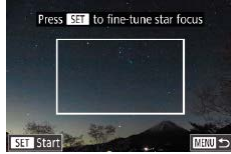

- *3* **Frame the stars to capture.**  $\bullet$  Press the  $[\frac{\mathbf{V}}{\mathbf{V}}]$  button.
- Tilt the camera so that the stars to capture are inside the frame displayed.

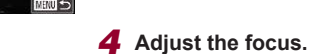

- **Press the [** $\circledR$ ] button. [Adjusting star focus] is displayed, and adjustment begins.
- Adjustment may take about 15 seconds. Do not move the camera until [Adjustment completed] is displayed.
- $\bullet$  Press the  $[$ **Q** $]$  button.
- $\overline{5}$  **Shoot** ( $\Box$ 67,  $\Box$ 68).

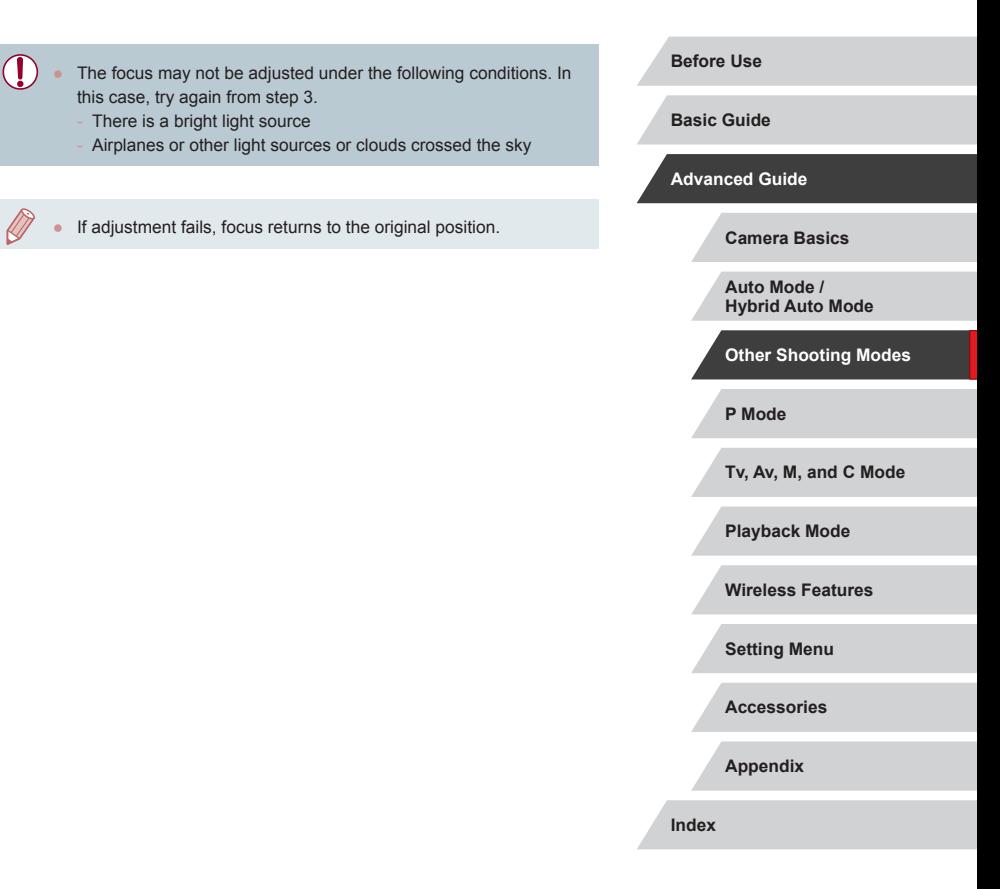

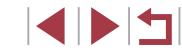

# **Recording Various Movies**

# **Locking or Changing Image Brightness**

1/3-stop increments within a range of −3 to +3 stops.

**Still Images Movies**

**Basic Guide**

**Advanced Guide**

**Before Use**

# <span id="page-71-0"></span>**Recording Movies in [ ] Mode**

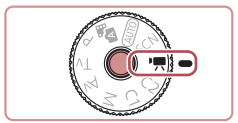

#### **Still Images Movies**

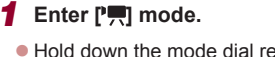

- **Hold down the mode dial release button** and turn the mode dial to  $\mathbf{P}$ .
- $\bullet$  Press the  $\left[\begin{smallmatrix}\mathbb{R}\end{smallmatrix}\right]$  button, choose  $\left[\begin{smallmatrix}\bullet\\\bullet\end{smallmatrix}\right]$  in the menu, and then choose  $\Gamma$ , ( $\Omega$ 30).
- Black bars are displayed on the top and bottom edges of the screen, and the subject is slightly enlarged. The black bars indicate image areas not recorded.
- *2* **Configure the settings to suit the movie (** $\Box$ **[207](#page-206-0)**).

# *3* **Shoot.**

- **Press the movie button**
- $\bullet$  To stop movie recording, press the movie button again.

You can also choose the shooting mode by accessing MENU  $(\Box$  31) >  $[\Box$  1] tab > [Rec. Mode].

• Focus can be adjusted during recording by touching  $[AF]$  and pressing the  $[$   $\blacksquare$ ]  $\blacksquare$  buttons while  $[$ MF<sub>1</sub> is displayed.

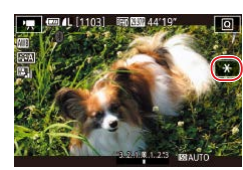

# *1* **Lock the exposure.**

You can lock the exposure before or during recording or adjust it in

- $\bullet$  Touch  $[\frac{1}{2}]$  to lock the exposure.
- $\bullet$  To unlock the exposure, touch  $[\frac{\mathcal{H}}{\mathcal{H}}]$  again.

#### *2* **Adjust the exposure.**

- **Turn the exposure compensation dial.**
- **3** Shoot (**QQ** 72).

**Camera Basics**

**Auto Mode / Hybrid Auto Mode**

**Other Shooting Modes**

**P Mode**

**Tv, Av, M, and C Mode**

**Playback Mode**

**Wireless Features**

**Setting Menu**

**Accessories**

**Appendix**

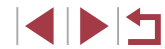
## **Disabling Auto Slow Shutter**

#### Г **Correcting Severe Camera Shake**

than for [Standard].

 $\oslash$ 

Low

**High** 

Max. camera shake correction during movie shooting

IS Settings

Dynamic IS

**P Mode Tv, Av, M, and C Mode Playback Mode Wireless Features Setting Menu Accessories Appendix Before Use Index Basic Guide Advanced Guide Camera Basics Auto Mode / Hybrid Auto Mode Other Shooting Modes Still Images Movies** Counteract severe camera shake, such as when recording while moving. The portion of images displayed changes, and subjects are enlarged more **• Follow the steps in "Recording Movies** with Subjects at the Same Size Shown before Shooting"  $($  $\Box$ <sub>54</sub>) to choose [High]. [Dynamic IS] is not available when [IS Mode] is set to [Off]. • Only [Standard] is available when the movie quality is  $[1]$  $(NTSC)$  or  $[W(1,0)]$   $(PAL)$ .

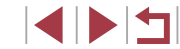

**Still Images Movies**

Auto slow shutter can be disabled if movement in movies is rough. However, under low light, movies may look dark.

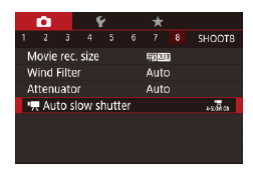

Disable

Record movies with smooth subject movement when dark

Auto slow shutter

A-SLOW DFF

movies.

**SET OK** 

ASIÓN DE

- $\bullet$  Press the  $IMENU$  button, choose  $\Gamma$ , Auto slow shutter] on the  $\Gamma$  8] tab, and then choose [A-SLOW OFF]  $($  $\Box$ 31).
- $\bullet$  To restore the original setting, repeat this process but choose [A-SLOW ON].

Auto slow shutter is only available for  $[$  $\frac{1}{2}$   $\frac{1}{2}$  and  $\frac{1}{2}$   $\frac{1}{2}$   $\frac{1}{2}$   $\frac{1}{2}$   $\frac{1}{2}$ 

## **Sound Settings**

**Still Images Movies**

### **Deactivating the Wind Filter**

Noise caused by strong wind can be reduced. However, the recording may sound unnatural when this option is used when there is no wind. In this case, you can deactivate the wind filter.

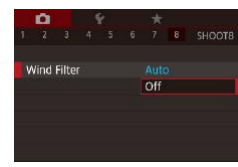

- Press the [MENU] button, choose [Wind] Filter] on the [<sup>6]</sup>8] tab, and then press the  $\overline{(\mathbb{R})}$  button  $\overline{(\mathbb{R})}$ 31).
- $\bullet$  Choose [Off] ( $\Box$ 31).

### **Using the Attenuator**

Set to [Auto] to reduce audio distortion by automatically activating and deactivating the attenuator to suit shooting conditions. The attenuator can also be set to [On] or [Off] manually.

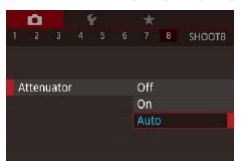

- $\bullet$  Press the  $IMENU$  button, choose [Attenuator] on the  $[28]$  tab, and then press the  $\left[\begin{matrix} \sqrt{2}\\ 0 \end{matrix}\right]$  button  $\left(\begin{matrix} \sqrt{2}\\ 0 \end{matrix}\right]$  31).
- $\bullet$  Choose an option as desired ( $\Box$ 31).

# Story Highlights albums  $(136)$  $(136)$  $(136)$ .

**Recording Short Clips**

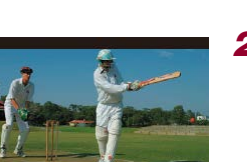

SET 5

*2* **Specify the shooting time and playback effect.** • Press the [ $\blacktriangleright$ ] button.

z Hold down the mode dial release button and turn the mode dial to  $\mathbf{P}$ .  $\bullet$  Press the  $\left[\begin{smallmatrix}\mathbb{R}\end{smallmatrix}\right]$  button, choose  $\left[\begin{smallmatrix}\bullet\\\bullet\end{smallmatrix}\right]$  in the menu, and then choose  $\left[\frac{1}{\sqrt{3}}\right]$  ( $\left[\frac{1}{\sqrt{3}}30\right]$ ). ● Black bars displayed on the top and bottom edges of the screen indicate image areas not recorded.

- $\bullet$  Turn the  $\left[ \bigoplus \right]$  dial to set the shooting time  $(4 - 6 \text{ sec.})$ , and turn the  $\left[\frac{1}{2}\right]$  dial to set the playback effect  $($  $\Box$ 74).
- **3** Shoot ( $\Box$ 72).

Apply playback effects to brief clips of a few seconds, such as fast motion, slow motion, or replay. Clips recorded in this mode may be included in

*1* **Enter [ ] mode.**

A bar showing the elapsed time is displayed.

## <span id="page-73-0"></span>**Playback Effects**

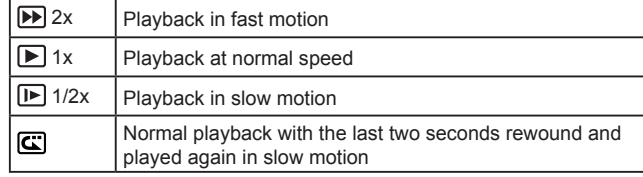

**Still Images Movies**

**Basic Guide**

**Before Use**

**Advanced Guide**

**Camera Basics**

**Auto Mode / Hybrid Auto Mode**

**Other Shooting Modes**

**P Mode**

**Tv, Av, M, and C Mode**

**Playback Mode**

**Wireless Features**

**Setting Menu**

**Accessories**

**Appendix**

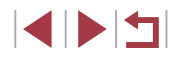

- - Sound is not recorded in these clips.
	- The movie quality is  $[4]$   $[2]$  (for NTSC) or  $[4]$   $[2]$  (for PAL)  $($  $\Box$ 51,  $\Box$ 52) and cannot be changed.
	- During  $\boxed{\mathbb{C}}$  recording, a mark indicating the last two seconds is added to the bar showing the elapsed time.

## **Recording Time-Lapse Movies (Time-Lapse Movie)**

Time-lapse movie settings Shooting scene

Interval/ Shots

Review image

Exposure

Scene 1

Fixed Enable

Time required 00:15:00 Playback time 00:00:10

3 sec./300

□図っ

**Still Images Movies**

Time-lapse movies combine images that are shot automatically at a specified interval. Any gradual changes of the subject (such as changes in a landscape) are played back in fast motion. You can adjust the shooting interval and number of shots.

## *1* **Choose [ ].**

- $\bullet$  Hold down the mode dial release button and turn the mode dial to  $\mathbf{P}$ .
- $\bullet$  Press the  $\left[\begin{matrix} \mathbb{R} \\ \mathbb{R} \end{matrix}\right]$  button, choose  $\left[\begin{matrix} \bullet \\ \bullet \end{matrix}\right]$  in the menu, and then choose  $\sqrt{3}$  ( $\Box$ 30).
- Black bars displayed on the top and bottom edges of the screen indicate image areas not recorded.

### *2* **Configure movie settings.**

- Press the [ $\blacktriangleright$ ] button.
- $\bullet$  Press the  $[$   $\blacktriangle$   $]$  $\blacktriangledown$  buttons or turn the [<sup>3</sup>] dial to choose an item. Choose the desired option, and then press the [MENU] button.

### *3* **Secure the camera.**

 $\bullet$  Mount the camera on a tripod or take other measures to keep it still.

## *4* **Shoot.**

- $\bullet$  To start shooting, press the movie button. ● Do not disturb the camera while shooting.
- $\bullet$  To cancel shooting, press the movie button again.
- The camera operates in Eco mode  $($  $\Box$ [173\)](#page-172-0) while shooting.

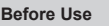

**Basic Guide**

**Advanced Guide**

**Camera Basics**

**Auto Mode / Hybrid Auto Mode**

**Other Shooting Modes**

**P Mode**

**Tv, Av, M, and C Mode**

**Playback Mode**

**Wireless Features**

**Setting Menu**

**Accessories**

**Appendix**

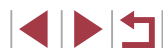

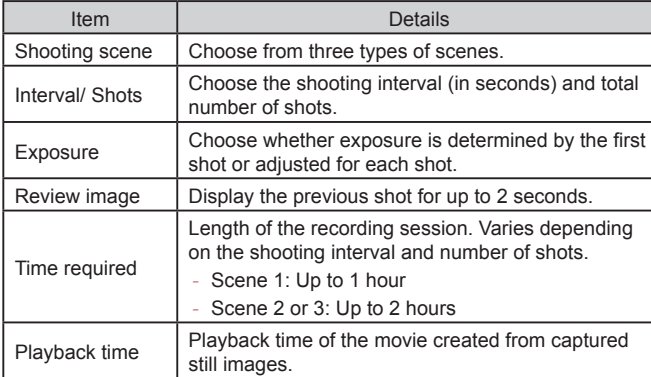

Fast-moving subjects may look distorted in movies.  $\blacksquare$ 

- Sound is not recorded.
- Focus remains constant during shooting, after it is determined for the first shot.
- The movie quality is  $[\overline{H_{\text{HD}}}]$  and cannot be changed.
- $\bullet$  The time-lapse movie frame rate is automatically set to  $[40.97]$ for NTSC or [<sup>#</sup>] [02,002] for PAL and cannot be changed (LL[172\)](#page-171-0).
- You can also configure this setting by choosing MENU ( $\downarrow$  31)
- > [<sup>1</sup>] tab > [Time-lapse movie settings].

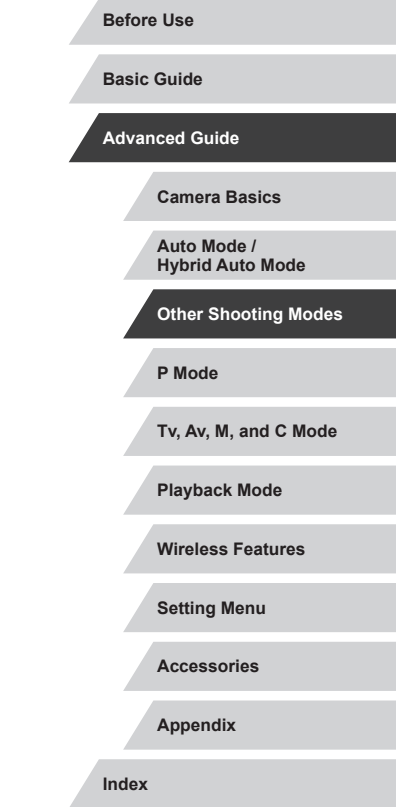

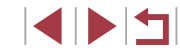

# **Shooting in Program AE ([P] Mode)**

You can customize many function settings to suit your preferred shooting

#### **Still Images Movies**

**Before Use**

**Basic Guide**

**Advanced Guide**

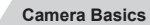

**Auto Mode / Hybrid Auto Mode**

**Other Shooting Modes**

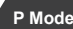

**Tv, Av, M, and C Mode**

**Playback Mode**

**Wireless Features**

**Setting Menu**

**Accessories**

**Appendix**

**Index**

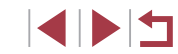

# **P Mode**

More discerning shots, in your preferred shooting style

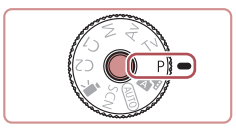

- Instructions in this chapter apply to the camera with the mode dial set to  $[P]$  mode.
- [P]: Program AE; AE: Auto Exposure
- Before using a function introduced in this chapter in modes other than  $[P]$ , make sure the function is available in that mode (=[207](#page-206-0)).

*1* **Enter [ ] mode.**  $\bullet$  Hold down the mode dial release button and turn the mode dial to  $[$  $\blacktriangleright$   $]$ .

**TELESTING** 

style.

富爾

*2* **Customize the settings as desired (**[=](#page-77-0)**78 –** [=](#page-97-0)**98), and then shoot.**

If the optimum exposure cannot be obtained when you press the shutter button halfway, the shutter speed and aperture value are displayed in orange. In this case, try adjusting the ISO speed  $(\Box 80)$  or activating the flash (if subjects are dark,  $\Box 96$ ), which may enable optimum exposure.

Movies can be recorded in  $[P]$  mode as well, by pressing the movie button. However, some  $\overline{Q}$  menu ( $\Box$ 30) and MENU  $($   $\Box$ 31) settings may be automatically adjusted for movie recording.

# <span id="page-77-0"></span>**Image Brightness (Exposure)**

## <span id="page-77-2"></span>**Locking Image Brightness / Exposure (AE Lock)**

**Still Images Movies** 

**Basic Guide**

**Before Use**

## <span id="page-77-1"></span>**Adjusting Image Brightness (Exposure Compensation)**

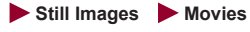

The standard exposure set by the camera can be adjusted in 1/3-stop increments, in a range of -3 to +3.

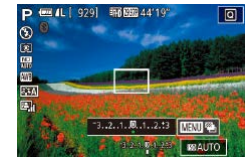

 $\bullet$  As you watch the screen, turn the exposure compensation dial to adjust brightness.

### **Deactivating Exposure Simulation**

Images are displayed at a brightness simulating the actual brightness as captured. For this reason, screen brightness is also adjusted in response to changes in exposure compensation. This feature can be disabled to keep the screen at a brightness convenient for shooting, unaffected by exposure compensation.

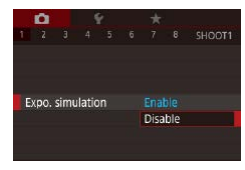

 $\bullet$  Press the [ $MENU$ ] button, choose [Expo. simulation] on the  $[$  1] tab, and then choose  $[Disable]$  ( $[$ ] 31).

Before shooting, you can lock the exposure, or you can specify focus and exposure separately.

### *1* **Lock the exposure.**

- Aim the camera at the subject to shoot with the exposure locked, and then press the  $[\frac{1}{2}]$  button.
- $\bullet$  [ $\bigstar$ ] is displayed, and the exposure is locked.
- $\bullet$  To unlock AE, press the  $[\frac{\mathcal{H}}{\mathcal{H}}]$  button again. [ $\angle$ ] is no longer displayed.
- *2* **Compose the shot and shoot.**

### AE: Auto Exposure

 $\sqrt{2}$  $\bigcirc$ 

> ● After the exposure is locked, you can adjust the combination of shutter speed and aperture value by turning the  $\mathbf{S}^{\mathbf{M}}$ . dial (Program Shift).

# **Advanced Guide**

**Camera Basics**

**Auto Mode / Hybrid Auto Mode**

**Other Shooting Modes**

**P Mode**

**Tv, Av, M, and C Mode**

**Playback Mode**

**Wireless Features**

**Setting Menu**

**Accessories**

**Appendix**

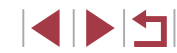

# <span id="page-78-0"></span>**Changing the Metering Method**

### <span id="page-78-1"></span>**Linking the Spot AE Point Frame to the AF Frame**

AF Point

Spot AE Point

 $\left( \mathbf{I} \right)$ 

**Still Images Movies**

## *1* **Set the metering method to [ ].**

**• Follow the steps in "Changing the** [Metering Method" \(](#page-78-0)Q79) to choose  $[\cdot]$ 

### *2* **Configure the setting.**

- Press the [MENU] button, choose [Spot] AE Point] on the  $[6]$  tab, and then choose  $[AF$  Point $]$  $($  $)$  $(31)$ .
- The Spot AE Point frame will now be linked to the movement of the AF frame  $($  $\Box$ 91).

Not available when [AF method] is set to  $[\cdot \cdot]$ +Tracking] ( $\Box$ 92).

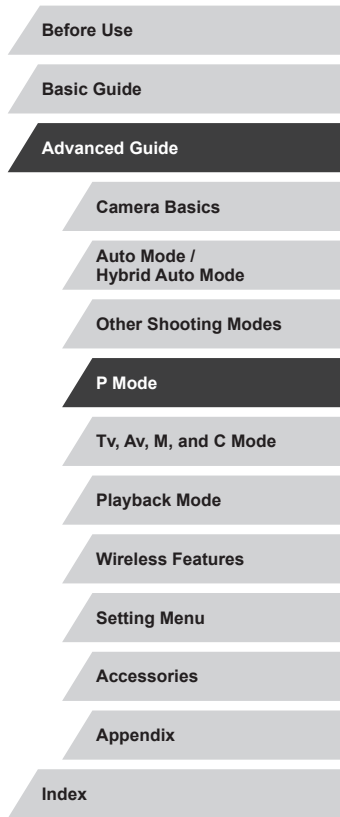

**Still Images Movies** 

Adjust the metering method (how brightness is measured) to suit shooting conditions as follows.

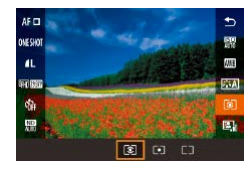

п

- $\bullet$  Press the  $\left[\circledast\right]$  button, choose  $\left[\circledast\right]$  in the menu, and choose the desired option  $(\Box$ 30).
- The option you configured is now displayed.

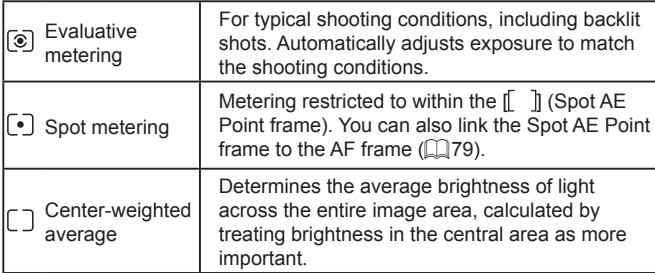

# <span id="page-79-0"></span>**Changing the ISO Speed**

## **Adjusting ISO Auto Settings**

6400

Standard

■

## **Before Use**

**Still Images Movies** 

Set the ISO speed to [AUTO] for automatic adjustment to suit the shooting mode and conditions. Otherwise, set a higher ISO speed for higher sensitivity, or a lower value for lower sensitivity.

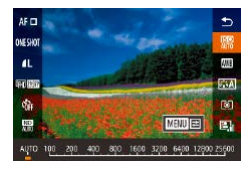

- $\bullet$  Press the  $\left(\begin{smallmatrix}\mathbb{R}\mathbb{N}\end{smallmatrix}\right)$  button, choose  $\left[\begin{smallmatrix}\mathbb{R}\mathbb{N}\mathbb{N}\end{smallmatrix}\right]$  in the menu, and choose the desired option  $($  $\Box$  $30$ ).
- The option you configured is now displayed.
- To view the automatically determined ISO speed when you have set the ISO speed to [AUTO], press the shutter button halfway.
- Although choosing a lower ISO speed may reduce image graininess, there may be a greater risk of subject and camera shake in some shooting conditions.
- The faster shutter speed used at higher ISO speeds reduces subject and camera shake and increases the flash range. However, shots may look grainy.
- You can also set the ISO speed by accessing MENU  $(231)$  >  $\lceil 5 \rceil$  tab >  $\lceil$  ISO speed] >  $\lceil$  ISO Speed].

**Still Images Movies** 

When the camera is set to [AUTO], maximum ISO speed can be specified in a range of [400] – [25600], and sensitivity can be specified in a range of three levels.

- *1* **Access the setting screen.**
- **Press the [MENU]** button, choose [ISO speed] on the [**6**] tab, and then press the  $\sqrt{21}$  button  $\sqrt{21}31$ .
- Choose [ISO Auto Settings] and press the  $\lceil$   $\binom{2}{5}$  button.
- *2* **Configure the setting.**
- Choose a menu item to configure, and then choose the desired option  $(1, 31)$ .
- **Changing the Noise Reduction Level (High ISO speed NR)**

You can choose from 3 levels of noise reduction: [Standard], [High], [Low]. This function is especially effective when shooting at high ISO speeds.

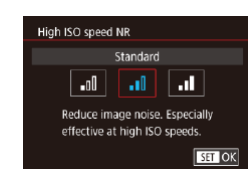

**ISO Auto Settings** Max ISO Speed

Rate of Change

• Press the [MENU] button, choose [High] ISO speed NRI on the [106] tab, and then choose the desired option  $(231)$ .

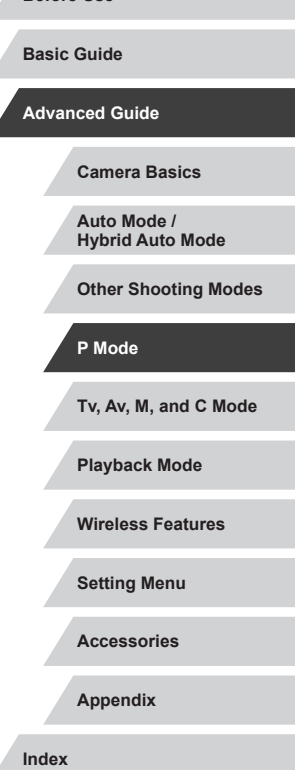

4 N H

# **Auto Exposure Bracketing (AEB Shooting)**

**Still Images Movies** 

Three consecutive images are captured at different exposure levels (standard exposure, underexposure, and then overexposure) each time you shoot. You can adjust the amount of underexposure and overexposure (relative to standard exposure) from –2 to +2 stops in 1/3-stop increments.

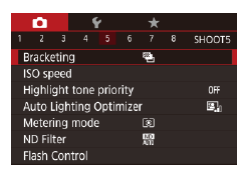

## *1* **Choose [ ].**

• Press the [MFNU] button, choose [Bracketing] on the [ 5] tab, and then  $choose$   $[$  $\mathbb{Z}$ <sub>1</sub> $]$  $($  $\mathbb{Z}$  $31)$ .

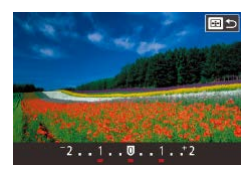

### *2* **Configure the setting.**

 $\bullet$  Press the  $\Box$  button, and then adjust the setting by pressing the  $\left[\left( \parallel \right] \right]$  buttons or turning the [<sup>1</sup>] dial.

AEB shooting is only available in  $[$   $]$  mode ( $]$  96). Continuous shooting  $(444)$  is not available in this mode.

- If exposure compensation is already in use  $(278)$ , the value specified for that function is treated as the standard exposure level for this function.
- You can also access the setting screen of step 2 by pressing the  $\mathbf{M}$   $\mathbf{F}$   $\mathbf{N}$   $\mathbf{l}$  button when the exposure compensation screen  $($  $\Box$ 78) is displayed.
- Three shots are taken, regardless of any quantity specified in  $[\tilde{C}]$  $(\Box$ 43).

# **Adjusting Auto ND Filter Settings**

For optimal brightness in the scenes you shoot, Auto ND filter reduces light intensity to 1/8 the actual level, by an amount equivalent to three stops. Choosing [  $\frac{100}{100}$ ] enables you to reduce the shutter speed and aperture value.

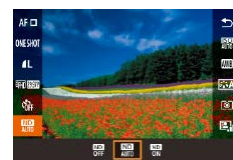

- $\bullet$  Press the  $\left[ \circledast \right]$  button, choose  $\left[ \circledast \right]$  in the menu, and choose the desired option  $($  $\Box$  $30$ ).
- The option you configured is now displayed.

When selecting  $[\frac{N}{N}]}$ , mount the camera on a tripod or take other measures to keep it still and prevent camera shake. Additionally, you should set [IS Mode] to [Off] when using a tripod or other means to secure the camera  $(153)$ .

ND: Neutral Density

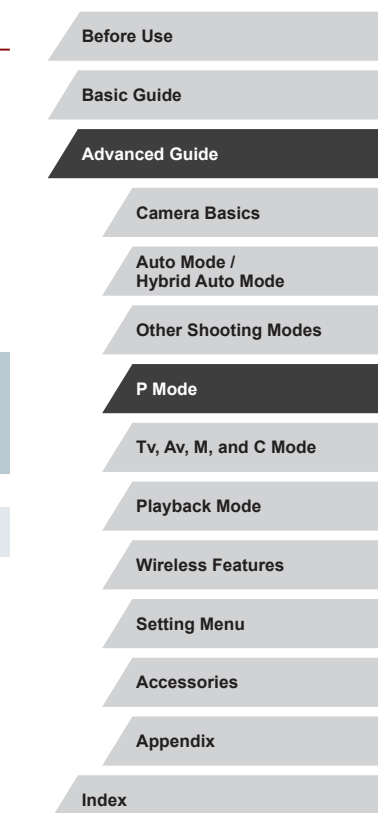

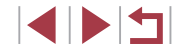

## <span id="page-81-0"></span>**Auto Correction of Brightness and Contrast (Auto Lighting Optimizer)**

### **Still Images Movies**

Correct brightness and contrast automatically to avoid images that are too dark or lack contrast.

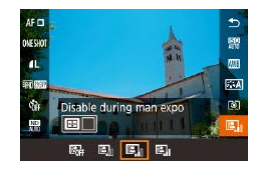

T.

 $\bullet$  Press the  $\left[ \circledR \right]$  button, choose  $\left[ \circledR \right]$  in the menu, and choose the desired option  $($  $\Box$ 30).

- This feature may increase noise under some shooting conditions.
- When the effect of Auto Lighting Optimizer is too strong and images become too bright, set it to [Low] or [Disable].
- Images may still be bright or the effect of exposure compensation may be weak under a setting other than [Disable] if you use a darker setting for exposure compensation or flash exposure compensation. For shots at your specified brightness, set this feature to [Disable].

- You can also configure this setting by choosing MENU  $(131)$ > [  $\Box$  5] tab > [ Auto Lighting Optimizer].
- To keep the Auto Lighting Optimizer disabled in  $\left[\bigvee\right]$  and  $\left[\bigvee\right]$ modes, press the [ $\overline{|| \cdot ||}$ ] button on the Auto Lighting Optimizer setting screen to add a  $\sqrt{\ }$  mark to [Disable during man expo].

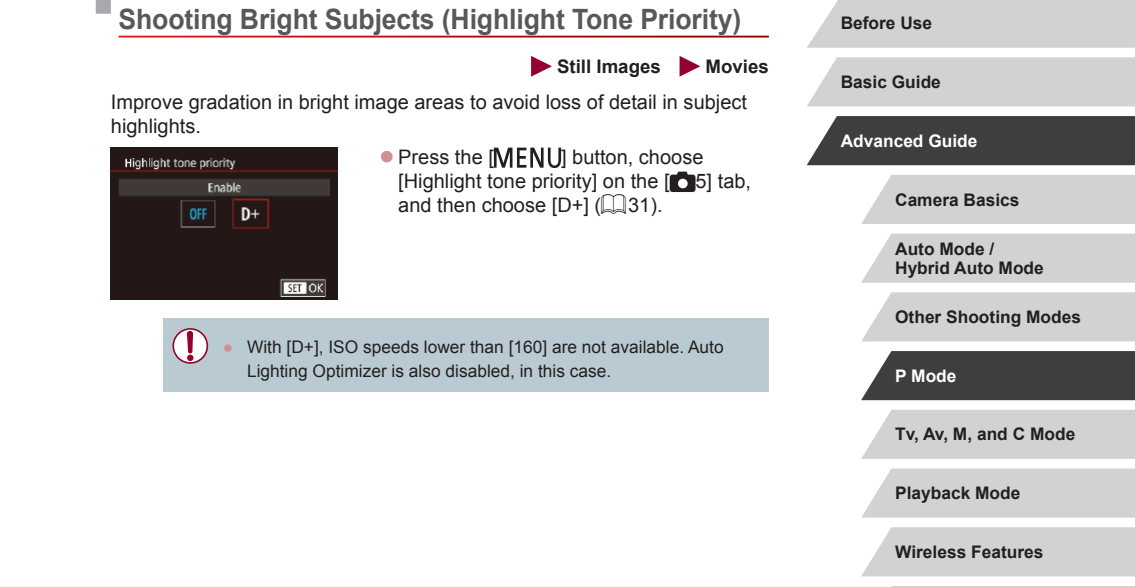

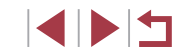

**Setting Menu**

**Accessories**

**Appendix**

# **Image Colors**

## <span id="page-82-1"></span>**Custom White Balance**

 $4 5 6 7 8$  SHODT6

噩

 $0.0$ 

Auto

Center

White balance **Custom WR WB** correction

Picture Style

High ISO speed NR Spot AE Point

 $2/14$   $\pi$   $\theta$ Custom WB

### **Still Images Movies**

For image colors that look natural under the light in your shot, adjust white balance to suit the light source where you are shooting. Set the white balance under the same light source that will illuminate your shot.

- *1* **Shoot a white object.**
- Aim the camera at a sheet of paper or other plain white subject, so that white fills the screen
- $\bullet$  Focus manually and shoot ( $\Box$ 89).

### *2* **Choose [Custom WB].**

- $\bullet$  Choose [Custom WB] on the  $[$  6] tab, and then press the  $[$  $]$  button.
- **The custom white balance selection** screen will appear.

### *3* **Load the white data.**

- Select your image from step 1, and then press  $[$ ( $]$ ).
- On the confirmation screen, press the [ $\blacksquare$ ] buttons to choose [OK], press the  $[$ ( $]$ ) button, and then press the  $[$  $]$ button again.
- $\bullet$  Press the  $IMENU$  button to close the menu.

## *4* **Choose [ ].**

**• Follow the steps in "Capturing Natural** [Colors \(White Balance\)" \(](#page-82-0) $\Box$ 83) to choose  $\overline{[} \overline{[} \overline$ 

#### **Before Use**

### **Basic Guide**

**Advanced Guide**

**Camera Basics**

**Auto Mode / Hybrid Auto Mode**

**Other Shooting Modes**

**P Mode**

**Tv, Av, M, and C Mode**

**Playback Mode**

**Wireless Features**

**Setting Menu**

**Accessories**

**Appendix**

**Index**

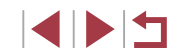

# <span id="page-82-0"></span>**Capturing Natural Colors (White Balance)**

### **Still Images Movies**

By adjusting white balance (WB), you can make image colors look more natural for the scene you are shooting.

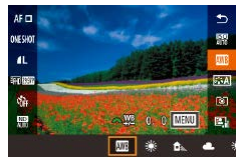

- $\bullet$  Press the  $\left[\begin{smallmatrix}\mathbb{R}^n\\ \mathbb{R}^n\end{smallmatrix}\right]$  button, choose  $\left[\begin{smallmatrix}\mathbb{R}^n\mathbb{R}^n\end{smallmatrix}\right]$  in the menu, and choose the desired option  $($  $\Box$ 30).
- The option you configured is now displayed.

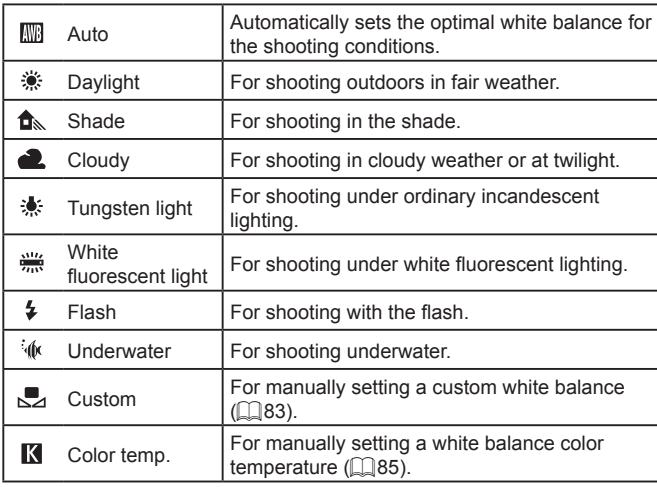

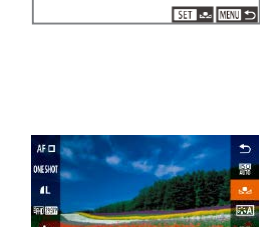

 $\boxed{3}$ 依

83

- 
- Shots in step 1 that are too bright or dark may prevent you from setting the white balance correctly.
- A message is displayed if you specify an image in step 3 that is not suitable for loading white data. Choose [Cancel] to choose a different image. Choose [OK] to use that image for loading white data, but note that it may not produce a suitable white balance.
- If [Unselectable image.] is displayed in step 3, choose [OK] to clear the message and specify another image.
- If [Set WB to  $\sqrt[n]{\mathbf{A}}$ ] is displayed in step 3, press the  $\sqrt{\mathbf{A}}$ ] button to return to the menu screen, and then choose  $\mathbb{R}$ .
- Instead of a white object, a gray chart or 18% gray reflector (commercially available) can produce a more accurate white balance.
- The current white balance and related settings are disregarded when you shoot in step 1.

### **Manually Correcting White Balance**

**Still Images Movies**

You can correct white balance. This adjustment can match the effect of using a commercially available color temperature conversion filter or colorcompensating filter.

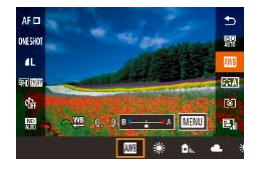

### *1* **Configure the setting.**

- Follow the steps in "Capturing Natural [Colors \(White Balance\)" \(](#page-82-0)L. 83) to choose [  $\blacksquare$ ].
- $\bullet$  Turn the  $\left[\right. \right)$  dial to adjust the correction level for B and A.

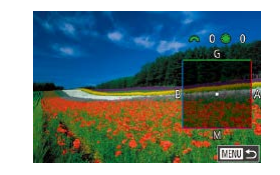

### *2* **Configure advanced settings.**

- $\bullet$  To configure more advanced settings. press the [MENU] button and adjust the correction level by turning the  $\begin{bmatrix} \mathbf{a}^{\mathsf{T}} & \mathbf{c} \end{bmatrix}$  dials or pressing the  $\begin{bmatrix} \mathbf{a} & \mathbf{c} \end{bmatrix}$  [1] ] buttons.
- To reset the correction level, press the <br>[  $\overline{ }$  ] button.
- $\bullet$  Press the  $\left[\begin{smallmatrix}\mathbb{R}^n\\ \mathbb{R}^n\end{smallmatrix}\right]$  button to complete the setting.
- $\bullet$  Once the setting is complete,  $[\frac{W \cdot B}{B}]$  is displayed.

The camera will retain white balance correction levels even if you switch to another white balance option (by following steps in ["Capturing Natural Colors \(White Balance\)" \(](#page-82-0)LLS3)), but correction levels will be reset if you record custom white balance data.

- B: blue; A: amber; M: magenta; G: green
- You can customize camera operation so that the B and A adjustment screen is accessed simply by turning the  $[3]$  or  $[3]$  dial ( $\Box$ 105).
- One level of blue/amber correction is equivalent to about 5 mireds on a color temperature conversion filter. (Mired: Color temperature unit representing color temperature conversion filter density)
- You can also configure this setting by choosing MENU  $(\Box 31)$  $>$  [ $\bigcirc$  6] tab  $>$  [WB correction].

● You can also choose the correction level by touching or dragging the bar in step 1 or the frame in step 2.

**Before Use**

**Basic Guide**

**Advanced Guide**

**Camera Basics**

**Auto Mode / Hybrid Auto Mode**

**Other Shooting Modes**

**P Mode**

**Tv, Av, M, and C Mode**

**Playback Mode**

**Wireless Features**

**Setting Menu**

**Accessories**

**Appendix**

### <span id="page-84-0"></span>**Manually Setting White Balance Color Temperature**

### **Still Images Movies**

A value can be set representing the white balance color temperature.

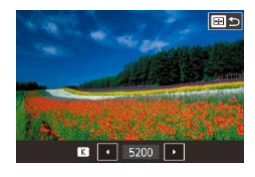

- Follow the steps in "Capturing Natural [Colors \(White Balance\)" \(](#page-82-0)283) to choose  $\overline{[}$ .
- $\bullet$  Press the  $\left[\begin{matrix} \cdot \end{matrix}\right]$  button, and then adjust the setting by pressing the  $[4]$ [ $\blacktriangleright$ ] buttons or turning the [<sup>3</sup>] dial.

Ø Color temperature can be set at 100 K increments in a range of  $2,500 - 10,000$  K.

# <span id="page-84-1"></span>**Customizing Colors (Picture Style) Still Images Movies**

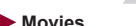

Choose a Picture Style with color settings that express moods or subjects well. Eight Picture Styles are available, and each can be further customized.

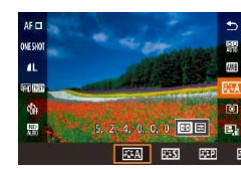

L.

 $\bullet$  Press the  $\left[\begin{matrix} \mathbb{R} \\ \mathbb{R} \end{matrix} \right]$  button, choose  $\left[\begin{matrix} \mathbb{R} \\ \mathbb{R} \end{matrix} \right]$  in the menu, and choose the desired option  $(\Box$ 30).

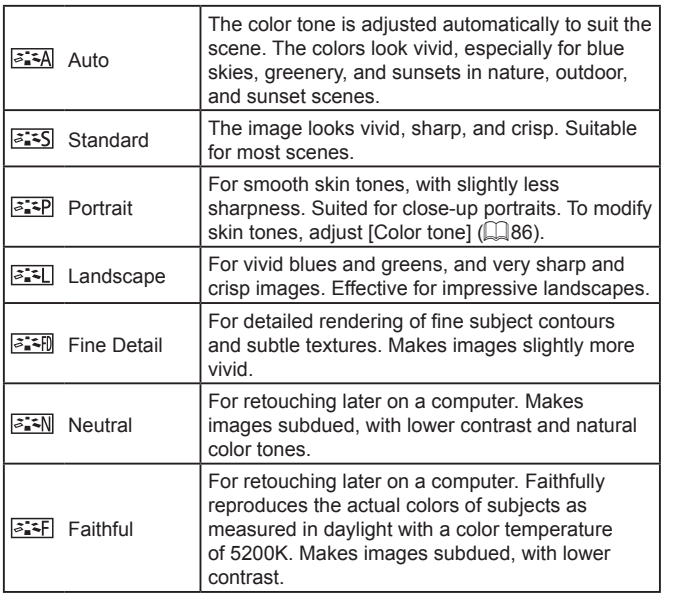

**Tv, Av, M, and C Mode Playback Mode Wireless Features Setting Menu Accessories Appendix Before Use Index Basic Guide Advanced Guide Camera Basics Auto Mode / Hybrid Auto Mode Other Shooting Modes P Mode**

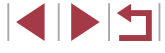

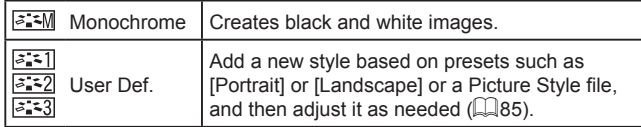

- $\oslash$ ● Default [Auto] settings are used for  $[ \overline{z \cdot z} \overline{1}], [\overline{z \cdot z} \overline{2}],$  and  $[ \overline{z \cdot z} \overline{3}]$ until you add a Picture Style.
	- You can also configure this setting by accessing MENU ( $\downarrow$  31)  $>$   $[$  6] tab > [Picture Style].

## **Customizing Picture Styles**

Customize these Picture Style settings as needed.

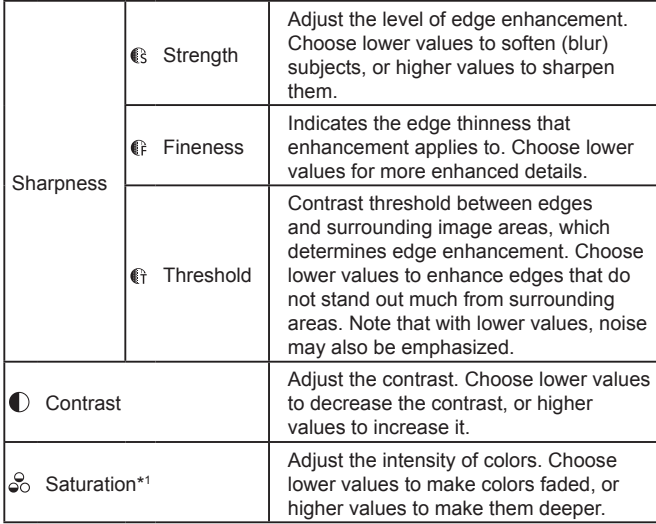

<span id="page-85-0"></span>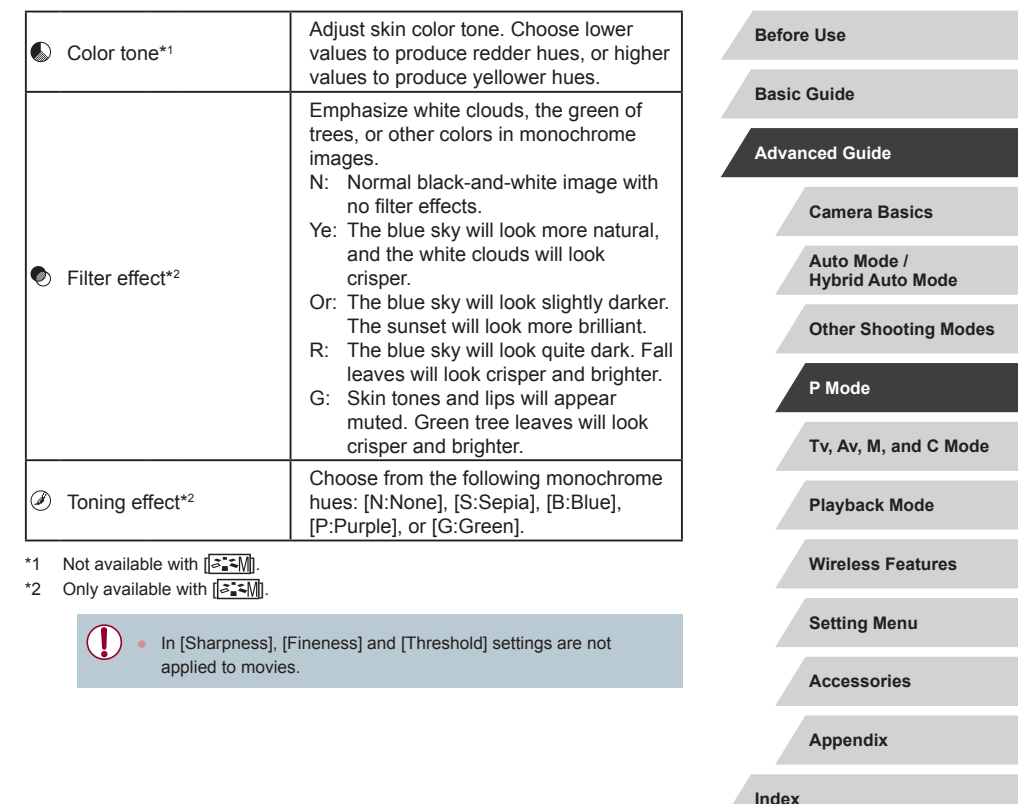

 $\begin{array}{|c|c|c|}\hline \textbf{1} & \textbf{1} & \textbf{1} \\ \hline \textbf{2} & \textbf{1} & \textbf{1} \\ \hline \textbf{3} & \textbf{1} & \textbf{1} \\ \hline \textbf{4} & \textbf{1} & \textbf{1} \\ \hline \textbf{5} & \textbf{1} & \textbf{1} \\ \hline \textbf{6} & \textbf{1} & \textbf{1} \\ \hline \textbf{7} & \textbf{1} & \textbf{1} \\ \hline \textbf{8} & \textbf{1} & \textbf{1} \\ \hline \textbf{9} & \textbf{1}$ 

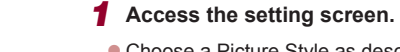

• Choose a Picture Style as described in ["Customizing Colors \(Picture Style\)"](#page-84-1)   $(185)$  $(185)$ .

 $\bullet$  Press the  $\Box$  button.

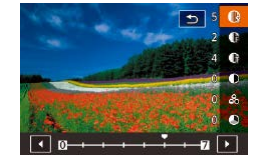

### *2* **Configure the setting.**

- $\bullet$  Press the  $[\triangle][\blacktriangledown]$  buttons to choose an item, and then choose an option by pressing the  $[4]$ [ $\blacktriangleright$ ] buttons or turning the [<sup>2</sup>] dial.
- $\bullet$  To undo any changes, press the  $\overline{|| \cdot || \cdot ||}$ button.
- $\bullet$  When finished, press the  $\left[\begin{smallmatrix}\mathbb{R}^n\\ \mathbb{R}^n\end{smallmatrix}\right]$  button.

[Filter effect] results are more noticeable with higher [Contrast] values.

### **Saving Customized Picture Styles**

Save presets (such as  $\sqrt{z^2 P}$  or  $\sqrt{z^2 L}$ ) that you have customized as new styles. You can create several Picture Styles with different settings for parameters such as sharpness or contrast.

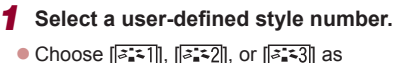

- described in ["Customizing Colors \(Picture](#page-84-1)   $Style"$  ( $\Box$ 85).
- $\bullet$  Press the  $\Box$  button.

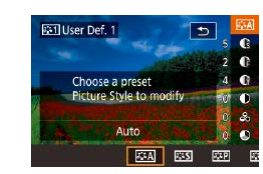

### *2* **Select a style to modify.**

- $\bullet$  Press the  $[4]$ [ $\bullet$ ] buttons or turn the [<sup>2</sup>] dial to choose the Picture Style that serves as the basis.
- *3* **Customize the style.**
- $\bullet$  Press the  $[\triangle] \blacktriangledown]$  buttons to choose an item to modify, and then customize it, either by pressing the  $[$ turning the [<sup>2</sup>] dial.
- $\bullet$  When finished, press the  $\langle \mathcal{F}_n \rangle$  button.
- Using the CameraWindow application ( $\Box$ [189](#page-188-0)), you can also add Picture Styles saved on a computer to the camera. For instructions, refer to the CameraWindow Help.

You can also choose a Picture Style to modify by touching [[ in step 2.

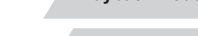

**P Mode**

**Before Use**

**Basic Guide**

**Advanced Guide**

**Camera Basics Auto Mode / Hybrid Auto Mode Other Shooting Modes**

**Wireless Features**

**Playback Mode**

**Tv, Av, M, and C Mode**

**Setting Menu**

**Accessories**

**Appendix**

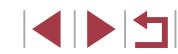

# **Shooting Range and Focusing**

# <span id="page-87-0"></span>**Shooting Close-Ups (Macro)**

**Still Images Movies**

# **Shooting at Preset Focal Lengths (Step Zoom)**

### **Still Images Movies**

Shoot at common focal lengths in a range of 24 – 72 mm (35mm film equivalent).

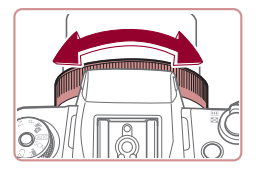

## **1** Assign  $\left[\frac{1}{200}\right]$  to the  $\left[\frac{1}{2}\right]$  ring  $\left(\frac{1}{2}\right]$  [105](#page-104-0)).

## *2* **Choose a focal length.**

 $\bullet$  To change the focal length from 24 to 28 mm, turn the  $\left[\mathbf{r}\right]$  ring counterclockwise. Turn the [1] ring counterclockwise to zoom in or clockwise to zoom out.

Step zoom is not available when recording movies even if you turn the  $\left| \bar{\mathbf{f}} \right|$  ring.

When you are using digital zoom  $($  $\Box$ 42), you cannot adjust the zoom factor by turning the  $[\mathbf{\mathsf{f}}]$  ring counterclockwise. However, you can set the focal length to 72 mm by turning it clockwise.

To restrict the focus to subjects at close range, set the camera to  $\mathbb{Z}$ . For details on the range of focus, see "Lens"  $(1/223)$ .

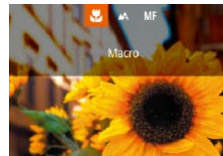

- $\bullet$  Press the  $[$   $\bullet$  ] button, choose  $[$  $\bullet$   $\bullet$  (either press the  $\left[\left( \bullet \right] \right]$  buttons or turn the  $\left[ \bullet \right]$ dial), and then press the  $[$ ( $\mathcal{R}$ )] button.
- $\bullet$  Once the setting is complete,  $\left[\frac{1}{2}\right]$  is displayed.

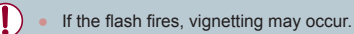

To prevent camera shake, try mounting the camera on a tripod and shooting with the camera set to  $[\hat{C}]$  ( $[$ 43).

● You can also configure this setting by pressing the [◀] button, touching [N], and then touching it again.

**Tv, Av, M, and C Mode Playback Mode Wireless Features Setting Menu Accessories Appendix Before Use Index Basic Guide Advanced Guide Camera Basics Auto Mode / Hybrid Auto Mode Other Shooting Modes P Mode**

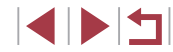

# <span id="page-88-0"></span>**Shooting in Manual Focus Mode**

#### **Still Images Movies**

When focusing is not possible in AF mode, use manual focus. You can specify the general focal position and then press the shutter button halfway to have the camera determine the optimal focal position near the position you specified. For details on the range of focus, see ["Lens"](#page-222-0)   $\binom{223}{5}$ 

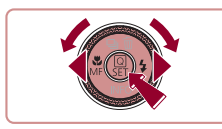

## *1* **Choose [ ].**

• Press the [ 1 button, choose [MF] (either press the  $[4]$ [  $\blacktriangleright$ ] buttons or turn the  $[4]$ dial), and then press the  $\left[\begin{smallmatrix}\mathbb{R}^n\\ \mathbb{R}^n\end{smallmatrix}\right]$  button.

• [MF] and the MF indicator are displayed.

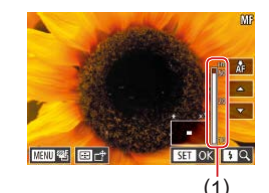

### *2* **Specify the general focal position.**

- Referring to the on-screen MF indicator (1, which shows the distance and focal position) and the magnified display, press the  $[\triangle]$  buttons to specify the general focal position, and then press the  $[$ button.
- $\bullet$  To adjust the magnification, press the  $[\bullet]$ button.
- During magnified display, you can move the focusing frame by pressing the  $\left[\begin{array}{c} \bullet \end{array}\right]$ button and then the  $[\triangle][\blacktriangledown][\triangle]]$  buttons.

## *3* **Fine-tune the focus.**

- **Press the shutter button halfway or touch** [AF] to have the camera fine-tune the focal position (Safety MF).
- $\bullet$  To cancel manual focus, choose  $[$   $\Lambda$ ] in step 1.
- When you focus manually, the AF method  $(191)$  is [1-point AFI and cannot be changed.

Œ

- Focusing is possible when using the digital zoom  $(1/42)$  or digital tele-converter  $($   $\Box$ 91), or when using a TV as a display ( $\Box$ [183\)](#page-182-0), but the magnified display will not appear.
- To focus more accurately, try attaching the camera to a tripod to stabilize it.
- You can enlarge or hide the magnified display area by adjusting MENU ( $\Box$ 31) > [ $\Box$ 4] tab > [MF-Point Zoom] settings.
- To deactivate automatic focus fine-tuning when the shutter button is pressed halfway, choose MENU ( $\Box$ 31) > [ $\Box$ 4] tab > [Safety MF] > [Off].
- You can move the focusing frame by dragging on the screen in step 2.
- $\bullet$  You can lock the focus during movie recording by touching  $[AF]$ . [MF] is then displayed.

# **Tv, Av, M, and C Mode Playback Mode Wireless Features Setting Menu Accessories Appendix Before Use Index Basic Guide Advanced Guide Camera Basics Auto Mode / Hybrid Auto Mode Other Shooting Modes P Mode**

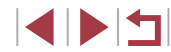

## **Easily Identifying the Focus Area (MF Peaking)**

**Still Images Movies**

Edges of subjects in focus are displayed in color to make manual focusing easier. You can adjust the colors and the sensitivity (level) of edge detection as needed.

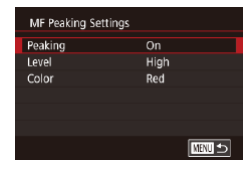

### *1* **Access the setting screen.**

- $\bullet$  Press the [MENU] button, choose [MF Peaking Settings] on the [114] tab, choose [Peaking], and then choose [On]  $($  $\Box$ 31).
- *2* **Configure the setting.**
- Choose a menu item to configure, and then choose the desired option  $(1, 31)$ .

Colors displayed for MF peaking are not recorded in your shots.

### **Focus Bracketing (Focus-BKT Mode)**

**Still Images Movies**

Three consecutive images are captured each time you shoot, with the first one at the focal distance you set manually and the others at farther and nearer focal positions determined by presets. The distance from your specified focus can be set in three levels.

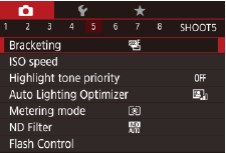

## **1** Choose [25].

 $\bullet$  Press the  $IMENU$  button, choose [Bracketing] on the [15] tab, and then choose  $\left[\mathbb{Z}\right]$  ( $\left[\square$ 31).

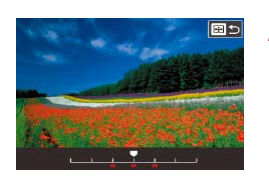

 $(189)$ .

 $($  $\Box$ 43).

### *2* **Configure the setting.**

Focus bracketing is only available in  $[$   $]$  mode ( $]$  96). Continuous shooting  $(444)$  is not available in this mode.

You can also access the setting screen in step 2 by pressing the **IMENI** hutton in step 2 of "Shooting in Manual Focus Mode"

• Three shots are taken, regardless of any quantity specified in  $[\hat{C}]$ 

 $\bullet$  Press the  $\boxed{1}$  button, and then adjust the setting by pressing the  $[4]$ [ $\blacktriangleright$ ] buttons or turning the [ ] dial.

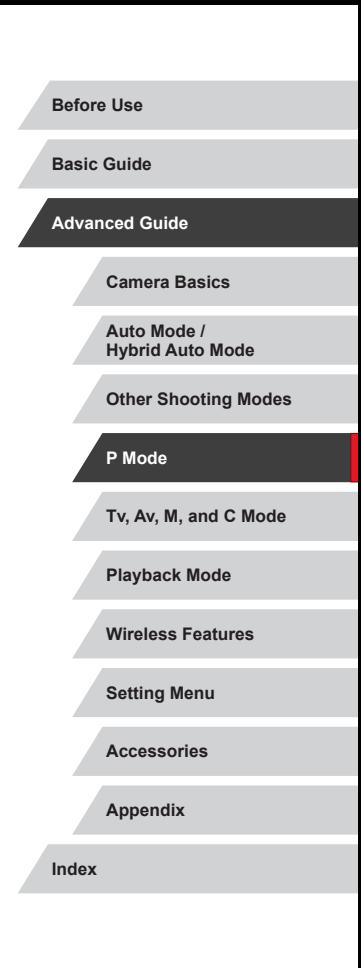

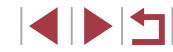

# <span id="page-90-2"></span>**Digital Tele-Converter**

# **1-poi**

**Still Images Movies**

The focal length of the lens can be increased by approximately 1.6x or 2.0x. This can reduce camera shake because the shutter speed is faster than it would be if you zoomed (including using digital zoom) in to the same zoom factor.

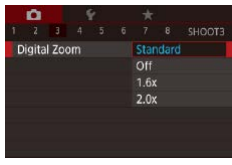

- Press the [MENU] button, choose [Digital Zoom] on the [13] tab, and then choose the desired option  $(1/31)$ .
- The view is enlarged and the zoom factor is displayed on the screen.

The shutter speed may be equivalent when you move the zoom lever all the way toward  $\|\bullet\|$  for maximum telephoto, and when you zoom in to enlarge the subject to the same size following step 2 in "Zooming In Closer on Subjects (Digital Zoom)" ([142).

# <span id="page-90-1"></span>**Choosing the AF Method**

**Still Images Movies**

Change the auto focus (AF) mode to suit shooting conditions.

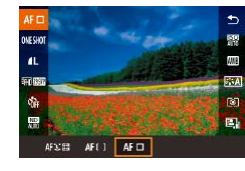

 $\bullet$  Press the  $\left[\begin{smallmatrix}\mathbb{R} \\ \mathbb{R}\end{smallmatrix}\right]$  button, choose  $[A \Box]$  in the menu, and choose the desired option  $(131)$ .

You can also configure this setting by accessing MENU  $(231)$  $>$   $\lceil$  3] tab >  $\lceil$ AF method].

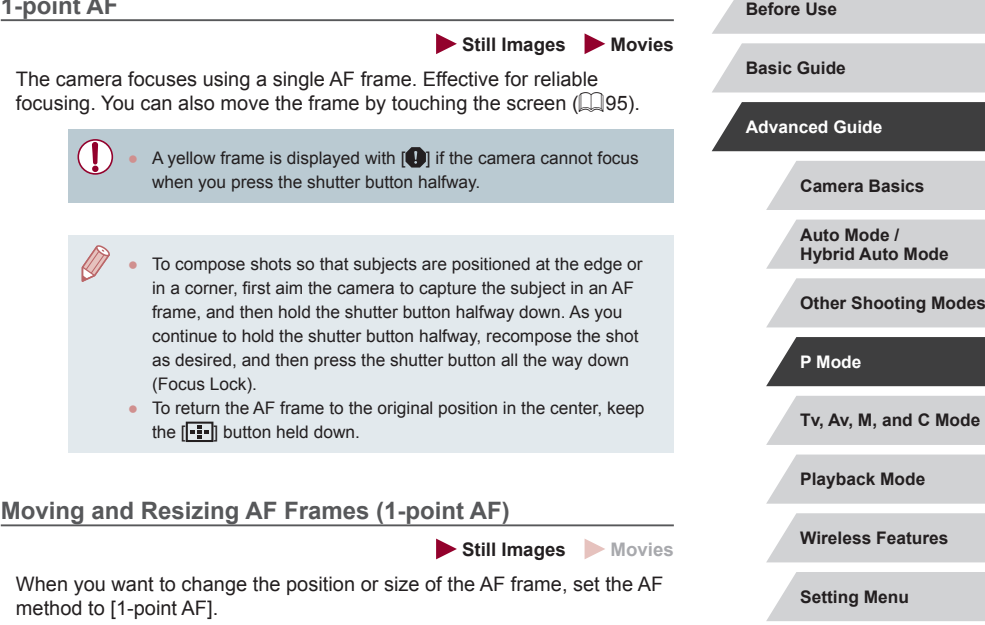

<span id="page-90-0"></span>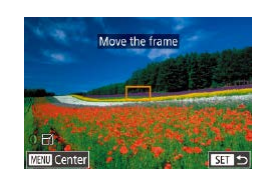

### *1* **Move the AF frame.**

- $\bullet$  Pressing the  $\boxed{ \cdot \cdot }$  button displays the AF frame in orange.
- $\bullet$  Turn the  $\left[\begin{smallmatrix}\frac{1}{2} \\ \frac{1}{2} \end{smallmatrix}\right]$  or  $\left[\begin{smallmatrix}\frac{1}{2} \\ \frac{1}{2} \end{smallmatrix}\right]$  dial to move the AF frame, and press the  $[\triangle][\blacktriangledown][\triangle][\blacktriangleright]$ buttons to fine-tune the position.
- $\bullet$  To return the AF frame to the original position in the center, press the [MENU] button.

**INT** 

**Accessories**

**Appendix**

## *2* **Resize the AF frame.**

• To reduce the AF frame size, turn the [ $\Box$ ] ring. Turn it again to restore it to the original size.

## *3* **Finish the setup process.**

 $\bullet$  Press the  $\left[\begin{smallmatrix} \circledR \ \circledR \end{smallmatrix}\right]$  button.

AF frames are displayed at normal size when you use the digital zoom ( $\Box$ 42) or digital tele-converter ( $\Box$ 91).

- You can also return the AF frame to the original position in the center by holding down the  $\sqrt{\mathbf{H} \cdot \mathbf{h}}$  button.
	- You can link the Spot AE Point frame to the AF frame  $(179)$ .
	- You can also configure the AF frame size by pressing the  $\overline{M}$  ENU button and choosing [AF Frame Size] on the  $\overline{M}$  3] tab  $($  $\Box$  $31$ ).

### <span id="page-91-0"></span>**+Tracking**

### **Still Images Movies**

- After you aim the camera at the subject, a white frame is displayed around the face of the main subject as determined by the camera. You can also choose subjects yourself  $(195)$ .
- When the camera detects movement, frames will follow moving subjects, within a certain range.
- Frames turn green after you press the shutter button halfway and the camera focuses.
- When no faces are detected, pressing the shutter button halfway displays green frames around other areas in focus.

Examples of faces that cannot be detected:

- Subiects that are distant or extremely close Subjects that are dark or light
- Faces in profile, at an angle, or partly hidden
- The camera may misinterpret non-human subjects as faces.
- Focusing is not possible on faces detected at the edge of the screen (which are displayed with gray frames), even when you press the shutter button halfway.

## **Smooth Zone AF**

- The camera focuses within your designated area. Effective when the subject is hard to capture with  $[\mathbf{L}^*$ +Tracking] or [1-point AF], because you can specify where to focus. The camera will focus within the white frame displayed. You can move the white frame by dragging it or touching the screen.
- When you press the shutter button halfway, green frames are displayed around positions in focus within the white frame.
	- A yellow frame is displayed with  $[$   $]$  if the camera cannot focus when you press the shutter button halfway.

Blue frames are displayed around positions in focus when you select MENU  $(\Box$  31) >  $[$  31 tab > [AF operation] > [Servo AF].

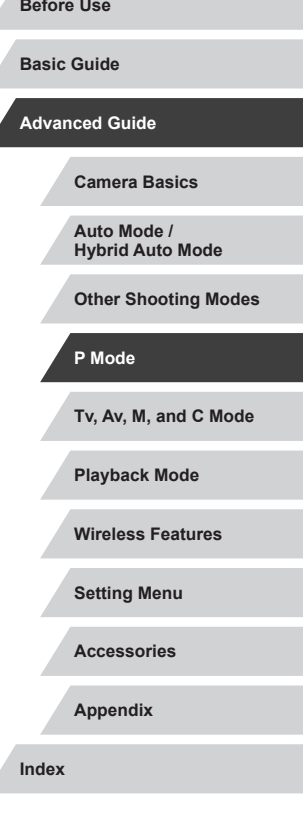

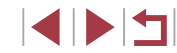

# <span id="page-92-0"></span>**Shooting with Servo AF**

**Still Images Movies** 

This mode helps avoid missing shots of subjects in motion, because the camera continues to focus on the subject and adjust the exposure as long as you press the shutter button halfway.

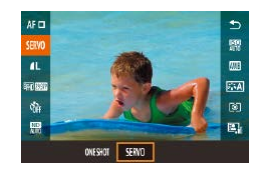

### *1* **Configure the setting.**

 $\bullet$  Press the  $\left[\begin{smallmatrix}\boxed{0}\\ \boxed{1}\end{smallmatrix}\right]$  button, choose  $\textsf{IONE}\right]$ SHOTI in the menu, and then choose  $ISERVOI$  ( $\Box$ 30).

### *2* **Focus.**

- The focus and exposure are maintained where the blue AF frame is displayed while you are pressing the shutter button halfway.
- The camera may not be able to shoot while focusing, even if you press the shutter button all the way down. Keep holding down the shutter button as you follow the subject.
	- $\bullet$  A yellow frame is displayed with  $[$  if the camera cannot focus when you press the shutter button halfway.
	- Using the self-timer  $(\Box$ 42) will restrict the AF mode to [ONE SHOTI.
	- Choosing MENU  $($   $($   $)$  31) >  $[$  31 tab > [AF Frame Size] > [Small] will restrict the mode to [ONE SHOT].
- Exposure is not locked in Servo AF mode when you press the shutter button halfway but is determined the moment you shoot, regardless of the metering mode  $(1)$ 79) setting.
- Continuous shooting  $(\Box 44)$  with auto focus is possible by specifying Servo AF. Note that continuous shooting is slower at this time.
- Depending on the distance to the subject and the subject's speed, the camera may not be able to achieve correct focus.
- $\bullet$  You can also configure this setting by accessing MENU ( $\Box$ 31)  $>$  [ $\Box$ 3] tab  $>$  [AF operation].

# **Changing the Focus Setting**

**CO** 

Continuous AF

2 3 4 5 6 7 8 SHOOT

Disable

**Still Images Movies** 

You can change default camera operation of constantly focusing on subjects it is aimed at, even when the shutter button is not pressed. Instead, you can limit camera focusing to the moment you press the shutter button halfway.

> • Press the [MENU] button, choose [Continuous AF] on the [<sup>2</sup>3] tab, and then choose [Disable]  $($ 1)31).

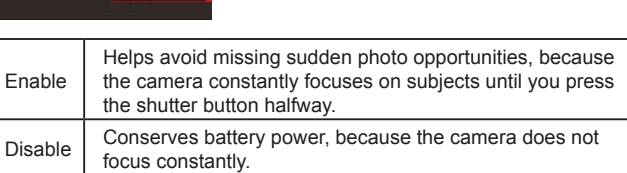

Choosing MENU ( $\Box$ 31) > [ 3] tab > [AF Frame Size] > [Small] will restrict the mode to [Disable].

# **Tv, Av, M, and C Mode Playback Mode Wireless Features Setting Menu Accessories Appendix Before Use Index Basic Guide Advanced Guide Camera Basics Auto Mode / Hybrid Auto Mode Other Shooting Modes P Mode**

93

# **Fine-Tuning the Focus**

# **Choosing a Person to Focus On (Face Select)**

### **Still Images Movies**

You can fine-tune the focus after autofocusing by turning the continuous ring.

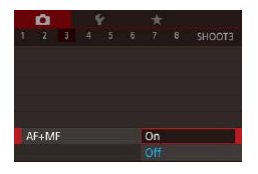

## *1* **Configure the setting.**

• Press the **[MFNI** J] button, choose [AF+MF] on the [ 3] tab, and then  $choose$  [On]  $(131)$ .

## *2* **Focus.**

**• Press the shutter button halfway to focus** on the subject, and continue holding the button halfway down.

## *3* **Fine-tune the focus.**

- $\bullet$  Turn the  $\lbrack \mathbf{\bar{z}} \rbrack$  ring. Referring to the on-screen MF indicator (which shows the distance and focal position) and the magnified display, turn the  $\left[\mathbf{r}\right]$  ring to adjust the focus.
- $\bullet$  To enlarge or reduce the magnified display, press the  $[\blacktriangleright]$  button.
- $\bullet$  To cancel focusing, release the shutter button.

## *4* **Shoot.**

 $\bullet$  Press the shutter button all the way down to shoot.

Cannot be used with Servo AF  $($  $\Box$ 93).

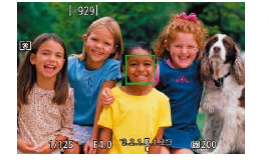

## You can shoot after choosing a specific person's face to focus on.

**1** Set the AF method to [ $\angle$ +Tracking] **(**[=](#page-90-1)**91).**

**Still Images Movies** 

### *2* **Enter Face Select mode.**

- Aim the camera at the person's face and  $pres$  the  $[$  $\blacksquare$  button.
- After [Face Select : On] is displayed, a face frame  $\int_{a}^{b}$  is displayed around the face detected as the main subject.
- $\bullet$  Even if the subject moves, the face frame  $\int_{a}^{b}$  is follows the subject within a certain range.
- If a face is not detected,  $\begin{bmatrix} 0 & 1 \end{bmatrix}$  is not displayed.

## *3* **Choose the face to focus on.**

- $\bullet$  To switch the face frame  $\int_a^b$  to another detected face, press the  $\left[\cdot\right]$  button.
- Once you cycle through all detected faces, [Face Select : Off] is displayed. followed by the selected AF method screen.

### *4* **Shoot.**

- **Press the shutter button halfway. After the** camera focuses.  $\int_{a}^{b}$  is changes to  $\Box$ .
- $\bullet$  Press the shutter button all the way down to shoot.

#### **Before Use**

**Basic Guide**

### **Advanced Guide**

**Camera Basics**

**Auto Mode / Hybrid Auto Mode**

**Other Shooting Modes**

**P Mode**

**Tv, Av, M, and C Mode**

**Playback Mode**

**Wireless Features**

**Setting Menu**

**Accessories**

**Appendix**

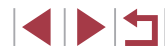

When [Face ID] is set to [On], only the name of the registered person chosen as the main subject is displayed, even if other registered people have been detected. However, their names will be recorded in the still images  $($ 45).

# <span id="page-94-0"></span>**Choosing Subjects to Focus On (Touch AF)**

**Still Images Movies**

You can shoot after choosing a person's face or another subject to focus on.

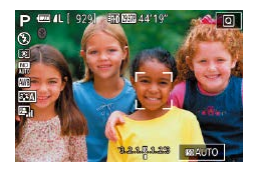

國國

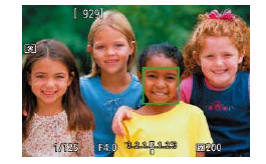

- *1* **Set the AF method to [ +Tracking] (**[=](#page-90-1)**91).**
- *2* **Choose a person's face or another subject to focus on.**
- Touch the subject or person on the screen.
- When the subject is detected, the camera beeps and  $\int_{a}^{b} \dot{a}$  is displayed. Focus is maintained even if the subject moves.
- To cancel Touch AF, touch [←].

## *3* **Shoot.**

- **Press the shutter button halfway. After** the camera focuses, [[1] changes to a green [ ].
- $\bullet$  Press the shutter button all the way down to shoot.
- Œ
	- If you prefer not to shoot when you touch the screen, choose  $|\mathbf{MENU}|$  >  $|\mathbf{O2}|$  tab > [Touch Shutter] > [Touch Shutter] >  $[Disable]$   $($  $[$  $]$  $31$ ).
	- Tracking may not be possible when subjects are too small or move too rapidly, or when there is inadequate contrast between subjects and the background.
	- Even if you are shooting in  $\left[\frac{1}{2}\right]$  mode ( $\left[\frac{1}{2}\right]$ 88), the camera will revert to  $\left[\right.\right]$  mode if you touch the screen to specify where to focus.
	- To keep the frame in the same position (where you touched) after shooting when [Touch Shutter] is set to [Enable]  $(1/44)$ , choose MENU  $($   $($   $)$  31) >  $[$   $\bullet$  2] tab > [Touch Shutter] > [AF frame pos'n] > [Touch point].

# **Shooting with AF Lock**

**Still Images Movies**

The focus can be locked. After you lock the focus, the focal position will not change even when you release your finger from the shutter button.

### *1* **Lock the focus.**

- With the shutter button pressed halfway. press the [4] button.
- $\bullet$  The focus is now locked, and  $IMF1$  and the MF indicator are displayed.
- **To unlock the focus, hold the shutter** button halfway down and press the  $[4]$ button again.
- *2* **Compose the shot and shoot.**

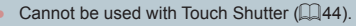

# **Tv, Av, M, and C Mode Playback Mode Wireless Features Setting Menu Basic Guide Advanced Guide Camera Basics Auto Mode / Hybrid Auto Mode Other Shooting Modes P Mode**

**Before Use**

**Accessories**

**Appendix**

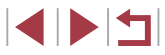

# **Flash**

# <span id="page-95-0"></span>**Changing the Flash Mode**

on the flash range, see "Flash"  $(1223)$ .

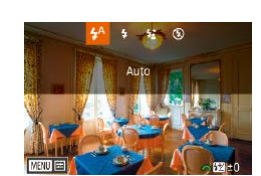

## *2* **Configure the setting.**

You can change the flash mode to match the shooting scene. For details

*1* **Lift the flash.**

 $\bullet$  Press the [ $\bullet$ ] button, choose a flash mode (either press the  $\lceil \blacktriangleleft \rceil \rceil$  buttons or turn the  $\left[\frac{1}{2}\right]$  dial), and then press the  $\left[\frac{1}{2}\right]$ button.

**Still Images Movies** 

• The option you configured is now displayed.

The setting screen cannot be accessed by pressing the  $[\blacktriangleright]$  button when the flash is lowered. Lift the flash in advance.

**•** If the flash fires, vignetting may occur.

### **Auto**

Fires automatically in low-light conditions.

**On**

Fires for each shot.

### **Slow Synchro**

Fires to illuminate the main subject (such as people) while shooting at a slower shutter speed to illuminate backgrounds out of flash range.

- In  $[1, \frac{1}{2}]$  mode, mount the camera on a tripod or take other measures to keep it still and prevent camera shake. Additionally, you should set [IS Mode] to [Off] when using a tripod or other means to secure the camera  $(4353)$ .
	- In  $[15]$  mode, even after the flash fires, ensure that the main subject does not move until the shutter sound is finished playing.

## **Off**

For shooting without the flash.

If a blinking  $[**Q**]$  icon is displayed when you press the shutter button halfway in camera-shake inducing, low-light conditions, mount the camera on a tripod or take other measures to keep it still.

You can also configure this setting by pressing the  $[\blacktriangleright]$  button, touching the desired option, and then touching it again.

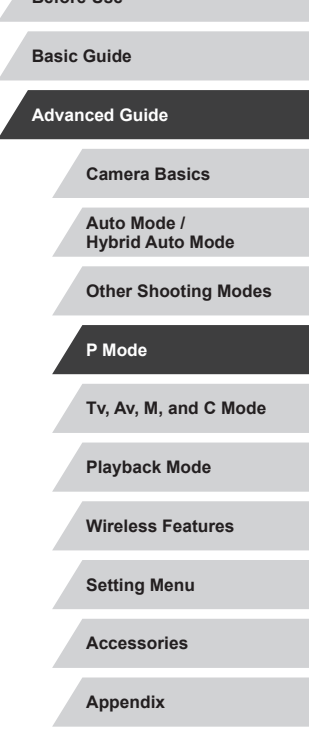

**Before Use**

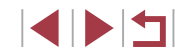

# **Adjusting the Flash Exposure Compensation**

**Still Images Movies** 

Just as with regular exposure compensation  $(178)$ , you can adjust the flash exposure from  $-2$  to  $+2$  stops, in 1/3-stop increments.

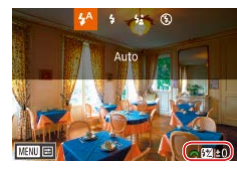

- $\bullet$  Raise the flash, press the  $[\bullet]$  button and immediately turn the  $[$ **dial to choose** the compensation level, and then press the  $\left[\begin{matrix}\mathbb{R}\end{matrix}\right]$  button.
- The correction level you specified is now displayed.
- When there is a risk of overexposure, the camera automatically adjusts the shutter speed or aperture value for flash shots to reduce washed-out highlights and shoot at optimal exposure. However, you can deactivate automatic adjustment of the shutter speed and aperture value by accessing MENU ( $\Box$ 31) and choosing  $[$  5] tab > [Flash Control] > [Safety FE] > [Off].
- You can also configure the flash exposure compensation by accessing MENU ( $\Box$ 31) and choosing [ $\Box$ 5] tab > [Flash Control] > [Flash Exp. Comp].
- You can also access the [Built-in Flash Settings] screen  $(1, 31)$ as follows (except when an optional external flash is mounted).
	- Press and hold the [D] button for at least one second. When the flash is up, press the  $[\rbrace]$  button and immediately
	- press the [MENU] button.

# **Shooting with FE Lock**

**Still Images Movies** 

Just as with the AE lock ( $\Box$ 78), you can lock the exposure for flash shots.

> **1** Raise the flash and set it to [ $\frac{1}{2}$ ] **(**[=](#page-95-0)**96).**

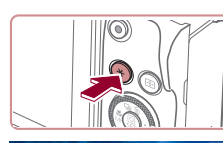

(40 1/125 4.0 32 32 33 | 成200 |

### *2* **Lock the flash exposure.**

- Aim the camera at the subject to shoot with the exposure locked, and then press the  $[\frac{1}{2}]$  button.
- $\bullet$  The flash fires, and when  $[\frac{1}{2}]$  is displayed, the flash output level is retained.
- $\bullet$  To unlock FE, press the  $[\frac{\mathcal{H}}{\mathcal{H}}]$  button again.  $[\frac{1}{2}]$  is no longer displayed.
- *3* **Compose the shot and shoot.**

FE: Flash Exposure

**Tv, Av, M, and C Mode Playback Mode Wireless Features Setting Menu Accessories Appendix Before Use Basic Guide Advanced Guide Camera Basics Auto Mode / Hybrid Auto Mode Other Shooting Modes P Mode**

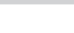

#### **Changing the Flash Timing Other Settings Still Images Movies** E Change the timing of the flash and shutter release as follows.

*1* **Access the setting screen.**

the  $\overline{{}^{(2)}_{\dots}}$  button  $\overline{{}^{(1)}_{\dots}}$ 31). *2* **Configure the setting.**

the desired option  $(131)$ .

1st-curtain  $\parallel$  The flash fires immediately after the shutter opens.  $2nd$ -curtain The flash fires immediately before the shutter closes.

п

Built-in Flash Settings

1st-curtain 2nd-curtain

Shutter Sync

• Press the [MFNU] button, choose [Flash] Controll on the [**6**] tab, and then press

• Choose [Shutter Sync.], and then choose

<span id="page-97-0"></span>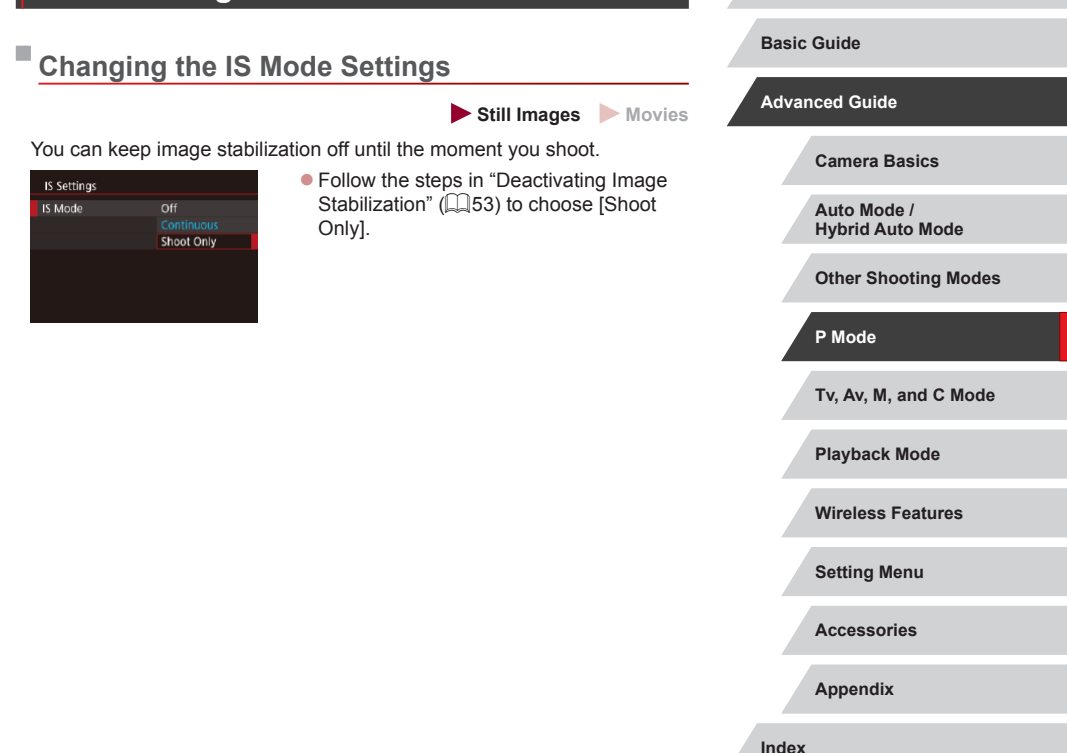

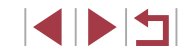

**Before Use**

# **Tv, Av, M, and C Mode**

Take smarter, more sophisticated shots, and customize the camera for your shooting style

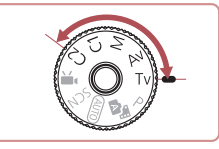

● Instructions in this chapter apply to the camera as set to the respective mode.

# **Specific Shutter Speeds ([Tv] Mode)**

**Still Images Movies**

**Before Use**

**Basic Guide**

**Advanced Guide**

**Camera Basics Auto Mode / Hybrid Auto Mode**

**Index**

Set your preferred shutter speed before shooting as follows. The camera automatically adjusts the aperture value to suit your shutter speed. For details on available shutter speeds, see ["Shutter" \(](#page-222-2)[1223).

## *1* **Enter [ ] mode.**

- Hold down the mode dial release button and turn the mode dial to  $[Tv]$ .
- *2* **Set the shutter speed.**

 $\bullet$  Turn the  $\left[\right. \bullet\right]$  dial to set the shutter speed.

In conditions requiring slower shutter speeds, there may be a delay before you can shoot again, as the camera processes images to reduce noise.

● When shooting at low shutter speeds on a tripod, you should set  $[IS Model]$  to  $[Off]$   $[4]$ 53).

- The speed you set may be lowered automatically as needed if the flash fires
- Orange display of the aperture value when you press the shutter button halfway indicates that the optimum exposure has not been obtained. Adjust the shutter speed until the aperture value is displayed in white, or use safety shift  $(11100)$  $(11100)$ .

 $[Tv]$ : Time value

929 1 11 14 14 14

**SEARCH AND TRAUTO** 

冊

**Playback Mode Wireless Features Setting Menu Accessories Appendix Other Shooting Modes P Mode Tv, Av, M, and C Mode**

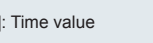

# <span id="page-99-0"></span>**Specific Aperture Values ([Av] Mode)**

**Still Images Movies** 

Set your preferred aperture value before shooting as follows. The camera automatically adjusts the shutter speed to suit your aperture value. For details on available aperture values, see ["Aperture" \(](#page-222-3)L. 223).

## *<u>Enter</u>* [Av] mode.

**• Hold down the mode dial release button** and turn the mode dial to  $[Av]$ .

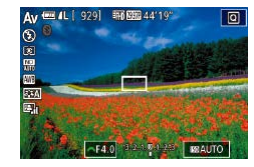

### *2* **Set the aperture value.**

 $\bullet$  Turn the  $[$  $\bullet$  $]$  dial to set the aperture value.

Orange display of the shutter speed when you press the shutter button halfway indicates that the optimum exposure has not been obtained. Adjust the aperture value until the shutter speed is displayed in white, or use safety shift (see below).

- $\left[$   $\mathbf{A}\mathbf{V}\right]$ : Aperture value (size of the opening made by the diaphragm in the lens)
- In  $[Tv]$  and  $[Av]$  modes, press the  $[MENU]$  button and set [Safety shift] on the  $[$   $\bigcirc$  6] tab to [On] ( $\downarrow$  31) to have the camera automatically adjust the shutter speed and aperture value when there are exposure problems, so that you can shoot at the optimum exposure.

However, safety shift is disabled when the flash fires.

# <span id="page-99-1"></span>**Specific Shutter Speeds and Aperture Values ([M] Mode)**

### **Still Images Movies**

Follow these steps before shooting to set your preferred shutter speed and aperture value to obtain the desired exposure.

 $(1)$   $(2)$ ( 3 )

 $\sqrt{1/125}$  F4.0  $\sqrt{2}$  M  $\sqrt{2}$  M  $\sqrt{2}$ 

( 4 )

[For deta](#page-222-2)ils o[n available shutter s](#page-222-3)peeds and aperture values, see ["Shutter" \(](#page-222-2) $\Box$ 223) and "Aperture" ( $\Box$ 223).

## *1* **Enter [ ] mode.**

- **Hold down the mode dial release button** and turn the mode dial to  $\blacksquare$ .
- *2* **Configure the setting.**
- Turn the [  $\frac{1}{2}$  dial to set the shutter speed (1).
- $\bullet$  Turn the  $\left[ \bullet \right]$  dial to set the aperture value  $(2).$
- When the ISO speed is fixed, an exposure level mark (4) based on your specified values is shown on the exposure level indicator for comparison to the standard exposure level (3). The exposure level mark is shown as  $[$   $\bullet$   $]$  or  $[$   $\bullet$   $]$  when the difference from standard exposure exceeds 3 stops.
- The ISO speed is determined and screen brightness changes when you press the shutter button halfway after setting the ISO speed to [AUTO]. If standard exposure cannot be obtained with your specified shutter speed and aperture value, the ISO speed is displayed in orange.

# **Playback Mode Wireless Features Setting Menu Accessories Appendix Before Use Basic Guide Advanced Guide Camera Basics Auto Mode / Hybrid Auto Mode Other Shooting Modes P Mode Tv, Av, M, and C Mode**

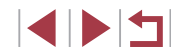

## $\mathbf{u}$

After you set the shutter speed and aperture value, the exposure level may change if you adjust the zoom or recompose the shot.

- Screen brightness may change depending on your specified shutter speed and aperture value. However, screen brightness remains the same when the flash is up and the mode is set to  $\sharp$ .
- Image brightness may be affected by Auto Lighting Optimizer  $(182)$ .

### [M]: Manual

- Calculation of optimum exposure is based on the specified metering method  $(179)$ .
- The following operations are available when ISO speed is set to [AUTO].
	- Adjust exposure by turning the exposure compensation dial.
	- Press the [ $\angle$ ] button to lock the ISO speed. Screen brightness changes accordingly.

# **Shooting Long Exposures (Bulb)**

 $\left( \mathbf{I}\right)$ 

With bulb exposures, shots are exposed for as long as you hold down the shutter button.

### *1* **Specify bulb exposure.**

• Set the shutter speed to [BULB], following steps 1 – 2 in "Specific Shutter Speeds and Aperture Values ([M] Mode)"  $($  $\Box$ [100\)](#page-99-1).

### *2* **Shoot.**

• Shots are exposed for as long as you hold the shutter button all the way down. The elapsed exposure time is displayed during exposure.

Mount the camera on a tripod or take other measures to keep it still and prevent camera shake. In this case, also disable image stabilization  $(153)$ .

To avoid camera shake that may otherwise occur when pressing the shutter button directly, you can shoot remotely ( $\Box$ [165](#page-164-0)) or use an optional remote switch  $(11186)$  $(11186)$ .

● When [Touch Shutter] is set to [Enable], shooting is started by touching the screen once and stopped by touching it again. Be careful not to move the camera when touching the screen.

**Before Use**

**Basic Guide**

#### **Advanced Guide**

**Camera Basics**

**Auto Mode / Hybrid Auto Mode**

**Other Shooting Modes**

**P Mode**

**Tv, Av, M, and C Mode**

**Playback Mode**

**Wireless Features**

**Setting Menu**

**Accessories**

**Appendix**

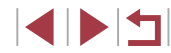

# **Adjusting the Flash Output**

**Still Images Movies** 

Choose from the three flash levels in  $[T_V][\Delta_V][M]$  modes.

## *1* **Specify the flash mode.**

- Press the **IMFNI** I button, choose IFlash Control] on the  $[6]$  tab, and then press the  $\left[\begin{matrix} \mathbb{R} \\ \mathbb{R} \end{matrix} \right]$  button  $\left(\begin{matrix} \mathbb{R} \\ \mathbb{R} \end{matrix} \right]$ 31).
- $\bullet$  Press the  $[$   $\blacktriangle$   $][\nabla]$  buttons or turn the  $[$ dial to choose [Flash Mode], and then press the  $\left[\begin{smallmatrix}\mathbb{R}\end{smallmatrix}\right]$  button.
- $\bullet$  Press the  $[$   $\blacktriangle$  I $\nabla$  buttons or turn the  $[$ dial to choose [Manual], and then press the [ ] button.

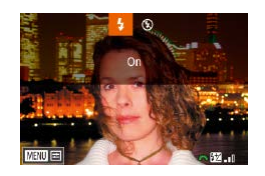

### *2* **Configure the setting.**

- $\bullet$  Raise the flash, press the  $[\bullet]$  button and immediately turn the  $\left[ \right]$  dial to choose the flash level, and then press the  $[$ button.
- $\bullet$  Once the setting is complete, the flash output level is displayed.  $\left[\overline{\mathbf{W}}\right]$ . $\left[\overline{\mathbf{W}}\right]$ : Minimum,  $\left[\overline{\mathbf{W}}\right]$ . $\left[\overline{\mathbf{W}}\right]$ . Medium,  $\left[\overline{\mathbf{W}}\right]$ . Maximum
- You can also set the flash level by accessing MENU  $(231)$ and choosing  $[6]$  5] tab > [Flash Control] > [Flash Output].
- You can also access the [Flash Control] screen  $(1,31)$  as follows.
	- Press and hold the [ $\blacktriangleright$ ] button for at least one second.
	- When the flash is up, press the  $[\blacktriangleright]$  button and immediately press the [MENU] button.

# **Recording Movies at Specific Shutter Speeds and Aperture Values**

**Still Images Movies**

Set your preferred shutter speed, exposure, aperture value, and ISO speed.

For details on available shutter speeds, aperture values, and ISO speeds, see ["Shutter" \(](#page-222-2)[1223), ["Aperture" \(](#page-222-3)[1223), and "Changing the ISO Speed"  $($  $\Box$ 80 $)$ .

## *1* **Enter [ ] mode.**

- $\bullet$  Hold down the mode dial release button and turn the mode dial to  $[\overline{P}$ .
- $\bullet$  Press the  $\left[\begin{matrix} \mathbb{R} \\ \mathbb{R} \end{matrix}\right]$  button, choose  $\left[\begin{matrix} \bullet \\ \bullet \end{matrix}\right]$  in the menu, and then choose  $\text{P}$  ( $\text{230}$ ).

### *2* **Configure the settings.**

- Turn the [  $\frac{1}{2}$  dial to set the shutter speed.
- $\bullet$  Turn the  $\left[\frac{2}{2}\right]$  dial to set the aperture value.
- *3* **Shoot.**
- **Press the movie button**
- You can also adjust settings while recording, as described in step 2.

Some shutter speeds may cause flickering on the screen when recording under fluorescent or LED lighting, which may be recorded.

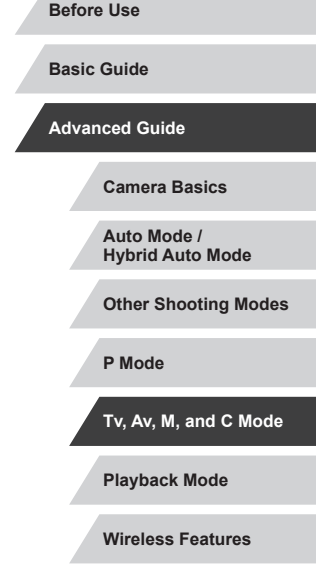

**Setting Menu**

**Accessories**

**Appendix**

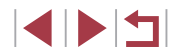

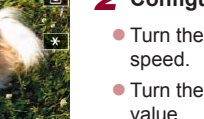

When the ISO speed is set to [AUTO], you can also adjust the exposure before recording by turning the exposure compensation dial.

 $\emptyset$ 

- When the ISO speed is fixed, an exposure level mark based on your specified value is shown on the exposure level indicator for comparison to the standard exposure level. The exposure level mark is shown as  $[$  | or  $[$   $]$  when the difference from standard exposure exceeds 3 stops.
- You can check the ISO speed in [AUTO] mode by pressing the shutter button halfway. If standard exposure cannot be obtained with your specified shutter speed and aperture value, the ISO speed is displayed in orange.

Focus can be adjusted during recording by touching  $[AF]$  (to switch it to  $[MF]$ ) and then pressing the  $[$   $\blacktriangle$   $]$   $\blacktriangledown$  buttons.

# **Customizing Controls and Display**

## <span id="page-102-0"></span>**Customizing Display Information**

.<br>Screen info/ togale settings

**WAS ARRESTED** Custom display 1

**SETV 回日** 

 $\overline{\mathsf{v}}$  $\overline{\mathbf{v}}$ 

 $\sqrt{2}$ 

Customize what screen is displayed when you press the  $[\nabla]$  button on the shooting screen. You can also customize what information is displayed.

### *1* **Access the setting screen.**

 $\bullet$  On the [ 1] tab, choose [Screen info/ toggle settings] or [VF info/ toggle settings] in [Shooting information display], and then press the  $\left[\begin{matrix} 0 \\ 0 \end{matrix}\right]$  button  $\left(\begin{matrix} 0 \\ 0 \end{matrix}\right]$  31).

### *2* **Configure the setting.**

- $\bullet$  Press the  $[\triangle][\blacktriangledown]$  buttons or turn the  $[\clubsuit]\spadesuit$ dial to choose any screen you prefer not to display, and then press the  $\left[\begin{smallmatrix}\mathbb{R}^n\\ \mathbb{R}^n\end{smallmatrix}\right]$  button to remove the  $\lfloor \sqrt{\ } \rfloor$  mark. Pressing the  $\left[\begin{smallmatrix}\langle\mathbb{R}\rangle\end{smallmatrix}\right]$  button again will add the  $\left[\sqrt{}\right]$  mark, which indicates that it is selected for display.
- $\bullet$  To return to the menu screen, press the [MENU] button.
- An example of display with the options selected in step 2 is shown at left for reference.
- At least one option must be selected.

**Before Use**

**Basic Guide**

### 103

1 N H

### **Customizing the Information Displayed**

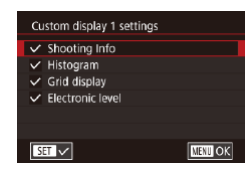

 $\oslash$ 

- $\bullet$  Follow steps 1 2 in "Customizing [Display Information" \(](#page-102-0)Q103) to choose [Custom display 1] or [Custom display 2], and then press the  $\left[\cdot\right]$  button.
- $\bullet$  Press the  $[$   $\blacktriangle$   $]$   $\nblacktriangledown$  buttons or turn the  $[$   $\clubsuit$ dial to choose information to display, and then press the  $\left[\begin{matrix} \mathbb{G} \\ \mathbb{G}\end{matrix}\right]$  button to add a  $\left[\sqrt{} \right]$ mark.
- $\bullet$  To see an example of display, press the [MENU] button to return to the [Screen] info/ toggle settings] or [VF info/ toggle settings] screen.
- For a smaller grid pattern, access  $\begin{bmatrix} 1 \\ 0 \end{bmatrix}$  tab > [Shooting] information display] > [Grid display].
- The following settings are available by choosing  $[0]$  1] tab > [Shooting information display] > [Histogram].
	- Switch from a brightness histogram to an RGB histogram.
	- Reduce the size of the histogram displayed.

<span id="page-103-0"></span>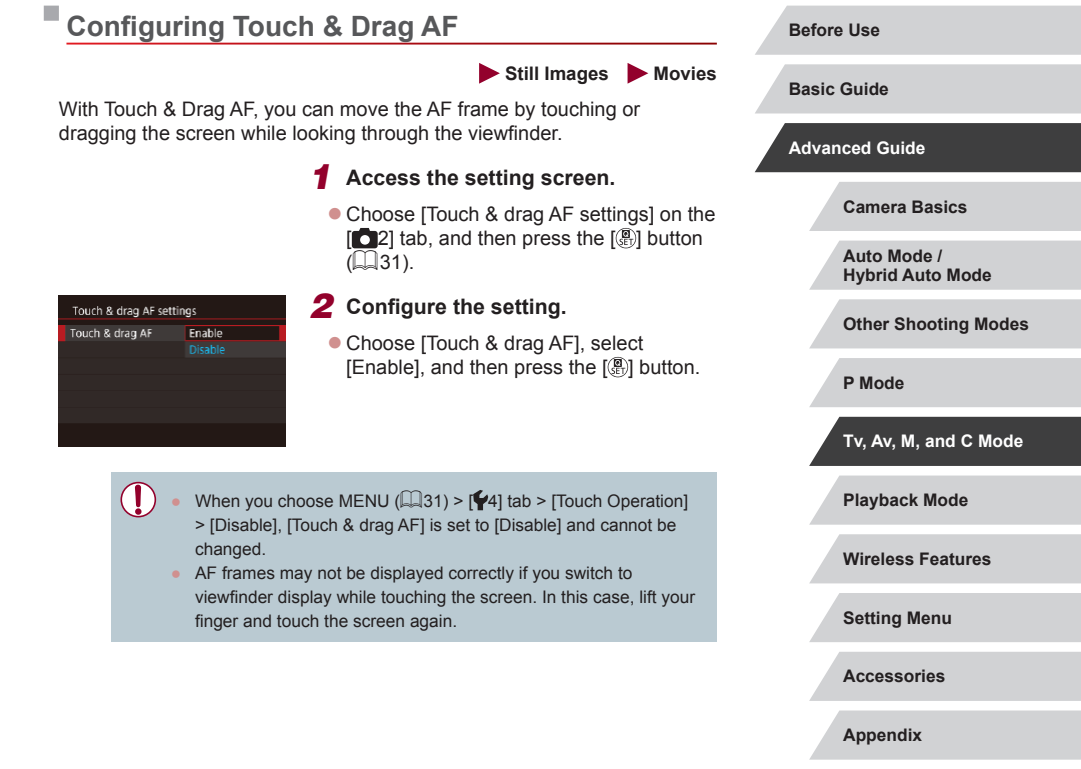

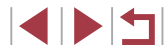

### **Changing the Settings of Touch and Drag Operations**

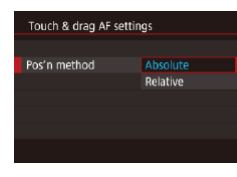

• Choose [Pos'n method] in step 1 of "Configuring Touch & Drag AF"  $($  104) and choose the desired option.

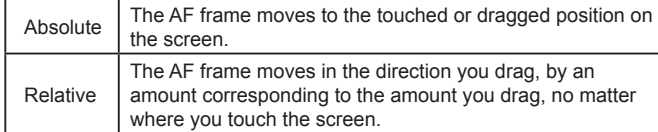

**Restricting the Area of the Screen Available for Touch and Drag Operations**

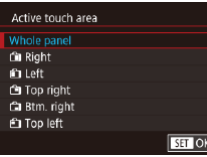

- Follow step 1 in "Configuring Touch & Drag AF"  $($  $\Box$ 104) and choose [Active touch area].
- $\bullet$  Choose the area that will be available for this feature.

<span id="page-104-0"></span>**Assigning Functions to Controls**

### **Still Images Movies**

Reassign functions of the shutter button,  $[\frac{1}{2}]$  button,  $[\frac{1}{2}]$  ring,  $[\frac{1}{2}]$ dial, or  $\left( \frac{1}{2} \right)$  dial, or assign common functions to the movie button or  $\left[ \frac{1}{2} \right]$ button.

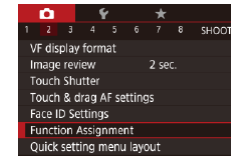

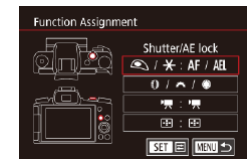

- *1* **Access the setting screen.** • Press the **[MFNI** J] button, choose
- **IFunction Assignmentl on the [** $\bullet$  21 tab, and then press the  $\left[\begin{matrix} \sqrt{2} \\ \sqrt{2} \end{matrix}\right]$  button  $\left[\begin{matrix} \sqrt{2} \\ \sqrt{2} \end{matrix}\right]$  31).

### *2* **Configure the setting.**

- $\bullet$  Press the  $[\triangle] [\blacktriangledown]$  buttons or turn the [ $\frac{1}{2}$ ][ ]] dials to choose the dial or button to assign, and then press the  $[$ button.
- When assigning the shutter button,  $[\frac{\mathbf{V}}{\mathbf{V}}]$ button,  $\left[\begin{matrix} 0 \\ 1 \end{matrix}\right]$  ring,  $\left[\begin{matrix} 0 \\ 0 \end{matrix}\right]$  dial, or  $\left[\begin{matrix} 0 \\ 0 \end{matrix}\right]$  dial, press the  $[\triangle][\blacktriangledown]$  buttons or turn the  $[\clubsuit]$ dial to choose the shooting mode or the camera control, press the  $[4]$ [ $\blacktriangleright$ ] buttons to choose the shooting mode or function, and then press the  $\left[\begin{smallmatrix}\sqrt{0} \\ \sqrt{1} \end{smallmatrix}\right]$  button.
- $\bullet$  When assigning the movie button or  $\overline{[]}$ button, press the [ ] button, choose the function on the screen displayed (either press the  $[\triangle][\blacktriangledown][\triangle][\blacktriangleright]$  buttons or turn the  $\left[\frac{1}{2}, \frac{1}{2}\right]$  dials), and then press the  $\sqrt{2}$  button.

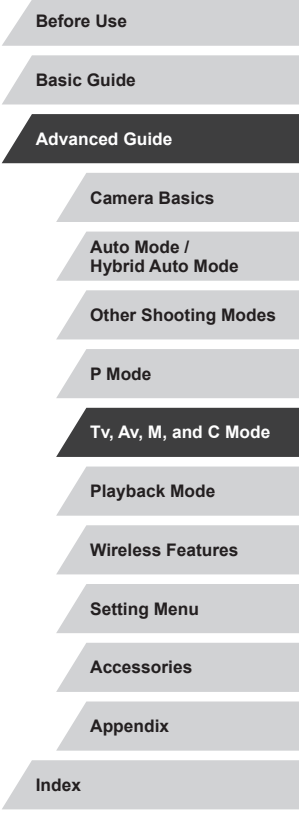

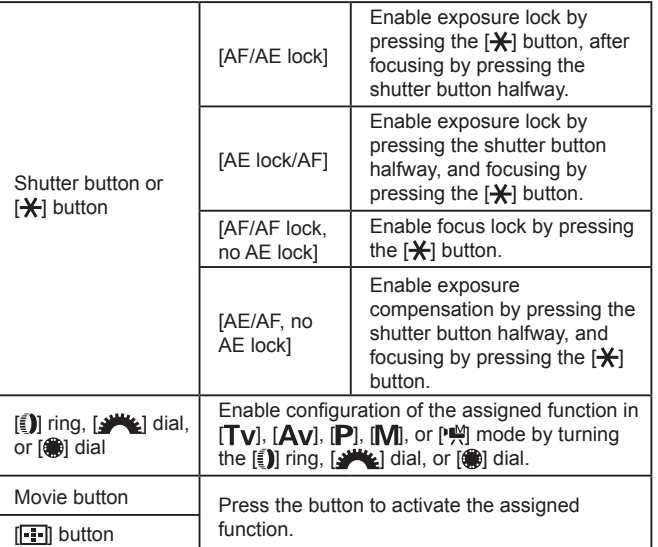

- To restore the default settings to the movie button and  $\begin{bmatrix} -1 \\ -1 \end{bmatrix}$ button, choose  $\left| \cdot \right|$  and  $\left| \cdot \right|$ .
- $\bullet$  Icons labeled with a  $[Q]$  sign indicate that the function is not available in the current shooting mode or under current function conditions.
- With [AF] ], each press of the assigned button adjusts and locks the focus, and  $\overrightarrow{AF}$  is displayed on the screen.
- $\bullet$  With  $\left[\begin{matrix} z^2 \\ z^3 \end{matrix}\right]$ , pressing the assigned button deactivates screen display. To restore the display, do any of the following.
	- Operate any camera control other than the power button
	- Hold the camera in another orientation
	- Open or close the screen
	- Raise or lower the flash

 $\oslash$ 

- You can still record movies in  $[s]$ ,  $[s]$ ,  $[s]$ ,  $[$ ,  $]$ , or  $[$ ,  $]$ , mode even if you assign a function to the movie button.
- $\bullet$  You can still choose the direction to move the camera in  $\Box$ mode if you assign a function to the  $[$  $\cdot$   $\cdot$   $\cdot$   $\cdot$   $\cdot$  button.

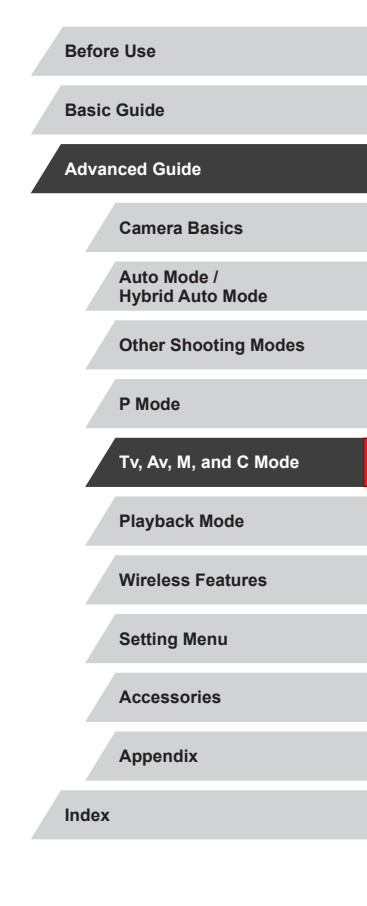

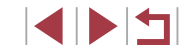

# **Customizing the Quick Set Menu**

**Still Images Movies**

The display of Quick Set menu items can be customized.

# <span id="page-106-0"></span>**Choosing Items to Include in the Menu**

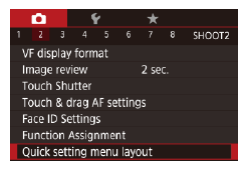

٠

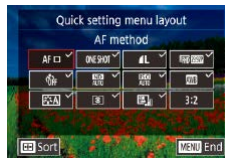

### *1* **Access the setting screen.**

- Press the [MENU] button, choose [Quick] setting menu layout] on the  $[2]$  tab, and then press the  $[$ ( $]$ ) button ( $[$ ) 31).
- *2* **Choose icons to include in the menu.**
- $\bullet$  Press the  $[4]$ [ $\bullet$ ] buttons or turn the  $[4]$ dial to choose an icon, and then press the  $[$ <sup>(2)</sup>] button to label icons you want to display in the Quick Set menu with  $\lfloor \sqrt{\ } \rfloor$ .
- $\bullet$  Selected items (labeled with a  $\lceil \sqrt{\ } \rceil$ ) will be included in display.
- $\bullet$  Items without a  $[\checkmark]$  can be configured on the  $\lceil \bullet \rceil$  tab of the menu screen.

## *3* **Configure the setting.**

- $\bullet$  Press the [ $MENU$ ] button, choose [OK] (either press the  $\left[\right]\left[\right]$  buttons or turn the [ ] dial), and then press the [ ] button.
- Up to 11 items can be displayed in the menu.
- The screen in step 2 can also be accessed by holding down the  $\left[\begin{smallmatrix}\binom{[0]}{2} \\ \frac{[0]}{2} \end{smallmatrix}\right]$  button when the Quick Set menu is displayed.

### **Rearranging Menu Items**

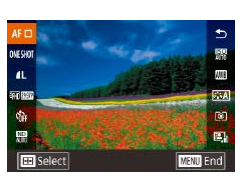

### *1* **Access the setting screen.**

- On the screen in step 2 of "Choosing" Items to Include in the Menu"  $(1107)$  $(1107)$ ,  $pres$  the  $[$  $\blacksquare$  button.
- $\bullet$  Press the  $[$   $\blacktriangle$  I $\nabla$  buttons or turn the  $[$ dial to choose an icon to move, and then press the [ ] button.
- $\bullet$  Press the  $[$   $\blacktriangle$  I $\nabla$  buttons or turn the  $[$ dial to choose the new position, and then press the [ button.

## *2* **Configure the setting.**

 $\bullet$  Press the [ $MENU$ ] button, choose [OK] (either press the  $\lceil \bullet \rceil \rceil$  buttons or turn the  $\left[\frac{1}{2}\right]$  dial), and then press the  $\left[\frac{1}{2}\right]$  button.

**Before Use**

**Basic Guide**

**Advanced Guide**

**Camera Basics**

**Auto Mode / Hybrid Auto Mode**

**Other Shooting Modes**

**P Mode**

**Tv, Av, M, and C Mode**

**Playback Mode**

**Wireless Features**

**Setting Menu**

**Accessories**

**Appendix**

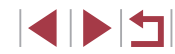

# **Saving Shooting Settings**

**Still Images Movies** 

Save commonly used shooting modes and your configured function settings for reuse. To access saved settings later, simply turn the mode dial to  $[C1]$  or  $[C2]$ . Even settings that are usually cleared when you switch shooting modes or turn the camera off (such as self-timer settings) can be retained this way.

### **Settings That Can Be Saved**

- Shooting modes ( $[P]$ ,  $[Tv]$ ,  $[Av]$ , and  $[M]$ )
- Items set in  $[\mathbf{P}],[\mathbf{T}\mathbf{V}],[\mathbf{A}\mathbf{V}]$ , and  $[\mathbf{M}]$  modes  $(\Box 78 \Box 100)$  $(\Box 78 \Box 100)$
- Shooting menu settings
- Zoom positions
- Manual focus positions  $(1989)$
- My Menu settings  $(1109)$  $(1109)$

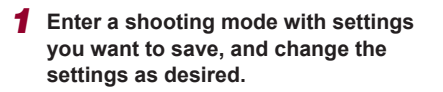

### SETUPE Certification Logo Display Custom shooting mode (C1, C2) Copyright Info Reset camera

### *2* **Configure the setting.**

 $\bullet$  Press the  $IMENU$  button, choose [Custom shooting mode (C1, C2)] on the  $[65]$  tab, and then press the  $[6]$  button.

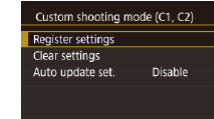

**REAL** 

### *3* **Save the settings.**

- $\bullet$  Press the  $[\triangle]$   $\triangledown$  buttons or turn the  $[\circledast]$ dial to choose [Register settings], and then press the  $\overline{R}$  button.
	- $\bullet$  Press the  $[$ **A**][ $\blacktriangledown$ ] buttons or turn the  $[$ dial to choose a custom shooting mode to assign, and then press the  $[$ ( $]$ ) button.
- $\bullet$  Press the  $[4]$   $\bullet$  buttons or turn the  $[4]$ dial to choose [OK] after the confirmation message, and then press the [ ] button.
- To edit saved settings (except their shooting mode), choose  $[{\bf C1}$ or  $[**C2**]$ , change the settings, and then repeat steps  $2 - 3$ . These setting details are not applied in other shooting modes.
- To reset saved settings to their defaults, choose [Clear settings] on the screen in step 3, press the [ ] button, and then choose the custom shooting mode. On the confirmation screen displayed next, choose [OK] and press the  $\left[\begin{smallmatrix} 0 \\ 1 \end{smallmatrix}\right]$  button.
	- To automatically update your saved settings with any changes to settings that you make while shooting in  $[ C1]$  or  $[ C2]$  mode, set [Auto update set.] to [Enable] on the screen in step 3.

**Playback Mode Wireless Features Setting Menu Accessories Appendix Before Use Index Basic Guide Advanced Guide Camera Basics Auto Mode / Hybrid Auto Mode Other Shooting Modes P Mode Tv, Av, M, and C Mode**

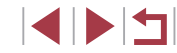
# <span id="page-108-0"></span>**Saving Commonly Used Shooting Menu Items (My Menu)**

#### **Still Images Movies**

You can save up to six commonly used shooting menu items on the  $\left[\bigstar\right]$ tab. By customizing the  $\left[\bigstar\right]$  tab, you can access these items quickly from a single screen.

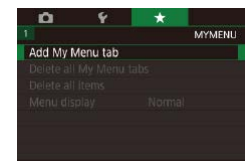

MYMENU1

MYMENU1

**MYMENU1** 

**MENU** 5

٥

Set up

Set up

Delete tab Rename tab

Select item to register

#### *1* **Access the setting screen.**

- Press the [MENU] button, choose [Add] My Menu tab] on the  $[\frac{1}{2}]$  tab, and then press the  $[$ ( $\widehat{\mathbb{R}}$ ) button  $[$  $\widehat{\mathbb{R}}$ 31).
- $\bullet$  Press the  $[$   $\bullet$   $]$ [ $\bullet$ ] buttons or turn the  $[$ dial to choose [OK], and then press the  $\left[\begin{matrix}\boxed{0}\\ \sqrt{0}\\ \sqrt{1}\end{matrix}\right]$  button.
- $\bullet$  Choose [Set up MYMENU1] on the  $[\frac{1}{2}]$ tab, and then press the  $[$ ( $\circledR$ )] button.

## *2* **Configure the setting.**

- $\bullet$  Press the  $[\triangle][\blacktriangledown]$  buttons or turn the  $[\clubsuit]$ dial to choose [Select item to register], and then press the [ a] button.
- $\bullet$  Press the  $[$ **A** $]$ [ $\blacktriangledown$ ] buttons or turn the  $[$ dial to choose a menu item to save (max. six items) and then press the [ [ ] button to save it.
- $\bullet$   $\mathsf{I} \checkmark$  is displayed.
- $\bullet$  To cancel saving, press the  $[$ ( $\circledast$ ) button.  $[\checkmark]$  is no longer displayed.
- $\bullet$  Press the  $IMFNI$  button.

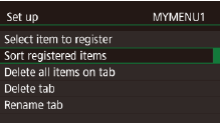

**CERTIFICATE** 

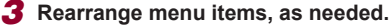

- $\bullet$  Press the  $[\triangle]$   $\triangledown$  buttons or turn the  $[\circledast]$ dial to choose [Sort registered items], and then press the [ .] button.
- Choose a menu item to move (either press the  $[$   $\triangle$   $]$  $\blacktriangledown$  buttons or turn the  $[$ dial), and then press the  $[$
- $\bullet$  Press the  $[$   $\blacktriangle$   $]$  $\blacktriangledown$  buttons or turn the  $[$ dial to change the order, and then press the [ ] button.
- $\bullet$  Press the  $IMFNI$  button.
- Grayed-out items in step 2 can also be specified, but they may not be available in some shooting modes.
- You can add up to  $\left[\bigstar 5\right]$  by repeating this process from step 1. Choosing [Delete all items on tab] on the screen in step 2 will delete all items added to the tab.
- On the [Select item to register] screen for saving or clearing items, you can also touch items to select them.
- On the [Sort registered items] screen, you can also drag items to change the display order.

**Playback Mode Wireless Features Setting Menu Accessories Appendix Before Use Index Basic Guide Advanced Guide Camera Basics Auto Mode / Hybrid Auto Mode Other Shooting Modes P Mode Tv, Av, M, and C Mode**

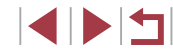

# **Deleting All My Menu Tabs or Items**

 $\mathbf{a}$ 

Delete all items

Menu display

#### **Before Use Basic Guide** *1* **Choose an item. MYMENI** • On the screen in step 1 of "Saving" Add My Menu tab Delete all My Menu tabs **Advanced Guide** [Commonly Used Shooting Menu Items](#page-108-0)  [\(My Menu\)" \(](#page-108-0)[109], choose [Delete all Normal My Menu tabs] or [Delete all items], and **Camera Basics** then press the [ ] button. **Auto Mode /** *2* **Delete the item. Hybrid Auto Mode** • Choosing [Delete all My Menu tabs] will **Other Shooting Modes** delete all My Menu tabs and restore the default [ $\bigstar$ ] tab. ● Choosing [Delete all items] will delete all **P Mode** items added to tabs  $\left[\bigstar 1\right]$  to  $\left[\bigstar 5\right]$ . **Tv, Av, M, and C Mode Customizing My Menu Tab Display Playback Mode** • On the screen in step 1 of "Saving" **Wireless Features**  $\star$ **MYMENI** [Commonly Used Shooting Menu Items](#page-108-0)  [\(My Menu\)" \(](#page-108-0)[109), choose [Menu **Setting Menu** display], and then choose an item as Normal desired. **Accessories Appendix** shown for your previous operation. **Index**

# *1* **Choose [Rename tab].**

 $\bullet$  Following steps 2 – 3 in "Saving [Commonly Used Shooting Menu Items](#page-108-0)  (My Menu)"  $($ 109), choose [Rename] tab] and press the [ [.] button.

# *2* **Change the tab name.**

- $\bullet$  Use the keyboard displayed to enter the  $new$  tab name  $(1332)$ .
- $\bullet$  Press the  $[$   $\bullet$   $]$   $\bullet$   $]$  buttons or turn the  $[$   $\bullet$ dial to choose [Yes], and then press the [ **4** button.

# **Deleting a My Menu Tab**

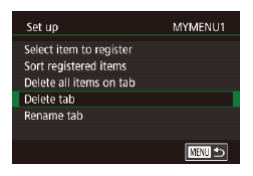

# *1* **Choose [Delete tab].**

 $\bullet$  Following steps 2 – 3 in "Saving" [Commonly Used Shooting Menu Items](#page-108-0)  [\(My Menu\)" \(](#page-108-0)[109), choose [Delete tab] and press the [ .] button.

# *2* **Delete the item.**

 $\bullet$  Press the  $[4]$ [ $\bullet$ ] buttons or turn the  $[4]$ dial to choose [OK], and then press the [ <sup>(</sup> ) button.

Specify which screen is displayed when the [MENU] button is pressed in Shooting mode.

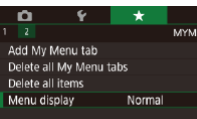

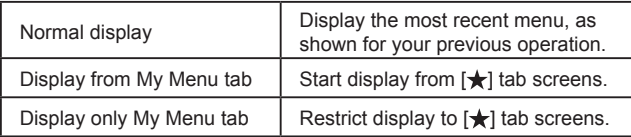

110

1 N H

# <span id="page-110-0"></span>**Playback**

follows.

#### **Still Images Movies**

*1* **Enter Playback mode.**  $\bullet$  Press the  $\lceil \blacktriangleright \rceil$  button. • Your last shot is displayed.

mode), turn the [<sup>1</sup> ] dial rapidly. In this mode, turn the [<sup>1</sup>] dial to browse through

 $\bullet$  To return to single-image display, press

 $\bullet$  To browse images grouped by shooting date, press the  $[\triangle][\blacktriangledown]$  buttons in Scroll

 $\bullet$  Movies are identified by a  $[$  $\bullet$   $]$  icon. To play movies, go to step 3.

*2* **Choose images.**

images.

the  $\left[\begin{smallmatrix}\mathbb{R}\end{smallmatrix}\right]$  button.

Display mode.

**Before Use**

**Basic Guide**

**Advanced Guide** After shooting images or movies, you can view them on the screen as

**Camera Basics**

**Auto Mode / Hybrid Auto Mode**

**Other Shooting Modes**

**P Mode**

**Tv, Av, M, and C Mode**

**Playback Mode**

**Wireless Features**

**Setting Menu**

**Accessories**

**Appendix**

**Index**

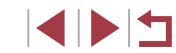

111

# **Playback Mode**

Have fun reviewing your shots, and browse or edit them in many ways

• To prepare the camera for these operations, press the  $\lceil \blacktriangleright \rceil$ button to enter Playback mode.

 $\bigcap$ 

It may not be possible to play back or edit images that were renamed or already edited on a computer, or images from other cameras.

#### $\bullet$  To view the previous image, press the  $[$  ] button or turn the  $[$ counterclockwise. To view the next image, press the  $[\blacktriangleright]$  button or turn the [6<sup>26</sup>] dial clockwise.

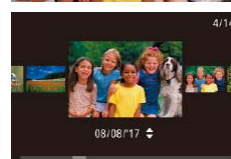

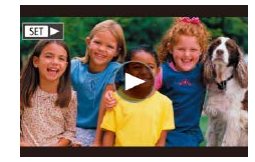

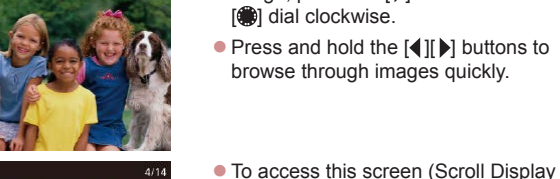

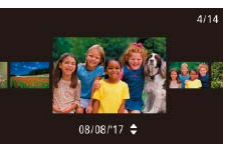

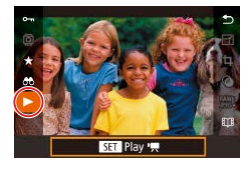

# *3* **Play movies.**

 $\bullet$  To start playback, press the  $[$  $]$  button to access the movie control panel, press the  $\Box$   $\Box$  buttons to choose  $\Box$  and then press the [ ] button again.

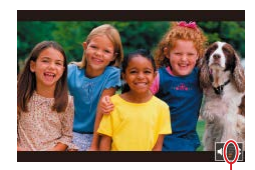

# *4* **Adjust the volume.**

- $\bullet$  Press the  $[$   $\blacktriangle$   $]$  $\blacktriangledown$  buttons to adjust the volume.
- $\bullet$  To adjust the volume when the volume indicator (1) is no longer displayed, press the  $[\triangle][\blacktriangledown]$  buttons.
- *5* **Pause playback.**
- To pause or resume playback, press the  $\left[\begin{smallmatrix}\langle\mathbb{R}\rangle\end{smallmatrix}\right]$  button.
- $\bullet$  After the movie is finished.  $[$  $\Pi$   $\bullet$  1 is displayed.
- To switch to Shooting mode from Playback mode, press the shutter button halfway .
- White lines indicating the aspect ratio are displayed when you view RAW images. These lines are shown on the top and bottom of images shot at an aspect ratio of  $\left[\right]$   $\left[\right]$  and on the left and right of images shot at an aspect ratio of  $[4:3]$  or  $[1:1]$ .  $(1)$ <br>  $5$ <br>
To switch to Shoot<br>
Shoutter button half<br>
White lines indicative<br>
Wiew RAW images<br>
of images shot at<br>
To deactivate Scroll<br>
Display<br>
Shot].<br>
To change the trancy To change the trancy<br>
To change the trancy<br>
Tra
- To deactivate Scroll Display, choose MENU ( $\Box$ 31) > [ $\Box$ 5] tab > [Scroll Display] > [Off].
- To have the most recent shot displayed when you enter Playback mode, choose MENU (| | | 31) > [ ▶ 5] tab > [Resume] > [Last shot].
- To change the transition shown between images, access MENU ( $\Box$ 31) and choose your desired effect on the [ $\Box$ 5] tab >

# **Touch-Screen Operations**

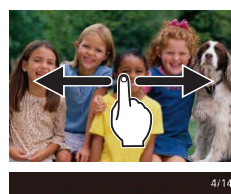

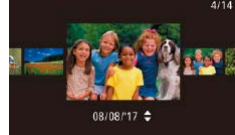

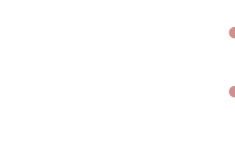

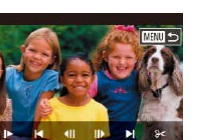

 $\bullet$  To view the next image, drag left across the screen, and to view the previous image, drag right.

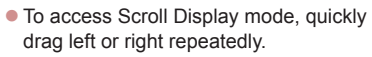

- You can also browse through images in Scroll Display mode by dragging left or right.
- $\bullet$  Touching the central image will restore single-image display .
- $\bullet$  To browse images grouped by shooting date in Scroll Display mode, quickly drag up or down.
- $\bullet$  To start movie playback, touch  $[$   $\bullet$  $]$  in step 2 of "Playback" (ﷺ[111\)](#page-110-0).
- $\bullet$  To adjust the volume during movie playback, quickly drag up or down across the screen.
- $\bullet$  To stop playback, touch the screen. The screen shown at left is displayed, and the following operations are available.
- $\bullet$  Touch  $\Box$  To display the volume panel. and then touch  $[\triangle][\blacktriangledown]$  to adjust the volume. At a volume of 0,  $\blacksquare$  is displayed.
- $\bullet$  To switch frames, touch the scrollbar or drag left or right.
- $\bullet$  To resume playback, touch  $[\blacktriangleright]$ .
- Touch [MENU←)] to return to the screen in step 2 of "Playback" ([[1] [111](#page-110-0)).

#### **Before Use**

**Basic Guide**

**Advanced Guide**

**Camera Basics**

**Auto Mode / Hybrid Auto Mode**

**Other Shooting Modes**

**P Mode**

**Tv, Av, M, and C Mode**

**Playback Mode**

**Wireless Features**

**Setting Menu**

**Accessories**

**Appendix**

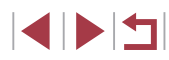

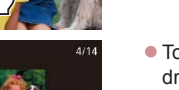

# <span id="page-112-0"></span>**Switching Display Modes**

#### **Still Images Movies**

Press the  $\blacktriangledown$  button in Playback mode to switch from no information display to Info display 1 (basic info) and then to Info display  $2 - 5$  (details). Open the screen to activate it when the camera is on. This will deactivate the viewfinder. Similarly, close the screen (facing the camera body) to deactivate it and activate the viewfinder ( $\Box$ ]21).

> Switching display modes is not possible while the camera is connected via Wi-Fi to devices other than printers.

# **Customizing the Shooting Information Displayed**

Customize the information shown on each screen. For details on the information available, see ["During Playback" \(](#page-204-0)ﷺ205).

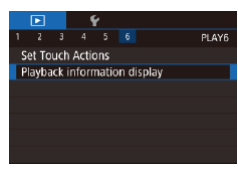

# *1* **Access the setting screen.**

• Press the [MENU] button, choose<br>[ Playback information display] on the  $[\triangleright]$  61 tab, and then press the  $[$  [ $\odot]$ ] button.

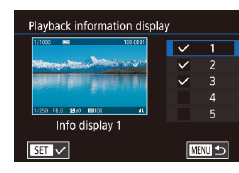

# *2* **Choose information to display.**

- $\bullet$  Choose information to display, and then press the  $[$  [ $)$ ] button to add a  $[\checkmark]$  mark.
- To return to the menu screen, press the [MENU] button.

An example of display with the options selected in step 2 is shown at left for reference.

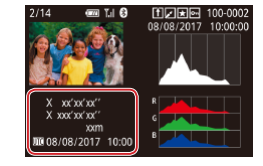

# **Overexposure Warning (for Image Highlights) Still Images Movies**

**Still Images Movies**

Washed-out highlights in the image flash on the screen in detailed information display (ﷺ[113](#page-112-0)).

#### **Histogram**

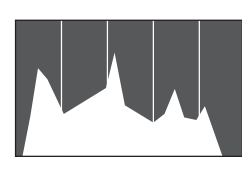

 $\bullet$  Information displays 2 – 5 include a graph on the top called a histogram, which shows the distribution of brightness in images. The horizontal axis represents the degree of brightness, and the vertical axis, how much of the image is at each level of brightness. Viewing the histogram is a way to check exposure.

# **RGB Histogram, GPS Information Display**

**FIDIRIA 100-000** 

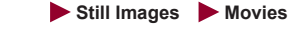

- $\bullet$  Information display 3 includes an RGB histogram, showing the distribution of reds, greens, and blues in images. The horizontal axis represents R, G, or B brightness, and the vertical axis, how much of the image is at that level of brightness. Viewing this histogram enables you to check image color characteristics.
- Still images and movies you shoot can be geotagged using GPS information (such as latitude, longitude, and elevation)  $f(x)$  $f(x)$  $f(x)$  164). You can review this information in the GPS information display.
- Latitude, longitude, elevation, and UTC (shooting date and time) are listed from top to bottom.

#### **Before Use**

**Basic Guide**

#### **Advanced Guide**

**Camera Basics**

**Auto Mode / Hybrid Auto Mode**

**Other Shooting Modes**

**P Mode**

**Tv, Av, M, and C Mode**

**Playback Mode**

**Wireless Features**

**Setting Menu**

**Accessories**

**Appendix**

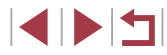

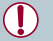

[---] is shown instead of numerical values for items not available on your smartphone or items not recorded correctly.

- An RGB histogram can also be shown at the top of information displays 2 – 5. Choose one of the information display options from 2 to 5 in [Playback information display] on tab  $[\triangleright] 6$ ], press the  $\sqrt{2}$  button, choose  $IRGBI$ , and then press the  $\sqrt{2}$  button. Note that information display 3 will show a brightness histogram on the bottom of the screen.
	- The brightness histogram can also be accessed while shooting  $($  $\Box$ [104](#page-103-0) $\Box$  $($  $\Box$ [204](#page-203-0)).
	- UTC: Coordinated Universal Time, essentially the same as Greenwich Mean Time
	- GPS information display is not available for images that lack this information.

You can also switch between the RGB histogram and GPS information display by dragging the lower half of the screen upward or downward in detailed information display.

# <span id="page-113-0"></span>**Viewing Short Movies Created When Shooting Still Images (Digest Movies)**

**Still Images Movies**

**Basic Guide**

**Before Use**

View digest movies recorded automatically in  $[$   $]$   $]$   $]$  mode ( $]$  $]$ 37) on a day of still image shooting as follows.

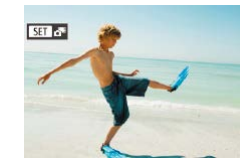

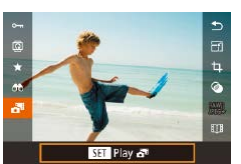

# *1* **Choose an image.**

- Still images shot in [ $\triangle$ <sup>E]</sup> mode are  $|$ abeled with  $[$   $\overline{S}$   $\overline{I}$   $\overline{A}$  $\overline{B}$  icon.
- Choose a still image labeled with **SET**  $\alpha$ <sup>E</sup> and press the  $\binom{2}{2}$  button.
- *2* **Play the digest movie.**
- $\bullet$  Press the  $[$   $\blacktriangle$   $]$  $\nabla$  buttons to choose  $[$  $\clubsuit$  $\ddagger$  $]$ , and then press the  $[$ ( $]$ ) button.
- $\bullet$  The movie recorded automatically on the day of still image shooting is played back, from the beginning.

After a moment, [**SEE**] will no longer be displayed when you are using the camera with information display deactivated  $(1113)$  $(1113)$  $(1113)$ .

# **Viewing by Date**

Digest movies can be viewed by date.

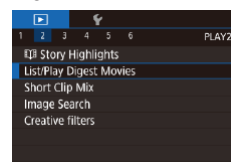

 $\bullet$  Press the  $IMEN$  I button, choose [List/ Play Digest Movies] on the [ $\blacktriangleright$ ]2] tab, and then touch a date  $(131)$ .

# **Advanced Guide Camera Basics Auto Mode / Hybrid Auto Mode Other Shooting Modes P Mode**

**Tv, Av, M, and C Mode**

**Playback Mode**

**Wireless Features**

**Setting Menu**

**Accessories**

**Appendix**

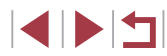

# <span id="page-114-1"></span>**Checking People Detected in Face ID**

**Still Images Movies** 

If you switch the camera to simple information display mode  $(1113)$  $(1113)$  $(1113)$ , the names of up to five detected people registered in Face ID  $($  $\Box$ 45) will be displayed.

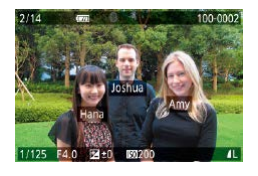

- $\bullet$  Press the  $\nabla$  button several times until simple information display is activated, and then press the  $[4]$ [ $\blacktriangleright$ ] buttons or turn the [ ] dial to choose an image.
- Names will be displayed on detected people.

If you prefer not to have names displayed on images shot using Face ID, choose MENU ( $\Box$ 31) > [ $\Box$ 31 tab > [Face ID Info] > [Name Display] > [Off].

# **Browsing and Filtering Images**

# <span id="page-114-0"></span>**Navigating through Images in an Index**

# **Still Images Movies**

By displaying multiple images in an index, you can quickly find the images you are looking for.

#### *1* **Display images in an index.**

- $\bullet$  Move the zoom lever toward  $[$ display images in an index. Moving the lever again will increase the number of images shown.
	- $\bullet$  To display fewer images, move the zoom lever toward  $[Q]$ . Fewer images are shown each time you move the lever.

# *2* **Choose an image.**

- $\bullet$  Turn the  $\left[\frac{20}{20}\right]$  dial to scroll through the images.
- $\bullet$  Press the  $[\triangle][\blacktriangledown][\triangle]]$  buttons to choose an image.
- An orange frame is displayed around the selected image.
- $\bullet$  Press the  $[$  $]$  button to view the selected image in single-image display.
- To deactivate the 3D display effect (shown if you hold down the  $[\triangle]$  buttons or turn the  $[\clubsuit]$  dial rapidly), choose MENU  $(\Box$ 31) >  $[\blacksquare]$  5] tab > [Index Effect] > [Off].

**Advanced Guide**

**Before Use**

**Basic Guide**

**Camera Basics**

**Auto Mode / Hybrid Auto Mode**

**Other Shooting Modes**

**P Mode**

**Tv, Av, M, and C Mode**

**Playback Mode**

**Wireless Features**

**Setting Menu**

**Accessories**

**Appendix**

**Index**

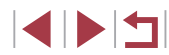

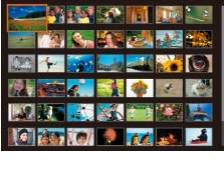

 $\mathbb{Z}$ 

# **Touch-Screen Operations**

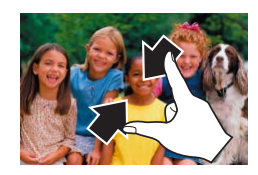

大変の

- Pinch in to switch from single-image display to index display.
- $\bullet$  To view more thumbnails per screen. pinch in again.
- **Drag up or down on the screen to scroll** through displayed images.
- $\bullet$  To view fewer thumbnails per screen. spread your fingers apart.
- Touch an image to choose it, and touch it again to view it in single-image display .

# **Finding Images Matching Specified Conditions**

**Still Images Movies**

Find desired images quickly on a memory card full of images by filtering image display according to your specified conditions. You can also protect  $($  $\Box$ [121](#page-120-0)) or delete  $($  $\Box$ [123](#page-122-0)) these images all at once.

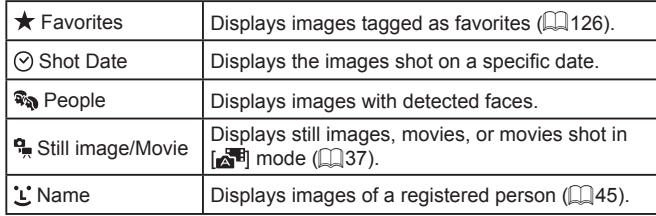

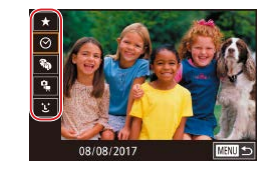

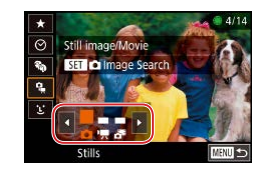

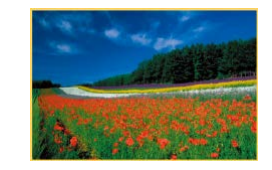

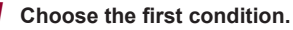

- In single-image display, press the  $\lbrack \mathcal{R} \rbrack$ button, choose  $[AB]$  in the menu, and choose a condition.
- $\bullet$  When  $\left[\frac{1}{2}\right]$  or  $\left[\frac{1}{2}\right]$  is selected, you can view only images matching this condition by pressing the  $[$   $\parallel$   $\parallel$   $\parallel$   $\parallel$  buttons or turning the [ ] dial. To perform an action for all of these images together, press the  $\left[\begin{smallmatrix}\langle\mathbb{R}\rangle\end{smallmatrix}\right]$ button and go to step 3.

#### *2* **Choose the second condition and view the filtered images.**

- $\bullet$  When you have selected  $\lbrack \circ \rbrack$  or  $\lbrack \bullet \rbrack$  as the first condition, choose the second by pressing the  $\left[\right]\left[\right]$  buttons, and then turn the [ ] dial to view only matching images.
- $\bullet$  To switch to filtered image display, press the  $\left[\begin{smallmatrix}\mathbb{R}\end{smallmatrix}\right]$  button and go to step 3.
- $\bullet$  When you have selected  $[$  ] as the first condition, press the [ ] button, and press the  $[\triangle][\blacktriangledown][\triangle][\blacktriangleright]$  buttons on the next screen to choose a person.

# *3* **View the filtered images.**

- **Images matching your conditions are** displayed in yellow frames. To view only these images, press the  $[4]$ [ $\blacktriangleright$ ] buttons, or turn the [<sup>1</sup>] dial.
- $\bullet$  To cancel filtered display, press the  $[$ button, choose  $[**0**]$  in the menu, and then press the  $\left[\begin{matrix}\mathbb{R}\end{matrix}\right]$  button again.

When the camera has found no corresponding images for some conditions, those conditions will not be available.

**Before Use**

**Basic Guide**

**Advanced Guide**

**Camera Basics**

**Auto Mode / Hybrid Auto Mode**

**Other Shooting Modes**

**P Mode**

**Tv, Av, M, and C Mode**

**Playback Mode**

**Wireless Features**

**Setting Menu**

**Accessories**

**Appendix**

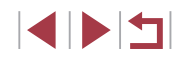

- To show or hide information, press the  $\blacktriangledown$  button in step 3.
	- Options for viewing the images found (in step 3) include ["Navigating through Images in an Index" \(](#page-114-0)=115), ["Magnifying](#page-119-0)  [Images" \(](#page-119-0) $\Box$ 120), and ["Viewing Slideshows" \(](#page-120-1) $\Box$ 121). You can also apply image operations to all images found, by choosing [Protect All Images in Search] in ["Protecting Images" \(](#page-120-0)[121] or [Select All Images in Search] in ["Erasing Multiple Images at Once"](#page-123-0)  $[$  ( $[$  [124\)](#page-123-0), ["Adding Images to the Print List \(DPOF\)" \(](#page-193-0) $[$  194), or
- If you edit images and save them as new images  $(1128 (1128 (1128 \Box$  [135\)](#page-134-0), a message is displayed, and the images that were found are no longer shown.

"Adding Images to a Photobook"  $(1)$ 197).

- You can also choose conditions by touching the screens in steps 1 and 2.
	- After choosing conditions, you can view images matching your conditions by touching a condition again.

# <span id="page-116-0"></span>**Using the Front Dial to Jump between Images**

#### **Still Images Movies**

Use the front dial to find and jump between desired images quickly by filtering image display according to your specified conditions.

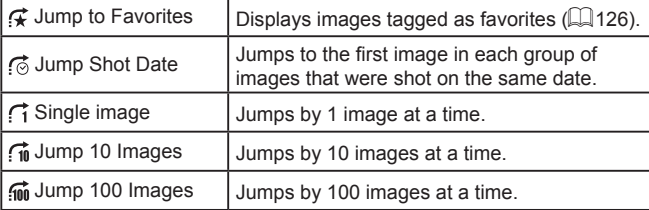

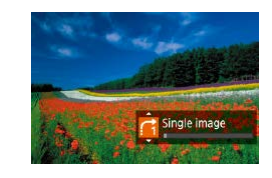

#### *1* **Choose a condition.**

- Choose a condition (or jump method) in single-image display by turning the  $[$ dial and immediately pressing the  $[$ **A** $]$  $\blacktriangledown$ ] buttons.
- *2* **View images matching your specified condition, or jump by the specified amount.**
- $\bullet$  Turn the  $[$  $\bullet$  $]$  dial to view only images matching the condition or jump by the specified number of images forward or back.

# **Touch-Screen Operations**

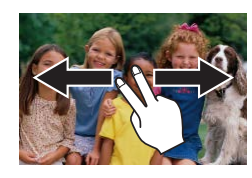

● You can also jump to the previous or next image according to your jump method chosen in step 1 of "Using the Front Dial to Jump between Images"  $(1117)$  $(1117)$  by dragging left or right with two fingers.

#### **Before Use**

**Basic Guide**

#### **Advanced Guide**

**Camera Basics**

**Auto Mode / Hybrid Auto Mode**

**Other Shooting Modes**

**P Mode**

**Tv, Av, M, and C Mode**

**Playback Mode**

**Wireless Features**

**Setting Menu**

**Accessories**

**Appendix**

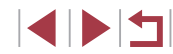

# **Viewing Individual Images in a Group**

**Still Images Movies** 

Individual still images saved in  $\left[\frac{1}{2}, \frac{1}{2}\right]$  mode ( $\Box$ 68) are grouped, so that only the first image is displayed, but you can also view the images individually.

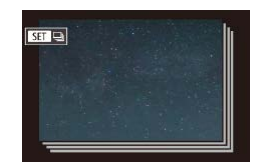

#### *1* **Choose a grouped image.**

 $\bullet$  Press the  $[$   $\bullet$   $]$ [ $\bullet$ ] buttons or turn the  $[$ dial to choose an image labeled with [ ].

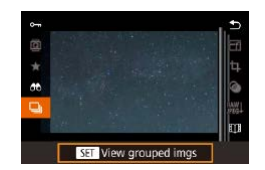

# **2** Choose [□].

 $\bullet$  Press the  $\left[ \circledast \right]$  button, and then choose  $\Box$  in the menu  $\Box$  30).

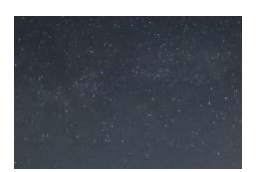

- *3* **View images in the group individually.**
- $\bullet$  Pressing the  $[$   $\bullet$   $]$   $\bullet$  buttons or turning the [<sup>3</sup>] dial will display only images in the group.
- $\bullet$  To cancel group playback, press the  $[$ button, choose  $\Box$  in the menu, and press the  $\left[\begin{matrix} 0\\ 0\end{matrix}\right]$  button again ( $\left[\begin{matrix} 0\\ 0\end{matrix}\right]$ 30).

During group playback (step 3), you can browse through images quickly ["Navigating through Images in an Index" \(](#page-114-0)[115] and magnify them ["Magnifying Images" \(](#page-119-0)Q120). You can apply your actions to all images in the group at once by choosing [Protect All Images in Group] in ["Protecting Images" \(](#page-120-0)[121), [All Images in Group] in ["Erasing Multiple Images at Once" \(](#page-123-0)[124), [Select All in Group] in ["Adding Images to the Print List \(DPOF\)" \(](#page-193-0) $\Box$ 194), or [Select All Images] in ["Adding Images to a Photobook"](#page-196-0)   $($  $\Box$ [197\)](#page-196-0).

 $\oslash$ 

● To ungroup images so that they are displayed only as single still images, choose MENU ( $\Box$ 31) > [ $\Box$ 5] tab > [Group Images] > [Off] (QQ31). However, grouped images cannot be ungrouped during individual playback.

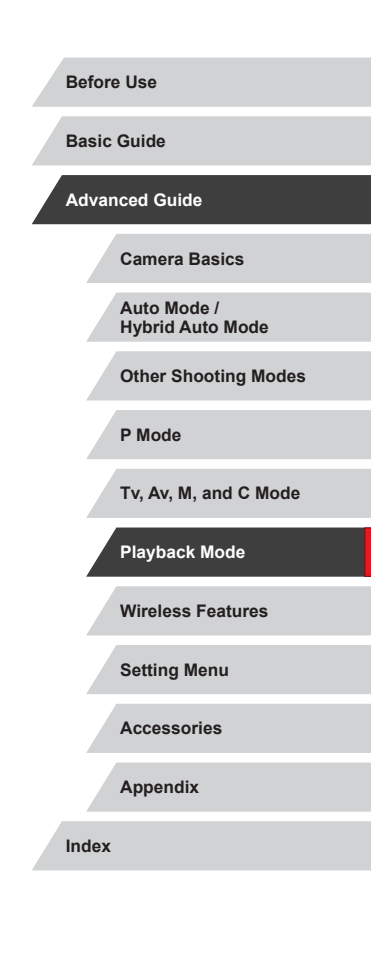

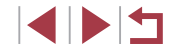

# **Editing Face ID Information**

If you notice that a name is incorrect during playback, you can change it or erase it.

However, you cannot add names for people who are not detected by Face ID (names are not displayed), and for people whose names have been erased.

# <span id="page-118-0"></span>**Changing Names**

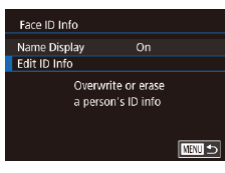

#### *1* **Access the setting screen.**

- Press the **[MFNI ]** button and choose [Face ID Info] on the  $[\blacksquare]$ 31 tab ( $\Box$ 31).
- $\bullet$  Press the  $[$   $\blacktriangle$   $]$  $\nabla$ ] buttons or turn the  $[$ dial to choose [Edit ID Info], and then press the  $\left[\begin{smallmatrix}\mathbb{R} \\ \mathbb{R}\end{smallmatrix}\right]$  button.

#### *2* **Choose an image.**

- Following the procedure in "Checking" People Detected in Face ID"  $(1115)$ . choose an image and press the  $\lbrack \binom{6}{21} \rbrack$ button.
- $\bullet$  An orange frame is displayed around the selected face. When multiple names are displayed in an image, press the  $[4]$ [ $\blacktriangleright$ ] buttons or turn the [<sup>2</sup>] dial to choose the name to change, and then press the  $[$ button.

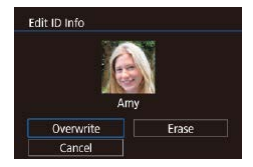

#### *3* **Choose the editing option.**

 $\bullet$  Press the  $\Box$ [  $\Box$  ][  $\Box$  ] buttons or turn the [ ] dial to choose [ Overwrite], and then press the  $\left[\begin{smallmatrix}\mathbb{R} \\ \mathbb{R}\end{smallmatrix}\right]$  button.

- *4* **Choose the name of the person to overwrite with.**
- Follow step 2 in "Overwriting and Adding Face Information"  $(148)$  to choose the name of the person you want to overwrite with.
- You can also access the [Edit ID Info] screen by touching an image on the screen in step 2, touching  $\boxed{5}$   $\boxed{1}$  to display the orange frame, and then touching the face to overwrite its name. ● You can also choose editing options by touching them in step 3.

# **Erasing Names**

- On the screen displayed in step 3 in "Changing Names" ([[119](#page-118-0)), choose **[Erase]** and press the [ [ ] button.
- After [Erase?] is displayed, press the **[4][ Di** buttons or turn the [ ] dial to choose [OK], and then press the  $\left[\begin{matrix} \circledR \ \circledR \end{matrix}\right]$ button.

**Wireless Features Setting Menu Accessories Appendix Index Basic Guide Advanced Guide Camera Basics Auto Mode / Hybrid Auto Mode Other Shooting Modes P Mode Tv, Av, M, and C Mode Playback Mode**

**Before Use**

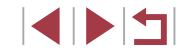

# **Image Viewing Options**

# <span id="page-119-0"></span>**Magnifying Images**

 $(1)$ 

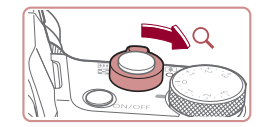

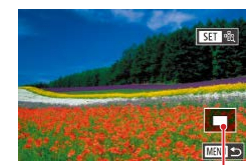

**Still Images Movies** 

# *1* **Magnify an image.**

- $\bullet$  Moving the zoom lever toward  $[Q]$  will zoom in and magnify the image. You can magnify images up to about 10x by continuing to hold the zoom lever.
- $\bullet$  The approximate position of the displayed area (1) is shown for reference.
- To zoom out, move the zoom lever toward  $\left[\frac{1}{2}\right]$ . You can return to singleimage display by continuing to hold it.

# *2* **Move the display position and switch images as needed.**

- $\bullet$  To move the display position, press the  $\left[ \triangle \right]$   $\left[ \blacktriangledown \right]$   $\left[ \blacktriangle \right]$   $\left[ \blacktriangleright \right]$  buttons.
- $\bullet$  To switch to other images while zoomed. turn the [<sup>2</sup>] dial.
- You can return to single-image display from magnified display by pressing the  $\mathsf{IMFM}$   $\mathsf{h}$  button.
- You can check the focus when  $[$  $\overline{S}$  is displayed by pressing the  $\left[\binom{n}{s+t}\right]$  button to show the position in focus (Focus Check). When multiple positions are in focus, press the  $[$   $\binom{[0]}{5}$  button repeatedly to switch to other positions.

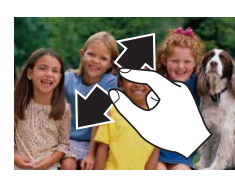

<span id="page-119-1"></span>**Touch-Screen Operations**

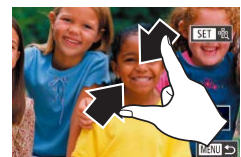

# **Double-Touch Magnification**

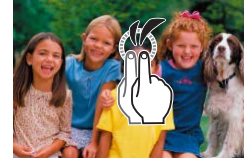

- Spread your fingers apart (pinch out) to zoom in.
- You can magnify images up to about 10x by repeating this action.
- To move the display position, drag across the screen.
- **Pinch in to zoom out.**
- $\bullet$  Touch  $[\text{MIN}]$  to restore single-image display.

- $\bullet$  Quickly touch the screen twice to magnify the image about 3x.
- $\bullet$  To return to single-image display from magnified display, quickly touch the screen twice.

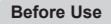

**Basic Guide**

**Advanced Guide**

**Camera Basics**

**Auto Mode / Hybrid Auto Mode**

**Other Shooting Modes**

**P Mode**

**Tv, Av, M, and C Mode**

**Playback Mode**

**Wireless Features**

**Setting Menu**

**Accessories**

**Appendix**

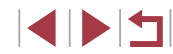

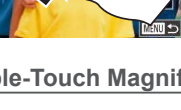

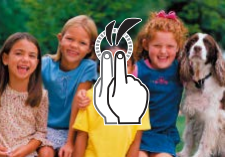

# <span id="page-120-1"></span>**Viewing Slideshows**

#### **Still Images Movies**

Automatically play back images from a memory card as follows.

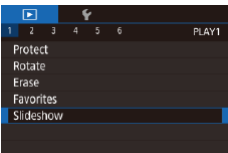

- $\bullet$  Press the  $[MENU]$  button, and then choose [Slideshow] on the  $[\triangleright]$  1] tab  $($  $\Box$ 31).
- $\bullet$  Press the  $[$   $\blacktriangle$   $]$  $\nabla$ ] buttons or turn the  $[$ dial to choose [Start], and then press the  $\left[\begin{smallmatrix}\mathbb{R}\end{smallmatrix}\right]$  button.
- The slideshow will start after [Loading] image] is displayed for a few seconds.
- $\bullet$  Press the  $[MENU]$  button to stop the slideshow.

The camera's power-saving functions ( $\Box$ 27) are deactivated during slideshows.

- To pause or resume slideshows, press the  $[$   $\binom{2}{2}$  button.
- You can switch to other images during playback by pressing the [ $\blacktriangleleft$ ][ $\blacktriangleright$ ] buttons or turning the [ $\clubsuit$ ] dial. For fast-forward or fastrewind, hold the  $[$   $\bullet$   $]$   $\bullet$  buttons down.
- You can configure slideshow repetition, display time per image, and the transition between images on the screen accessed by choosing [Set up] and pressing the  $\sqrt{\frac{2}{\epsilon}}$ ] button ( $\Box$ 31).

You can also stop slideshows by touching the screen.

# **Protecting Images**

<span id="page-120-2"></span> $\mathbf{r}$  $\overline{1}$ 

Protect Rotate Erase Favorites Slideshov

Protect Select Select Range Protect All Images Unprotect All Images

<span id="page-120-0"></span>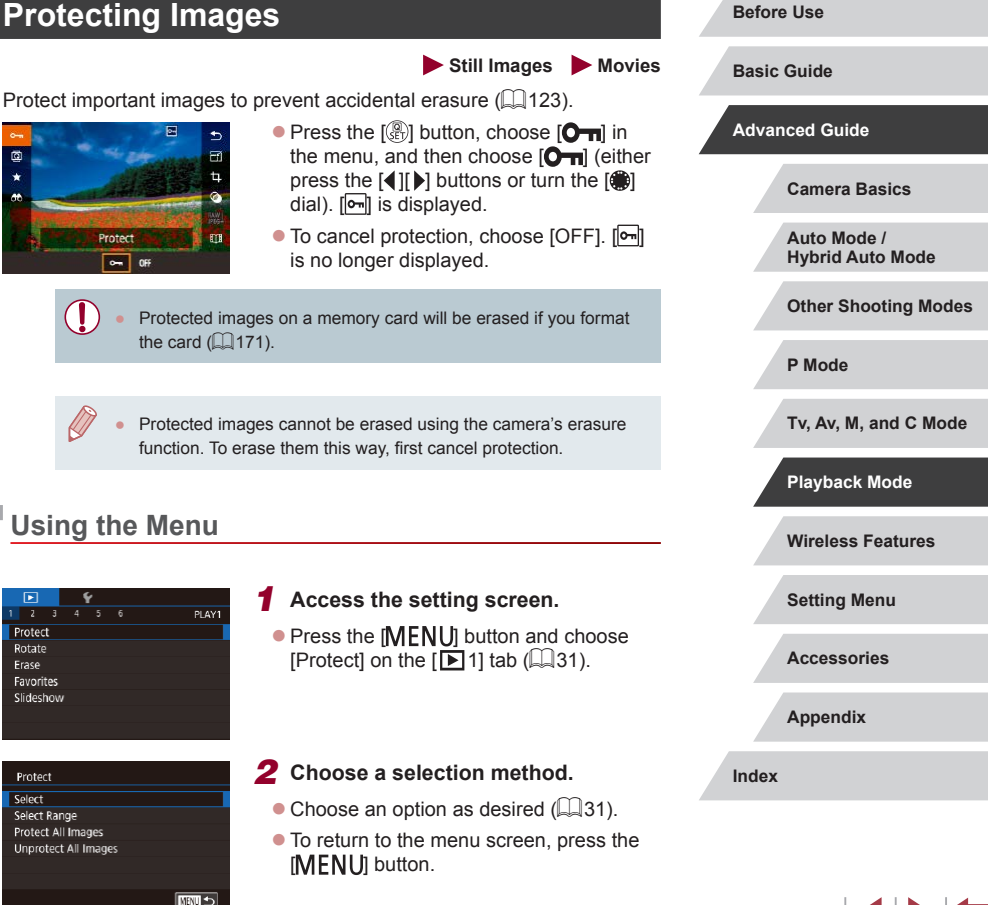

# <span id="page-121-0"></span>**Choosing Images Individually**

# <span id="page-121-1"></span>**Selecting a Range**

# *1* **Choose [Select].**

• Following the procedure in "Using the [Menu" \(](#page-120-2) $\Box$ 121), choose [Select] and press the  $[$  $]$  button.

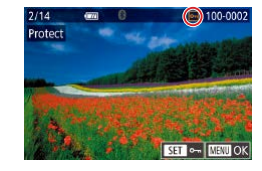

Accept changes?

Stop | OK

**MRTI** 5

Protect

# *2* **Choose an image.**

- $\bullet$  Press the  $[$   $\bullet$   $]$ [ $\bullet$ ] buttons or turn the  $[$ dial to choose an image, and then press the  $\left[\begin{matrix}\mathbb{R}\end{matrix}\right]$  button.  $\left[\begin{matrix}\mathbb{R}\end{matrix}\right]$  is displayed.
- $\bullet$  To cancel selection, press the  $\left[\begin{smallmatrix}\mathbb{R}^n\\ \mathbb{R}^n\end{smallmatrix}\right]$  button again. [ $\boxed{\sim}$ ] is no longer displayed.
- $\bullet$  Repeat this process to specify other images.

# *3* **Protect the image.**

- $\bullet$  Press the [MFNU] button. A confirmation message is displayed.
- $\bullet$  Press the  $[4]$ [ $\bullet$ ] buttons or turn the  $[4]$ dial to choose [OK], and then press the  $\lceil (P) \rceil$  button.

Images will not be protected if you switch to Shooting mode or turn the camera off before finishing the setup process in step 3.

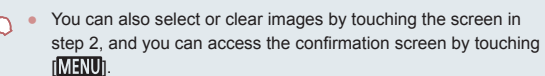

● You can also protect images by touching [OK] on the screen in step 3.

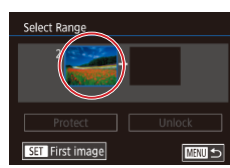

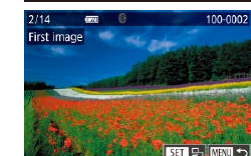

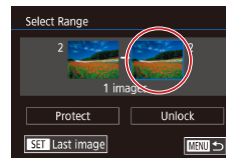

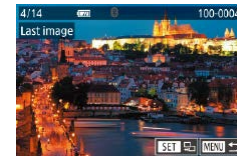

# *1* **Choose [Select Range].**

- Following the procedure in "Using the [Menu" \(](#page-120-2) $[121]$ , choose [Select Range] and press the  $[$  $]$  button.
- *2* **Choose a starting image.**
- Press the [  $\mathbb{R}$  button.
- $\bullet$  Press the  $[4]$   $\bullet$  buttons or turn the  $[4]$ dial to choose an image, and then press the  $\left[\begin{matrix}\mathbb{R}\end{matrix}\right]$  button.

### *3* **Choose an ending image.**

- Press the [▶] button to choose [Last] image], and then press the  $\left[\begin{smallmatrix}\mathbb{Q} \\ \mathbb{Q}\end{smallmatrix}\right]$  button.
- $\bullet$  Press the  $[$   $\bullet$   $]$   $\bullet$   $]$  buttons or turn the  $[$   $]$ dial to choose an image, and then press the  $\left[\begin{matrix}\mathbb{R}\end{matrix}\right]$  button.
- **Images before the first image cannot be** selected as the last image.

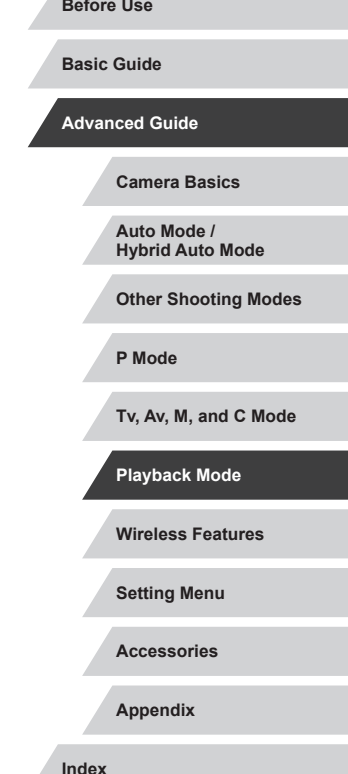

**SPET** 

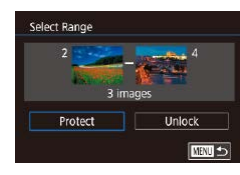

# *4* **Protect the images.**

 $\bullet$  Press the  $[\nabla]$  button to choose [Protect], and then press the [ ] button.

To cancel protection for groups of images, choose [Unlock] in step 4.

You can also display the screen for choosing the first or last image by touching an image on the top screen in steps 2 or 3.

● You can also protect images by touching [Protect] on the screen in step 4.

# **Protecting All Images at Once**

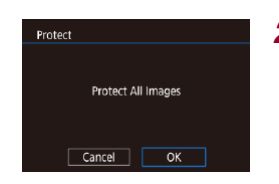

# *2* **Protect the images.**

*1* **Choose [Protect All Images]. • Following the procedure in "Using the** [Menu" \(](#page-120-2) $[121)$ , choose [Protect All Images] and press the  $[$ ( $\widehat{R}$ )] button.

 $\bullet$  Press the  $[$   $\bullet$   $]$   $\bullet$   $]$  buttons or turn the  $[$ dial to choose [OK], and then press the [ ] button.

## **Clearing All Protection at Once**

You can clear protection from all images at once.

To clear protection, choose [Unprotect All Images] in step 1 of "Protecting All Images at Once", and then complete step 2.

# <span id="page-122-0"></span>**Erasing Images**

Frase?

Erase

Cancel

#### **Still Images Movies**

You can choose and erase unneeded images one by one. Be careful when erasing images, because they cannot be recovered. However, protected images ( $\Box$ [121\)](#page-120-0) cannot be erased.

- *1* **Choose an image to erase.**
- $\bullet$  Press the  $[4]$   $\bullet$  buttons or turn the  $[4]$ dial to choose an image.

# *2* **Erase the image.**

- $\bullet$  Press the  $[$ **A**] button.
- After [Erase?] is displayed, press the  $\lceil \blacktriangleleft \rceil \rceil$  buttons or turn the  $\lceil \frac{m}{2} \rceil$  dial to choose [Erase], and then press the [ [ button.
- The current image is now erased.
- $\bullet$  To cancel erasure, press the  $[4]$ [ $\bullet$ ] buttons or turn the [<sup>2</sup>1] dial to choose [Cancel], and then press the [ .] button.

For images captured in both RAW and JPEG format, pressing the [ $\triangle$ ] button while the image is displayed gives you the option of choosing [Erase  $\overline{\mathbb{M}}$ ], [Erase  $\overline{\mathbb{P}}$ . or [Erase  $\overline{\mathbb{M}}$ + $\overline{\mathbb{P}}$ 6].

● You can also erase the current image by touching [Erase] on the screen in step 2.

• Images can also be erased by using Touch Actions  $(12127)$  $(12127)$ .

# **Wireless Features Other Shooting Modes P Mode Tv, Av, M, and C Mode Playback Mode**

**Setting Menu**

**Accessories**

**Appendix**

**Index**

IN T

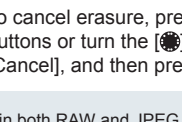

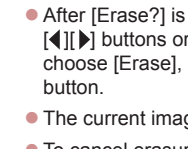

**Before Use**

**Basic Guide**

**Advanced Guide**

**Camera Basics Auto Mode / Hybrid Auto Mode**

# <span id="page-123-0"></span>**Erasing Multiple Images at Once**

**Choosing Images Individually**

**Basic Guide**

**Advanced Guide**

You can choose multiple images to erase at once. Be careful when erasing images, because they cannot be recovered. However, protected  $ima$ ges ( $\Box$ [121\)](#page-120-0) cannot be erased.

[MENU] button.

# <span id="page-123-1"></span>**Choosing a Selection Method**

□□□

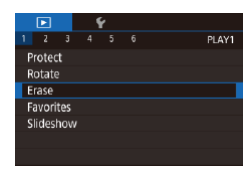

Erase Select Select Range

Select All Images

## *1* **Access the setting screen.**

 $\bullet$  Press the  $[MEN|]$  button, and then choose [Erase] on the  $[\triangleright]$  1] tab  $($  $\Box$ 31).

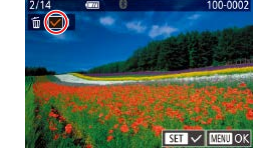

# *1* **Choose [Select].**

**• Following the procedure in "Choosing"** [a Selection Method" \(](#page-123-1)Q124), choose [Select] and press the [ ] button.

### *2* **Choose an image.**

- Once you choose an image following step 2 in "Choosing Images Individually"  $(\Box$  [122\)](#page-121-0),  $[\sqrt{]}$  is displayed.
- $\bullet$  To cancel selection, press the  $[$   $]$  button again.  $\lfloor \sqrt{\ } \rfloor$  is no longer displayed.
- $\bullet$  Repeat this process to specify other images.

# *3* **Erase the images.**

- $\bullet$  Press the  $[MENU]$  button. A confirmation message is displayed.
- $\bullet$  Press the  $[$   $\bullet$   $]$   $\bullet$   $]$  buttons or turn the  $[$ dial to choose [OK], and then press the  $\left[\begin{matrix}\boxed{0}\\ \sqrt{0}&1\end{matrix}\right]$  button.

Choosing an image captured in both RAW and JPEG format will erase both versions.

**Wireless Features Setting Menu Accessories Appendix Index Camera Basics Auto Mode / Hybrid Auto Mode Other Shooting Modes P Mode Tv, Av, M, and C Mode Playback Mode**

# 1 N T

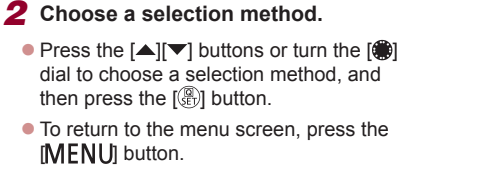

Erase Erase?  $Stop$  OK

**ENTER** 

#### **Selecting a Range**

# *1* **Choose [Select Range].**

• Following the procedure in "Choosing" [a Selection Method" \(](#page-123-1)El 124), choose **[Select Range] and press the [ ] button.** 

# *2* **Choose images.**

 $\bullet$  Follow steps 2 – 3 in "Selecting a Range" (=[122](#page-121-1)) to specify images.

# Select Range 3 images Erase **EEE**

# *3* **Erase the images.**

 $\bullet$  Press the  $[\nabla]$  button to choose [Erase], and then press the [ ] button.

# **Specifying All Images at Once**

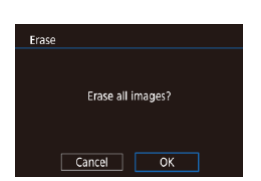

# button.

*1* **Choose [Select All Images]. • Following the procedure in "Choosing** [a Selection Method" \(](#page-123-1)[124), choose [Select All Images] and press the [  $\mathbb{R}$  ]

- *2* **Erase the images.**
- $\bullet$  Press the  $[$   $\bullet$   $]$   $\bullet$   $]$  buttons or turn the  $[$   $\bullet$ dial to choose [OK], and then press the  $\left[\begin{smallmatrix}\boxed{0}\\ \sqrt{0}&1\end{smallmatrix}\right]$  button.

# <span id="page-124-0"></span>**Rotating Images**

#### **Still Images Movies**

**Before Use**

**Basic Guide**

Change the orientation of images and save them as follows.

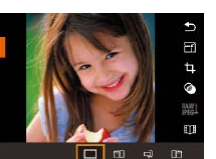

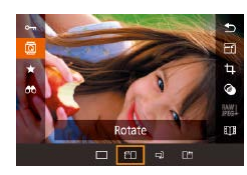

 $\bullet$  Press the  $[4]$  or  $[4]$  button, depending on the desired direction. Each time you press the button, the image is rotated 90°. Press the [ ] button to complete the setting.

 $\bullet$  Press the  $\left[\begin{smallmatrix}\mathbb{R}^n\\ \mathbb{R}^n\end{smallmatrix}\right]$  button, and then choose

 $\boxed{2}$  in the menu  $\boxed{1}$ 30).

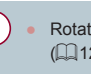

Rotation is not possible when [Auto Rotate] is set to [Off]  $(126)$  $(126)$ .

*1* **Choose [ ].**

*2* **Rotate the image.**

# **Using the Menu**

Г

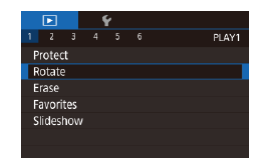

# *1* **Choose [Rotate].**

 $\bullet$  Press the [ $\textsf{M}\textsf{E}\textsf{N}\textsf{U}$ ] button and choose [Rotate] on the  $[\triangleright]$  1] tab ( $\triangleright$  31).

# **Wireless Features Setting Menu Accessories Appendix Index Advanced Guide Camera Basics Auto Mode / Hybrid Auto Mode Other Shooting Modes P Mode Tv, Av, M, and C Mode Playback Mode**

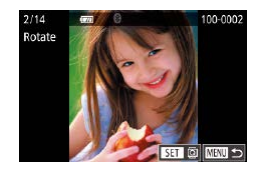

# *2* **Rotate the image.**

- $\bullet$  Press the  $[4]$ [ $\bullet$ ] buttons or turn the  $[4]$ dial to choose an image.
- The image is rotated 90° each time you press the  $\left[\begin{smallmatrix}\mathbb{R}^n\\ \mathbb{R}^n\end{smallmatrix}\right]$  button.
- To return to the menu screen, press the **IMFNI** II button.

On the screen in step 2, you can also touch  $\sqrt{3}$   $\sqrt{10}$  to rotate images or touch **[MENU**] to return to the menu screen.

# <span id="page-125-1"></span>**Deactivating Auto Rotation**

Follow these steps to deactivate automatic image rotation, which rotates images based on the current camera orientation.

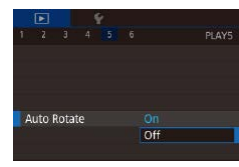

 $\bullet$  Press the [MENU] button, choose [Auto] Rotate] on the  $[$   $\overline{5}$ ] tab, and then choose  $[Off]$   $(131)$ .

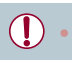

Images cannot be rotated ( $\Box$ [125\)](#page-124-0) when you set [Auto Rotate] to [Off]. Additionally, images already rotated will be displayed in the original orientation.

# <span id="page-125-0"></span>**Tagging Images as Favorites**

**Still Images Movies**

**Before Use**

**Basic Guide**

**Advanced Guide**

You can organize images by tagging them as favorites. By choosing a category in filtered playback, you can restrict the following operations to all of those images.

● ["Playback" \(](#page-110-0)□111), ["Viewing Slideshows" \(](#page-120-1)□121), "Protecting [Images" \(](#page-120-0) $\Box$ 121), ["Erasing Images" \(](#page-122-0) $\Box$ 123), "Adding Images to [the Print List \(DPOF\)" \(](#page-193-0)[194], "Adding Images to a Photobook"  $($  $\Box$ [197\)](#page-196-0)

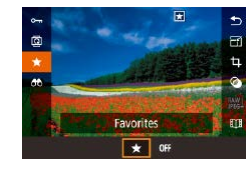

- $\bullet$  Press the  $\left[ \circledR \right]$  button, and then choose  $\mathbf{F}$  in the menu ( $\Box$ 30).
- $\bullet$  To untag the image, repeat this process and choose [OFF], and then press the [ <sub>(</sub> ) button.

# **Using the Menu**

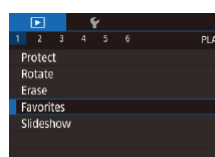

100-0002

**SET \* INENION** 

# *1* **Choose [Favorites].**

**• Press the [MENIJ] button and choose** [Favorites] on the  $[\triangleright]$  1] tab ( $\triangleright$  31).

# *2* **Choose an image.**

- $\bullet$  Press the  $[$   $\bullet$   $]$   $\bullet$   $]$  buttons or turn the  $[$   $]$ dial to choose an image, and then press the  $[$ ( $]$ ) button.  $[\bigstar]$  is displayed.
- $\bullet$  To untag the image, press the  $[$  $\circled{F}$ ] button again.  $\left[\bigstar\right]$  is no longer displayed.
- $\bullet$  Repeat this process to choose additional images.

**Camera Basics Auto Mode / Hybrid Auto Mode**

**Other Shooting Modes**

**P Mode**

**Tv, Av, M, and C Mode**

**Playback Mode**

**Wireless Features**

**Setting Menu**

**Accessories**

**Appendix**

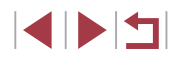

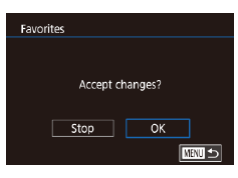

J.

# *3* **Finish the setup process.**

- $\bullet$  Press the [ $MENU$ ] button. A confirmation message is displayed.
- $\bullet$  Press the  $[$   $\bullet$   $]$   $\bullet$   $]$  buttons or turn the  $[$ dial to choose [OK], and then press the [ <sup>(</sup> ) button.

Images will not be tagged as favorites if you switch to Shooting mode or turn the camera off before finishing the setup process in step 3.

Tagging images as favorites makes it easier to add them when  $c$ reating albums  $(1136)$  $(1136)$ .

You can also select or clear current images by touching the screen in step 2.

• Images can also be tagged as favorites by using Touch Actions (=[127](#page-126-0)).

<span id="page-126-0"></span>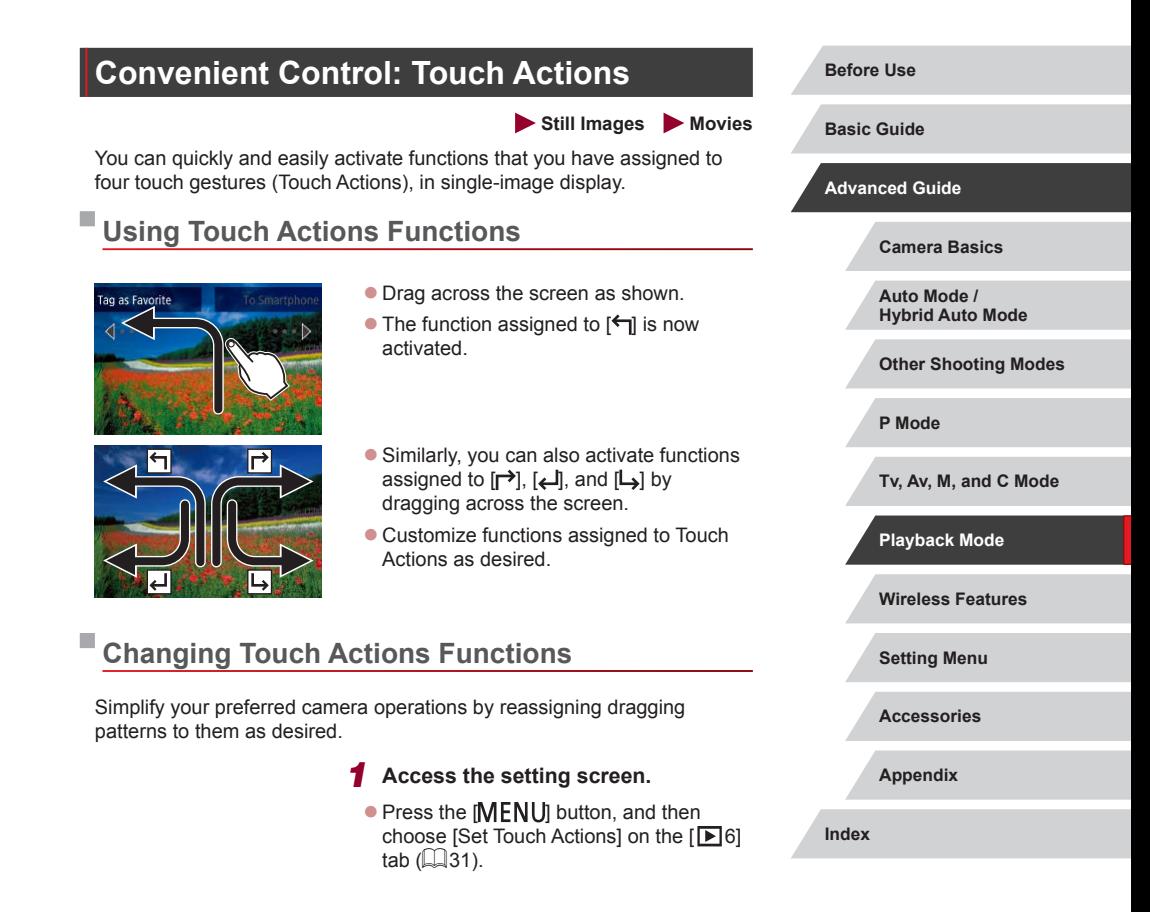

4 N H

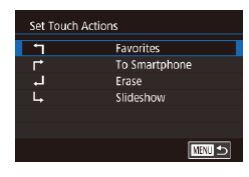

# *2* **Assign a function to a Touch Action.**

- $\bullet$  Press the  $[\triangle][\blacktriangledown]$  buttons or turn the  $[\clubsuit]\bullet$ dial to choose a dragging pattern, and then press the  $\left[\begin{matrix}\mathbb{R}\end{matrix}\right]$  button.
- $\bullet$  Press the  $[\triangle][\blacktriangledown]$  buttons or turn the  $[\clubsuit]\bullet$ dial to choose a function to assign.

#### **Assignable Functions**

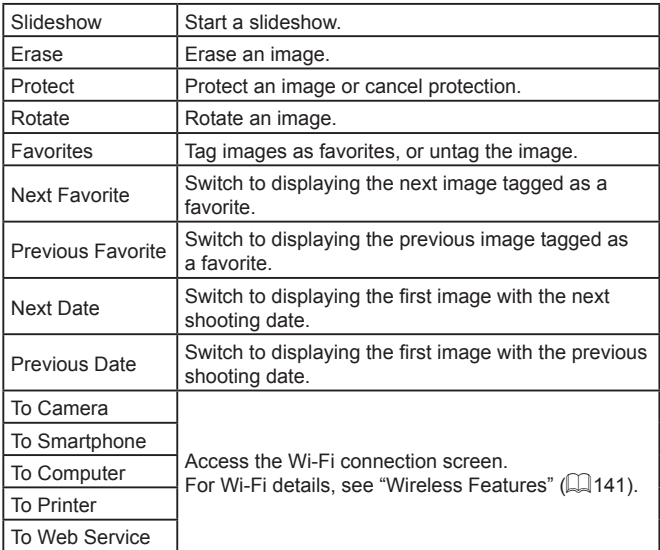

# <span id="page-127-0"></span>**Editing Still Images**

J.

Image editing ( $\Box$ [128](#page-127-0) –  $\Box$ [131\)](#page-130-0) is only available when the memory card has sufficient free space.

- You can access editing screens for various functions by touching an image after choosing the function in the menu.
- When  $\sqrt{\frac{1}{2} \sqrt{\frac{1}{2}} \sqrt{\frac{1}{2}}}$  is shown on an editing screen, you can touch  $\sqrt{\frac{1}{2}}$  instead of pressing the  $\sqrt{\frac{1}{2}}$  button, if you prefer.
- When [SET] is shown on an editing screen, you can touch **[SEE**] instead of pressing the [ ] button, if you prefer.

# <span id="page-127-1"></span>**Resizing Images**

Save new image?

 $\overline{\mathsf{OK}}$ 

Cancel

esize

**Still Images Movies** 

Save a copy of images at a lower number of recording pixels.

**SHIP** O  $M$   $s1$   $s2$ 

#### *1* **Choose an image size.**

- $\bullet$  Press the  $[$ ( $]$ ) button, choose  $[$  $]$  in the menu, and choose an image size  $($  $\Box$ 30).
- $\bullet$  Press the  $[$ ( $\circledast$ ) button.

# *2* **Save the new image.**

- After [Save new image?] is displayed. press the  $\lceil \blacktriangleleft \rceil \rceil$  buttons or turn the  $\lceil \frac{m}{m} \rceil$ dial to choose [OK], and then press the  $\lceil$   $\binom{2}{k}$  button.
- $\bullet$  The image is now saved as a new file.

# **Basic Guide**

**Advanced Guide**

**Before Use**

**Camera Basics**

**Auto Mode / Hybrid Auto Mode**

**Other Shooting Modes**

**P Mode**

**Tv, Av, M, and C Mode**

**Playback Mode**

**Wireless Features**

**Setting Menu**

**Accessories**

**Appendix**

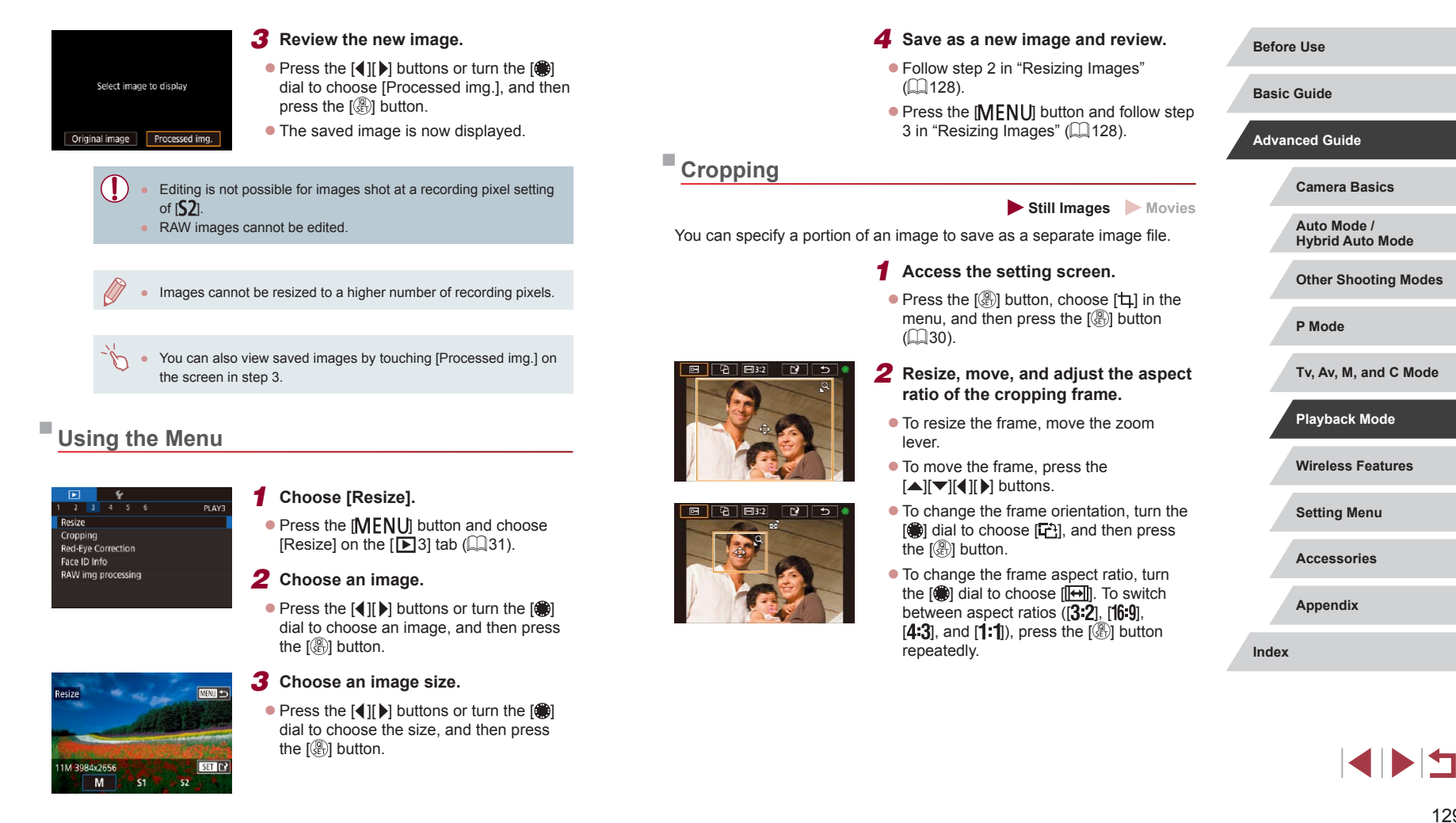

# *3* **Preview the cropped image.**

- $\bullet$  Turn the  $\left[\stackrel{\bullet}{\bullet}\right]$  dial to choose  $\left[\stackrel{\bullet}{\bullet}\right]$ .
- To switch display between the cropped image and the cropping frame, press the  $\left[\begin{smallmatrix}\bigcirc\bigcirc\end{smallmatrix}\right]$  button repeatedly.

# *4* **Save as a new image and review.**

- $\bullet$  Turn the  $\left[\frac{2}{3}\right]$  dial to choose  $\left[\begin{matrix} 1 & 0 \\ 1 & 1 \end{matrix}\right]$ , and then press the  $[$ ( $\mathbb{R}$ ) button.
- [Follow s](#page-127-1)teps  $2 3$  in "Resizing Images" ( $\Box$ 128).

#### RAW images cannot be edited.

- Cropped images cannot be cropped again.
- Cropped images cannot be resized or have Creative filters applied.
- Cropped images will have a lower number of recording pixels than uncropped images.
- While previewing the cropped image in step 3, you can resize, move, and adjust the aspect ratio of the cropping frame.
- Operations in step 2 are also possible by pressing the  $\mathsf{JMENU}$ button, choosing  $\sqrt{3}$  tab > [Cropping], pressing the  $\sqrt{2}$ ] button, choosing an image, and pressing the  $\left[\binom{[R]}{k+1}\right]$  button again.
- If you crop still images shot using Face ID ( $\downarrow$  45), only the names of the people left in the cropped image will remain.
- You can also move the cropping frame in step 2 by dragging it.<br>You can also resize frames by pinching in or out [\(](#page-119-1)□120) on the screen.
	- Operations are also possible by touching  $[\overline{\mathbb{C}}_1]$ ,  $[\overline{\mathbb{C}}_1^1]$ ,  $[\overline{\mathbb{C}}_2^1]$ , and  $[\overline{\mathbf{I}}_1^1]$  on the top of the screen in step 2.

# **Applying Filter Effects**

Apply effects equivalent to shooting in [1,, [1, [1,], [1,], [1, [1,], [0], and [4], [00], and [4], [1, [1,], and

## *1* **Choose an effect.**

- $\bullet$  Press the  $\left[\left(\begin{smallmatrix} 1 \\ 1\end{smallmatrix}\right] \right]$  button, choose  $\left[\bigcirc\right]$  in t[he me](#page-29-0)nu, and then choose the effect  $(230)$  $(230)$ .
- $\bullet$  Press the  $[$ ( $\circledast$ ) button.

# *2* **Adjust the effect as needed.**

- $\bullet$  [ $\Box$ ]: Press the  $\Box$   $\Box$  buttons to adjust contrast.
- $\bullet$  [ $\circledast$ ]: Press the [ $\bullet$ ][ $\bullet$ ] buttons to adjust defocusing.
- o [J] or  $[\nabla]$ : Touch or drag the bar on the bottom of the screen to adjust the level of the effect.
- $\bullet$  [ $\diamond$ ]: Press the [ $\triangleleft$ ][ $\triangleright$ ] buttons to adjust color saturation.
- $\bullet$  [O]: Press the  $[4]$   $]$  buttons to adjust color tone.
- $\bullet$  [ $\bullet$ ]: Move the zoom lever to resize the frame, and turn the [<sup>2</sup>] dial to move it.
- *3* **Save as a new image and review.**
- $\bullet$  Press the  $\left[\begin{smallmatrix}\mathbb{R}\end{smallmatrix}\right]$  button.
- [Follow s](#page-127-1)teps  $2 3$  in "Resizing Images" [\(](#page-127-1) $\Box$ 128).

#### **Before Use**

**Basic Guide**

#### **Advanced Guide**

**Camera Basics**

**Auto Mode / Hybrid Auto Mode**

**Other Shooting Modes**

**P Mode**

**Tv, Av, M, and C Mode**

**Playback Mode**

**Wireless Features**

**Setting Menu**

**Accessories**

**Appendix**

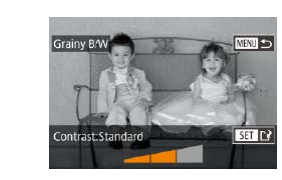

- The same operations are available by pressing the  $[MENT]$ button and choosing  $\sqrt{2}$  tab > [Creative filters], choosing an image, and pressing the  $[\overline{\mathbb{R}}]$  button.
- **•** [اللهض]: To switch the orientation of the frame to vertical, press the  $\lceil \cdot \rceil$  ] buttons on the screen in step 2. To move the frame, press the  $\left[\begin{matrix} 1 \\ 1 \end{matrix}\right]$  buttons again. To return the frame to horizontal orientation, press the  $[$   $\blacktriangle$   $]$   $\nabla$  buttons.

You can also adjust the effect by touching or dragging the bar on the bottom of the screen in step 2. For  $\left[\sqrt{2} \right]$ , you can also move the frame by touching or dragging across the screen.

# <span id="page-130-0"></span>**Correcting Red-Eye**

**Still Images Movies** 

Automatically corrects images affected by red-eye. You can save the corrected image as a separate file.

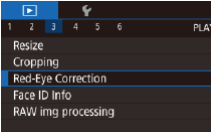

# *1* **Choose [Red-Eye Correction].**

 $\bullet$  Press the  $IMENU$  button, and then choose [R[ed-Eye](#page-30-0) Correction] on the  $[\sqrt{31}]$  tab ( $\Box$ 31).

# *2* **Choose an image.**

 $\bullet$  Press the  $[$   $\bullet$   $]$   $\bullet$   $]$  buttons or turn the  $[$   $\bullet$ dial to choose an image.

# *3* **Correct the image.**

- **•** Press the [ **4** button.
- Red-eve detected by the camera is now corrected, and frames are displayed around corrected image areas.
- **Enlarge or reduce images as needed.** [Follow th](#page-119-0)e steps in "Magnifying Images"<br>(2120).

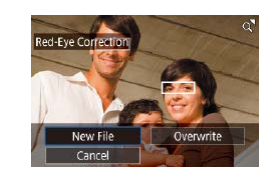

# *4* **Save as a new image and review.**

- $\bullet$  Press the  $[\triangle][\blacktriangledown][\triangle][\blacktriangleright]$  buttons or turn the  $\left[\frac{1}{2}\right]$  dial to choose [New File], and then press the [ ] button.
- $\bullet$  The image is now saved as a new file.
- $\bullet$  Press the [ $\textsf{M}\textsf{E}\textsf{N}\textsf{U}$ ] button and follow step 3 in ["Resizing Images" \(](#page-127-1) =128).

#### Some images may not be corrected accurately.

- To overwrite the original image with the corrected image, choose [Overwrite] in step 4. In this case, the original image will be erased.
- Protected images cannot be overwritten.
- RAW images cannot be edited this way.
- Red-eye correction can be applied to JPEG images also captured in RAW format, but the original image cannot be overwritten.

You can also save images by touching [New File] or [Overwrite] on the screen in step 4.

**Wireless Features Setting Menu Accessories Appendix Before Use Index Basic Guide Advanced Guide Camera Basics Auto Mode / Hybrid Auto Mode Other Shooting Modes P Mode Tv, Av, M, and C Mode Playback Mode**

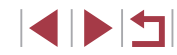

# <span id="page-131-0"></span>**Processing RAW Images with the Camera**

**Still Images Movies** 

Process images captured in RAW format on the camera. The original RAW image is retained, and a copy is saved as a JPEG.

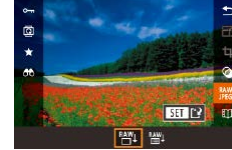

# *1* **Choose a RAW image.**

 $\bullet$  Press the  $[$   $\bullet$   $]$ [ $\bullet$ ] buttons or turn the  $[$ dial to choose a RAW image.

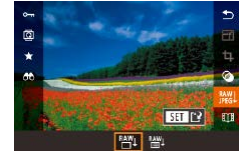

# *2* **Access the setting screen.**  $\bullet$  Press the  $\left[\begin{smallmatrix}\mathbb{R} \\ \mathbb{R}\end{smallmatrix}\right]$  button, and choose  $\left[\begin{smallmatrix}\mathbb{R} \\ \mathbb{R}\end{smallmatrix}\right]$

- in the menu. Choose the desired option (either press the  $\llbracket \llbracket \rrbracket$  buttons or turn the  $\llbracket \llbracket \rrbracket$  dial).
- $\bullet$  When choosing  $\sqrt{\frac{A_{1}}{A_{1}}}$ , go to step 5. *3* **Set the processing conditions.**

If you have chosen  $\lceil \frac{M}{M} \rceil$ , press the  $\lceil \binom{m}{M} \rceil$ button, press the  $[$   $\blacksquare$  $\blacksquare$  $\blacksquare$  $\blacksquare$ ] buttons to choose an option, and then press the  $[$ 

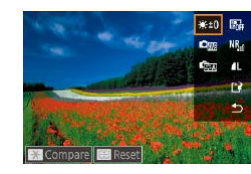

# $9: 2.4.0.0.0 1010E$ 479 | 原因 | 医四

## *4* **Configure advanced settings.**

 $\bullet$  Choose an effect (either press the  $[$   $\bullet$   $]$   $\bullet$   $]$ buttons or turn the [o] dial), and then press the  $\left[\begin{smallmatrix}\mathbb{R}\end{smallmatrix}\right]$  button to return to the screen in step 3.

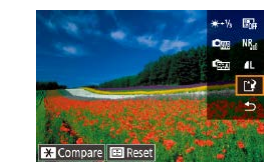

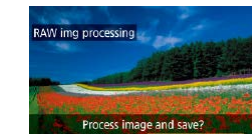

 $\overline{OK}$ 

Cancel

# Brightness adjustment | Adjust brightness. White balance **Choose** a white balance. Picture Style **Choose a Picture Style.** Auto Lighting Optimizer Set Auto Lighting Optimizer details. High ISO speed NR  $\vert$  Set noise reduction details. Image quality Set the image quality level of the resulting JPEG image.

again.

*5* **Save the image.**

If you have chosen  $\left[\frac{\beta A}{\beta}\right]$ , press the  $\left[\frac{\alpha}{\beta}\right]$ [ | ][ ] buttons to choose  $\left[\frac{\beta A}{\beta}\right]$ .

Press the  $\left[\begin{matrix}\begin{smallmatrix}\mathbb{R}\end{smallmatrix}\right]$  button, choose  $\left[\begin{smallmatrix}\mathsf{OK}\end{smallmatrix}\right]$  (either press the  $\left[\begin{smallmatrix}\mathsf{4}\end{smallmatrix}\right]$ ) buttons or turn the  $[\circledast]$  dial), and then press the  $\lbrack \circledast \rbrack$  button

If you have chosen  $\lceil \frac{A M}{4} \rceil$ , press the  $\lceil \blacktriangle \rceil$ buttons or turn the [ i dial to choose  $[OK]$ , and then press the  $[③]$  button.

- You can also choose an effect for a selected processing condition on the screen in step 3 by turning the  $[4]$  dial.
- For magnified display on the screen in step 3, move the zoom lever toward  $[Q]$ .<br>• To restore the original settings, on the screen in step 3, press the
- $\sqrt{a+1}$  button, choose  $[OK]$  (either press the  $[④]$  ) buttons or turn the  $[\mathbb{R}]$  dial), and then press the  $[\mathbb{R}]$  button.
- You can configure advanced settings for functions labeled with  $\sqrt{\frac{N}{2}}$  on the screen in step 4 by pressing the  $\sqrt{2}$  button.
- To compare the current image to the original image before saving in step 5, press the  $[\frac{\mathbf{v}}{\mathbf{v}}]$  button and turn the  $[\frac{\mathbf{v}}{\mathbf{v}}]$  dial. To return to the setting screen, press the  $\mathsf{IMEN}$   $\mathsf{I}$  button.

#### **Before Use**

**Basic Guide**

**Advanced Guide**

**Camera Basics**

**Auto Mode / Hybrid Auto Mode**

**Other Shooting Modes**

**P Mode**

**Tv, Av, M, and C Mode**

**Playback Mode**

**Wireless Features**

**Setting Menu**

**Accessories**

**Appendix**

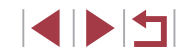

<span id="page-132-0"></span>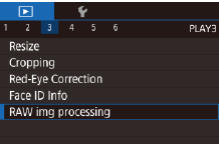

## *1* **Access the setting screen.**

 $\bullet$  Press the  $[MENT]$  button and choose [RAW img processing] on the  $[$   $\blacktriangleright$  3] tab  $($  $\Box$ 31).

## *2* **Choose a selection method.**

- $\bullet$  Choose an option as desired ( $\Box$ 31).
- $\bullet$  To return to the menu screen, press the [MENU] button.

# **Choosing Images Individually**

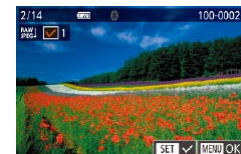

# *1* **Choose [Select].**

**• Following the procedure in "Using the** [Menu" \(](#page-132-0) $[133]$ , choose [Select] and press the  $\left[\begin{smallmatrix} \mathbb{Q} \\ \mathbb{Q} \end{smallmatrix}\right]$  button.

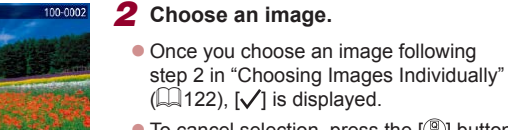

- Once you choose an image following
- $\bullet$  To cancel selection, press the  $[$ ( $]$ ) button again.  $[\sqrt{\ }]$  is no longer displayed.
- $\bullet$  Repeat this process to specify other images.
- $\bullet$  Press the [ $\text{MEM}$ ] button to go to the next screen.

# *3* **Process the image.**

 $\bullet$  Follow steps 2 – 5 in "Processing RAW Images with the Camera"  $(1132)$  $(1132)$  $(1132)$  to process the image.

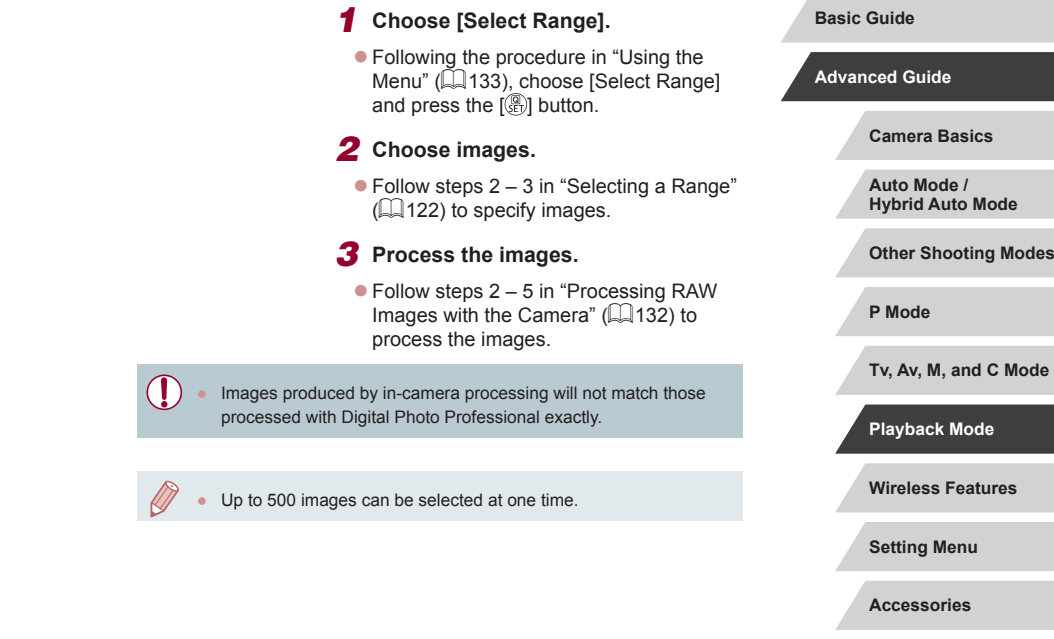

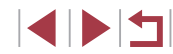

**Appendix**

# **Editing Movies**

**Still Images Movies**

You can remove unneeded portions from the beginning and end of movies.

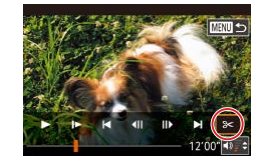

# *1* **Choose [ ].**

- [Followin](#page-110-0)g steps 1 5 in "Playback" ( $\Box$ 111), choose  $\Re$  and press the  $\Im$ button.
- $\bullet$  The movie editing panel and editing bar are now displayed.

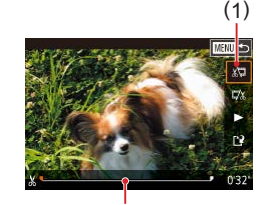

( 2 )

# *2* **Specify portions to cut.**

- $\bullet$  (1) is the movie editing panel, and (2) is the editing bar.
- Press the  $[$  $\blacktriangle$  $]$  $\blacktriangledown$  buttons to choose  $[$  $\binom{1}{2}$  $]$ or  $\square \boxtimes$  .
- To specify a portion to cut (indicated by  $[\mathcal{X}]$ ), press the  $[\mathbf{\P}]$  buttons or turn<br>the  $[\mathbf{\P}]$  dial to move the orange  $[\mathbf{\P}]$  or  $\Box$  icon. Cut the beginning of the movie (from  $[\mathcal{N}]$ ) by choosing  $[\mathcal{N}]$ , and cut the end of the movie by choosing  $\mathbb{Z}/2$ .
- $\bullet$  If you move  $\boxed{\bullet}$  or  $\boxed{\bullet}$  to a position other than a  $[\mathcal{X}]$  mark, in  $[\mathcal{X}]$  the portion before the nearest  $[\&]$  mark on the left will be cut, while in  $\left[\frac{m}{k}\right]$  the portion after the nearest  $[\mathcal{X}]$  mark on the right will be cut.

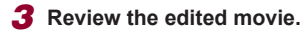

- Press the  $[$   $]$ [ $\blacktriangledown$ ] buttons to choose [ $)$ ], and then press the [ $)$ ] button. The edited movie is now played.
- $\bullet$  To edit the movie again, repeat step 2.
- To cancel editing, press the [MENU]<br>button, choose [OK] (either press the  $\blacksquare$  **If**  $\blacksquare$  buttons or turn the  $\blacksquare$  dial), and then press the  $[$ ( $\circledR$ ) button.

#### *4* **Save the edited movie.**

- $\bullet$  Press the  $[\triangle] [\blacktriangledown]$  buttons to choose  $[[\triangle]$ . and then press the [  $\mathbb{R}$ ] button.
- $\bullet$  Press the  $[\triangle][\blacktriangledown][\blacktriangle][\blacktriangleright]$  buttons or turn the  $\left[ \right]$  dial to choose [New File], and then press the  $\left[\begin{smallmatrix}\mathbb{R}\end{smallmatrix}\right]$  button.
- Choose [Save w/o Comp.], and then press the  $[$ ( $\circledast$ ) button.
- $\bullet$  The movie is now saved as a new file.
- To overwrite the original movie with the cut one, choose [Overwrite] in step 4. In this case, the original movie will be erased.
- If the memory card lacks sufficient space, only [Overwrite] will be available.
- Movies may not be saved if the battery pack runs out while saving is in progress.
- When editing movies, you should use a fully charged battery pack.

● You can also edit movies by touching the movie editing panel or editing bar .

**Before Use**

**Basic Guide**

**Advanced Guide**

**Camera Basics**

**Auto Mode / Hybrid Auto Mode**

**Other Shooting Modes**

**P Mode**

**Tv, Av, M, and C Mode**

**Playback Mode**

**Wireless Features**

**Setting Menu**

**Accessories**

**Appendix**

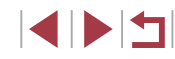

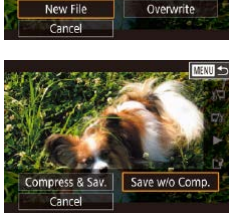

# **Reducing File Sizes**

Movie file sizes can be reduced by compressing movies as follows.

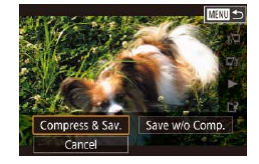

- On the screen in step 2 of "Editing" Movies", choose [[')]. Choose [New File], and then press the  $\left[\begin{smallmatrix}\mathbb{G} \\ \mathbb{H} \end{smallmatrix}\right]$  button.
- Choose [Compress & Sav.], and then press the  $\left[\begin{smallmatrix}\boxed{0}\\ 0\end{smallmatrix}\right]$  button.

# **Image Quality of Compressed Movies**

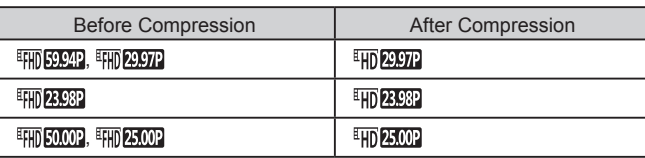

- $\frac{[E]}{[E]}$  and  $\frac{[E]}{[E]}$  movies cannot be compressed.
- Edited movies cannot be saved in compressed format when you choose [Overwrite].
- Compressing movies to  $[$  **HD 2000** or  $[$  HD 2000<sup>0</sup> reduces the file size while maintaining the same image quality.

# <span id="page-134-0"></span>**Erasing Movie Chapters**

**Still Images Movies**

Individual chapters (clips)  $(137)$  recorded in  $\frac{1}{100}$  mode can be erased, as needed. Be careful when erasing clips, because they cannot be recovered.

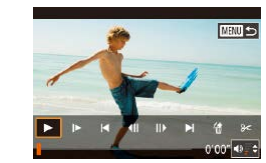

#### *1* **Select the clip to erase.**

- $\bullet$  Follow steps 1 2 in "Viewing Short Movies Created When Shooting Still Images (Digest Movies)" (2[114\)](#page-113-0) to play a short movie, and then press the [  $\binom{2}{2}$ ] button to access the movie control panel.
- $\bullet$  To choose the clip, press the  $[$   $\bullet$   $]$ [ $\bullet$ ] buttons or turn the  $\left| \right|$  dial to choose  $\left| \right|$ or  $[\triangleright]$ , and then press the  $[\mathcal{R}]$  button.

# *2* **Choose [ ].**

- $\bullet$  Press the  $[$   $\bullet$   $]$   $\bullet$   $]$  buttons or turn the  $[$   $]$ dial to choose [ $\hat{m}$ ], and then press the [ $\hat{m}$ ] button.
- $\bullet$  The selected clip is played back repeatedly.

#### *3* **Confirm erasure.**

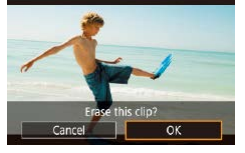

 $\bullet$  Press the  $[4]$   $\bullet$  buttons or turn the  $[4]$ dial to choose [OK], and then press the  $\lceil \binom{[0]}{k} \rceil$  button.

 $\bullet$  The clip is erased, and the short movie is overwritten.

[ . ] is not displayed if you select a clip when the camera is connected to a printer.

**Before Use**

**Basic Guide**

**Advanced Guide**

**Camera Basics**

**Auto Mode / Hybrid Auto Mode**

**Other Shooting Modes**

**P Mode**

**Tv, Av, M, and C Mode**

**Playback Mode**

**Wireless Features**

**Setting Menu**

**Accessories**

**Appendix**

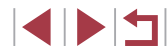

# <span id="page-135-0"></span>**Viewing Albums (Story Highlights)**

**Still Images Movies**

You can choose themes such as a date or person's name to create an album of automatically selected images that match the theme. These images are combined into a slideshow that can be saved as a short movie of about  $2 - 3$  minutes.

Before using this feature, make sure the battery pack is fully charged. Creating albums also requires free space on the memory card. As a guideline, use a memory card with a capacity of 16 GB or higher, and ensure at least 1 GB of free space.

# **Choosing Themes for Albums**

Press the [  $\circled{F}$  button and choose the Story Highlights icon. The home screen is displayed, and you can choose the theme for the camera to use when selecting album elements. Note that the camera is more likely to add images tagged as favorites ( =[126\)](#page-125-0) to albums.

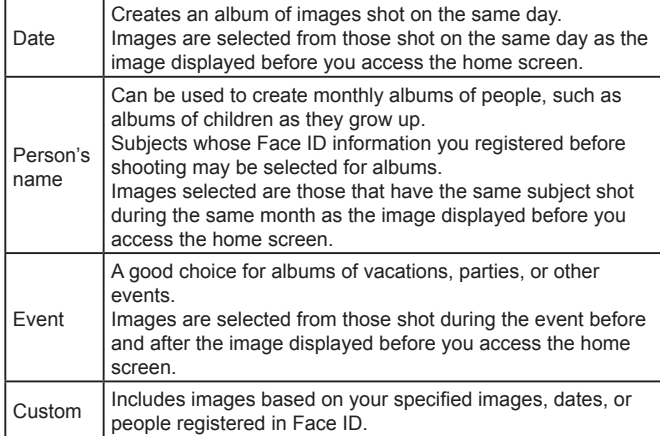

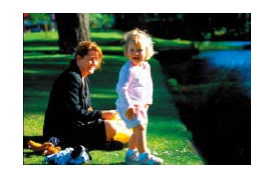

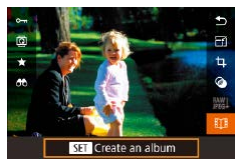

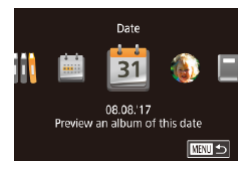

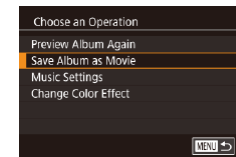

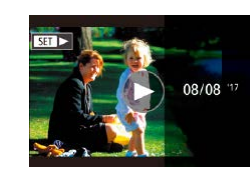

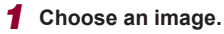

- Choose an image in single-image display.
- $\bullet$  Themes available in step 3 will vary depending on image shooting date and Face ID information.

# *2* **Access the home screen.**

- $\bullet$  Press the  $\left[\begin{smallmatrix}\mathbb{R}\end{smallmatrix}\right]$  button, choose  $\left[\begin{smallmatrix}\mathbb{R}\end{smallmatrix}\right]$  and then press the [∰] button (L, 30).
- After [Busy] is displayed, the home screen is displayed.

# *3* **Preview an album.**

- $\bullet$  Press the  $[$   $\bullet$   $]$   $\bullet$   $]$  buttons to choose a person or [Date] or [Event] as the album theme, and then press the [ .] button.
- $\bullet$  After [Loading] is displayed for a few seconds, the album is played.
- *4* **Save the album.**
- $\bullet$  Press the  $[$ **A**][ $\blacktriangledown$ ] buttons to choose [Save Album as Movie], and then press the  $\left[\begin{matrix}\mathbb{R}\end{matrix}\right]$  button.
- Once the album is saved, [Saved] is displayed.
- $\overline{\mathbf{5}}$  Play the album ( $\Box$ [111](#page-110-0)).

#### **Before Use**

**Basic Guide**

**Advanced Guide**

**Camera Basics**

**Auto Mode / Hybrid Auto Mode**

**Other Shooting Modes**

**P Mode**

**Tv, Av, M, and C Mode**

**Playback Mode**

**Wireless Features**

**Setting Menu**

**Accessories**

**Appendix**

**Index**

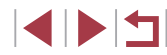

136

- 
- Albums can include following images captured by the camera. Still images
- Digest movies ( $\Box$ 37), except compressed movies
- Short movie clips with a playback time of two seconds or more  $( \square 74)$  $( \square 74)$ , except compressed movies
- Albums cannot be saved unless there is enough space on the memory card.
- You can also access the Story Highlights home screen by choosing MENU (ﷺ31) > [▶️2] tab > [L∐ Story Highlights].
- To jump to the next chapter during the preview, drag left, and to jump to the previous chapter, drag right.
- You can specify the color effect in step 4 by choosing [Change Color Effect] and pressing the  $\left[\begin{smallmatrix}\langle\mathbb{R}\rangle\end{smallmatrix}\right]$  button. To preview how the album looks with your selected effect applied, choose [Preview Album Again] on the screen in step 4 after pressing the  $\lceil \blacktriangle \rceil \rceil$ buttons to choose a color effect and pressing the  $\widehat{R}$  button.
- To play saved albums, choose [List of Albums] on the Story Highlights home screen, press the [ ] button, choose a listed album, and press the  $\left[\begin{matrix} \circledR \\ \circledR \end{matrix}\right]$  button again.

<span id="page-136-0"></span>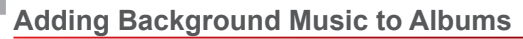

Enable Background Music Before you can add music, it must be prepared on a new/formatted memory card (takes few minutes) Prepare BGM now? Cancel OK

Music Settings Add RGM

Audio Mixer

Sample BGM

Track

Yes

Auto

BGM+Sound

**MENU** 5

#### **Still Images Movies**

Choose from seven kinds of background music to play during album playback.

- *1* **Register background music to a memory card.**
- $\bullet$  Following steps 1 4 in "Viewing Albums [\(Story Highlights\)" \(](#page-135-0) =136), choose [Music Settings] and press the  $[$ button.
- $\bullet$  The screen at left is displayed when you use a new or recently formatted memory card. Choose [OK] (either press the  $\lceil \blacktriangleleft \rceil \rceil$  buttons or turn the  $\lceil \binom{2}{1} \rceil$  dial). press the [  $\binom{2}{2}$ ] button, and wait about four minutes until the seven types of music are registered to the card.
- $\bullet$  When using a memory card with music already registered to it, go to step 2.

# *2* **Create the album.**

 $\bullet$  Follow steps 1 – 3 in "Viewing Albums" [\(Story Highlights\)" \(](#page-135-0) =136) to create an album.

## *3* **Configure background music settings.**

• Press the <math display="inline">[</math> ∎ <math display="inline">]</math> buttons or turn the <math display="inline">[</math> <math display="inline">)</math> did not be chosen to choose the desired item.  $\lceil \frac{p}{p} \rceil$  button, and then press the  $\lceil \blacktriangle \rceil \blacktriangledown \rceil$ buttons or turn the [ iii dial to choose an option  $($ <del>, 1</del>31).

### **Before Use**

**Basic Guide**

#### **Advanced Guide**

**Camera Basics**

**Auto Mode / Hybrid Auto Mode**

**Other Shooting Modes**

**P Mode**

**Tv, Av, M, and C Mode**

**Playback Mode**

**Wireless Features**

**Setting Menu**

**Accessories**

**Appendix**

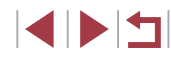

# *4* **Save the album.**

**• Follow step 4 in "Viewing Albums (Story** [Highlights\)" \(](#page-135-0) =136) to save albums.

- Once albums are saved, background music cannot be added later. Background music in albums cannot be removed or changed.
- Chapters of albums with background music cannot be edited ( $\Box$ 135).
- If you prefer not to add background music, set [Add BGM] to [No] on the screen in step 3.
	- To use only background music instead of movie audio, set [Audio Mixer] to **[BGM** only] on the screen in step 3.
	- To listen to a sample of the background music selected in [Track], choose [Sample BGM] on the screen in step 3 and press the  $\sqrt{\frac{2}{5}}$ button.

# **Creating Your Own Albums**

**KIND** 

#### **Still Images Movies**

Create your own albums by choosing desired images.

# *1* **Choose to create a Custom album.**

- $\bullet$  Following steps 1 3 in "Viewing Albums [\(Story Highlights\)" \(](#page-135-0) =136), choose [Custom] and press the [ ] button.
- Custom **Image Selection Date Selection** Person Selection Select individual images

## *2* **Choose a selection method.**

• Choose [Image Selection], [Date Selection], or [Person Selection], and then press the  $\left[\begin{matrix}\mathbb{R}\end{matrix}\right]$  button.

# *3* **Choose album elements.**

- Once you select the elements for your album and press the [ ] button, your selected elements are labeled with  $\sqrt{\ }$ .
- Press the **[MFNI ]** button after you are finished selecting still images or short clips in [Image Selection], dates in [Date Selection], or people in [Person Selection].
- $\bullet$  Press the  $[$   $\bullet$   $]$   $\bullet$   $]$  buttons or turn the  $[$   $]$ dial to choose [Preview], and then press the  $[$  $]$  button.

#### *4* **Choose background music.**

 $\bullet$  When the screen at left is displayed. choose [Music Settings]. Add background music as described in ["Adding](#page-136-0)  [Background Music to Albums" \(](#page-136-0)L137), and then press the [MENU] button.

#### *5* **Choose a color effect.**

- On the screen in step 4, choose [Change Color Effect].
- $\bullet$  Press the  $[$  II  $\bullet$  buttons to choose a color effect, and then press the  $\lbrack \binom{[0]}{k} \rbrack$ button.

## *6* **Save the album.**

**• Follow step 4 in "Viewing Albums (Story** [Highlights\)" \(](#page-135-0) =136) to save albums.

#### **Before Use**

**Basic Guide**

**Advanced Guide**

**Camera Basics**

**Auto Mode / Hybrid Auto Mode**

**Other Shooting Modes**

**P Mode**

**Tv, Av, M, and C Mode**

**Playback Mode**

**Wireless Features**

**Setting Menu**

**Accessories**

**Appendix**

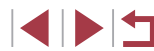

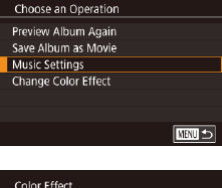

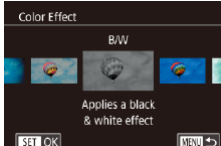

 $\emptyset$ 

You can specify up to 40 files (or 10 movie files) after choosing [Image Selection]. The second time you create a custom album, [Select images based on previous settings?] is displayed. To use previously selected images as the basis, choose [Yes]. The previous stills or clips are labeled with  $\lfloor \sqrt{\ } \rfloor$ , and multiple images are displayed.

- Up to 15 dates can be selected if you choose [Date Selection].
- The color effect may not be applied to some images.

# **Combining Short Clips**

國 **NEW Merge** 

 $1 + 1$  $89010$ 

SET Add

albums  $(1136)$  $(1136)$  $(1136)$ .

Combine Short Clins to make movies

Short Clip Mix Merge <sub>93</sub> Clips Play Back as Movie

Select Short Clins

 $\overline{\phantom{a}}$  Sort

**Wireless Features Setting Menu Accessories Appendix Before Use Index Basic Guide Advanced Guide Camera Basics Auto Mode / Hybrid Auto Mode Other Shooting Modes P Mode Tv, Av, M, and C Mode Playback Mode Still Images Movies** Combine short clips to create a longer movie. Note that movies created this way are not included in Story Highlights *1* **Access the editing screen.** • Press the [MFNL] button, choose [Short] Clip Mix] on the  $\sqrt{2}$  tab, and then choose [Merge  $\frac{1}{65}$  Clips] ( $\Box$ 31). *2* **Specify clips to combine.** • Drag clips on the top of the screen left or right, choose a clip to combine, and press the  $[\mathbb{R}]$  button. • Your selected clip is displayed on the bottom of the screen.  $\bullet$  To cancel selection, press the  $[$  $]$  button again.  $\bullet$  Repeat these steps to specify other clips to combine.  $\bullet$  After you are finished selecting clips, press the [MENU] button. *3* **Preview the movie.**  $\bullet$  Choose [Preview] and press the  $[$ button.  $\bullet$  After [Loading] is displayed for a few seconds, a preview of the combined clips is played.

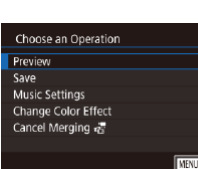

4 N 5

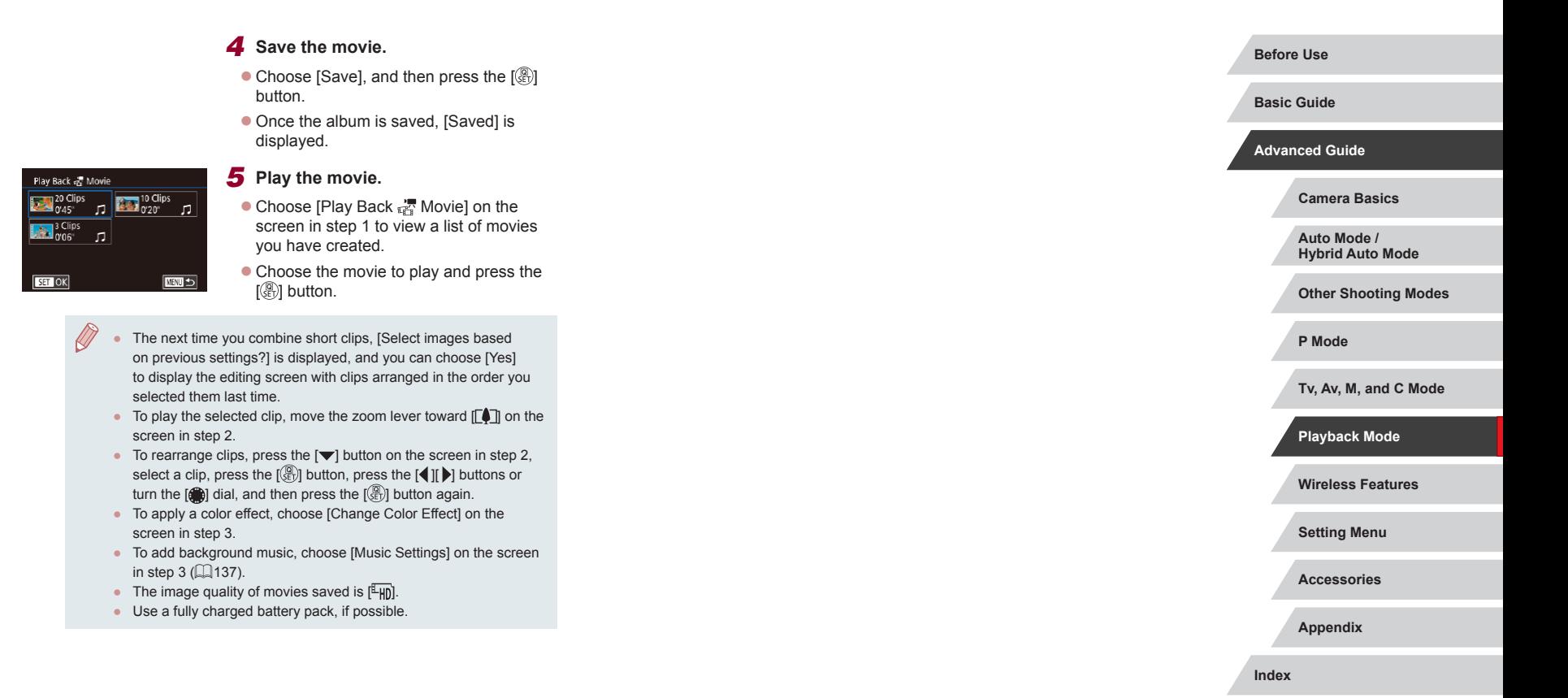

1 N T

# <span id="page-140-0"></span>**Wireless Features**

 $\sqrt{}$ 

Send images wirelessly from the camera to a variety of compatible devices, and use the camera with Web services

> Before using wireless features, be sure to read "Precautions for [Wireless Features \(Wi-Fi, Bluetooth, or Others\)" \(](#page-228-0)[1229).

# **Available Wireless Features**

# **Using Wi-Fi Features**

You can send and receive images and control the camera remotely by connecting it to these devices and services via Wi-Fi.

● Smartphones and Tablets Send images to smartphones and tablet computers that have Wi-Fi functions. Remote live view shooting is also possible from a smartphone or tablet.

For convenience in this guide, smartphones, tablets, and other compatible devices are collectively referred to as "smartphones".

- Computers Use software to save camera images to a computer connected via Wi-Fi.
- Web Services

Add your account information to the camera for CANON iMAGE GATEWAY online photo service or other Web services to send camera images to the services. Unsent images on the camera can also be sent to a computer or Web service via CANON iMAGE GATEWAY.

- Printers Print images wirelessly on a PictBridge-compatible printer (supporting DPS over IP).
- Other Cameras Send images wirelessly between Wi-Fi-compatible Canon cameras.

# **Using Bluetooth® Features**

You can easily pair the camera with a smartphone featuring Bluetooth low energy technology\*. You can also shoot, view, or geotag images by using your smartphone as a remote control. \* Hereafter referred to as "Bluetooth".

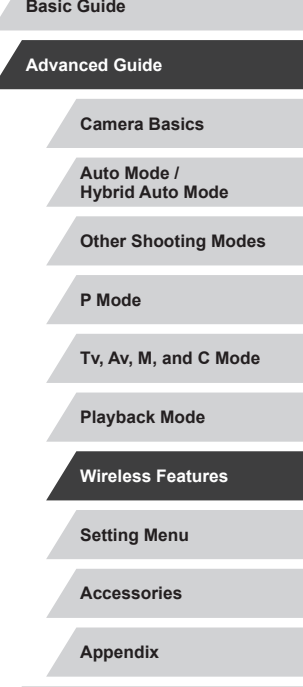

**Index**

**Before Use**

# **Sending Images to a Smartphone**

There are several ways to connect the camera to a smartphone and send images.

● Connect via Bluetooth

You can easily connect the camera to a Bluetooth enabled smartphone by pairing them. This simplifies transferring images to a smartphone.

- Connect via NFC  $($ Simply touch an NFC-compatible Android smartphone against the camera to connect the devices.
- Connect via the Wi-Fi menu  $(1146)$  $(1146)$  $(1146)$ You can connect the camera to a smartphone as you would connect it to a computer or other device. Multiple smartphones can be added.

Before connecting to the camera, you must install the free dedicated Camera Connect app on the smartphone. For details on this application (supported smartphones and included functions), refer to the Canon website.

> Canon Wi-Fi-compatible camera owners who use CameraWindow to connect their camera via Wi-Fi to a smartphone should consider switching to the Camera Connect mobile app.

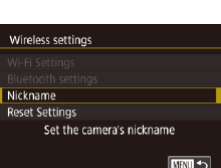

# **Sending Images to a Bluetooth Enabled Smartphone**

Once you have paired with a smartphone via Bluetooth, simply operate your smartphone to view and save camera images.

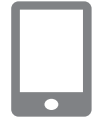

#### *1* **Install Camera Connect.**

- **For Android smartphones, find Camera** Connect in Google Play and download and install the app.
- **For an iPhone or iPad, find Camera** Connect in the App Store and download and install the app.

# *2* **Register a nickname.**

- Press the power button.
- Press the [MFNU] button, choose [Wireless settings] on the [44] tab, and then choose [Nickname].
- $\bullet$  Press the  $[$ ( $\circledast$ ) button to access the keyboard ( $\Box$ 32), and then enter a nickname.
- $\bullet$  To return to [Wireless settings] after pressing the [MENU] button, press the [MENU] button again.

**Setting Menu Accessories Appendix Index Advanced Guide Camera Basics Auto Mode / Hybrid Auto Mode Other Shooting Modes P Mode Tv, Av, M, and C Mode Playback Mode Wireless Features**

**Before Use**

**Basic Guide**

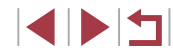

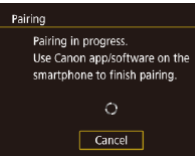

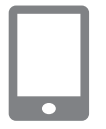

# *4* **Start Camera Connect.**

*3* **Prepare for pairing.**

button.

• Activate Bluetooth on the smartphone. and then start Camera Connect on the smartphone.

• Choose [Bluetooth settings], press the  $[$ **A**][ $\blacktriangledown$ ] buttons or turn the [ $\blacksquare$ ] dial to choose [Pairing], and then press the  $[$ 

 $\bullet$  A screen is displayed indicating that the camera is waiting to connect.

selection screen is displayed.

- 
- smartphone.

# *6* **Complete pairing.**

 $\bullet$  Press the  $[4]$ [ $\bullet$ ] buttons or turn the  $[4]$ dial to choose [OK] after the confirmation message on the camera, and then press the  $\left[\begin{smallmatrix}\mathbb{R}\end{smallmatrix}\right]$  button.

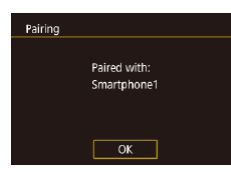

Connect to this smartphone: Smartphone<sup>®</sup>

Cancel OK

Pairing

- 
- 
- $\bullet$  After the camera is recognized, a camera

# *5* **Select the camera to connect to.**

- **Choose the camera nickname.**
- Complete the pairing process for the
- 

#### $\bullet$  Press the  $\left[\begin{smallmatrix}\mathbb{R}\end{smallmatrix}\right]$  button when the screen at left is displayed.

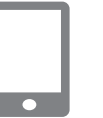

# *7* **Transfer images.**

- The camera will automatically switch to Wi-Fi if you choose [Images on camera] in Camera Connect.
- **On an iPhone or iPad, in the device's** Wi-Fi setting menu, choose the SSID (network name) displayed on the camera to establish a connection.
- Use the smartphone to transfer images from the camera to the smartphone.
- To switch to Bluetooth, disable the Wi-Fi connection on the smartphone.

Battery life may be shorter when you use the camera after pairing, because power is consumed even when the camera is off. Before bringing the camera to places where the use of electronic devices is restricted, set [Bluetooth] to [Off], to avoid having the camera ready for Bluetooth communication even when it is off.

- Bluetooth connection status is indicated by one of the following
	- icons.<br>[8] Connected, [8] Disconnected
- You can also use the camera to disable Wi-Fi connection described in step 7.
- To check the information of the smartphone connected via<br>Bluetooth in [Check/clear connection infol. choose MENU  $(B=31)$  $(B=31)$  >  $[4]$  tab > [Wireless settings] > [Bluetooth settings]. Choose [Address check] to check the camera's Bluetooth address.

**Before Use Basic Guide Advanced Guide**

**Camera Basics**

**Auto Mode / Hybrid Auto Mode**

**Other Shooting Modes**

**P Mode**

**Tv, Av, M, and C Mode**

**Playback Mode**

**Wireless Features**

**Setting Menu**

**Accessories**

**Appendix**

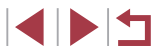

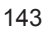

# <span id="page-143-0"></span>**Sending Images to an NFC-Compatible Smartphone**

Use an Android smartphone's NFC to simplify the process of installing Camera Connect and connecting to the camera. Operation when devices are initially connected via NFC varies depending on the camera mode when the devices are touched together.

- If the camera is off or in Shooting mode when the devices are touched together, you can choose and send images on the image selection screen. Once the devices are connected, you can also use your smartphone for remote live view shooting (LL[164\)](#page-163-1). It's easy to reconnect to recent devices, which are listed in the Wi-Fi menu.
- If the camera is in Playback mode when the devices are touched together, you can choose and send images from the index display shown for image selection.

Follow the instructions in the following section for NFC-initiated connection to a camera that is off or in Shooting mode.

**Connecting via NFC When Camera Is Off or in Shooting Mode**

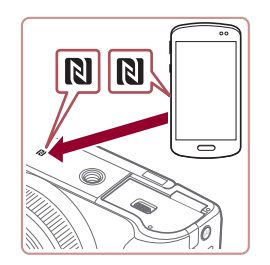

#### *1* **Install Camera Connect.**

- Refer to the smartphone user manual to check where the N-Mark  $(\mathbb{N})$  is located.
- Activate NFC on the smartphone and touch the devices' N-Marks  $(\mathbb{N})$  together to start Google Play on the smartphone automatically. Once the Camera Connect download page is displayed, download and install the app.

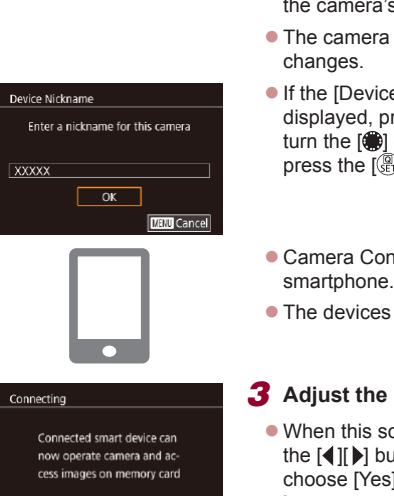

 $N<sub>0</sub>$ 

 $Yes$ 

# Shooting mode.  $\bullet$  Touch the N-Mark ( $\left\lceil \mathbf{R} \right\rceil$ ) on the smartphone with Camera Connect installed against the camera's N-Mark.  $\bullet$  The camera screen automatically

*2* **Establish the connection.** • Make sure the camera is off or in

- **If the IDevice Nicknamel screen is** displayed, press the [A][  $\blacktriangledown$ ] buttons or turn the  $\left| \right\rangle$  dial to choose [OK], and then  $pres$  the  $\widehat{R}$  button.
- Camera Connect is started on the smartphone.
- The devices are connected automatically.

# *3* **Adjust the privacy setting.**

- $\bullet$  When this screen is displayed, press the  $\lceil \blacktriangleleft \rceil \rceil$  buttons or turn the  $\lceil \binom{2}{1} \rceil$  dial to choose [Yes], and then press the  $[$ button.
- You can now use the smartphone for remote live view shooting, or to browse or transfer images on the camera.

**Setting Menu Accessories Before Use Basic Guide Advanced Guide Camera Basics Auto Mode / Hybrid Auto Mode Other Shooting Modes P Mode Tv, Av, M, and C Mode Playback Mode Wireless Features**

**Index**

**Appendix**
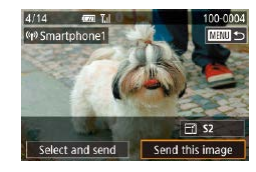

#### *4* **Send an image.**

- Turn the [ it] dial to choose an image to send, press the [ $\parallel$ ][ $\parallel$ ] buttons to choose [Send this image], and then press the  $[$ button.
- $\bullet$  [Transfer completed] is displayed after the image is sent, and the image transfer screen is displayed again.
- To end the connection, press the **[MFNI** ] button, choose [OK] on the confirmation screen (either press the  $[\triangleleft] [\triangleleft]$  buttons or turn the  $[\triangleleft]$  dial), and then press the  $\left[\begin{smallmatrix}\mathbb{Q} \\ \mathbb{Q}\end{smallmatrix}\right]$  button. You can also use the smartphone to end the connection.

#### When using NFC, keep the following points in mind.

- Avoid strong impact between the camera and smartphone. This may damage the devices.
- Depending on the smartphone, the devices may not recognize each other immediately. In this case, try holding the devices together in slightly different positions. If connection is not established, keep the devices together until the camera screen is updated.
- If you attempt connection when the camera is off, a message may be displayed on the smartphone reminding you to turn on the camera. If so, turn the camera on and touch the devices together again.
- Do not place other objects between the camera and smartphone. Also, note that camera or smartphone covers or similar accessories may block communication.
- All images in the camera can be viewed from the connected smartphone when you choose [Yes] in step 3. To keep camera images private, so that they cannot be viewed from the smartphone, choose [No] in step 3.
- Privacy settings for registered smartphones can be changed later, as needed ( $\Box$ [167](#page-166-0)).
- - Connections require that a memory card be in the camera. ● You can also change the camera nickname on the screen in
	- step 2 ( [=](#page-31-0)32).
	- You can also send multiple images at once and change the image size before sending (LL[160](#page-159-0)).
	- To disable NFC connections, choose MENU  $(\Box \Box 31)$  > [ $\Box$ ] tab > [Wireless settings] > [Wi-Fi Settings] > [NFC] > [Off].

#### **Connecting via NFC in Playback Mode**

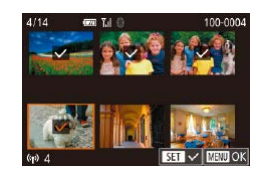

- $\bullet$  Press the  $[\triangleright]$  button to turn the camera on.
- $\bullet$  Touch the smartphone with Camera Connect installed  $($  $\downarrow$  [144\)](#page-143-0) against the camera's N-Mark  $(\mathbb{N}).$
- $\bullet$  Press the  $\left[\triangle\right]$   $\left[\blacktriangledown\right]$   $\left[\downarrow\right]$  buttons to choose an image to send, and then press the  $[$ button.  $\lceil \sqrt{\cdot} \rceil$  is displayed.
- $\bullet$  To cancel selection, press the  $[$   $\mathbb{R}$  button again.  $\lceil \sqrt{\cdot} \rceil$  is no longer displayed.
- Repeat this process to choose additional images.
- After you finish choosing images, press the [MFNU] button, choose [OK], and then press the  $[$ ( $\circledR$ ) button.
- $\bullet$  Press the  $[4]$ [ $\bullet$ ] buttons to choose [Send], and then press the  $\left[\begin{smallmatrix} \circledR \ \circledR \end{smallmatrix}\right]$  button.
- The images are now sent.
- To end the connection, press the  $[MENT]$  button, and then press the  $[4]$ [ $\blacktriangleright$ ] buttons to choose [OK].

#### **Before Use**

**Basic Guide**

**Advanced Guide**

**Camera Basics**

**Auto Mode / Hybrid Auto Mode**

**Other Shooting Modes**

**P Mode**

**Tv, Av, M, and C Mode**

**Playback Mode**

#### **Wireless Features**

**Setting Menu**

**Accessories**

**Appendix**

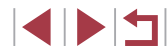

If during connection a message on the camera requests you to enter the nickname, enter it as described in ["On-Screen](#page-31-0)  [Keyboard" \(](#page-31-0)ﷺ32).

- The camera does not keep a record of smartphones you connect to via NFC in Playback mode.
- You can preset images to transfer at your desired size ([1,[162](#page-161-0)).

#### <span id="page-145-0"></span>**Connecting to a Smartphone via the Wi-Fi Menu**

These steps show how to use the camera as an access point, but you can also use an existing access point (ﷺ[147](#page-146-0)).

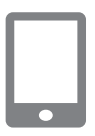

#### *1* **Install Camera Connect.**

- **For Android smartphones, find Camera** Connect in Google Play and download and install the app.
- **For an iPhone or iPad, find Camera** Connect in the App Store and download and install the app.

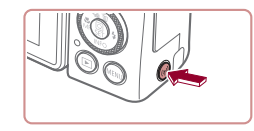

#### *2* **Access the Wi-Fi menu.**

- $\bullet$  Press the  $[$ <sup>( $\bullet$ </sup>)] button.
- **If the IDevice Nicknamel screen is** displayed, press the  $[$   $\blacktriangle$   $]$  $\blacktriangledown$  buttons or turn the  $\left| \frac{1}{2} \right|$  dial to choose [OK], and then press the  $\left[\begin{smallmatrix}\sqrt{9}\\ \sqrt{9}\end{smallmatrix}\right]$  button.
- Connect to smartphone 口  $\blacksquare$  $\mathbf{P}$ **MATUS**

#### *3* **Choose [ ].**

 $\bullet$  Press the  $[$   $\bullet$   $]$ [ $\bullet$ ] buttons or turn the  $[$ dial to choose  $\Box$ , and then press the  $\Box$ button.

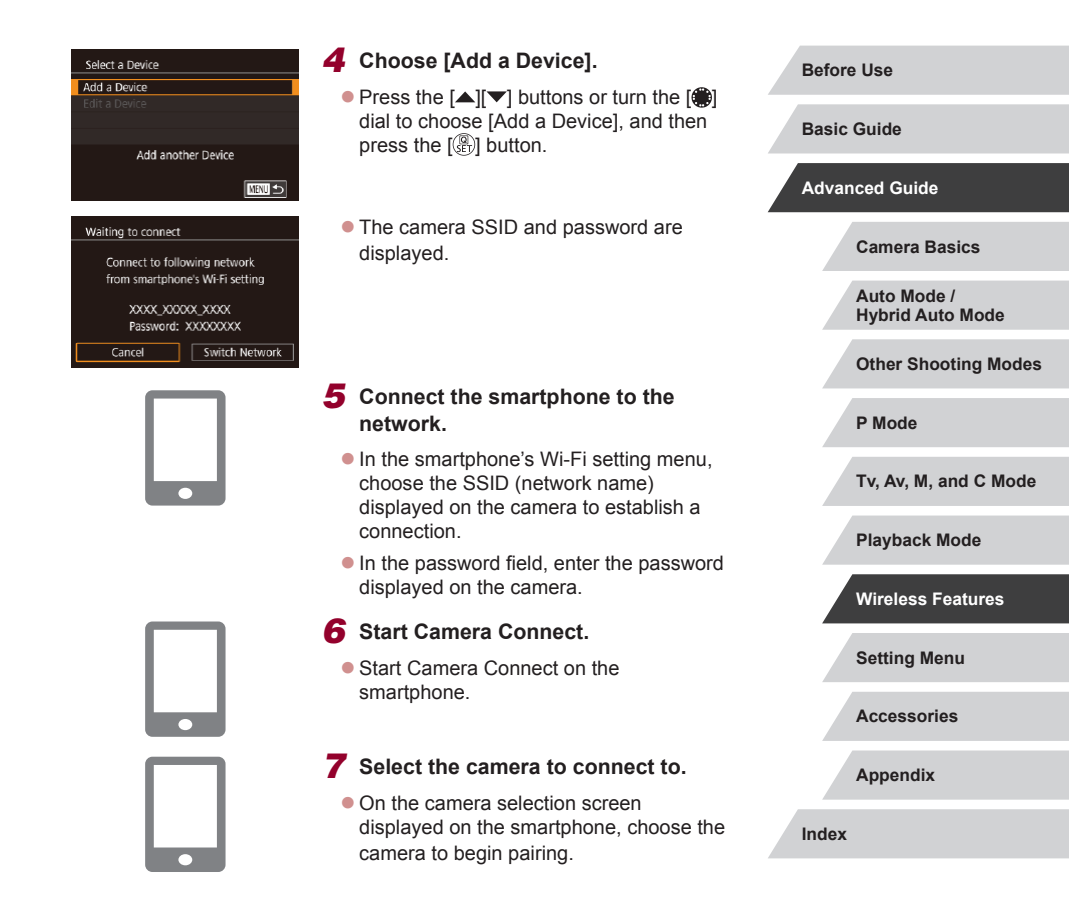

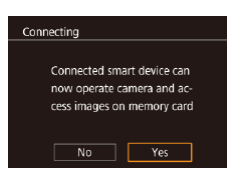

Select and send Send this image

 $\Xi$  s2

#### *8* **Adjust the privacy setting.**

 $\bullet$  Press the  $[4]$ [ $\bullet$ ] buttons or turn the  $[4]$ dial to choose [Yes], and then press the [<br>[  $\circledR$  button.

• You can now use the smartphone for remote live view shooting, or to browse or transfer images on the camera.

#### *9* **Send an image.**

- Turn the [ iii dial to choose an image to send, press the  $[4]$ [ $\blacktriangleright$ ] buttons to choose [Send this image], and then press the  $[$ button.
- $\bullet$  [Transfer completed] is displayed after the image is sent, and the image transfer screen is displayed again.
- $\bullet$  To end the connection, press the  $IMENU$ button, choose [OK] on the confirmation screen (either press the [4][D] buttons or turn the  $\left[\begin{matrix} \circledast \\ \circledast \end{matrix}\right]$  dial), and then press the  $\left[\begin{matrix} \circledast \\ \circledast \end{matrix}\right]$ button. You can also use the smartphone to end the connection.
- All images in the camera can be viewed from the connected smartphone when you choose [Yes] in step 8. To keep camera images private, so that they cannot be viewed from the smartphone, choose [No] in step 8.
	- Privacy settings for registered smartphones can be changed later, as needed ( $\llbracket \llbracket$ [167](#page-166-0)).
- 
- Connections require that a memory card be in the camera. Once you have connected to devices via the Wi-Fi menu, recent destinations will be listed first when you access the Wi-Fi menu. You can easily connect again by pressing the  $[\triangle][\blacktriangledown]$  buttons to choose the device and then pressing the  $\sqrt{\frac{1}{2}}$  button. To add a new device, display the device selection screen by pressing the [ $\{ \| \}$ ] buttons, and then configure the setting.
- If you prefer not to display recent target devices, choose MENU<br>  $( \Box 31) > 1 \blacktriangleright 41$  $( \Box 31) > 1 \blacktriangleright 41$  tab > [Wireless settings] > [Wi-Fi Settings] > [Target History] > [Off].
- To connect without entering a password in step 5, choose MENU  $(231) > 1641$  $(231) > 1641$  tab > [Wireless settings] > [Wi-Fi Settings] > [Password] > [Off]. [Password] is no longer displayed on the SSID screen (in step 4).
- You can also send multiple images at once and change the image size before sending (LL[160](#page-159-0)).
- Once a connection destination is assigned in Touch Actions  $(\square)$  $(\square)$  127), you can automatically reconnect to a previous destination simply by dragging across the screen with the assigned gesture.

### <span id="page-146-0"></span>**Using Another Access Point**

When connecting the camera to a smartphone through the Wi-Fi menu, you can also use an existing access point.

#### *1* **Prepare for the connection.**

- Access the [Waiting to connect] screen by following steps 1 – 4 in ["Connecting](#page-145-0)  to a Smartphone via the Wi-Fi Menu"  $(\Box)$  146).
- *2* **Connect the smartphone to the access point.**

# **Setting Menu Accessories Appendix Before Use Index Basic Guide Advanced Guide Camera Basics Auto Mode / Hybrid Auto Mode Other Shooting Modes P Mode Tv, Av, M, and C Mode Playback Mode Wireless Features**

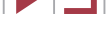

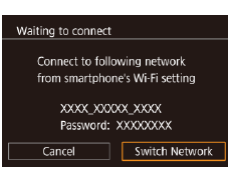

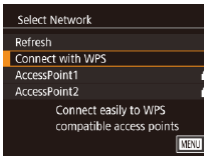

#### *3* **Choose [Switch Network].**

 $\bullet$  Press the  $[4]$ [ $\bullet$ ] buttons or turn the  $[4]$ dial to choose [Switch Network], and then  $p$  press the  $\overline{R}$  button.

A list of detected access points is displayed.

#### *4* **Connect to the access point and choose the smartphone.**

- $\bullet$  For WPS-compatible access points, connect to the access point as described in steps 5 – 8 in ["Using WPS-Compatible](#page-150-0)  [Access Points" \(](#page-150-0)Q151).
- **For non-WPS access points, follow steps** 2 – 4 in ["Connecting to Listed Access](#page-152-0)  [Points" \(](#page-152-0)2153) to connect to the access point.

#### *5* **Select the camera to connect to.**

• On the camera selection screen displayed on the smartphone, choose the camera to begin pairing.

#### *6* **Configure the privacy settings and send images.**

 $\bullet$  Follow steps 8 – 9 in "Connecting to [a Smartphone via the Wi-Fi Menu"](#page-145-0)   $($ [146\)](#page-145-0) to configure the privacy settings and send images.

# **Previous Access Points**

You can reconnect to any previous access points automatically by following step 4 in ["Connecting to a Smartphone via the Wi-Fi Menu"](#page-145-0)   $($  $\Box$  [146\).](#page-145-0)

- To use the camera as an access point, choose [Switch Network] on the screen displayed when you establish a connection, and then choose [Camera Access Point Mode].
- To switch access points, choose [Switch Network] on the screen displayed when you establish a connection, and then follow the procedure in ["Using Another Access Point" \(](#page-146-0)Q147) from step 4.

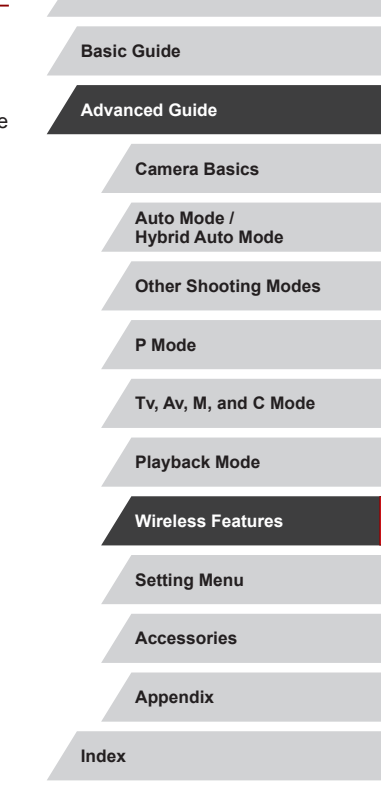

**Before Use**

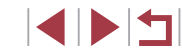

# **Saving Images to a Computer**

### **Preparing to Register a Computer**

For details on computers that you can connect the camera to via Wi-Fi, system requirements, and other compatibility information (including support in new operating systems), visit the Canon website.

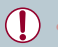

Windows 7 Starter and Home Basic editions are not supported. Windows 7 N (European version) and KN (South Korean version) require a separate download and installation of Windows Media Feature Pack.

For details, check the following website.

<http://go.microsoft.com/fwlink/?LinkId=159730>

#### <span id="page-148-0"></span>**Installing CameraWindow**

#### *1* **Download the software.**

 $\bullet$  Visit the following site from a computer connected to the Internet.

#### <http://www.canon.com/icpd/>

• Choose your country or region, and then follow the instructions displayed to prepare for downloading.

#### *2* **Follow the instructions displayed.**

**• Double-click the downloaded file to install** it.

Internet access is required, and any ISP account charges and access fees must be paid separately.

To uninstall (remove) the software in Windows, select [Start] menu > [All Programs] > [Canon Utilities], and then choose the software for uninstallation.

#### **Configuring the Computer for a Wi-Fi Connection (Windows Only)**

On a computer running Windows, configure the following settings before connecting the camera to the computer wirelessly.

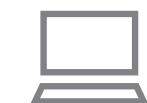

#### *1* **Confirm that the computer is connected to an access point.**

**• For instructions on checking your network** connection, refer to the computer user manual.

#### *2* **Configure the setting.**

- Click in the following order: [Start] menu > [All Programs] > [Canon Utilities] > [CameraWindow] > [Wi-Fi connection setup].
- $\bullet$  In the application that opens, follow the on-screen instructions and configure the setting.

#### **Before Use**

**Basic Guide**

**Advanced Guide**

**Camera Basics**

**Auto Mode / Hybrid Auto Mode**

**Other Shooting Modes**

**P Mode**

**Tv, Av, M, and C Mode**

**Playback Mode**

**Wireless Features**

**Setting Menu**

**Accessories**

**Appendix**

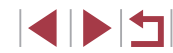

- The following Windows settings are configured when you run the utility in step 2.
- Turn on media streaming.

This will enable the camera to see (find) the computer to access via Wi-Fi.

Turn on network discovery.

This will enable the computer to see (find) the camera.

- Turn on ICMP (Internet Control Message Protocol). This allows you to check the network connection status.
- Enable Universal Plug & Play (UPnP). This will enable network devices to detect each other
- automatically.
- Some security software may prevent you from completing the settings as described here. Check the settings of your security software.

# **Saving Images to a Connected Computer**

Connect to your access point via Wi-Fi as follows. Also refer to the access point user manual.

#### **Confirming Access Point Compatibility**

Confirm that the Wi-Fi router or base station conforms to the Wi-Fi standards in ["Interface" \(](#page-224-0) =225).

Connection methods vary depending on whether the access point supports Wi-Fi Protected Setup (WPS, ∭[151\)](#page-150-0) or not (∭[153\)](#page-152-0). For non-WPS access points, check the following information.

- Network name (SSID/ESSID) The SSID or ESSID for the access point you use. Also called the "access point name" or "network name".
- Network authentication / data encryption (encryption method / encryption mode)

The method for encrypting data during wireless transmission. Check which security setting is used: WPA2-PSK (AES), WPA2-PSK (TKIP), WPA-PSK (AES), WPA-PSK (TKIP), WEP (open system authentication), or no security.

- Password (encryption key / network key) The key used when encrypting data during wireless transmission. Also called the "encryption key" or "network key".
- Key index (transmit key) The key set when WEP is used for network authentication / data encryption. Use "1" as the setting.
	- If system administrator status is needed to adjust network settings, contact the system administrator for details.
	- These settings are very important for network security. Exercise adequate caution when changing these settings.
	- For information on WPS compatibility and for instructions on checking settings, refer to the access point user manual.
	- A router is a device that creates a network (LAN) structure for connecting multiple computers. A router that contains an internal Wi-Fi function is called a "Wi-Fi router".
	- This quide refers to all Wi-Fi routers and base stations as "access" points".
	- If you use MAC address filtering on your Wi-Fi network, be sure to add the camera's MAC address to your access point. You can check your camera's MAC address by choosing MENU ([131) > [ 4] tab > [Wireless settings] > [Wi-Fi Settings] > [Check MAC Address].

# **Setting Menu Accessories Appendix Index Advanced Guide Camera Basics Auto Mode / Hybrid Auto Mode Other Shooting Modes P Mode Tv, Av, M, and C Mode Playback Mode Wireless Features**

**Before Use**

**Basic Guide**

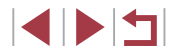

#### <span id="page-150-0"></span>**Using WPS-Compatible Access Points**

WPS makes it easy to complete settings when connecting devices over Wi-Fi. You can use either Push Button Configuration (PBC) Method or PIN Method to set up an access point that supports WPS.

#### *1* **Confirm that the computer is connected to an access point.**

 $\bullet$  For instructions on checking the connection, refer to the device and access point user manuals.

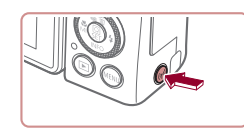

Enter a nickname for this

 $\overline{\mathsf{OK}}$ 

Connect to computer

u

 $\bullet$ 

Add another Device

**MENU** Cancel

 $\boxed{\square}$ 

 $M =$ 

■

Device Nickname

**XXXXX** 

 $\mathbf{\Omega}$ 

 $|\mathbf{P}|$ 

Select a Device Add a Device

# *2* **Access the Wi-Fi menu.**

 $\bullet$  Press the  $[(\bullet)]$  button.

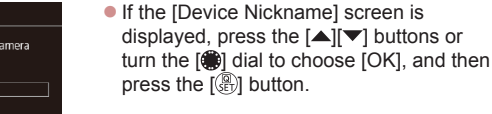

#### *3* **Choose [ ].**

 $\bullet$  Press the  $[\triangle][\blacktriangledown][\blacktriangle][\blacktriangleright]$  buttons or turn the  $\left[\begin{matrix} 1 \\ 0 \end{matrix}\right]$  dial to choose  $\left[\begin{matrix} 1 \\ 0 \end{matrix}\right]$ , and then press the  $\left[\begin{smallmatrix} \circledR \ \circledR \end{smallmatrix}\right]$  button.

*4* **Choose [Add a Device].**  $\bullet$  Press the  $[$   $\blacktriangle$   $]$   $\nabla$  buttons or turn the  $[$   $\clubsuit$ 

dial to choose [Add a Device], and then press the  $\left[\begin{smallmatrix}\mathbb{R} \\ \mathbb{R}\end{smallmatrix}\right]$  button.

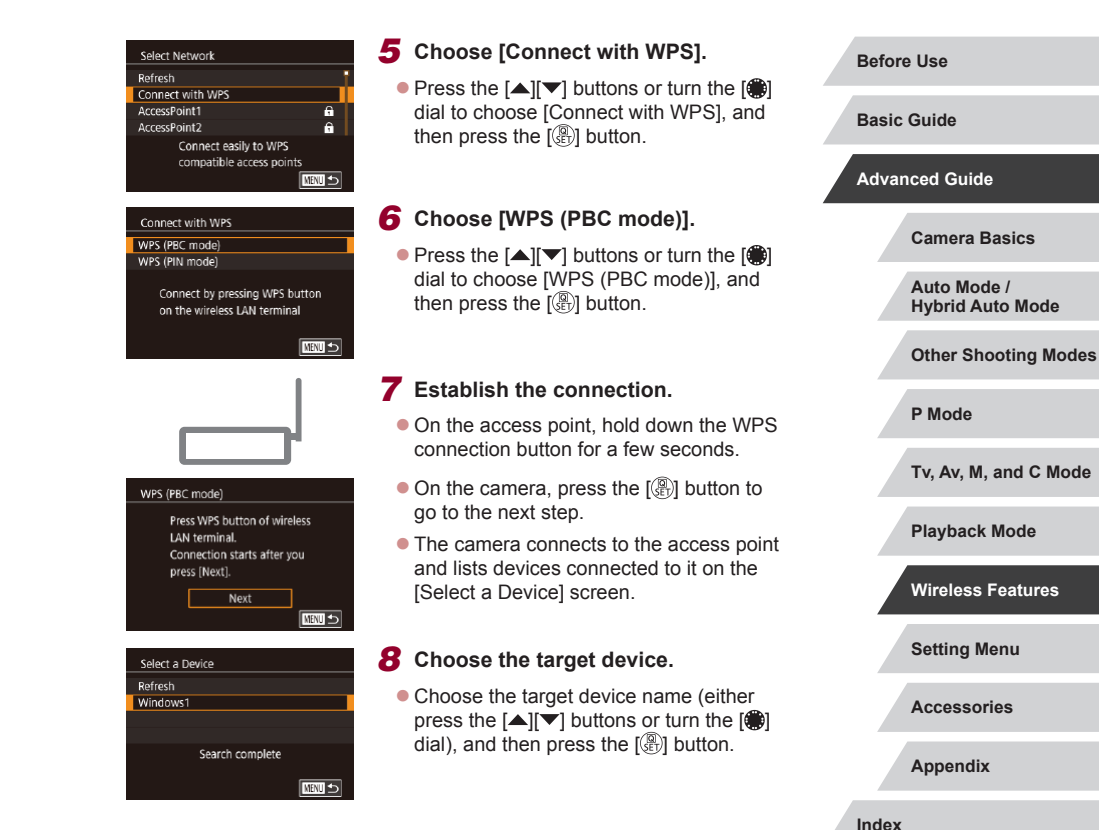

IN T

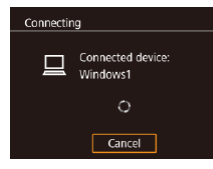

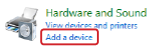

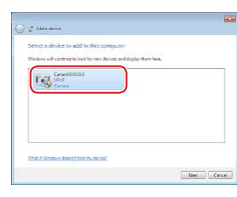

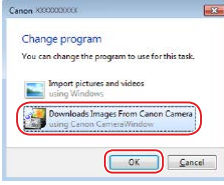

#### *9* **Install a driver (first Windows connection only).**

• When this screen is displayed on the camera, click the Start menu on the computer, click [Control Panel], and then click [Add a device].

**• Double-click the connected camera icon.** 

- **Driver installation will begin.**
- After driver installation is complete, and the camera and computer connection is enabled, the AutoPlay screen will be displayed. Nothing will be displayed on the camera screen.

# Camera].

#### *10* **Display CameraWindow.**

• Windows: Access CameraWindow by clicking [Downloads Images From Canon

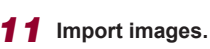

- Click IImport Images from Cameral, and then click [Import Untransferred Images].
- **Images are now saved to the Pictures** folder on the computer, in separate folders named by date.
- Click [OK] in the screen that is displayed after image import is complete.
- $\bullet$  To view images you save to a computer, use preinstalled or commonly available software compatible with images captured by the camera.
- Once you have connected to devices via the Wi-Fi menu, recent destinations will be listed first when you access the Wi-Fi menu. You can easily connect again by pressing the  $[$   $\blacktriangle$   $]$  $\blacktriangledown$  buttons to choose the device and then pressing the  $\sqrt{\frac{1}{2}}$  button. To add a new device, display the device selection screen by pressing the  $\lceil \left( \begin{array}{c} 1 \end{array} \right) \rceil$  buttons, and then configure the setting.
- If you prefer not to display recent target devices, choose MENU<br>  $($   $($   $($   $)$ 31) > [ $\bullet$ 4] tab > [Wireless settings] > [Wi-Fi Settings] > [Target History] > [Off].
- You can also change the camera nickname on the screen in step 2 ( =[168](#page-167-0)).
- When the camera is connected to a computer, the camera screen is blank.
- To disconnect from the camera, turn off the camera.

 $\oslash$ 

- The PIN code displayed when you choose [WPS (PIN mode)] in step 6 is to be set in the access point. Choose a device in the [Select a Device] screen. For further details, refer to the user manual included with your access point.
- Once a connection destination is assigned in Touch Actions  $(\Box$  $(\Box$  127), you can automatically reconnect to a previous destination simply by dragging across the screen with the assigned gesture.

# **Setting Menu Accessories Appendix Before Use Index Basic Guide Advanced Guide Camera Basics Auto Mode / Hybrid Auto Mode Other Shooting Modes P Mode Tv, Av, M, and C Mode Playback Mode Wireless Features**

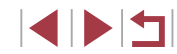

#### *1* **View the listed access points.**

• View the listed networks (access points) as described in steps 1 – 4 of ["Using](#page-150-0)  [WPS-Compatible Access Points"](#page-150-0)   $($  $\Box$ [151\).](#page-150-0)

#### <span id="page-152-0"></span>Select Network Rofrech Connect with WPS AccessPoint1  $\overline{a}$ AccessPoint2  $\theta$ Ⅲ

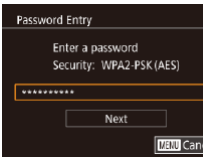

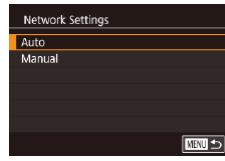

#### *2* **Choose an access point.**

 $\bullet$  Press the  $[$   $\blacktriangle$   $]$   $\nblacktriangledown$  buttons or turn the  $[$   $\clubsuit$ dial to choose a network (access point), and then press the [ ] button.

#### *3* **Enter the access point password.**

- $\bullet$  Press the  $\left[\begin{smallmatrix}\mathbb{R}\end{smallmatrix}\right]$  button to access the keyboard, and then enter the password  $\Box$ 32).
- $\bullet$  Press the  $[$   $\blacktriangle$   $]$   $\nblacktriangledown$  buttons or turn the  $[$   $\clubsuit$ dial to choose [Next], and then press the  $\lceil \binom{n}{s+1} \rceil$  button.

#### *4* **Choose [Auto].**

- $\bullet$  Press the  $[$   $\blacktriangle$   $]$  $\nabla$  buttons or turn the  $[$ dial to choose [Auto], and then press the [ ] button.
- To save images to a connected computer, follow the procedure from step 8 in ["Using WPS-Compatible Access Points"](#page-150-0)   $($  $\Box$ [151\).](#page-150-0)
- To determine the access point password, check on the access point itself or refer to the user manual.
- If no access points are detected even after you choose [Refresh] in step 2 to update the list, choose [Manual Settings] in step 2 to complete access point settings manually. Follow on-screen instructions and enter an SSID, security settings, and a password.
- When you use an access point that you have already connected to for connecting to another device, [\*] is displayed for the password in step 3. To use the same password, choose [Next] (either press the  $[\triangle][\blacktriangledown]$  buttons or turn the  $[\clubsuit]$  dial) and press the  $[\mathbb{R}]$  button.

#### **Previous Access Points**

You can reconnect to any previous access points automatically by following step 4 in ["Using WPS-Compatible Access Points" \(](#page-150-0) $\Box$ 151).

- To connect to a device via an access point, confirm that the target device is already connected to the access point, and then follow the procedure from step 8 in ["Using WPS-Compatible Access Points"](#page-150-0)   $($  $\Box$ [151\)](#page-150-0).
- To switch access points, choose [Switch Network] on the screen displayed when you establish a connection, and then either follow the procedure in "Using WPS-Compatible Access Points"  $($ from step 5 or the procedure in ["Connecting to Listed Access Points"](#page-152-0)   $($  $\Box$ [153\)](#page-152-0) from step 2.

# **Setting Menu Accessories Appendix Before Use Index Basic Guide Advanced Guide Camera Basics Auto Mode / Hybrid Auto Mode Other Shooting Modes P Mode Tv, Av, M, and C Mode Playback Mode Wireless Features**

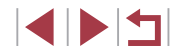

# **Sending Images to a Registered Web Service**

# <span id="page-153-1"></span>**Registering Web Services**

Use a smartphone or computer to add your Web services to the camera.

- A smartphone or computer with a browser and Internet connection is required to complete camera settings for CANON iMAGE GATEWAY and other Web services.
- Check the CANON iMAGE GATEWAY website for details on browser (Microsoft Internet Explorer, etc.) requirements, including settings and version information.
- For information on countries and regions where CANON iMAGE GATEWAY is available, visit the Canon website ([http://www.canon.](http://www.canon.com/cig/) [com/cig/\)](http://www.canon.com/cig/).
- To use Web services other than CANON iMAGE GATEWAY, you must have an account with them. For further details, check the websites for each Web service you want to register.
- Separate ISP connection and access point fees may apply.

CANON IMAGE GATEWAY also provides user guides for downloading.

#### <span id="page-153-0"></span>**Registering CANON iMAGE GATEWAY**

Link the camera and CANON iMAGE GATEWAY by adding CANON iMAGE GATEWAY as a destination Web service on the camera. Note that you will need to enter an email address used on your computer or smartphone to receive a notification message for completing linkage settings.

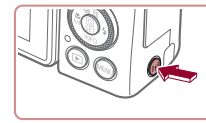

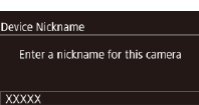

 $\sqrt{a}$ 

Upload to Web service

 $\bullet$  $\mathbf{P}$  **MENU** Cancel

□□□

 $\bullet$  Press the  $[(\bullet)\]$  button.

*1* **Access the Wi-Fi menu.**

- **If the [Device Nickname] screen is** displayed, press the  $[$   $\blacksquare$  $]$  buttons or turn the [<sup>1</sup>] dial to choose [OK], and then press the [  $\mathbb{R}$  button.
- *2* **Choose [ ].**

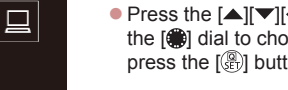

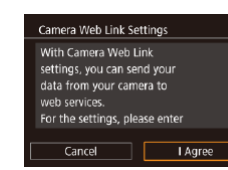

 $\bullet$  Press the  $[\triangle][\blacktriangledown][\triangle]]$  buttons or turn the  $\left[\begin{matrix} 1 \\ 0 \\ 0 \end{matrix}\right]$  dial to choose  $\left[\begin{matrix} 0 \\ 0 \\ 0 \end{matrix}\right]$ , and then press the [  $\binom{2}{2}$ ] button.

#### *3* **Accept the agreement to enter an email address.**

 $\bullet$  Read the agreement displayed, press the  $[$   $\blacksquare$   $\blacksquare$   $\blacksquare$  buttons or turn the  $[$  $\blacksquare$  dial to choose  $[$ I Agree], and then press the  $[$ button.

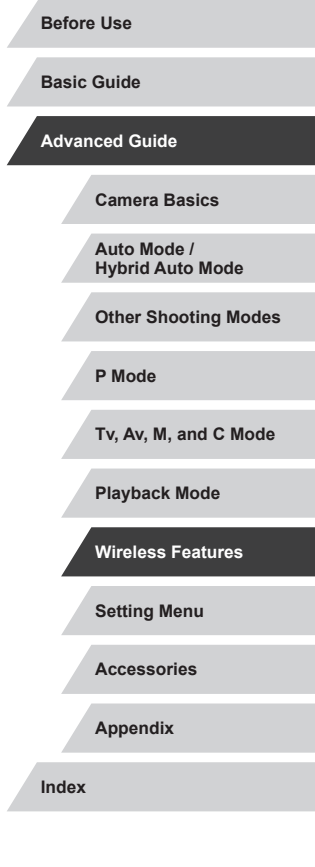

4 N H

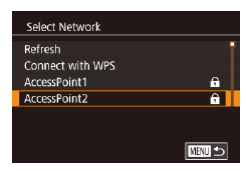

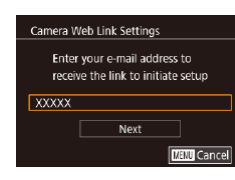

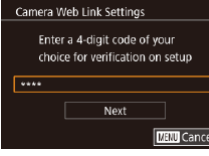

#### *4* **Establish a connection with an access point.**

• Connect to the access point as described in steps 5 – 7 in ["Using WPS-Compatible](#page-150-0)  [Access Points" \(](#page-150-0) =151) or in steps 2 – 4 in "Connecting to Listed Access Points"<br>(2153).

#### *5* **Enter your email address.**

- **Conce the camera is connected to CANON** iMAGE GATEWAY via the access point, a screen is displayed for entering an email address.
- **Enter your email address, press the**  $[\triangle][\blacktriangledown]$  **buttons or turn the**  $[\triangle]$  **dial to** choose [Next], and then press the  $\lbrack \mathcal{R} \rbrack$ ] button.

#### *6* **Enter a four-digit number.**

- $\bullet$  Enter a four-digit number of your choice. press the  $[$ **A**][ $\blacktriangledown$ ] buttons or turn the  $[$ dial to choose [Next], and then press the  $\left[\begin{smallmatrix}\binom{m}{k}\end{smallmatrix}\right]$  button.
- You will need this four-digit number later when setting up linkage with CANON iMAGE GATEWAY in step 8.

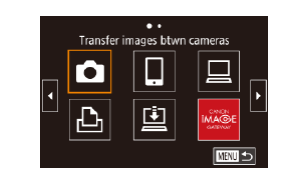

#### *7* **Check for the notification message.**

- **Once information has been sent to** CANON iMAGE GATEWAY, you will receive a notification message at the email address entered in step 5.
- **Press the [** $\circledR$ ] button on the next screen, which indicates that notification has been sent.
- $\bullet$  [ $\bullet$ ] now changes to  $\bullet$  ].

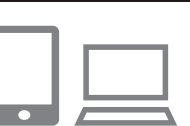

**Notification** 

 $\bullet$ 

 $\overline{\mathbb{P}}$ 

Canon emailed you. If it doesn't

count settings. Upon reception.

access the URL and complete

Update Web service  $\Box$ 

 $\bullet$ 

口

■■

Camera Web Link settings  $\overline{\alpha}$ 

arrive, check your email ac-

- *8* **Access the page in the notification message and complete camera link settings.**
	- From a computer or smartphone, access the page linked in the notification message.
	- $\bullet$  Follow the instructions to complete the settings on the camera link settings page.

#### *9* **Complete CANON iMAGE GATEWAY settings on the camera.**

- $\bullet$  Press the  $[\triangle][\blacktriangledown][\triangle]$  buttons or turn the  $\left[ \bigoplus_{i=1}^{\infty}$  dial to choose  $\left[ \bigoplus_{i=1}^{\infty} \right]$ , and then press the  $[$ ( $]$ ) button.
- $\bullet$  [ $\Box$ ] ( $\Box$ ] [162\)](#page-161-1) and CANON iMAGE GATEWAY are now added as destinations.
- **You can add other Web services** as needed. In this case, follow the instructions from step 2 in "Registering [Other Web Services" \(](#page-155-0)L.156).

**Before Use**

**Basic Guide**

**Advanced Guide**

**Camera Basics**

**Auto Mode / Hybrid Auto Mode**

**Other Shooting Modes**

**P Mode**

**Tv, Av, M, and C Mode**

**Playback Mode**

**Wireless Features**

**Setting Menu**

**Accessories**

**Appendix**

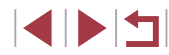

Make sure initially that your computer or smartphone mail application is not configured to block email from relevant domains. which may prevent you from receiving the notification message.

- You can also change the camera nickname on the screen in step  $1$  ( $\Box$ [168\)](#page-167-0).
- Once you have connected to devices via the Wi-Fi menu, recent destinations will be listed first when you access the menu. Press the  $\lceil \blacktriangleleft \rceil$  If  $\blacktriangleright$  buttons to access the device selection screen and then configure the setting.
- Once a connection destination is assigned in Touch Actions (=[127](#page-126-0)), you can automatically reconnect to a previous destination simply by dragging across the screen with the assigned gesture.

#### <span id="page-155-0"></span>**Registering Other Web Services**

You can also add Web services besides CANON iMAGE GATEWAY to the camera.

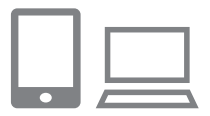

#### *1* **Log in to CANON iMAGE GATEWAY and access the camera link settings page.**

• From a computer or smartphone, access <http://www.canon.com/cig/> to visit CANON iMAGE GATEWAY.

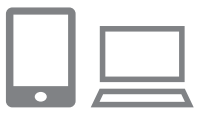

- *2* **Configure the Web service you want to use.**
- On the computer or smartphone, display the Web service settings screen.
- **Follow the on-screen instructions to** complete settings for Web services you want to use.

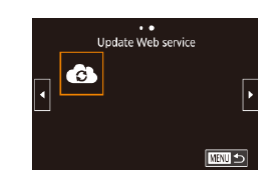

#### *3* **Choose [ ].**

- $\bullet$  Press the  $[(\bullet)\]$  button.
- $\bullet$  Press the  $[\triangle][\blacktriangledown][\triangle][\blacktriangleright]$  buttons or turn the  $\left[\begin{matrix} 1 \\ 0 \\ 0 \end{matrix}\right]$  dial to choose  $\left[\begin{matrix} 2 \\ 0 \\ 0 \end{matrix}\right]$ , and then press the  $\left[\begin{smallmatrix}\mathbb{R} \\ \mathbb{R}\end{smallmatrix}\right]$  button.
- The Web service settings are now updated.

If any configured settings change, follow these steps again to update the camera settings.

# <span id="page-155-1"></span>**Uploading Images to Web Services**

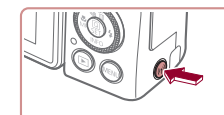

Upload to Web service

亶

**END 5** 

Ò

 $\mathbf{\underline{\mathsf{D}}}$ 

*1* **Access the Wi-Fi menu.**  $\bullet$  Press the  $[(\bullet)]$  button.

#### *2* **Choose the destination.**

- Choose the icon of the Web service to connect to (either press the  $[\triangle][\blacktriangledown][\blacktriangle][\blacktriangleright]$ buttons or turn the [ ] dial), and then press the  $[$ ( $]$ ) button.
- **If multiple recipients or sharing options** are used with a Web service, choose the desired item on the [Select Recipient] screen (either press the  $[$ **A** $[$   $\blacktriangledown]$  buttons or turn the  $\left[\frac{1}{2}\right]$  dial), and then press the [<sup>(</sup> $\mathbb{R}$ ) button.

# **Setting Menu Accessories Appendix Index Basic Guide Advanced Guide Camera Basics Auto Mode / Hybrid Auto Mode Other Shooting Modes P Mode Tv, Av, M, and C Mode Playback Mode Wireless Features**

**Before Use**

# 1 N T

U.

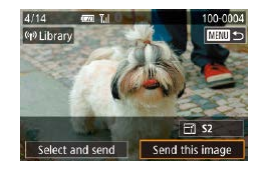

### *3* **Send an image.**

- Turn the  $\left( \frac{20}{2} \right)$  dial to choose an image to send, press the [ $\parallel$ ][ $\parallel$ ] buttons to choose [Send this image], and then press the  $[$ button.
- When uploading to YouTube, read the terms of service, choose [I Agree], and press the  $\left[\begin{smallmatrix}\boxed{0}\\ \sqrt{11}\end{smallmatrix}\right]$  button.
- $\bullet$  Press the  $[$   $]$  button to return to the playback screen once [OK] is displayed after the image is sent.
- Connections require that a memory card with saved images be in the camera.
- You can also send multiple images at once, resize images, and add comments before sending  $(1160)$  $(1160)$  $(1160)$ .
- To view images uploaded to CANON iMAGE GATEWAY on a smartphone, try the dedicated Canon Online Photo Album app. Download and install the Canon Online Photo Album app for iPhones or iPads from the App Store or for Android devices from Google Play.

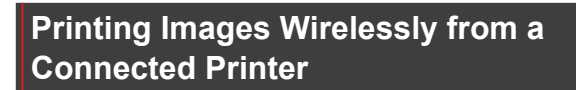

Connect the camera to a printer via Wi-Fi to print as follows. These steps show how to use the camera as an access point, but you can also use an existing access point  $(1147)$  $(1147)$ .

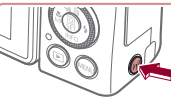

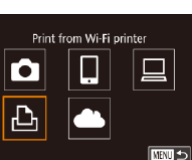

Add another Device

Connect target device to the displayed access point XXXX XXXXX XXXX Password: XXXXXXXX

□■□

Switch Network

Select a Device Add a Device

Waiting to connect

Cancel

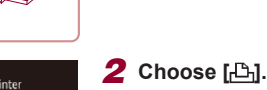

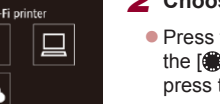

 $\bullet$  Press the  $[\triangle][\blacktriangledown][\blacktriangle][\blacktriangleright]$  buttons or turn the  $\left[\frac{1}{2}\right]$  dial to choose  $\left[\frac{1}{2}\right]$ , and then press the [  $\binom{2}{2}$ ] button.

#### *3* **Choose [Add a Device].**

*1* **Access the Wi-Fi menu.**  $\bullet$  Press the  $[(\bullet)\]$  button.

- $\bullet$  Press the  $[$   $\blacktriangle$   $]$  $\blacktriangledown$  buttons or turn the  $[$ dial to choose [Add a Device], and then press the [ ... button.
- The camera SSID and password are displayed.

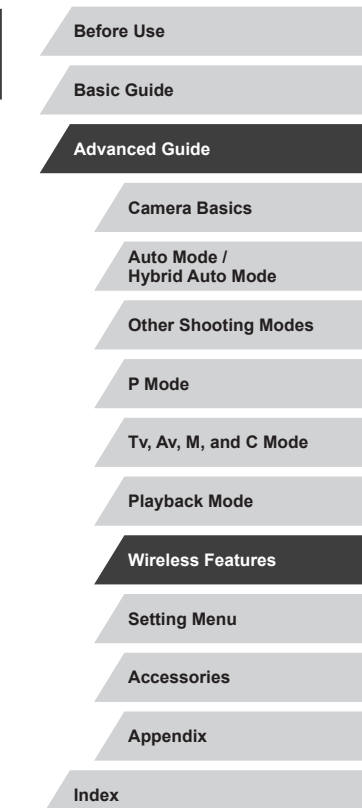

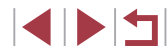

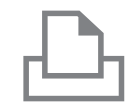

Search complete

 $C$  UNIT

Select a Device Refresh **Printer** 

#### *4* **Connect the printer to the network.**

- $\bullet$  In the printer's Wi-Fi setting menu, choose the SSID (network name) displayed on the camera to establish a connection.
- $\bullet$  In the password field, enter the password displayed on the camera.

#### *5* **Choose the printer.**

• Choose the printer name (either press the  $[\triangle][\blacktriangledown]$  buttons or turn the  $[\triangle]$  dial), and then press the [ ] button.

#### *6* **Choose an image.**

 $\bullet$  Press the  $[4]$ [ $\bullet$ ] buttons or turn the  $[4]$ dial to choose an image.

#### *7* **Access the printing screen.**

 $\bullet$  Press the  $\left[\begin{smallmatrix}\langle \mathbb{R} \rangle \end{smallmatrix}\right]$  button, choose  $\left[\begin{smallmatrix}\langle \mathbb{L} \rangle \end{smallmatrix}\right]$  in the menu (either press the  $[$ **A** $[$   $\blacktriangledown$  $[$  $\blacktriangle$  $[$  $\blacktriangleright$  $]$ buttons or turn the [<sup>2</sup>] dial), and then press the  $\left[\begin{smallmatrix}\mathbb{R}^n\\ \mathbb{R}^n\end{smallmatrix}\right]$  button again.

# *8* **Print the image.**

- $\bullet$  For detailed printing instructions, see ["Printing Images" \(](#page-190-0) =191).
- $\bullet$  To end the connection, press the  $[(\cdot)^j]$ button, choose [OK] on the disconnection confirmation screen (either press the  $[\triangleleft] [\triangleleft]$  buttons or turn the  $[\triangleleft]$  dial), and then press the [  $\mathbb{R}$  button.

Connections require that a memory card with saved images be in the camera.

 $\ell$ 

- Once you have connected to devices via the Wi-Fi menu, recent destinations will be listed first when you access the Wi-Fi menu. You can easily connect again by pressing the  $[$   $\blacktriangle$   $]$   $\blacktriangledown$  buttons to choose the device and then pressing the  $\sqrt{\frac{m}{n}}$  button. To add a new device, display the device selection screen by pressing the [ $\{ \| \}$ ] buttons, and then configure the setting.
- If you prefer not to display recent target devices, choose MENU<br>  $(231) > 141$  $(231) > 141$  tab > [Wireless settings] > [Wi-Fi Settings] > [Target History] > [Off].
- To connect without entering a password in step 4, choose MENU  $($   $\Box$ 31) > [ $\blacklozenge$ 4] tab > [Wireless settings] > [Wi-Fi Settings] > [Password] > [Off]. [Password] is no longer displayed on the SSID screen (in step 3).
- $\bullet$  To use another access point, follow steps  $3 4$  in "Using Another [Access Point" \(](#page-146-0)LL147).
- Once a connection destination is assigned in Touch Actions  $(\square)$  $(\square)$  127), you can automatically reconnect to a previous destination simply by dragging across the screen with the assigned gesture.

**Setting Menu Accessories Appendix Before Use Index Basic Guide Advanced Guide Camera Basics Auto Mode / Hybrid Auto Mode Other Shooting Modes P Mode Tv, Av, M, and C Mode Playback Mode Wireless Features**

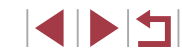

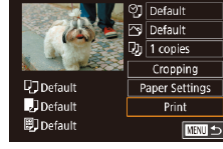

# **Sending Images to Another Camera**

Connect two cameras via Wi-Fi and send and receive images between them as follows.

● Only Wi-Fi compatible Canon cameras can be connected via Wi-Fi. You cannot connect to a Canon camera unless it is Wi-Fi compatible, even if it supports Eye-Fi cards.

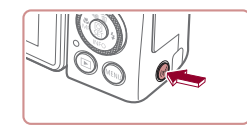

*1* **Access the Wi-Fi menu.**  $\bullet$  Press the  $[(\bullet)\]$  button.

Transfer images blwn cameras  $\mathbf{\Omega}$  $\boxed{\square}$ u  $\overline{\mathbf{P}}$ **MENU** 5

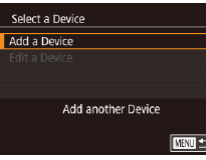

#### *2* **Choose [ ].**

 $\bullet$  Press the  $[\triangle][\blacktriangledown][\triangle][\blacktriangleright]$  buttons or turn the  $\left[\begin{matrix} 1 \\ 0 \end{matrix}\right]$  dial to choose  $\left[\begin{matrix} 0 \\ 1 \end{matrix}\right]$ , and then press the  $[$ <sup>( $_{\odot}$ )</sup> button.

#### *3* **Choose [Add a Device].**

- $\bullet$  Press the  $[$   $\blacktriangle$   $]$  $\nabla$  buttons or turn the  $[$ dial to choose [Add a Device], and then press the  $\left[\begin{smallmatrix} \circledR \ \circledR \end{smallmatrix}\right]$  button.
- $\bullet$  Also follow steps 1 3 on the target camera.
- **Camera connection information will be** added when [Start connection on target camera] is displayed on both camera screens.

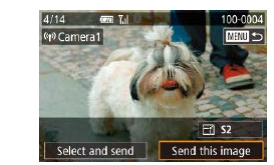

#### *4* **Send an image.**

- Turn the  $\left( \frac{20}{2} \right)$  dial to choose an image to send, press the [4][ ] buttons to choose [Send this image], and then press the  $[$ button.
- $\bullet$  [Transfer completed] is displayed after the image is sent, and the image transfer screen is displayed again.
- To end the connection, press the [MENU] button, choose [OK] on the confirmation screen (either press the  $\lceil \blacktriangleleft \rceil \rceil$  buttons or turn the  $\lceil \frac{m}{2} \rceil$  dial), and then press the [ ... button.
- Connections require that a memory card be in the camera. Once you have connected to devices via the Wi-Fi menu, recent destinations will be listed first when you access the Wi-Fi menu. You can easily connect again by pressing the  $[$   $\blacktriangle$   $]$   $\blacktriangledown$  buttons to choose the device and then pressing the  $\sqrt{\frac{2}{\pi}}$  button. To add a new device, display the device selection screen by pressing the  $\lceil \left( \cdot \right) \rceil$  buttons, and then configure the setting.
- If you prefer not to display recent target devices, choose MENU<br>  $(131) > 14$  $(131) > 14$  tab > [Wireless settings] > [Wi-Fi Settings] > [Target History] > [Off].
- You can also send multiple images at once and change the image size before sending (LL[160](#page-159-1), LL[162](#page-161-0)).
- Once a connection destination is assigned in Touch Actions [\(](#page-126-0) $\Box$ 127), you can automatically reconnect to a previous destination simply by dragging across the screen with the assigned gesture.

**Before Use**

**Basic Guide**

**Advanced Guide**

**Camera Basics**

**Auto Mode / Hybrid Auto Mode**

**Other Shooting Modes**

**P Mode**

**Tv, Av, M, and C Mode**

**Playback Mode**

**Wireless Features**

**Setting Menu**

**Accessories**

**Appendix**

# <span id="page-159-0"></span>**Image Sending Options**

You can choose multiple images to send at once and change the image recording pixel setting (size) before sending. Some Web services also enable you to annotate the images you send.

### <span id="page-159-1"></span>**Sending Multiple Images**

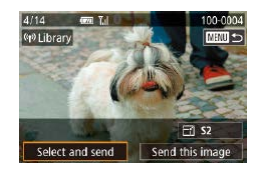

#### *1* **Choose [Select and send].**

• On the image transfer screen, press the [ $||$ ] buttons to choose [Select and send], and then press the [ a] button.

#### Select and send  $T_{\rm eff}$ Select Select Range Favorite Images ■

*2* **Choose a selection method.**  $\bullet$  Press the  $[\triangle][\blacktriangledown]$  buttons or turn the  $[\clubsuit]\blacksquare$ 

dial to choose a selection method.

*2* **Choose an image. EVALUATION** 

- $\bullet$  Press the  $[\triangle][\blacktriangledown][\triangle][\triangleright]$  buttons to choose an image to send, and then press the [ button.  $[\sqrt{\ }]$  is displayed.
	- $\bullet$  To cancel selection, press the  $\left[\begin{smallmatrix}\mathbb{R}\end{smallmatrix}\right]$  button again.  $\sqrt{ }$  is no longer displayed.
	- Repeat this process to choose additional images.
	- **After you finish choosing images, press** the  $\dot{\text{IM}}$  FNII button.
	- $\bullet$  Press the  $[4]$ [ $\bullet$ ] buttons or turn the  $[4]$ dial to choose [OK], and then press the [ <sub>(</sub> ) button.

#### *3* **Send the images.**

 $\bullet$  Press the  $[$   $\bullet$   $]$   $\bullet$   $]$  buttons or turn the  $[$   $]$ dial to choose [Send], and then press the [ **图 button**.

You can also choose images in step 2 by moving the zoom lever twice toward  $[Q]$  to access single-image display and then pressing the  $\lceil \cdot \rceil$  buttons or turning the  $\lceil \cdot \rceil$  dial.

#### **Selecting a Range**

#### *1* **Choose [Select Range].**

● Following step 2 in "Sending Multiple Images" ([[160](#page-159-1)), choose [Select] Range] and press the [ [ ] button.

#### **Before Use**

**Basic Guide**

#### **Advanced Guide**

**Camera Basics**

**Auto Mode / Hybrid Auto Mode**

**Other Shooting Modes**

**P Mode**

**Tv, Av, M, and C Mode**

**Playback Mode**

**Wireless Features**

**Setting Menu**

**Accessories**

**Appendix**

**Index**

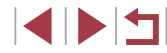

### **Choosing Images Individually**

# *1* **Choose [Select].**

• Following step 2 in "Sending Multiple Images" ([[160](#page-159-1)), choose [Select] and press the  $\left[\begin{smallmatrix}\mathbb{R} \\ \mathbb{R}\end{smallmatrix}\right]$  button.

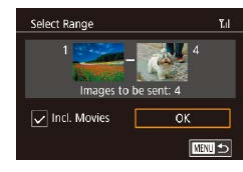

#### *2* **Choose images.**

- [Follow s](#page-121-0)teps  $2 3$  in "Selecting a Range" ( $\Box$ 122) to specify images.
- To include movies, press the  $[\triangle][\blacktriangledown][\triangle][\blacktriangleright]$  buttons to choose [Incl. Movies], and then press the [ ... button to mark the option as selected  $(\sqrt{\ }$ ).
- $\bullet$  Press the  $[\triangle][\blacktriangledown][\triangle]$  buttons to choose [OK], and then press the  $[$ ( $\circled{F}$ )] button.
- *3* **Send the images.**
- $\bullet$  Press the  $[$   $\bullet$   $]$ [ $\bullet$ ] buttons or turn the  $[$ dial to choose [Send], and then press the  $\left[\begin{smallmatrix}\binom{m}{k}\end{smallmatrix}\right]$  button.

#### **Sending Favorite Images**

Send only images tagged as favorites ( $\llbracket \downarrow \rrbracket$ [126\)](#page-125-0).

#### *1* **Choose [Favorite Images].**

- Following step 2 in "Sending Multiple Images" ( =[160](#page-159-1)), choose [Favorite Images] and press the [  $\binom{2}{2}$ ] button.
- An image selection screen for favorites is displayed. If you prefer not to include an image, choose the image and press the  $\lceil \frac{\binom{m}{k}}{m} \rceil$  button to remove  $\lceil \sqrt{\cdot} \rceil$ .
- After you finish choosing images, press the [MENU] button, choose [OK], and then press the [ ] button.

### *2* **Send the images.**

 $\bullet$  Press the  $[$   $\bullet$   $]$ [ $\bullet$ ] buttons or turn the  $[$ dial to choose [Send], and then press the  $\left[\begin{smallmatrix}\binom{6}{2} \\ 6\end{smallmatrix}\right]$  button.

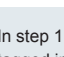

In step 1, [Favorite Images] is not available unless you have tagged images as favorites.

# **Notes on Sending Images**

- Depending on the condition of the network you are using, it may take a long time to send movies. Be sure to keep an eye on the camera battery level.
- Web services may limit the number of images or length of movies you can send.
- For movies that you do not compress  $(\Box \Box 135)$  $(\Box \Box 135)$  $(\Box \Box 135)$ , a separate, compressed file is sent instead of the original file. Note that this may delay transmission, and the file cannot be sent unless there is enough space for it on the memory card.
- When sending movies to smartphones, note that the supported image quality varies depending on the smartphone. For details, refer to the smartphone user manual.
- On the screen, wireless signal strength is indicated by the following icons.<br>[  $\tilde{I}$  ,  $\tilde{I}$  high, [  $\tilde{I}$  , ] medium, [  $\tilde{I}$  ] low, [  $\tilde{I}$  ] weak

Sending images to Web services will take less time when resending images you have already sent that are still on the CANON iMAGE GATEWAY server.

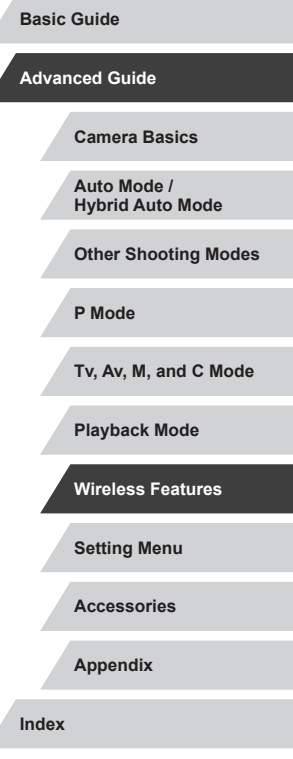

**Before Use**

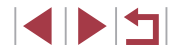

### <span id="page-161-0"></span>**Choosing the Number of Recording Pixels (Image Size)**

On the image transfer screen, choose  $\mathbb{F}$  by pressing the  $\mathbb{F}$ [ $\blacktriangleright$ ] buttons, and then press the  $\left[\begin{smallmatrix}\binom{[0]}{k}\end{smallmatrix}\right]$  button. On the screen displayed, choose the recording pixel setting (image size) by pressing the  $\Box$   $\Box$  buttons, and then press the  $[$ ( $]$ ) button.

- To send images at original size, select [No] as the resizing option.
- Choosing [S2] will resize images that are larger than the selected size before sending.
- Movies cannot be resized.

• Image size can also be configured in MENU  $(\Box \Box 31)$  > [ $\Box$ 4] tab > [Wireless settings] > [Wi-Fi Settings] > [Resize for Sending].

# **Adding Comments**

Using the camera, you can add comments to images that you send to email recipients or social networking services. The number of characters and symbols that can be entered may differ depending on the Web service.

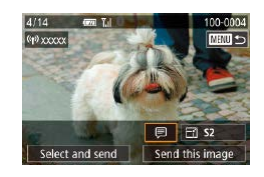

#### *1* **Access the screen for adding comments.**

- On the image transfer screen, choose  $\Box$  by pressing the  $\Box$ [ $\Box$ ][ $\Box$ ] buttons, and then press the  $\sqrt{\frac{2}{n}}$  button.
- **2** Add a comment (**Q** 32).
- *3* **Send the image.**
- When a comment is not entered, the comment set in CANON iMAGE GATEWAY is automatically sent.
	- You can also annotate multiple images before sending them. The same comment is added to all images sent together.

# <span id="page-161-1"></span>**Sending Images Automatically (Image Sync)**

Images on the memory card that have not been transferred already can be sent to a computer or Web services via CANON iMAGE GATEWAY. Note that images cannot be sent only to Web services.

### **Initial Preparations**

#### <span id="page-161-2"></span>**Preparing the Camera**

Register [12] as the destination. On the destination computer, you will install and configure Image Transfer Utility, free software compatible with Image Sync.

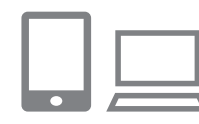

#### *1* **Add [ ] as a destination.**

- $\bullet$  Add  $\left[ \square \right]$  as a destination, as described in "Registering CANON iMAGE GATEWAY"<br>([1154).
- $\bullet$  To include a Web service as the destination, log in to CANON iMAGE GATEWAY (Lattle [154](#page-153-1)), select your camera model, access the Web service settings screen, and choose the destination Web service in Image Sync settings. For details, refer to CANON iMAGE GATEWAY Help.
- *2* **Choose the type of images to send (only when sending movies with images).**
- Press the [MENU] button, choose [Wireless settings] on the [ 4] tab, and then choose [Wi-Fi Settings] (ﷺ31).
- $\bullet$  Press the  $[\triangle][\blacktriangledown]$  buttons to choose [Image Sync], and then press the  $[$   $\blacktriangle$ ] $[$   $\blacktriangledown$ ] buttons to choose [Stills/Movies].

**Before Use**

**Basic Guide**

**Advanced Guide**

**Camera Basics**

**Auto Mode / Hybrid Auto Mode**

**Other Shooting Modes**

**P Mode**

**Tv, Av, M, and C Mode**

**Playback Mode**

**Wireless Features**

**Setting Menu**

**Accessories**

**Appendix**

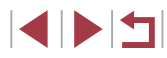

#### <span id="page-162-0"></span>**Preparing the Computer**

Install and configure the software on the destination computer.

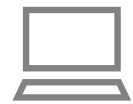

#### *1* **Install Image Transfer Utility.**

- **Install Image Transfer Utility on a** computer connected to the Internet by following steps 1 – 2 of "Installing CameraWindow" (2[149](#page-148-0)).
- **Image Transfer Utility can also be** downloaded from the Image Sync settings page of CANON iMAGE  $GATEWAY$  ( $162$ ).

#### *2* **Register the camera.**

- $\bullet$  Windows: In the taskbar, right-click  $[$ and then click [Add new camera].
- Mac OS: In the menu bar, click [....], and then click [Add new camera].
- A list of cameras linked to CANON iMAGE GATEWAY is displayed. Choose the camera to send images from.
- Once the camera is registered and the computer is ready to receive images, the icon changes to  $[$ .

# **Sending Images**

Images sent from the camera are automatically saved to the computer. If the computer that you intend to send images to is turned off, the images will be stored temporarily on the CANON IMAGE GATEWAY server. Stored images are regularly erased, so make sure to turn on the computer and save the images.

#### *1* **Send images.**

- $\bullet$  Follow steps 1 2 in "Uploading Images to Web Services"  $($  156) and choose [凹].
- $\bullet$  Sent images are labeled with a  $[$ f $]$  icon.
- *2* **Save the images to the computer.**
- $\bullet$  Images are automatically saved to the computer when you turn it on.
- $\bullet$  Images are automatically sent to Web services from the CANON iMAGE GATEWAY server, even if the computer is off.
- When sending images, you should use a fully charged battery pack.
- Even if images were imported to the computer through a different method, any images not sent to the computer via CANON iMAGE GATEWAY will be sent to the computer.
- Sending is faster when the destination is a computer on the same network as the camera, because images are sent via the access point instead of CANON iMAGE GATEWAY. Note that images stored on the computer are sent to CANON iMAGE GATEWAY, so the computer must be connected to the Internet.

#### **Before Use**

**Basic Guide**

**Advanced Guide**

**Camera Basics**

**Auto Mode / Hybrid Auto Mode**

**Other Shooting Modes**

**P Mode**

**Tv, Av, M, and C Mode**

**Playback Mode**

**Wireless Features**

**Setting Menu**

**Accessories**

**Appendix**

#### **Viewing Images Sent via Image Sync on a Smartphone**

By installing the Canon Online Photo Album (Canon OPA) app, you can use your smartphone to view and download images sent via Image Sync while they are stored temporarily on the CANON iMAGE GATEWAY server.

In preparation, enable smartphone access as follows.

- Make sure you have completed the settings described in "Preparing" the Computer"  $($  $\Box$ 163).
- Download and install the Canon Online Photo Album app for iPhones or iPads from the App Store or for Android devices from Google Play.
- Log in to CANON iMAGE GATEWAY ([154], select your camera model, access the Web service settings screen, and enable viewing and downloading from a smartphone in the Image Sync settings. For details, refer to CANON iMAGE GATEWAY Help.
	- Once images stored temporarily on the CANON IMAGE GATEWAY server have been deleted, they can no longer be viewed.
	- Images you sent before enabling smartphone viewing and downloading in Image Sync settings cannot be accessed this way.

For Canon Online Photo Album instructions, refer to Canon Online Photo Album Help.

# **Using a Smartphone to View Camera Images and Control the Camera**

You can do the following with the dedicated smartphone app Camera Connect.

- Browse images on the camera and save them to the smartphone
- Geotag images as you shoot  $(1164)$  $(1164)$  $(1164)$
- Control the camera remotely from a smartphone  $(1165)$  $(1165)$  $(1165)$

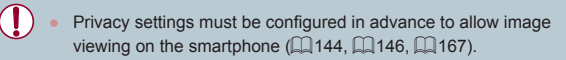

# <span id="page-163-0"></span>**Geotagging Images When You Shoot**

**SETUP4** 

Standard

m/rm

Touch Oneration

Wi-Fi connect'n Wireless settings **GPS settings** 

Still images and movies you shoot can be geotagged using GPS information (such as latitude, longitude, and elevation) from a Bluetooth enabled smartphone. You can review the recorded GPS information on the camera ( $\Box$ [113](#page-112-0)). Using the software ( $\Box$ [189](#page-188-0)), you can also view the locations on a map, with the still images and movies shown next to them.

> *1* **Pair the camera and smartphone via Bluetooth (**=**[142](#page-141-0)).**

#### *2* **Choose [GPS settings].**

• Press the [MENU] button, choose [GPS] settings] on the  $[44]$  tab, and then press the  $\left[\begin{matrix}\begin{matrix}\overline{0}\\ 0\end{matrix}\end{matrix}\right]$  button.

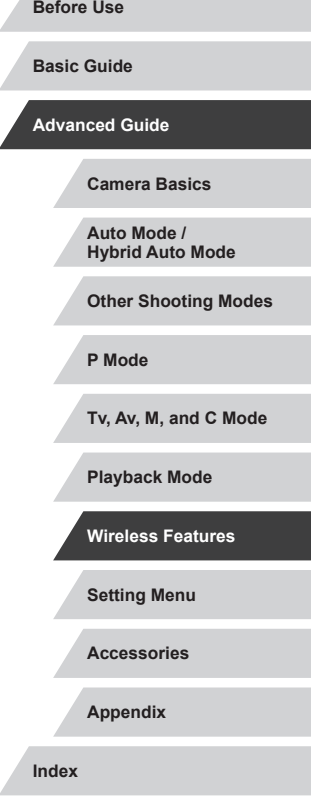

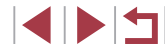

#### GPS via Mobile

To use this function, start the Canon app/software on the smartphone

Disable | Enable

#### *3* **Configure the setting.**

• Choose [GPS via Mobile], and then press the [4][  $\blacktriangleright$ ] buttons or turn the [ in ] dial to choose [Enable].

#### *4* **Shoot.**

- The still images and movies you shoot are now geotagged using smartphone GPS information, which you can check as [describe](#page-112-0)d in "GPS Information Display"<br>([113].
- Next time, after starting Camera Connect on your smartphone, make sure the camera and smartphone are connected via Bluetooth before shooting.
- Images are not geotagged this way unless Camera Connect is running.
- The GPS information added to your movie is acquired initially. when you start shooting.
- GPS information cannot be updated unless Wi-Fi is off.
- The GPS information added to images in remote live view shooting is acquired initially, when you switch to a Wi-Fi connection.
- Images may not be geotagged if you connect via NFC or Bluetooth when the camera is off.
- Others may be able to locate or identify you by using location data in your geotagged still images or movies. Be careful when sharing these images with others, as when posting images online where many others can view them.
- GPS acquisition status is indicated by one of the following icons. [ GPS ] Acquiring, [ GPS ] Not acquiring
- To check the GPS information acquired from the smartphone. choose MENU ( $\downarrow$  31) > [ $\blacktriangleright$ 4] tab > [GPS settings] > [GPS information display].

#### <span id="page-164-0"></span>**Controlling the Camera Remotely from a Smartphone**

#### **Controlling the Camera via Wi-Fi**

You can take shots or record movies as you view a shooting screen on your smartphone.

> Privacy settings must be configured in advance to allow viewing of all images from the smartphone  $(\Box \Box 146)$  $(\Box \Box 146)$ .

#### *1* **Secure the camera.**

- Keep the camera still by mounting it on a tripod or taking other measures.
- *2* **Connect the camera and smartphone (** =**[146\)](#page-145-0).**
- $\bullet$  In the privacy settings, choose [Yes].

#### *3* **Choose remote live view shooting.**

- In Camera Connect on the smartphone, choose [Remote live view shooting].
- Once the camera is ready for remote live view shooting, a live image from the camera is displayed on the smartphone.
- At this time, a message is displayed on the camera, and all operations except pressing the power button are disabled.
- *4* **Shoot.**
- Use the smartphone to shoot.

#### **Before Use**

**Basic Guide**

#### **Advanced Guide**

**Camera Basics**

**Auto Mode / Hybrid Auto Mode**

**Other Shooting Modes**

**P Mode**

**Tv, Av, M, and C Mode**

**Playback Mode**

**Wireless Features**

**Setting Menu**

**Accessories**

**Appendix**

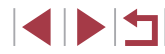

Focusing may take longer.

Image display or shutter release may be delayed, depending on the connection status.

- Any rough subject motion shown on the smartphone due to the connection environment will not affect recorded images.
- Captured images are not transferred to the smartphone. Use the smartphone to browse and transfer images from the camera.

#### **Controlling the Camera via Bluetooth**

You can use a Bluetooth enabled smartphone for remote shooting and switching of image display. This is convenient if you want to connect quickly while shooting, or if you will control playback while connected to a TV.

#### *1* **Prepare the camera.**

 $\bullet$  Set the shooting mode and the shooting functions on the camera.

Wi-Fi.

You can check the Blu icon on the screen  $(1)$ 

 $\bullet$  Keep the camera still by mounting it on a tripod or taking other measures when shooting.

#### *2* **Connect the camera and smartphone (** $\Box$ **[142\)](#page-141-0).**

• Make sure that the Bluetooth connection has been established.

#### *3* **Choose Bluetooth remote controller.**

- **In Camera Connect on the smartphone,** choose [Bluetooth remote controller].
- $\bullet$  The smartphone screen changes to a screen for remote control via Bluetooth.

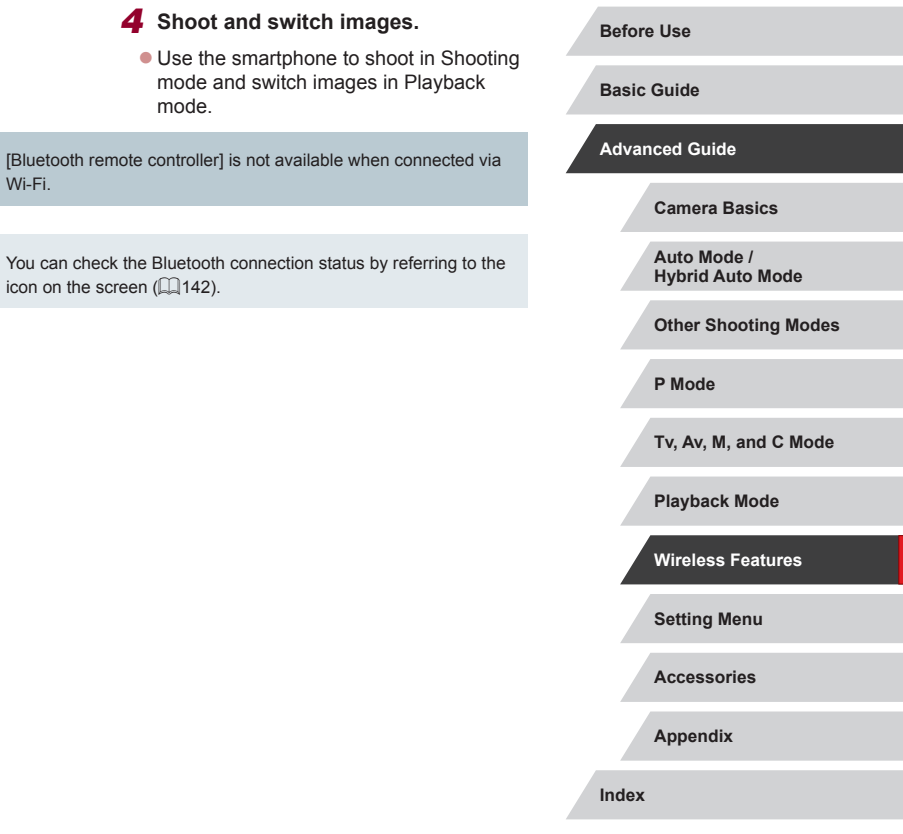

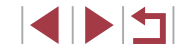

# **Editing or Erasing Wi-Fi Settings**

Edit or erase Wi-Fi settings as follows.

# <span id="page-166-0"></span>**Editing Connection Information**

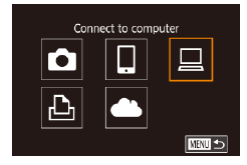

п

- *1* **Access the Wi-Fi menu and choose a device to edit.**
- $\bullet$  Press the  $\left[ \left( \phi \right) \right]$  button.
- $\bullet$  Press the  $[\triangle][\blacktriangledown][\blacktriangle][\blacktriangleright]$  buttons or turn the  $\left| \right|$  dial to choose the icon of a device to edit, and then press the  $[$ button.

#### Select a Device Add a Device Edit a Device Windows<sup>\*</sup> My PC Delete or change connection information ■

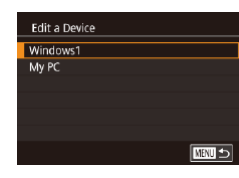

#### *2* **Choose [Edit a Device].**

 $\bullet$  Press the  $[$   $\blacktriangle$   $]$   $\nabla$  buttons or turn the  $[$   $\clubsuit$ dial to choose [Edit a Device], and then press the [  $\binom{[0]}{k}$ ] button.

#### *3* **Choose the device to edit.**

• Press the  $[$   $\blacktriangle$   $]$   $\nblacktriangledown$  buttons or turn the  $[$ dial to choose the device to edit, and then press the  $\left[\begin{smallmatrix}\mathbb{R}\end{smallmatrix}\right]$  button.

#### *4* **Choose the item to edit.**

- $\bullet$  Press the  $[$   $\blacktriangle$   $]$   $\nblacktriangledown$  buttons or turn the  $[$   $\clubsuit$ dial to choose the item to edit, and then press the [ .) button.
- The items you can change depend on the device or service.

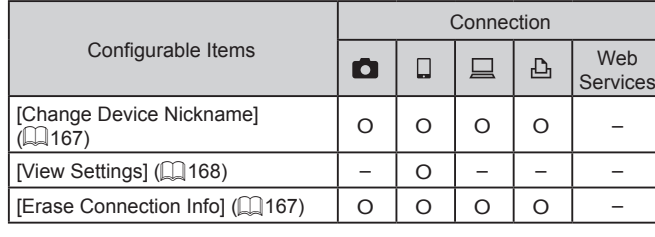

O : Configurable – : Not configurable

#### <span id="page-166-1"></span>**Changing a Device Nickname**

You can change the device nickname (display name) that is displayed on the camera.

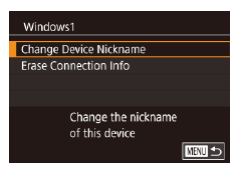

Erase Connection Info

Cancel

Windows1 Erase?

- Following step 4 in "Editing Connection [Information" \(](#page-166-0)LL 167), choose [Change Device Nickname] and press the [  $\circ$ button.
- $\bullet$  Press the  $\left[\begin{smallmatrix}\mathbb{R}\end{smallmatrix}\right]$  button to access the keyboard ([1,132), and then enter a new nickname.

#### <span id="page-166-2"></span>**Erasing Connection Information**

 $\overline{OK}$ 

Erase connection information (information about devices that you have connected to) as follows.

- Following step 4 in "Editing Connection [Information" \(](#page-166-0)[14] 167), choose [Erase Connection Info] and press the [ ? button.
	- After [Erase?] is displayed, press the [(1] I buttons or turn the [(1) dial to choose [OK], and then press the  $\binom{[8]}{20}$ button.
	- The connection information will be erased.

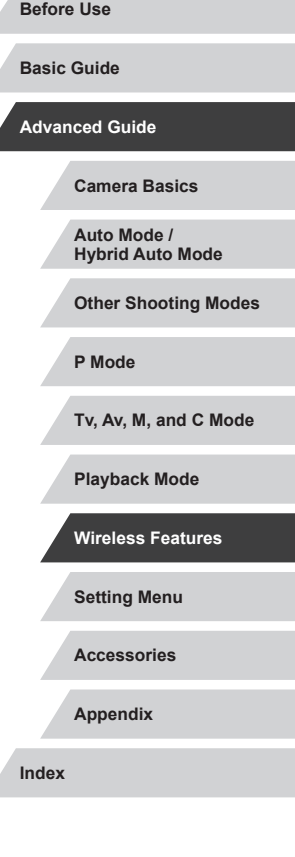

#### <span id="page-167-1"></span>*3* **Change the nickname. Specifying Images Viewable from Smartphones** Nickname  $\bullet$  Press the  $\left[\begin{smallmatrix}\mathbb{R}\end{smallmatrix}\right]$  button to access the Enter a nickname for this camera Specify whether all images on the camera's memory card can be viewed keyboard ( $\Box$ 32), and then enter a from smartphones connected to the camera. nickname. **XXXXX** • Choose [View Settings] in step 4 Smartphone1 of ["Editing Connection Information"](#page-166-0)  **MNUS** Change Device Nickname View Settings  $Off$ (=[167\)](#page-166-0) and choose the desired option. Frase Connection Info A message is displayed if the nickname you enter begins with Do not allow images to be viewed a symbol or space. Press the  $\sqrt{\frac{m}{n}}$  button and enter a different nickname. MENU S ● You can also change the nickname from the [Device Nickname] screen displayed when you first use Wi-Fi. In this case, select the For remote live view shooting, choose [On]. text box, press the  $\sqrt{\frac{2}{5}}$  button to access the keyboard, and then enter a new nickname. **Changing the Camera Nickname** Change the camera nickname (displayed on connected devices) as desired. *1* **Choose [Wireless settings]. SETUPA**  $\overline{1}$   $\overline{4}$ **Touch Operation** Standard  $\bullet$  Press the  $[MENT]$  button and choose Units  $m/cm$ [Wireless settings] on the  $[4]$  tab Wi-Fi connect'n Wireless settings

<span id="page-167-0"></span>**GPS settings** 

 $\overline{1}$ ( $\Box$ 31).

#### *2* **Choose [Nickname].**

 $\bullet$  Press the  $[\triangle][\blacktriangledown]$  buttons or turn the [<sup>3</sup>] dial to choose [Nickname], and then press the  $\left[\begin{smallmatrix}\langle\mathbb{R}\rangle\end{smallmatrix}\right]$  button.

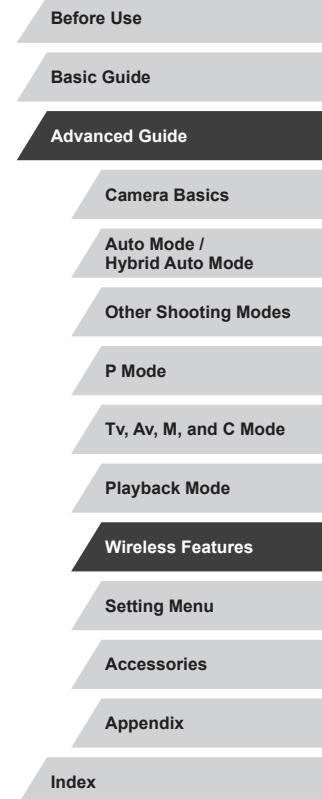

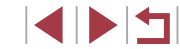

# **Returning the Wireless Settings to Default**

Return the wireless settings to default if you transfer ownership of the camera to another person, or dispose of it.

Resetting the wireless settings will also clear all Web service settings. Be sure that you want to reset all wireless settings before using this option.

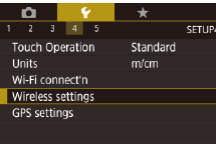

# *1* **Choose [Wireless settings].**

 $\bullet$  Press the  $[MENU]$  button and choose [Wireless settings] on the  $[4]$  tab  $($  $\Box$  $31$ ).

#### **Wireless setting** Wi-Fi Settings **Bluetooth settings** Nickname **XXXXX Reset Settings** Reset all wireless communication settings to default **MNUS**

#### *2* **Choose [Reset Settings].**

 $\bullet$  Press the  $[\triangle][\blacktriangledown]$  buttons or turn the  $[\clubsuit]$ dial to choose [Reset Settings], and then press the  $\left[\begin{smallmatrix}\mathbb{R}^n\\ \mathbb{R}^n\end{smallmatrix}\right]$  button.

#### *3* **Restore the default settings.**

- $\bullet$  Press the  $[$   $\bullet$   $]$ [ $\bullet$ ] buttons or turn the  $[$ dial to choose [OK], and then press the  $\lceil \binom{n}{k+1} \rceil$  button.
- $\bullet$  The wireless settings are now reset.
- To reset settings other than wireless settings to defaults, choose [Reset camera] on the  $[45]$  tab ( $[4177]$  $[4177]$  $[4177]$ ).

# **Clearing Information of Devices Paired via Bluetooth**

Before pairing with a different smartphone, clear the information about any connected smartphones.

# **XXXXX**

**Wireless settings** Wi-Fi Settings **Bluetooth settings** Nickname

**Reset Settings** 

**Bluetooth settings** 

Check/clear connection info

Check/clear connection info Clear information about devices you have connected to Cancel | OK

**Rluetooth** 

Address check

Bluetooth available

Check or delete connection

data for connected device

 $\bigcap$ 

■

**MRIL** 

**ENT** 

#### *1* **Choose [Bluetooth settings].**

- $\bullet$  Press the  $[MENU]$  button and choose  $[4]$  tab > [Wireless settings] > [Bluetooth] settings].
- *2* **Choose [Check/clear connection info].**
- $\bullet$  Press the  $[\triangle]$   $\triangledown$  buttons or turn the  $[\circledast]$ dial to choose [Check/clear connection infol, and then press the  $\left[\begin{matrix} \mathbb{R} \\ \mathbb{R} \end{matrix}\right]$  button.

#### *3* **Clear the information.**

- On the [Check/clear connection info] screen, press the [ button.
- After [Clear information about devices] you have connected tol is displayed. press the  $\lceil \cdot \rceil$  buttons or turn the  $\lceil \cdot \rceil$ dial to choose [OK], and then press the  $\lbrack \mathcal{R} \rbrack$  button.

#### *4* **Clear the camera information.**

 $\bullet$  In the Bluetooth setting menu on the smartphone, clear the camera information registered on the smartphone.

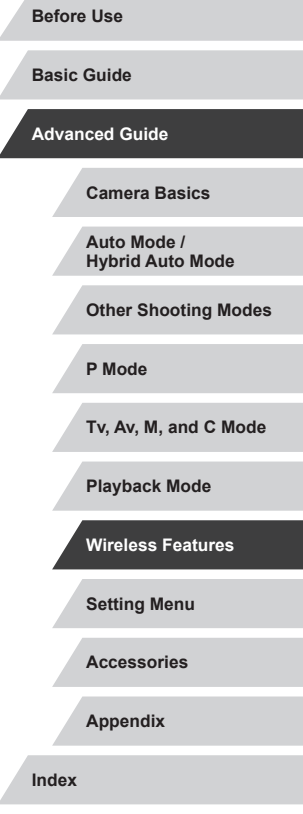

# **Setting Menu**

Customize or adjust basic camera functions for greater convenience

# **Adjusting Basic Camera Functions**

MENU ( $\Box$ 31) settings on the [ $\angle$ 1], [ $\angle$ 2], [ $\angle$ 3], [ $\angle$ 4], and [ $\angle$ 5] tabs can be configured. Customize commonly used functions as desired, for greater convenience.

# **Date-Based Image Storage**

SETUP1

**Continuous Auto Reset** 

Instead of saving images in folders created each month, you can have the camera create folders each day you shoot to store shots taken that day.

iO.  $2$   $3$   $4$   $5$ SETUP1 Create Folder Daily

# **File Numbering**

 $\sim$ 

File Numbering

Your shots are automatically numbered in sequential order (0001 – 9999) and saved in folders that store up to 2,000 images each. You can change how the camera assigns file numbers.

> $\bullet$  Choose [File Numbering] on the [ $\angle$ 1] tab, and then choose the desired option.

• Choose [Create Folder] on the [ $\blacklozenge$ 1] tab,

and then choose [Daily].  $\bullet$  Images will now be saved in folders created on the shooting date.

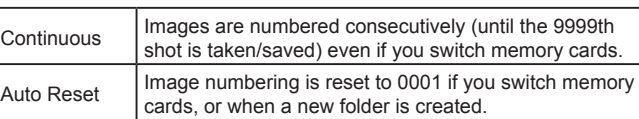

**Accessories Appendix Before Use Index Basic Guide Advanced Guide Camera Basics Auto Mode / Hybrid Auto Mode Other Shooting Modes P Mode Tv, Av, M, and C Mode Playback Mode Wireless Features Setting Menu**

4 N 5

Regardless of the option selected in this setting, shots may be numbered consecutively after the last number of existing images on newly inserted memory cards. To start saving shots from 0001, use an empty (or formatted,  $\Box$ [171\)](#page-170-0) memory card.

# <span id="page-170-0"></span>**Formatting Memory Cards**

Before using a new memory card or a card formatted in another device, you should format the card with this camera.

Formatting erases all data on a memory card. Before formatting, copy images on the memory card to a computer, or take other steps to back them up.

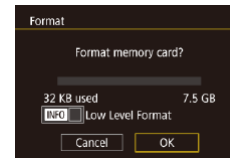

All data on the memory card will be erased  $\overline{\alpha}$  $Cancel$ 

Eormat

#### • Choose [Format] on the [ $\blacklozenge$ 1] tab, and then press the [ ] button.

*1* **Access the [Format] screen.**

#### *2* **Choose [OK].**

 $\bullet$  Press the  $[$   $\bullet$   $]$   $\bullet$   $]$  buttons or turn the  $[$   $\bullet$ dial to choose [OK], and then press the [ ] button.

#### *3* **Format the memory card.**

- Press the  $[$ **A** $]$   $\blacktriangledown$  buttons or turn the  $[$ dial to choose [OK] after the confirmation message, and then press the [ a) button to start formatting.
- When formatting is finished, [Memory] card formatting complete] is displayed. Press the [  $\mathbb{R}$  button.

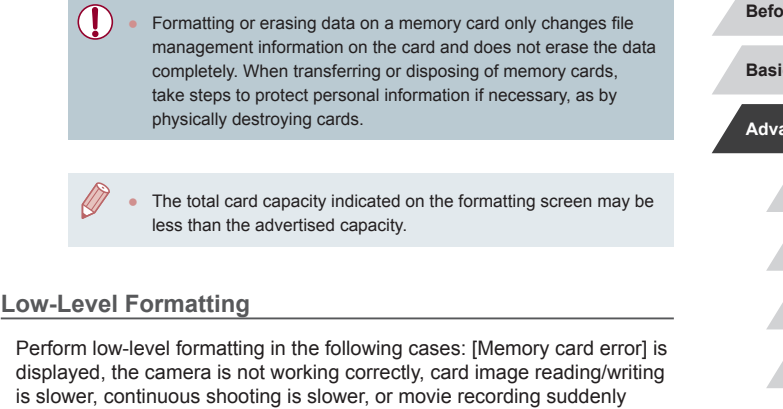

stops. Low-level formatting erases all data on a memory card. Before lowlevel formatting, copy images on the memory card to a computer, or take other steps to back them up.

- Eormat Format memory card? 32 KB used 7.5 GB **NFO** OILow Level Format  $Cancel$  $OK$
- On the screen in step 2 of "Formatting" Memory Cards"  $($  [171\)](#page-170-0), press the  $[\overline{\bullet}]$ button to choose [Low Level Format]. A  $[\sqrt{]}$  icon is displayed.
- Follow step 2 in "Formatting Memory Cards"  $($  [171\)](#page-170-0) to continue with the formatting process.
- Low-level formatting takes longer than "Formatting Memory [Cards" \(](#page-170-0) $\Box$ 171), because data is erased from all storage regions of the memory card.
- You can cancel low-level formatting in progress by choosing [Stop]. In this case, all data will be erased, but the memory card can be used normally.

**Before Use**

**Basic Guide**

**Advanced Guide**

**Camera Basics**

**Auto Mode / Hybrid Auto Mode**

**Other Shooting Modes**

**P Mode**

**Tv, Av, M, and C Mode**

**Playback Mode**

**Wireless Features**

**Setting Menu**

**Accessories**

**Appendix**

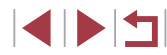

# <span id="page-171-0"></span>**Changing the Video System**

Set the video system of any television used for display. This setting determines the image quality (frame rate) available for movies.

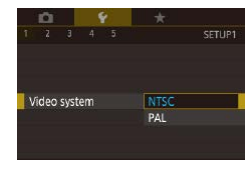

 $\bullet$  Choose [Video system] on the [ $\angle$ 1] tab, and then choose an option.

# <span id="page-171-1"></span>**Electronic Level Calibration**

Calibrate the electronic level if it seems ineffective in helping you level the camera.

For greater calibration accuracy, display grid lines  $(11103)$  $(11103)$  $(11103)$  to help you level the camera in advance.

# • Place the camera on a flat surface, such

as a table.

**Electronic level Horizontal Roll Calibration** Vertical Pitch Calibration Reset ■

#### *2* **Calibrate the electronic level.**

*1* **Make sure the camera is level.**

- $\bullet$  Choose [Electronic level] on the [ $\angle$ 1] tab, and then press the  $\left[\begin{smallmatrix}\mathbb{Q} \\ \mathbb{Q}\end{smallmatrix}\right]$  button.
- $\bullet$  To adjust left/right tilt, choose [Horizontal Roll Calibration], and to adjust forward/ backward tilt, choose [Vertical Pitch Calibration], followed by the  $[$ ( $]$ ) button. A confirmation message is displayed.
- $\bullet$  Choose [OK], and then press the  $[$ button.

#### **Resetting the Electronic Level**

Night Display

 $On$ 

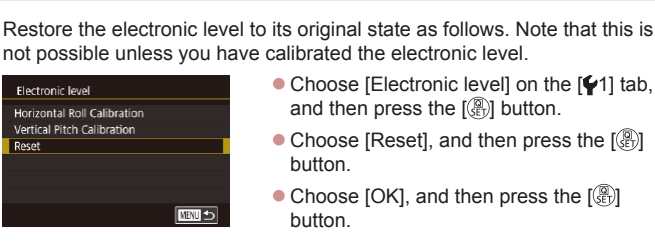

# **Switching the Color of Screen Information**

**Still Images Movies**

Information displayed on the screen and menus can be changed to a color suitable for shooting under low-light conditions. Enabling this setting is useful in modes such as  $[4]$  ( $[1]$ 67).

- $\bullet$  Choose [Night Display] on the [ $\angle$ 2] tab, and then choose  $[On]$  ( $[1]$ 31).
- $\bullet$  To restore the original display, choose [Off].

You can also return the setting to [Off] by holding down the  $[\nabla]$ button for at least one second.

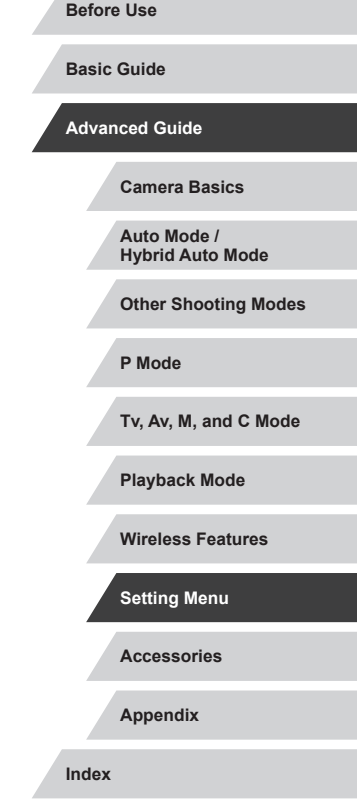

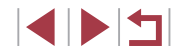

# <span id="page-172-0"></span>**Using Eco Mode**

This function allows you to conserve battery power in Shooting mode. When the camera is not in use, the screen quickly darkens to reduce battery consumption.

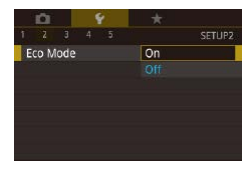

#### *1* **Configure the setting.**

- Choose [Eco Mode] on the [ $2$ ] tab, and then choose [On].
- $\bullet$  [ $FCO$ ] is now shown on the shooting screen  $($  $\Box$ 204 $)$ .
- **The screen darkens when the camera** is not used for approximately two seconds; approximately ten seconds after darkening, the screen turns off. The camera turns off after approximately three minutes of inactivity.

### *2* **Shoot.**

 $\bullet$  To activate the screen and prepare for shooting when the screen is off but the lens is still out, press the shutter button halfway.

# **Power-Saving Adjustment**

 $\frac{1}{1}$  min

 $1 min.$ 

3 min.

 $C$  UNIT

Adjust the timing of automatic deactivation of the camera, screen, and viewfinder (Auto Power Down, Display Off, and Viewfinder Off ( $\Box$ 27)).

- Choose [Power Saving] on the [ $\blacklozenge$ 2] tab. and then press the [  $\binom{[1]}{[1]}$  button.
- $\bullet$  Choose an item, press the  $\left[\begin{smallmatrix}\mathbb{R}^n\\ \mathbb{R}^n\end{smallmatrix}\right]$  button. and then press the  $[$   $\blacksquare$  $]$   $\blacktriangleright$  buttons or turn the  $\left[\begin{matrix} \frac{1}{2} \\ \frac{1}{2} \end{matrix}\right]$  dial to configure the setting.
- [Display Off] and [Auto Power Down] cannot be configured when Eco Mode  $($  $\Box$ [173\)](#page-172-0) is set to [On].

# **Screen Brightness**

**Power Saving** 

Viewfinder Off

Display Off Auto Power Down

Screen and viewfinder brightness can be set separately. Before adjustment, make sure the display to adjust is activated.

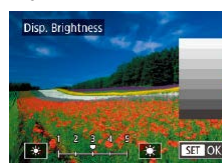

 $\bullet$  Choose  $[42]$  tab > [Disp. Brightness], press the  $\left[\begin{matrix}\mathbb{R}\end{matrix}\right]$  button, and then press the  $[$   $\parallel$   $\parallel$   $\parallel$   $\parallel$  buttons or turn the  $[$   $\parallel$   $\parallel$  dial to adiust the brightness.

For maximum brightness, press and hold the  $[\nabla]$  button for at least one second. (This will override the [Disp. Brightness] setting on the  $\lceil 2 \rceil$  tab.) To restore the original brightness, press and hold the  $[\nabla]$  button again for at least one second or restart the camera.

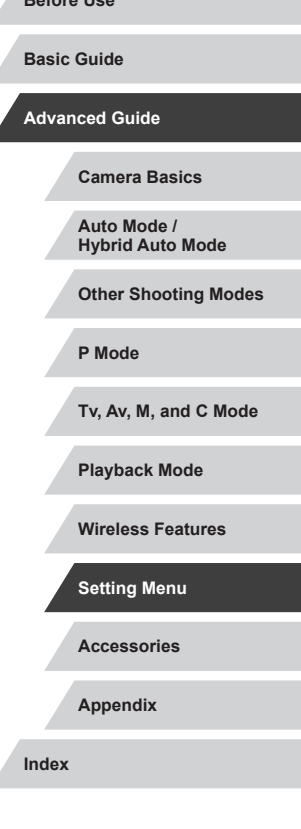

**Before Use**

# <span id="page-173-0"></span>**World Clock**

п

To ensure that your shots will have the correct local date and time when you travel abroad, simply register the destination in advance and switch to that time zone. This convenient feature eliminates the need to change the Date/Time setting manually.

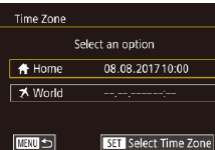

Select an option

08.08.201710:00

**SET** Select Time Zone

藩 **SET OK** 

Time Zone **London** 10:00 17:00

**MRU** Cancel

Time Zone

**A** Home

₹ World **MERU** 5

#### *1* **Specify your home time zone.**

- Choose [Time Zone] on the [ $\bigcirc$ 2] tab, and then press the [ ... button.
- $\bullet$  When configuring this setting for the first time, make sure [11 Home] is selected, and then press the  $[$  $[$  $]$  button.
- $\bullet$  Press the  $[$   $\bullet$   $]$ [ $\bullet$ ] buttons to choose your home time zone.
- $\bullet$  To set daylight saving time (1 hour ahead), choose  $[\frac{1}{2}]$  by pressing the  $[\triangle][\blacktriangledown]$  buttons or turning the  $[\clubsuit]$  dial, and then choose  $[$  $\cdot$  $\cdot$  $\cdot]$  by pressing the **[4][ D**] buttons.
- $\bullet$  Press the  $\left[\begin{smallmatrix}\mathbb{R}\ \mathbb{R}\end{smallmatrix}\right]$  button.

#### *2* **Specify your destination.**

- $\bullet$  Press the  $[\triangle][\blacktriangledown]$  buttons or turn the  $[\clubsuit]\;$ dial to choose [ World], and then press the  $\left[\begin{smallmatrix}\mathbb{R}\end{smallmatrix}\right]$  button.
- $\bullet$  Press the  $[4]$ [ $\bullet$ ] buttons to choose the destination.
- $\bullet$  If necessary, specify daylight saving time as in step 1.
- $\bullet$  Press the  $[$  $\mathbb{R}$  $]$  button.

<span id="page-173-1"></span>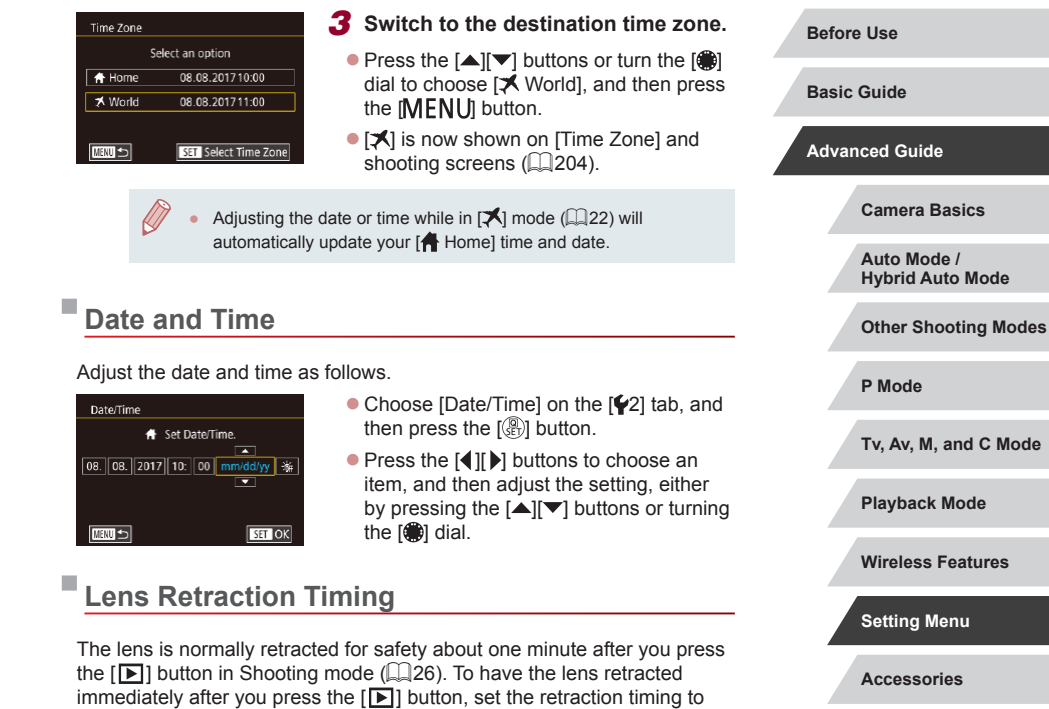

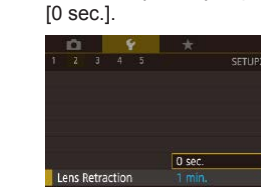

 $\bullet$  Choose [Lens Retraction] on the [ $\angle$ 2] tab, and then choose [0 sec.].

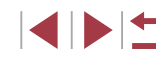

**Appendix**

# <span id="page-174-0"></span>**Display Language**

Change the display language as needed.

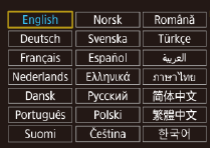

- $\bullet$  Choose [Language  $\circledR$ ] on the [ $\bullet$ 3] tab, and then press the [ a] button.
- $\bullet$  Press the  $[\triangle][\blacktriangledown][\triangle][\blacktriangleright]$  buttons or turn the  $\binom{2}{2}$  dial to choose a language, and then press the  $[$ ( $]$ ) button.
- You can also access the [Language] screen in Playback mode by pressing and holding the  $\left[\begin{smallmatrix}\mathbb{Q} \\ \mathbb{Q}\end{smallmatrix}\right]$  button and immediately pressing the [MENU] button.

# **Silencing Camera Operations**

Silence camera sounds and movies as follows.

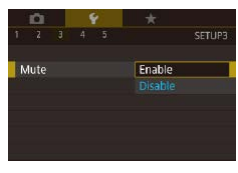

 $\bullet$  Choose [Mute] on the [ $\angle$ 3] tab, and then choose [Enable].

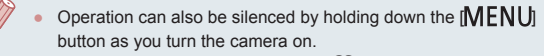

● Sound is not played during movies (□[111](#page-110-0)) if you mute camera sounds. To restore sound during movies, press the [ $\triangle$ ] button or drag up across the screen. Adjust volume as needed by pressing the  $[\triangle][\blacktriangledown]$  buttons or by dragging up or down quickly.

# **Adjusting the Volume**

Adjust the volume of individual camera sounds as follows.

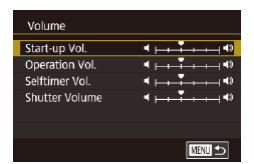

- Choose [Volume] on the [ $\blacklozenge$ 3] tab, and then press the  $[$ ( $\circled{R}$ )] button.
- $\bullet$  Press the  $[\triangle]$   $\triangledown]$  buttons or turn the  $[\circledast]$ dial to choose an option, press the  $\lbrack \binom{m}{k} \rbrack$ button, and then press the  $[4]$   $\blacktriangleright$  buttons to adjust the volume.

# **Customizing Sounds**

Customize camera operating sounds as follows.

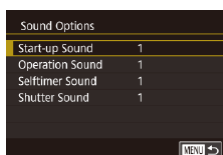

- Choose [Sound Options] on the [ $\blacklozenge$ 3] tab, and then press the [ and then.
- $\bullet$  Press the  $[ \triangle ] \triangledown ]$  buttons or turn the [ dial to choose an option, press the  $\left[\begin{matrix}\begin{matrix}\begin{matrix}\begin{matrix}\end{matrix}\end{matrix}\end{matrix}\right]$  button, and then press the  $\left[\begin{matrix}\end{matrix}\right]$ buttons to change the sound.
- The shutter sound in digest movies recorded in  $[$   $]$   $[$   $]$  mode ([=](#page-36-0)37) cannot be changed.

# **Start-Up Screen**

Canon

Start-up Image  $\sqrt{r}$ 

**MENU 3** 

Customize the start-up screen shown after you turn the camera on as follows.

- $\bullet$  Choose [Start-up Image] on the [ $\bullet$ 1] tab, and then press the  $\left[\begin{smallmatrix}\mathbb{R}\end{smallmatrix}\right]$  button.
- $\bullet$  Press the  $[$   $\bullet$   $]$   $\bullet$   $]$  buttons or turn the  $[$ dial to choose an option.

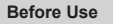

**Basic Guide**

**Advanced Guide**

**Camera Basics**

**Auto Mode / Hybrid Auto Mode**

**Other Shooting Modes**

**P Mode**

**Tv, Av, M, and C Mode**

**Playback Mode**

**Wireless Features**

**Setting Menu**

**Accessories**

**Appendix**

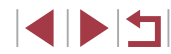

# **Hiding Hints and Tips**

Hints and tips are normally shown when you choose Quick Set menu  $($  $\Box$ 30) items. If you prefer, you can deactivate this information.

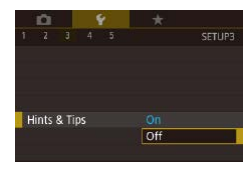

 $\bullet$  Choose [Hints & Tips] on the [ $\angle$ 3] tab, and then choose [Off].

# **Listing Shooting Modes by Icon**

List shooting modes on the selection screen by icon only, without mode names, for faster selection.

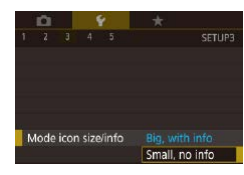

 $\bullet$  Choose [Mode icon size/info] on the [ $\bullet$ 3] tab, and then choose [Small, no info].

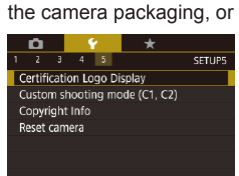

# **Adjusting the Touch-Screen Panel**

Sensitivity of the touch-screen panel can be increased to respond to a lighter touch, or you can disable touch control.

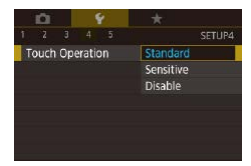

- $\bullet$  Choose [ $\bullet$ 4] tab > [Touch Operation], and then choose the desired option.
- $\bullet$  To increase touch-screen panel sensitivity, choose [Sensitive], and to disable touch control, choose [Disable].

# **Metric / Non-Metric Display**

ft/in

 $\sim$ 

**Units** 

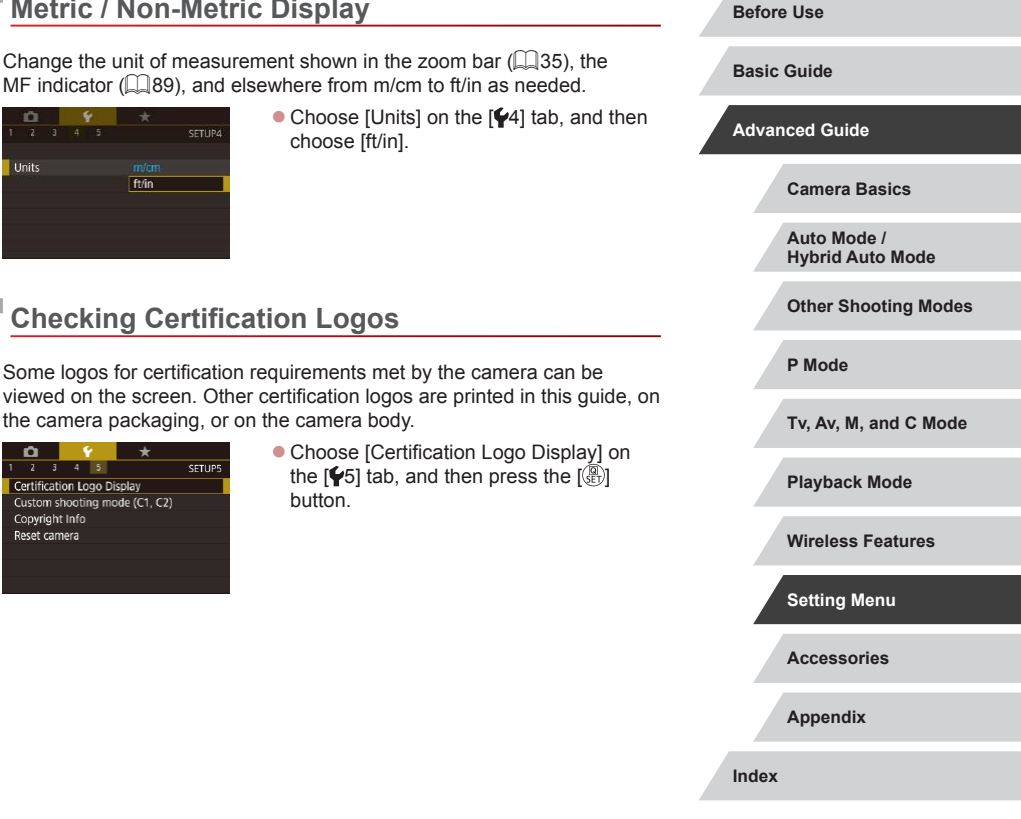

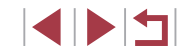

### <span id="page-176-1"></span>**Setting Copyright Information to Record in Images**

To record the author's name and copyright details in images, set this information beforehand as follows.

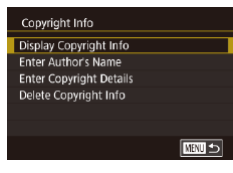

- $\bullet$  Choose [Copyright Info] on the [ $\ Æ$ 5] tab, and then press the [ ] button.
- $\bullet$  Press the  $[$   $\blacktriangle$   $]$  $\nabla$ ] buttons or turn the  $[$ dial to choose [Enter Author's Name] or [Enter Copyright Details]. Press the [  $\binom{2}{2}$ ] button to access the keyboard, and enter the name (ﷺ32).
- Press the [MFNI ] button. When [Accept] changes?] is displayed, choose [Yes]<br>(either press the  $\lceil \left( \bullet \right) \rceil$  buttons or turn the  $\left[\begin{matrix} \frac{1}{2} \\ \frac{1}{2} \end{matrix}\right]$  dial), and then press the  $\left[\begin{matrix} \frac{1}{2} \\ \frac{1}{2} \end{matrix}\right]$  button.
- The information set here will now be recorded in images.

To check the information entered, choose [Display Copyright Info] on the screen above, and then press the  $[\sqrt{\mathbb{F}}]$  button.

#### **Deleting All Copyright Information**

You can delete both the author's name and copyright details at the same time as follows.

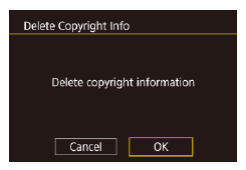

- Follow the steps in "Setting Copyright<br>Information to Record in Images" [Information to Record in Images" \(](#page-176-1)<sup>=</sup>177) and choose [Delete Copyright Info].
- $\bullet$  Press the  $[$   $\bullet$   $]$   $\bullet$   $]$  buttons or turn the  $[$   $]$ dial to choose [OK], and then press the  $\left[\begin{smallmatrix}\langle \mathbb{B} \rangle \\ \langle \mathbb{B} \rangle \end{smallmatrix}\right]$  button.

The copyright info already recorded in images will not be deleted.

# **Adjusting Other Settings**

The following settings can also be adjusted.

- [Wi-Fi connect'n] ( $[41]$  tab)  $($ 1) [141](#page-140-0))
- [Wireless settings] ( $[44]$  tab) ( $[141]$  $[141]$  $[141]$
- $[GPS$  settings]  $([41]$  tab)  $([4164)$  $([4164)$  $([4164)$
- [Custom shooting mode (C1, C2)] ([ $\blacklozenge$ 5] tab) ( $\downarrow$  [108\)](#page-107-0)

# <span id="page-176-0"></span>**Restoring Default Camera Settings**

If you accidentally change a setting, you can restore default camera settings.

**Restoring All Camera Defaults**

**Basic settings** 

 $\overline{\phantom{a}}$ Cancel

Reset settings to default?

 $\overline{OK}$ 

#### *1* **Access the [Basic settings] screen.**

- $\bullet$  Choose [Reset camera] on the [ $\bullet$ 5] tab, and then press the [ .] button.
- Choose [Basic settings], and then press the [  $\mathbb{R}$  button.

#### *2* **Restore default settings.**

- $\bullet$  Press the  $[$   $\bullet$   $]$   $\bullet$   $]$  buttons or turn the  $[$ dial to choose [OK], and then press the  $\left[\begin{smallmatrix}\binom{20}{11}\end{smallmatrix}\right]$  button.
- **All camera defaults are now restored.**

# **Accessories Appendix Index Basic Guide Advanced Guide Camera Basics Auto Mode / Hybrid Auto Mode Other Shooting Modes P Mode Tv, Av, M, and C Mode Playback Mode Wireless Features Setting Menu**

**Before Use**

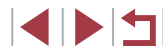

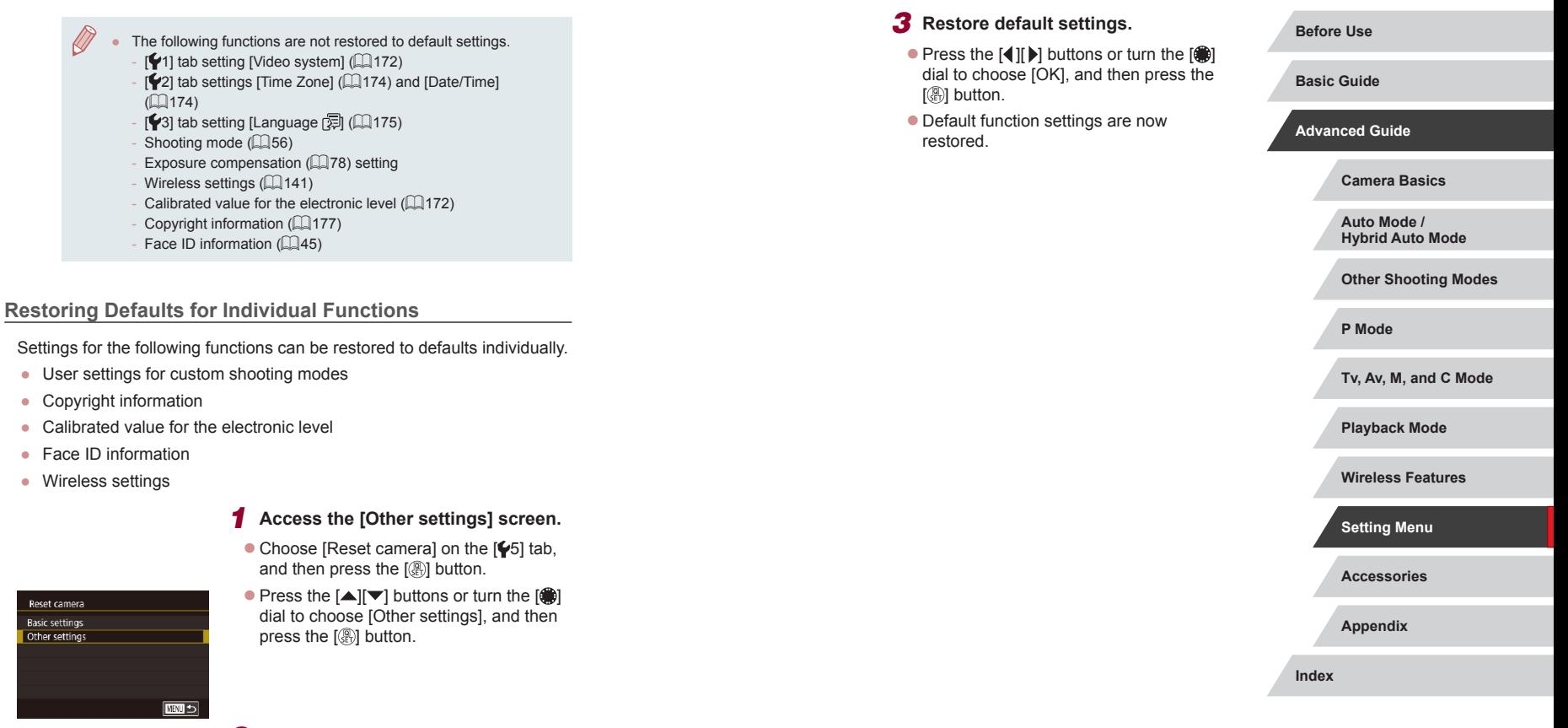

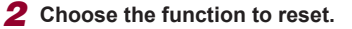

 $\bullet$  Press the  $[$   $\blacktriangle$   $]$  $\nabla$  buttons or turn the  $[$ dial to choose the function to reset, and then press the  $[$ ( $\overset{\text{\normalsize{\mathbb{R}}}}\mathbb{R}$ ) button.

IN T

# **Appendix Before Use Basic Guide Advanced Guide Camera Basics Auto Mode / Hybrid Auto Mode Other Shooting Modes P Mode Tv, Av, M, and C Mode Playback Mode Wireless Features Setting Menu Accessories Use of genuine Canon accessories is recommended.** This product is designed to achieve excellent performance when used with genuine Canon accessories. Canon shall not be liable for any damage to this product and/or accidents such as fire, etc., caused by the malfunction of non-genuine Canon accessories (e.g., a leakage and/or explosion of a battery pack). Please note that any repairs your Canon product may require as a result of such malfunction are not covered under warranty and will incur a fee.

# **Accessories**

Enjoy the camera in more ways with optional Canon accessories and other compatible accessories sold separately

**4 DITI** 

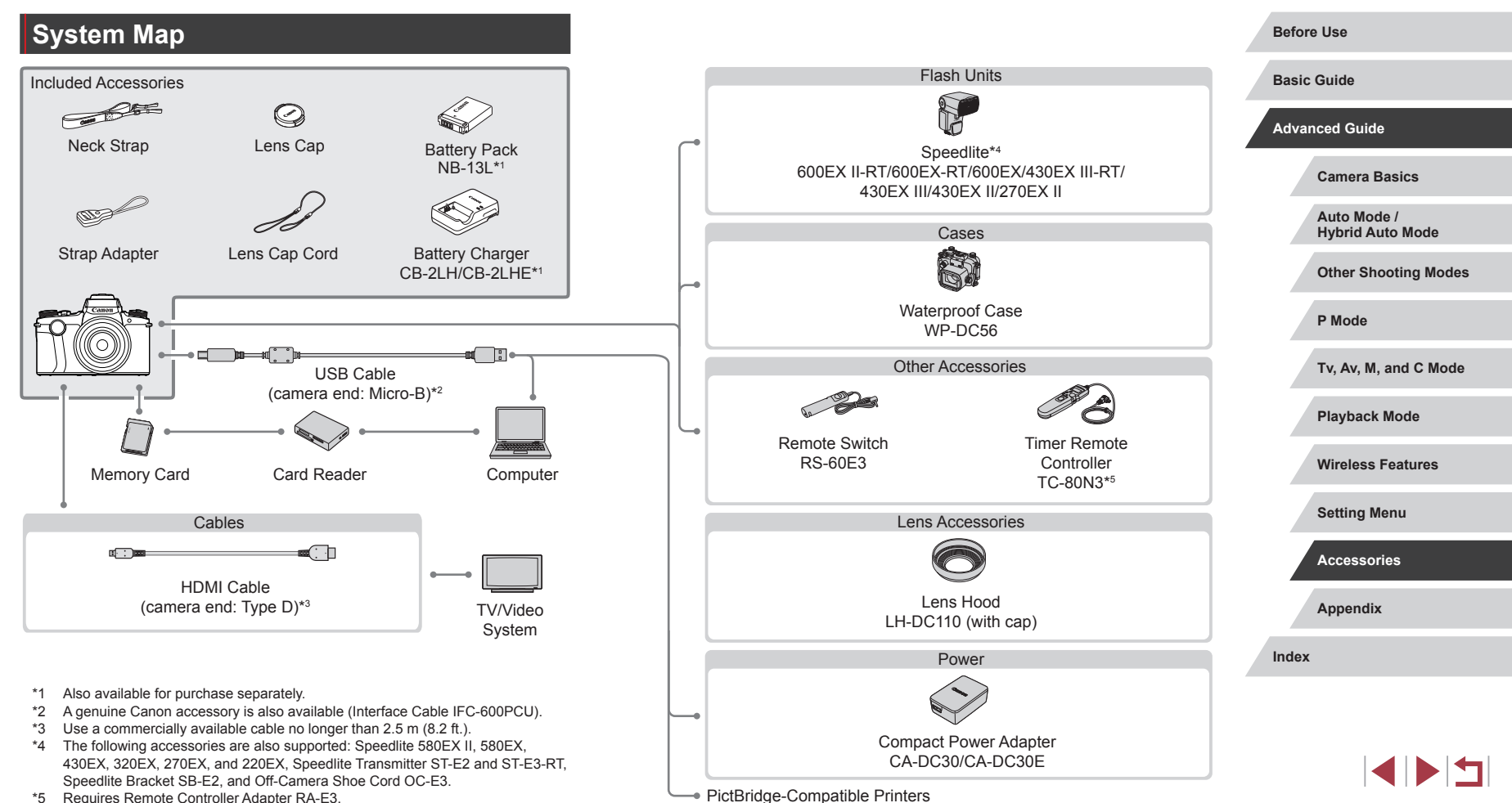

\*5 Requires Remote Controller Adapter RA-E3.
## **Optional Accessories**

The following camera accessories are sold separately. Note that availability varies by area, and some accessories may no longer be available.

## **Power Supplies**

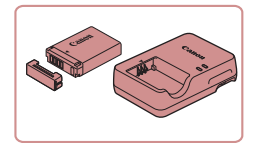

## **Battery Pack NB-13L**

• Rechargeable lithium-ion battery

**Battery Charger CB-2LH/CB-2LHE**

• Charger for Battery Pack NB-13L

The message [Battery communication error] is displayed if you use a non-genuine Canon battery pack, and user response is required. Note that Canon shall not be liable for any damages resulting from accidents, such as malfunction or fire, that occur due to use of non-genuine Canon battery packs.

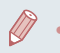

The battery pack includes a convenient cover which you can attach to know the charge status at a glance. Attach the cover so that ▲ is visible on a charged battery pack, and attach it so that  $\blacktriangle$  is not visible on an uncharged battery pack.

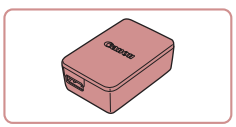

## **Compact Power Adapter CA-DC30/ CA-DC30E**

 $\bullet$  Insert the included battery pack into the camera for charging. Interface Cable IFC-600PCU (sold separately) is required to connect the adapter to the camera.

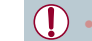

- The battery charger and compact power adapter can be used in areas with 100 – 240 V AC power (50/60 Hz).
- For power outlets in a different format, use a commercially available adapter for the plug. Never use an electrical transformer designed for traveling, which may damage the battery pack.

## **Flash Units**

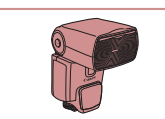

## **Speedlite 600EX II-RT/600EX-RT/ 600EX/430EX III-RT/430EX III/ 430EX II/270EX II**

• Shoe-mounted flash unit that enables many styles of flash photography. Speedlite 580EX II, 580EX, 430EX, 320EX, 270EX, and 220EX are also supported.

## **Speedlite Bracket SB-E2**

**•** Prevents unnatural shadows next to subjects during vertical shooting. Includes Off-Camera Shoe Cord OC-E3.

## **Speedlite Transmitter ST-E2/ST-E3-RT**

**• Enables wireless control of slave** Speedlite flash units (except Speedlite 220EX/270EX).

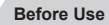

**Basic Guide**

**Advanced Guide**

**Camera Basics**

**Auto Mode / Hybrid Auto Mode**

**Other Shooting Modes**

**P Mode**

**Tv, Av, M, and C Mode**

**Playback Mode**

**Wireless Features**

**Setting Menu**

**Accessories**

**Appendix**

**Index**

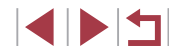

181

#### п **Other Accessories**

#### <span id="page-181-0"></span>n. **Printers**

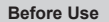

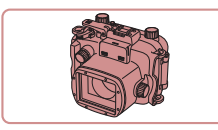

## **Waterproof Case WP-DC56**

 $\bullet$  For underwater photography at depths of up to 40 meters (130 ft.). Also useful for shooting in the rain, at the beach, or on ski slopes.

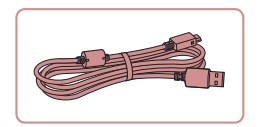

## **Interface Cable IFC-600PCU**

 $\bullet$  For connecting the camera to a computer or printer.

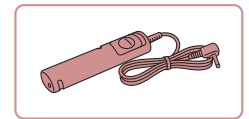

## **Remote Switch RS-60E3**

**• Enables remote shutter button operation** (pressing the button halfway or all the way down).

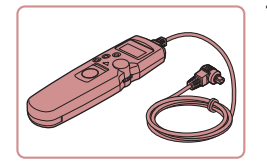

## **Timer Remote Controller TC-80N3**

● Set a self-timer or interval timer, or control the camera in other ways. Note that Remote Controller Adapter RA-E3 (sold separately) is required in order to connect the timer remote controller to the camera.

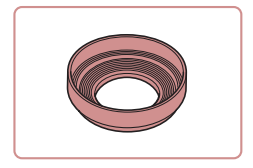

## **Lens Hood LH-DC110 (with cap)**

 $\bullet$  Prevents extraneous light from entering the lens and causing flares or ghosting, which reduce image quality.

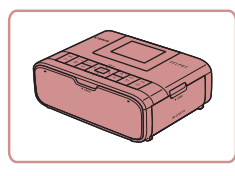

## **Canon-Brand PictBridge-Compatible Printers**

 $\bullet$  Even without using a computer, you can print images by connecting the camera directly to a printer. For details, visit your nearest Canon retailer.

## **Photo and Movie Storage**

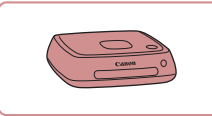

## **Connect Station CS100**

A media hub for storing camera images, viewing on a connected TV, printing wirelessly on a Wi-Fi-compatible printer, sharing over the Internet, and more.

## **Basic Guide**

## **Advanced Guide**

**Camera Basics**

**Auto Mode / Hybrid Auto Mode**

**Other Shooting Modes**

**P Mode**

**Tv, Av, M, and C Mode**

**Playback Mode**

**Wireless Features**

**Setting Menu**

**Accessories**

**Appendix**

**Index**

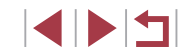

## **Using Optional Accessories**

## <span id="page-182-0"></span>**Playback on a TV**

## **Still Images Movies**

You can view your shots on a TV by connecting the camera to an HDTV with a commercially available HDMI cable (not exceeding 2.5 m / 8.2) ft., with a Type D terminal on the camera end). Movies shot at an image quality of [  $\frac{[F(H)]\{[O(1)]\}}{[O(1)]}$ ,  $\frac{[F(H)]\{[O(1)]\}}{[O(1)]}$ ,  $\frac{[F(H)]\{[O(1)]\}}{[O(1)]}$ ,  $\frac{[F(H)]\{[O(1)]\}}{[O(1)]}$ , or  $[$  $\overline{R}$  $\overline{R}$  $\overline{R}$  $\overline{R}$  $\overline{R}$  $\overline{R}$  can be viewed in high definition.

For details on connection or how to switch inputs, refer to the TV manual.

## *1* **Make sure the camera and TV are off.**

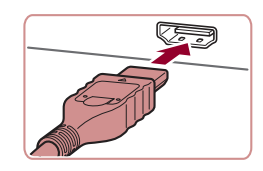

- *2* **Connect the camera to the TV.**
- On the TV, insert the cable plug fully into the HDMI input as shown.

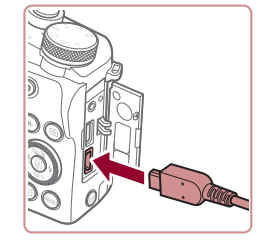

 $\bullet$  On the camera, open the terminal cover and insert the cable plug fully into the camera terminal.

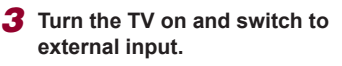

 $\bullet$  Switch the TV input to the external input you connected the cable to in step 2.

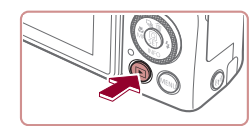

## *4* **Turn the camera on.**

- $\bullet$  Press the  $\lceil \blacktriangleright \rceil$  button.
- **Images from the camera are now** displayed on the TV. (Nothing is displayed on the camera screen.)
- When finished, turn off the camera and TV before disconnecting the cable.
- Touch-screen operations are not supported while the camera is connected to a television.
- Some information may not be available when using a TV as the display  $($  $\Box$ [205\)](#page-204-0).
	- Camera operating sounds are not played while the camera is connected to an HDTV.

**Before Use Basic Guide Advanced Guide Camera Basics Auto Mode / Hybrid Auto Mode Other Shooting Modes P Mode Tv, Av, M, and C Mode**

**Playback Mode**

**Wireless Features**

**Setting Menu**

**Accessories**

**Appendix**

**Index**

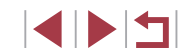

## <span id="page-183-0"></span>**Charging via USB**

The battery pack can be charged without removing it from the camera by using Compact Power Adapter CA-DC30/CA-DC30E and Interface Cable IFC-600PCU, both sold separately.

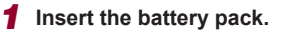

- Follow step 1 in "Inserting the Battery Pack and Your Memory Card" (220) to open the cover.
- $\bullet$  Insert the battery pack as described in step 2 of "Inserting the Battery Pack and Your Memory Card" (Q20).
- Follow step 3 in "Inserting the Battery Pack and Your Memory Card" (220) to close the cover.

# (1) (2)

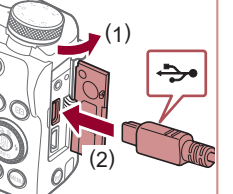

- *2* **Connect the compact power adapter to the camera.**
- $\bullet$  With the camera turned off, open the cover (1). Hold the smaller plug of the interface cable (sold separately) facing as shown and insert the plug fully into the camera terminal (2).

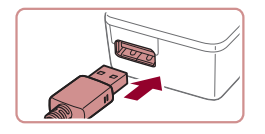

 $\bullet$  Insert the larger plug of the interface cable into the compact power adapter.

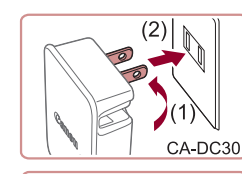

 $\mathbb F$ 

## *3* **Charge the battery pack.**

- CA-DC30: Flip out the plug (1) and plug the compact power adapter into a power outlet (2).
- CA-DC30E: Plug the power cord into the compact power adapter, then plug the other end into a power outlet.

• Charging begins and the USB charge

• Remove the compact power adapter from the power outlet and the interface cable

 $\bullet$  The lamp turns off when charging

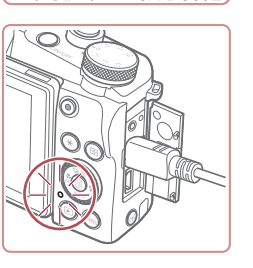

CA-DC30E

## To protect the battery pack and keep it in optimal condition, do not charge it continuously for more than 24 hours.

lamp lights up.

from the camera.

finishes.

● When charging another battery pack, always disconnect the interface cable from the camera before replacing the battery pack for charging.

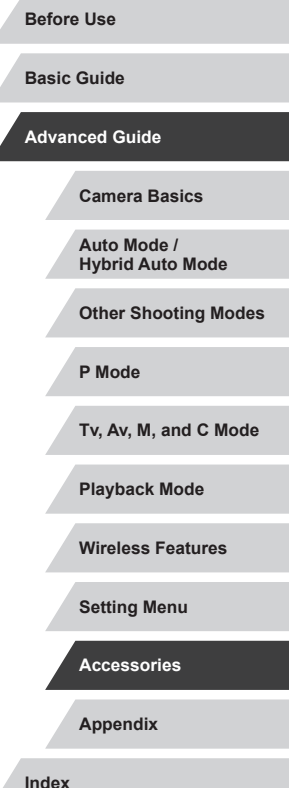

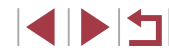

- For details on charging time and the number of shots and
- recording time possible with a fully charged battery pack, see ["Power" \(](#page-224-0)225). ● You can view images even while the battery is charging, by
- turning the camera on and entering Playback mode  $(224)$ . However, you cannot shoot while the battery is charging.
- Charged battery packs gradually lose their charge, even when they are not used. Charge the battery pack on (or immediately before) the day of use.
- $\bullet$  The charger can be used in areas with 100 240 V AC power (50/60 Hz). For power outlets in a different format, use a commercially available adapter for the plug. Never use an electrical transformer designed for traveling, which may damage the battery pack.

## **Using a Computer to Charge the Battery**

- You can also charge the battery pack by inserting the larger plug of the interface cable into a computer's USB terminal in step 2 of "Charging via USB" ([[184](#page-183-0)]. For details about USB connections on the computer, refer to the computer user manual.
- When charging is finished, the indicator on the back of the camera blinks green. However, the indicator also blinks green if the computer enters sleep or other modes and charging is interrupted.

Charging stops and the indicator goes off if, after you begin charging, you press the power button to turn the camera off. • With some computers, battery charging may require the memory card to be in the camera. Insert the memory card in the camera ([=](#page-19-0)20) before connecting the cable to the computer's USB port.

## **Using a Lens Hood (Sold Separately)**

## **Still Images Movies**

To reduce the amount of extraneous light entering the lens, you can attach optional Lens Hood LH-DC110.

- $\bullet$  Make sure the camera is off.
- Align the lens hood threads with the camera threads and turn the lens hood in the direction shown.
- $\bullet$  Make sure not to attach the lens hood too tightly. Doing so could prevent removal of the lens hood and damage the camera.
- $\bullet$  To remove the lens hood, turn it in the opposite direction.

Vignetting may occur if you use the built-in flash when the lens hood is attached.

**Basic Guide Advanced Guide Camera Basics Auto Mode / Hybrid Auto Mode Other Shooting Modes**

**Wireless Features**

**Appendix**

**Index**

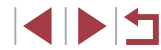

**Before Use**

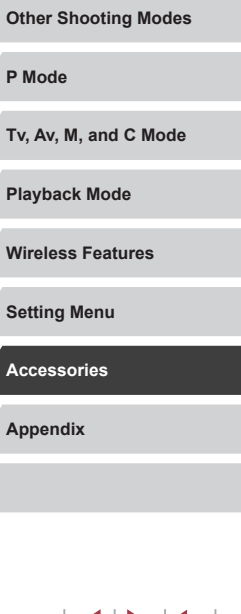

## **Using a Remote Switch (Sold Separately)**

**Still Images Movies** 

An optional Remote Switch RS-60E3 can be used to avoid camera shake that may otherwise occur when pressing the shutter button directly. This optional accessory is convenient when shooting at slow shutter speeds.

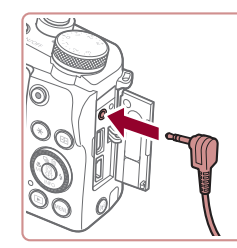

## *1* **Connect the remote switch.**

- $\bullet$  Make sure the camera is off.
- Open the terminal cover and insert the remote switch plug.

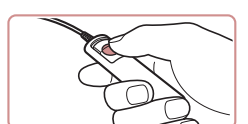

## *2* **Shoot.**

 $\bullet$  To shoot, press the release button on the remote switch.

## **Using a Timer Remote Controller (Sold Separately)**

ende

## **Still Images Movies**

To set a self-timer or interval timer or control the camera in other ways, you can use optional Timer Remote Controller TC-80N3. This is convenient in time-lapse photography of blooming flowers, for example. Note that a remote controller adapter (RA-E3, sold separately) is required in order to connect the timer remote controller to the camera.

> Also refer to the TC-80N3 instruction manual for additional information.

## *1* **Connect the timer remote controller to the remote controller adapter.**

- Connect the timer remote controller to the remote controller adapter as shown.
- *2* **Connect the adapter to the camera.**
- $\bullet$  Make sure the camera is off.
- Open the terminal cover and insert the adapter plug.
- *3* **Shoot.**
- **C** Turn the camera on.
- $\bullet$  To shoot, operate the timer remote controller.

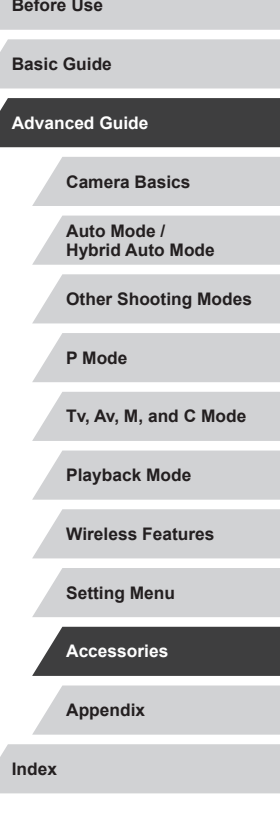

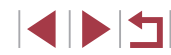

## **Using an External Flash (Sold Separately)**

## **Still Images Movies**

**External Flash Settings** Flash Mode

D)

Flash Exp. Comp

Shutter Sync Nireless Func

Safety FE

ed-Eve Lamp

**Auto** 

Off

 $^{\circ}$ On.

 $73.2.1.011.2.3$ 1st-curtain

□■□

More sophisticated flash photography is possible with an optional Speedlite EX series flash. For movie shooting using an LED light, the optional Speedlite 320EX flash is available.

- This camera does not support some Speedlite EX series functions.
	- Non-EX series Canon flash units may not fire correctly or may not fire at all, in some cases.
	- Use of non-Canon flash units (especially high-voltage flash units) or flash accessories may prevent normal camera operation and may damage the camera.

Also refer to the Speedlite EX series manual for additional information.

## **Speedlite EX Series**

## **Still Images Movies**

These optional flash units can provide bright lighting and meet a variety of flash photography needs.

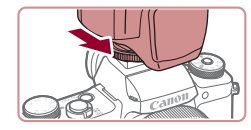

## *1* **Attach the flash.**

- Make sure the camera is off, and then attach the flash unit to the hot shoe.
- *2* **Turn the flash on, and then turn the camera on.**
- $\bullet$  A red [ $\sharp$ ] icon is now displayed.
- $\bullet$  The flash pilot lamp will light up when the flash is ready.

## **3** Choose shooting mode [P], [Tv], [Av], or [M].

- **In other modes, the flash is adjusted and** fired automatically, as needed.
- *4* **Configure the external flash.**
- Press the [MENU] button, choose [Flash Control] on the  $[65]$  tab, and then press the  $\left[\begin{matrix}\mathbb{R}\end{matrix}\right]$  button.
- Options already set on the flash itself are displayed.
- $\bullet$  Press the  $[$   $\blacktriangle$   $]$  $\blacktriangledown$  buttons or turn the  $[$ dial to choose an item, and then set the desired option.
- Available items vary depending on the shooting mode and the flash attached  $($  $\Box$ [188\)](#page-187-0).
- Settings for the built-in flash cannot be configured while a Speedlite EX series flash is attached, because that setting screen is no longer accessible.
- $\bullet$  You can also access the setting screen by pressing the  $[\bullet]$  button for at least one second.
- [Flash Control] is not available when the 600EX II-RT, 600EX-RT, 600EX, or 580EX II has been set up for stroboscopic flash.
- 320EX only: Auto LED lighting is only available in low-light movie recording or in Movie mode. In this case, the  $\lceil \frac{1}{2} \rceil$  icon is shown.

#### **Before Use**

**Basic Guide**

## **Advanced Guide**

**Camera Basics**

**Auto Mode / Hybrid Auto Mode**

**Other Shooting Modes**

**P Mode**

**Tv, Av, M, and C Mode**

**Playback Mode**

**Wireless Features**

**Setting Menu**

**Accessories**

**Appendix**

**Index**

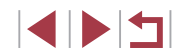

## **Using Speedlite Bracket SB-E2 (Sold Separately)**

## **Still Images Movies**

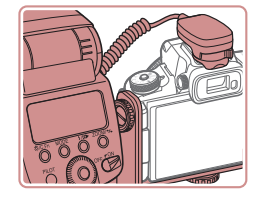

- **Using the optional Speedlite Bracket** SB-E2 can help prevent unnatural shadows next to subjects during vertical shooting.
- $\bullet$  To keep the screen out of the way of the bracket, use the screen closed and facing outward.

<span id="page-187-0"></span>**Camera Settings Available with an External Flash (Sold Separately)**

**Still Images Movies**

The following items are available in  $[P]$ ,  $[Tv]$ ,  $[Av]$ , or  $[M]$  mode. In other shooting modes, only [Red-Eye Lamp] can be configured. (With autoflash control, the flash always fires.) However, external flash units do not fire in modes that the built-in flash does not fire  $(2207)$  $(2207)$ .

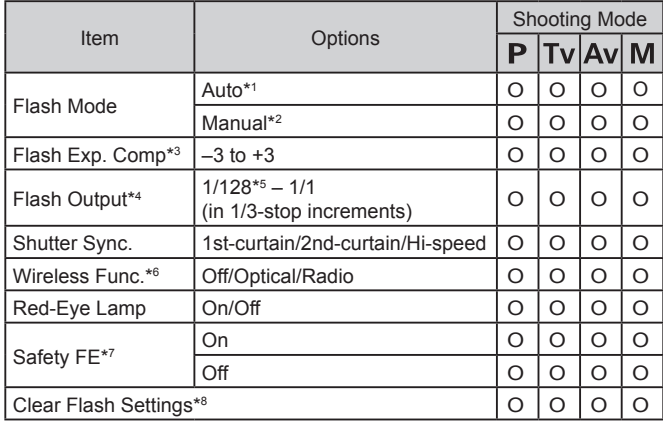

- \*1 E-TTL mode is used for the flash.
- \*2 M mode is used for the flash.

In  $\mathsf{I} \mathsf{M}$  shooting mode, E-TTL mode is also available for the flash. In this case, when the flash fires, flash exposure compensation set on the flash is applied to the flash output level set on the camera.

- \*3 Can be configured only when [Flash Mode] is [Auto] and flash exposure compensation set on the flash is [+0]. When you adjust flash exposure compensation on 600EX II-RT, 600EX-RT, 600EX, 580EX II, or 430EX II Speedlites, the camera display will be updated accordingly.
- \*4 Can be configured when [Flash Mode] is [Manual]. Linked to settings on the flash unit.
- \*5 1/64 for Speedlite 430EX II/430EX/320EX/270EX II/270EX.
- \*6 Configure other options on the flash unit itself. Available with Speedlite 600EX II-RT/600EX-RT/600EX/580EX II/90EX. When this item is not set to [Off], [Shutter Sync.] cannot be set to [2nd-curtain]. (If [Shutter Sync.] is set to [2ndcurtain], it will be changed to [1st-curtain].)
- \*7 Can only be configured when [Flash Mode] is [Auto].
- \*8 Restores all default settings. You can also restore defaults for [Safety FE] and [Red-Eye Lamp] from  $\lceil \blacklozenge 5 \rceil$  tab > [Reset camera] > [Basic settings] on the camera  $(1177)$  $(1177)$ .
	- In  $[ALTO]$  shooting mode, icons representing Smiling, Sleeping, Babies (Smiling), Babies (Sleeping), and Children shooting scenes determined by the camera are not displayed, and the camera does not shoot continuously  $(1, 40)$ .

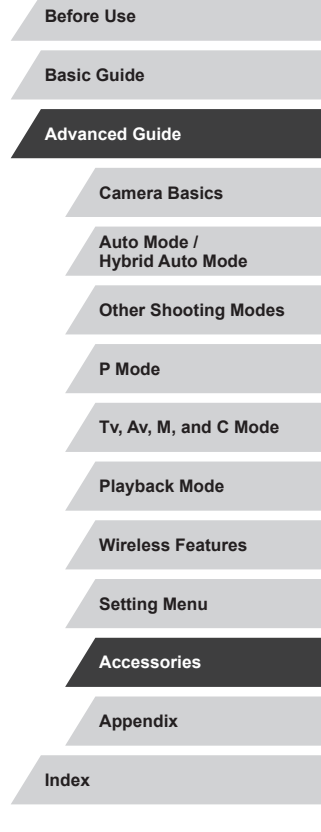

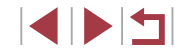

## <span id="page-188-0"></span>**Using the Software**

To utilize the features of the following software, download the software from the Canon website and install it on your computer.

- CameraWindow
	- Import images to your computer
	- Add Picture Styles saved on your computer to the camera
- Image Transfer Utility
	- $-$  Set up Image Sync ( $\Box$ [162](#page-161-0)) and receive images
- Map Utility
	- Use a map to view GPS information that has been added to images
- Digital Photo Professional
	- Browse, process, and edit RAW images
- Picture Style Editor
	- Edit Picture Styles and create and save Picture Style files

To view and edit movies on a computer, use preinstalled or commonly available software compatible with movies recorded by the camera.

Image Transfer Utility can also be downloaded from the Image Sync settings page of CANON iMAGE GATEWAY.

## **Computer Connections via a Cable**

## **Checking Your Computer Environment**

For detailed software system requirements and compatibility information (including support in new operating systems), visit the Canon website.

## **Installing the Software**

Install the software as described in steps  $1 - 2$  of "Installing" CameraWindow" ([[149](#page-148-0)].

## **Saving Images to a Computer**

Using a USB cable (sold separately; camera end: Micro-B), you can connect the camera to the computer and save images to the computer.

## *1* **Connect the camera to the computer.**

• With the camera turned off, open the cover. With the smaller plug of the cable in the orientation shown, insert the plug fully into the camera terminal.

• Connect the larger cable plug to the computer. For details on computer connections, refer to the computer user manual.

## *2* **Display CameraWindow.**

● Mac OS: CameraWindow is displayed when a connection is established between the camera and computer.

#### **Before Use**

**Basic Guide**

## **Advanced Guide**

**Camera Basics**

**Auto Mode / Hybrid Auto Mode**

**Other Shooting Modes**

**P Mode**

**Tv, Av, M, and C Mode**

**Playback Mode**

**Wireless Features**

**Setting Menu**

**Accessories**

**Appendix**

**Index**

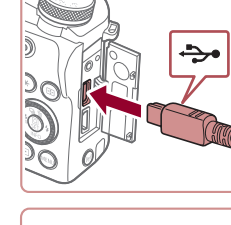

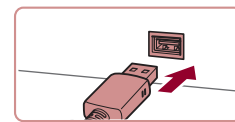

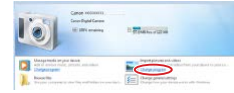

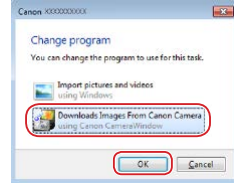

**B** Column 2007

- Windows: Follow the steps introduced below.
- On the screen displayed, click the change program link of  $\left[ \begin{array}{c} 1 \\ 1 \end{array} \right]$ .
- Choose [Downloads Images From Canon Camera] and then click [OK].

 $\bullet$  Double-click  $[$ <sup>or</sup>.

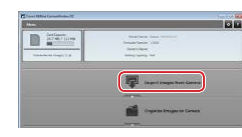

 $\mathbf{I}$ 

## *3* **Save the images to the computer.**

- Click [Import Images from Camera], and then click [Import Untransferred Images].
- **Images are now saved to the Pictures** folder on the computer, in separate folders named by date.
- After images are saved, close CameraWindow, press the  $[\blacksquare]$  button to turn the camera off, and unplug the cable.
- $\bullet$  To view images you save to a computer, use preinstalled or commonly available software compatible with images captured by the camera.

Windows 7: If the screen in step 2 is not displayed, click the  $\|\cdot\|$ icon in the taskbar.

 $\oslash$ 

- Mac OS: If CameraWindow is not displayed after step 2, click the [CameraWindow] icon in the Dock.
- Although you can save images to a computer simply by connecting your camera to the computer without using the software, the following limitations apply.
	- It may take a few minutes after you connect the camera to the computer until camera images are accessible.
	- Images shot in vertical orientation may be saved in horizontal orientation.
	- RAW images (or JPEG images recorded with RAW images) may not be saved.
	- Image protection settings may be cleared from images saved to a computer.
	- Some problems may occur when saving images or image information, depending on the operating system version, the software in use, or image file sizes.

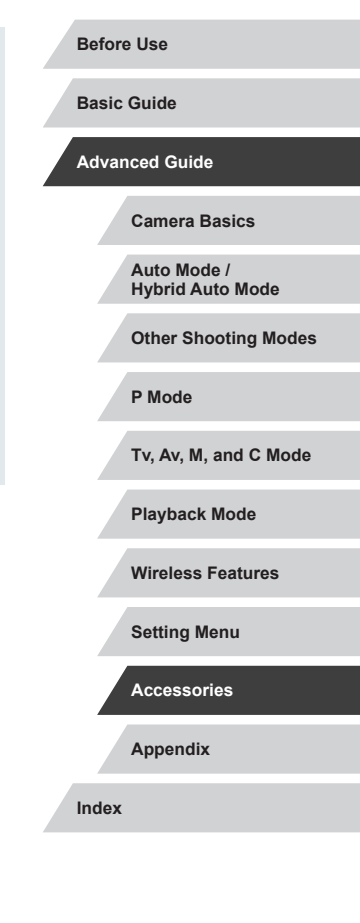

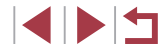

## <span id="page-190-1"></span>**Printing Images**

**Still Images Movies**

Print your shots and configure a variety of settings used for your printer or photo printing services by connecting the camera to a PictBridgecompatible printer with a cable.

A Canon SELPHY CP printer is used in this example of PictBridge printing. Also refer to your printer user manual.

## <span id="page-190-0"></span>**Easy Print**

**Still Images Movies**

Print your shots by connecting the camera to a PictBridge-compatible printer with a USB cable (sold separately; camera end: Micro-B).

## *1* **Make sure the camera and printer are off.**

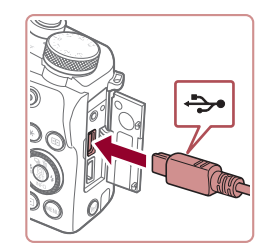

## *2* **Connect the camera to the printer.**

• Open the terminal cover and insert the smaller plug fully into the camera terminal in the orientation shown.

 $\bullet$  Connect the larger cable plug to the printer. For other connection details, refer to the printer manual.

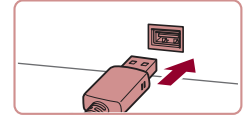

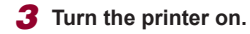

## *4* **Choose an image.**

 $\bullet$  Press the  $[4]$   $\bullet$  buttons or turn the  $[4]$ dial to choose an image.

## *5* **Access the printing screen.**

 $\bullet$  Press the  $[$ **)** button, choose  $[$ **D**<sub>n</sub> $]$ , and press the  $\left(\bigoplus\right]$  button again.

## *6* **Print the image.**

- $\bullet$  Press the  $[\triangle][\blacktriangledown]$  buttons or turn the  $[\clubsuit]\bullet$ dial to choose [Print], and then press the  $\lceil \binom{[n]}{k} \rceil$  button.
- Printing now begins.
- $\bullet$  To print other images, repeat the above procedures starting from step 4 after printing is finished.
- $\bullet$  When you are finished printing, turn the camera and printer off and disconnect the cable.

For Canon-brand PictBridge-compatible printers (sold separately), see ["Printers" \(](#page-181-0)[1482).

**Before Use**

**Basic Guide**

**Advanced Guide**

**Camera Basics**

**Auto Mode / Hybrid Auto Mode**

**Other Shooting Modes**

**P Mode**

**Tv, Av, M, and C Mode**

**Playback Mode**

**Wireless Features**

**Setting Menu**

**Accessories**

**Appendix**

**Index**

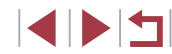

191

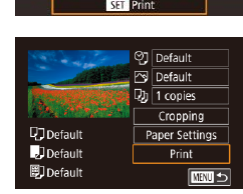

## <span id="page-191-0"></span>**Configuring Print Settings**

## <span id="page-191-1"></span>**Cropping Images before Printing**

## **Before Use**

**Basic Guide**

#### **Advanced Guide**

**Camera Basics**

**Auto Mode / Hybrid Auto Mode**

**Other Shooting Modes**

**P Mode**

**Tv, Av, M, and C Mode**

**Playback Mode**

#### **Wireless Features**

**Setting Menu**

**Accessories**

**Appendix**

**Index**

1114

**Still Images Movies** 

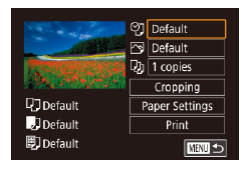

## *1* **Access the printing screen.**

• [Follow s](#page-190-0)teps  $1 - 5$  in "Easy Print" ( $\Box$ 191) to access this screen.

## *2* **Configure the settings.**

 $\bullet$  Press the  $[$ **A** $]$ [ $\blacktriangledown$ ] buttons or turn the  $[$ dial to choose an item, and then press the  $[$ **)** button. On the next screen, choose an option (either press the  $\left[\triangle\right]$  buttons or turn the  $\left[\triangle\right]$  dial), and then press the  $\left[\begin{matrix} \mathbb{R} \\ \mathbb{R} \end{matrix}\right]$  button to return to the printing screen.

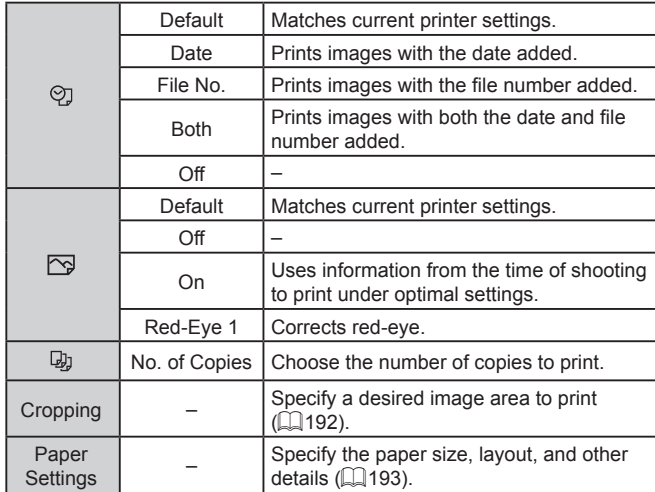

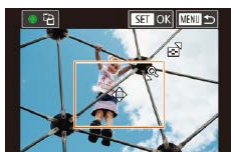

Œ

**Still Images Movies** 

● After following step 1 in "Configuring Print Settings" ( $\downarrow$  [192\)](#page-191-0) to access the printing screen, choose [Cropping] and press the [  $\binom{2}{1}$  button.

 $\bullet$  A cropping frame is now displayed, indicating the image area to print.

*2* **Adjust the cropping frame as** 

• To move the frame, press the  $[\triangle][\blacktriangledown][\triangle][\parallel]$  buttons.  $\bullet$  To rotate the frame, turn the  $\left[\begin{smallmatrix}\bullet\\\bullet\end{smallmatrix}\right]$  dial.  $\bullet$  When finished, press the  $\left[\begin{smallmatrix}\mathbb{R}^n\\ \mathbb{R}^n\end{smallmatrix}\right]$  button.

• To resize the frame, move the zoom

 $\bullet$  Follow step 6 in "Easy Print" ( $\Box$ [191](#page-190-0))

By cropping images before printing, you can print a desired image area instead of the entire image.

**needed.**

*3* **Print the image.**

Cropping may not be possible at small image sizes, or at some

to print.

lever .

## *1* **Choose [Cropping].**

**O]** Default Default  $Q_0$  1 copies Cropping **U**J Default Paper Settings J<br>JDefault Print 開] Default ■

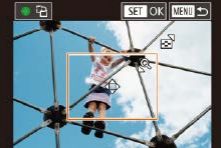

aspect ratios.

## <span id="page-192-0"></span>**Choosing Paper Size and Layout before Printing**

**Still Images Movies** 

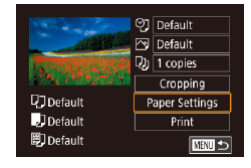

Paner Size **O**ofault 10x14.8cm

**MENU** Cancel

## *1* **Choose [Paper Settings].**

• After following step 1 in "Configuring Print Settings"  $($  $\Box$ [192\)](#page-191-0) to access the printing screen, choose [Paper Settings] and press the  $\left[\begin{smallmatrix}\mathbb{R} \\ \mathbb{R}\end{smallmatrix}\right]$  button.

## *2* **Choose a paper size.**

 $\bullet$  Press the  $[\triangle][\blacktriangledown]$  buttons or turn the  $[\clubsuit]\spadesuit$ dial to choose an option, and then press the  $\left[\begin{matrix}\mathbb{R}\end{matrix}\right]$  button.

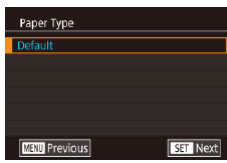

**SET Next** 

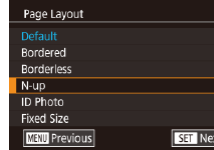

## *3* **Choose a type of paper.**

 $\bullet$  Press the  $[\triangle][\blacktriangledown]$  buttons or turn the  $[\clubsuit]\bullet$ dial to choose an option, and then press the  $\left[\begin{smallmatrix}\mathbb{R}\end{smallmatrix}\right]$  button.

## *4* **Choose a layout.**

- $\bullet$  Press the  $[\triangle][\blacktriangledown]$  buttons or turn the  $[\clubsuit]$ dial to choose an option.
- $\bullet$  When choosing [N-up], press the  $\langle \mathcal{F}_r \rangle$ ] button. On the next screen, choose the number of images per sheet (either press the  $[\triangle][\blacktriangledown]$  buttons or turn the  $[\clubsuit]$  dial), and then press the  $[$  $]$  button.

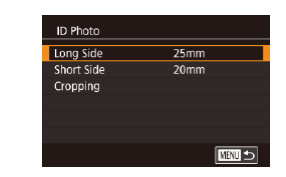

## **Available Layout Options**

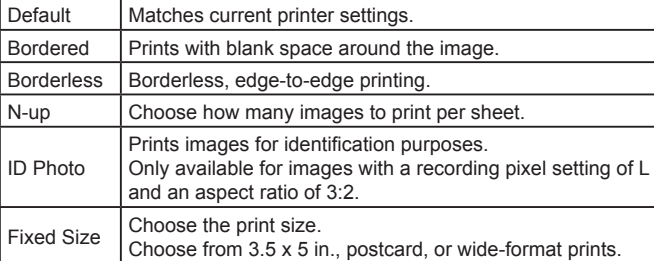

## **Printing ID Photos**

**Still Images Movies** 

## *1* **Choose [ID Photo].**

 $\bullet$  Following steps 1 – 4 in "Choosing Paper Size and Layout before Printing" ( $\Box$ [193\)](#page-192-0), choose [ID Photo] and press the  $\left[\begin{smallmatrix}\mathbb{R} \\ \mathbb{R}\end{smallmatrix}\right]$  button.

## *2* **Choose the long and short side length.**

 $\bullet$  Press the  $[\triangle] [\blacktriangledown]$  buttons or turn the  $[\clubsuit]$ dial to choose an item, and then press the  $\left[\begin{smallmatrix}\langle\mathbb{R}\rangle\end{smallmatrix}\right]$  button. On the next screen, choose the length (either press the  $[\triangle] [\blacktriangledown]$  buttons or turn the  $[\clubsuit]$  dial), and then press the [ .D button.

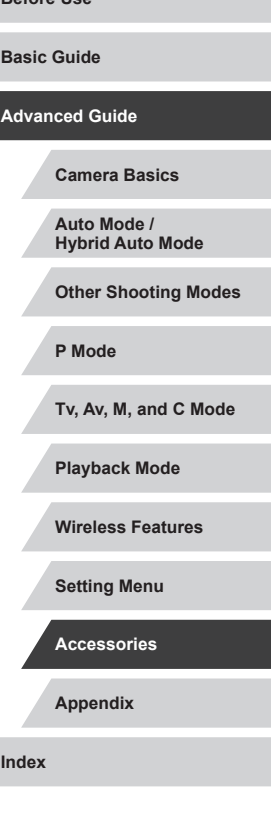

**Before Use**

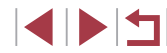

 $\bullet$  Follow step 6 in "Easy Print" ( $\Box$ [191\)](#page-190-0) to print.

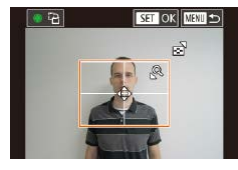

## *3* **Choose the printing area.**

 $\bullet$  Press the  $[\triangle][\blacktriangledown]$  buttons or turn the  $[\clubsuit]\bullet$ dial to choose [Cropping], and then press the [ ] button.

● Follow step 2 in "Cropping Images before Printing"  $(192)$  $(192)$  $(192)$  to choose the printing area.

*4* **Print the image.**

 $\bullet$  Follow step 6 in "Easy Print" ( $\Box$ [191\)](#page-190-0) to print.

#### L. **Printing Movie Scenes**

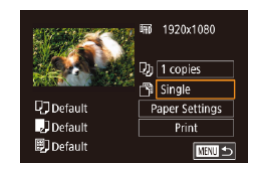

## *1* **Access the printing screen.**

<span id="page-193-0"></span>**Still Images Movies**

 $\bullet$  Follow steps 1 – 6 in "Easy Print"  $(\Box$ [191](#page-190-0)) to choose a movie. The screen at left is displayed.

## *2* **Choose a printing method.**

 $\bullet$  Press the  $[\triangle][\blacktriangledown]$  buttons to choose  $[\triangle]\parallel$ , and then press the  $[$ ( $]$ ) button. On the next screen, choose an option (either press the  $[\triangle][\blacktriangledown]$  buttons or turn the  $[\clubsuit]$ dial), and then press the [ ] button to return to the printing screen.

## *3* **Print the image.**

 $\bullet$  Follow step 6 in "Easy Print" ( $\Box$ [191\)](#page-190-0) to print.

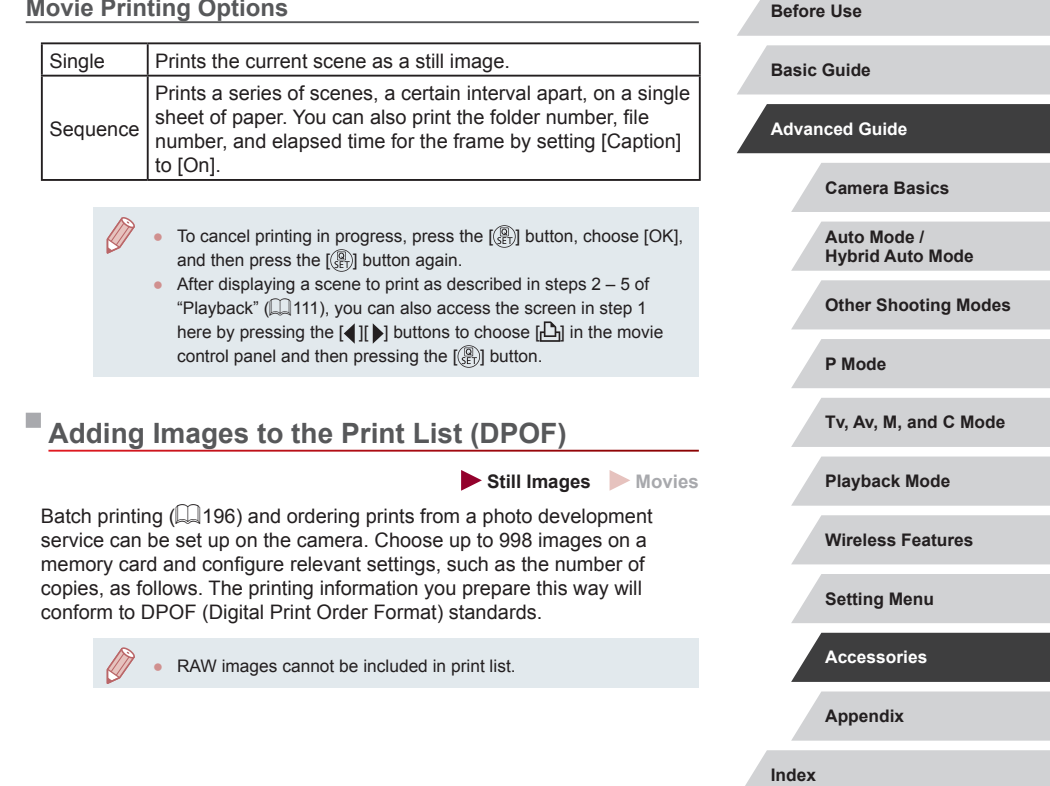

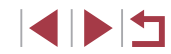

## **Configuring Print Settings**

**Still Images Movies** 

Specify the printing format, whether to add the date or file number, and other settings as follows. These settings apply to all images in the print list.

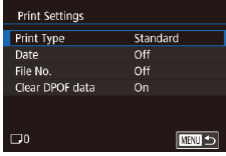

 $\mathbf{U}$ 

- Press the [MENU] button, choose [Print] settings] on the  $\sqrt{2}4$  tab, and then press the  $\left[\begin{matrix}\boxed{0}\\ \end{matrix}\right]$  button.
- $\bullet$  Press the  $[$   $\blacktriangle$  I $\nabla$  buttons or turn the  $[$ dial to choose [Print Settings], and then press the  $\left[\begin{smallmatrix}\binom{[0]}{k+1}\end{smallmatrix}\right]$  button. On the next screen, choose and configure items as needed  $($  $\Box$  $31$ ).

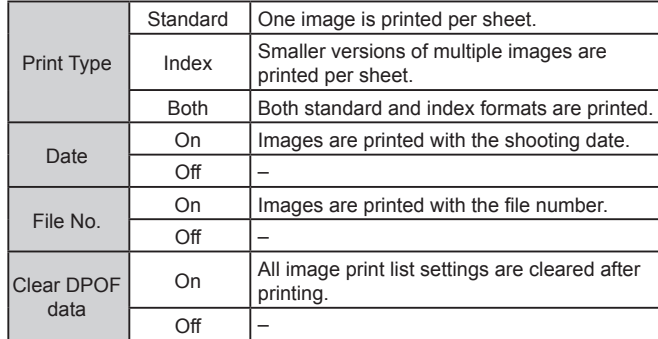

- Not all of your DPOF settings may be applied in printing by the printer or photo development service, in some cases.
- $[$   $\Box$ ] may be displayed on the camera to warn you that the memory card has print settings that were configured on another camera. Changing the print settings using this camera may overwrite all previous settings.
- Specifying [Index] will prevent you from choosing [On] for both [Date] and [File No.] at the same time.
- Index printing is not available on some Canon-brand PictBridgecompatible printers (sold separately).
- The date is printed in a format matching setting details in [Date/ Time] on the  $[$ 2] tab ( $\leftarrow$  22).

## <span id="page-194-0"></span>**Setting Up Printing for Individual Images**

□■

**Print settings** Select Images & Qty. **Select Range** Select All Images Clear All Selections **Print Settings** 

(DPOE)

**Still Images Movies**

## *1* **Choose [Select Images & Qty.].**

- Press the [MENU] button, choose [Print] settings] on the  $\sqrt{2}$  and then press the  $\left[\begin{matrix}\begin{smallmatrix}\mathbb{R}\end{smallmatrix}\right]$  button.
- $\bullet$  Press the  $[$   $\blacktriangle$   $]$   $\nblacktriangledown$  buttons or turn the  $[$ dial to choose [Select Images & Qty.], and then press the [ iiiith] button (LL31).

## *2* **Choose an image.**

- $\bullet$  Press the  $[$   $\bullet$   $]$   $\bullet$  ] buttons or turn the  $[$   $]$ dial to choose an image, and then press the  $\left[\begin{smallmatrix}\mathbb{R}\end{smallmatrix}\right]$  button.
- $\bullet$  If you specify index printing for the image, it is labeled with a  $\sqrt{\ }$  icon. To cancel index printing for the image, press the  $[$ ( $]$ ) button again.  $[\checkmark]$  is no longer displayed.

**Appendix Index Basic Guide Advanced Guide Camera Basics Auto Mode / Hybrid Auto Mode Other Shooting Modes P Mode Tv, Av, M, and C Mode Playback Mode Wireless Features Setting Menu Accessories**

**Before Use**

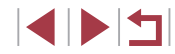

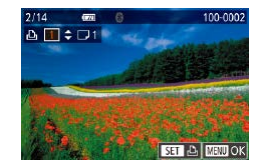

## *3* **Specify the number of prints.**

- $\bullet$  Press the  $[$   $\blacktriangle$   $]$   $\nblacktriangledown$  buttons or turn the  $[$   $\clubsuit$ dial to specify the number of prints (up to 99).
- $\bullet$  To set up printing for other images and specify the number of prints, repeat steps  $2 - 3$ .
- $\bullet$  When finished, press the  $IMFNI$  button to return to the menu screen.

## <span id="page-195-2"></span>**Setting Up Printing for a Range of Images**

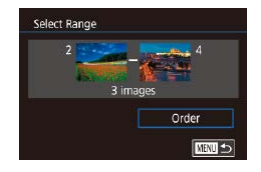

- **Still Images Movies**
- Following step 1 in "Setting Up Printing for Individual Images"  $(1195)$  $(1195)$ , choose [Select Range] and press the [  $\mathbb{R}$  ] button.
- $\bullet$  Follow steps 2 3 in "Selecting a Range" (=[122](#page-121-0)) to specify images.
- $\bullet$  Press the  $[\triangle][\blacktriangledown]$  buttons to choose [Order], and then press the [ .] button.

## <span id="page-195-1"></span>**Setting Up Printing for All Images**

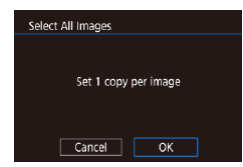

- **Still Images Movies**
- Following step 1 in "Setting Up Printing for Individual Images" ( $\Box$ [195\)](#page-194-0), choose [Select All Images] and press the  $[$ button.
- $\bullet$  Press the  $[$   $\bullet$   $]$   $\bullet$   $]$  buttons or turn the  $[$ dial to choose [OK], and then press the  $\lceil \binom{[n]}{k} \rceil$  button.

#### **Clearing All Images from the Print List** ● Following step 1 in "Setting Up Printing **Clear All Selections** for Individual Images" ([[195\)](#page-194-0), choose [Clear All Selections] and press the [ Deselect all images button.  $\bullet$  Press the  $[$   $\bullet$   $]$   $\bullet$   $]$  buttons or turn the  $[$ dial to choose [OK], and then press the Cancel  $\overline{\alpha}$  $\lceil \binom{6}{2} \rceil$  button.

Print now

**Print later** 

Print List

## <span id="page-195-0"></span>**Printing Images Added to the Print List (DPOF)**

- **Still Images Movies**
- $\bullet$  When images have been added to the print list  $(\tilde{\Box}$  [194](#page-193-0) –  $\tilde{\Box}$  [196\)](#page-195-1), this screen is displayed after you connect the camera to a PictBridge-compatible printer. Press the  $[\triangle][\blacktriangledown]$  buttons to choose [Print now], and then simply press the  $\left[\begin{smallmatrix}\mathbb{Q} \\ \mathbb{Q}\end{smallmatrix}\right]$  button to print the images in the print list.
- Any DPOF print job that you temporarily stop will be resumed from the next image.

## **Appendix Before Use Index Basic Guide Advanced Guide Camera Basics Auto Mode / Hybrid Auto Mode Other Shooting Modes P Mode Tv, Av, M, and C Mode Playback Mode Wireless Features Setting Menu Accessories**

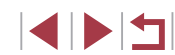

## <span id="page-196-1"></span>**Adding Images to a Photobook**

## **Still Images Movies**

Photobooks can be set up on the camera by choosing up to 998 images on a memory card and using CameraWindow to import them to your computer ( $\Box$ [189\)](#page-188-0), where they are copied to their own folder. This is convenient when ordering printed photobooks online or printing photobooks with your own printer.

## <span id="page-196-0"></span>**Choosing a Selection Method**

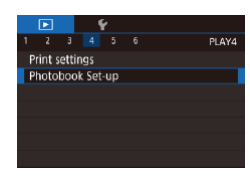

• Press the [MENL] button, choose [Photobook Set-up] on the  $[\triangleright]$ 4] tab, and then choose how you will select images.

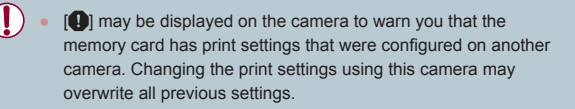

## **Adding Images Individually**

Photobook Set-up Select Select All Images Clear All Selections No. of images: 0 **EMMI** 

## **Still Images Movies**

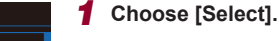

• Following the procedure in "Choosing [a Selection Method" \(](#page-196-0)[197], choose [Select] and press the  $[$ ( $\mathcal{R}$ )] button.

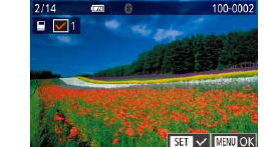

## *2* **Choose an image.**

- $\bullet$  Press the  $[4]$   $\bullet$  buttons or turn the  $[4]$ dial to choose an image, and then press the  $[$ ( $]$ ) button.
- $\bullet$  [ $\checkmark$ ] is displayed.
- $\bullet$  To remove the image from the photobook. press the  $\left[\begin{matrix}\mathbb{R}\end{matrix}\right]$  button again.  $\left[\begin{matrix}\sqrt{1}\end{matrix}\right]$  is no longer displayed.
- $\bullet$  Repeat this process to specify other images.
- $\bullet$  When finished, press the  $\blacksquare$   $\blacksquare$   $\blacksquare$   $\blacksquare$  button to return to the menu screen.

## **Adding All Images to a Photobook**

- **Still Images Movies**
- **Following the procedure in "Choosing** [a Selection Method" \(](#page-196-0)E197), choose [Select All Images] and press the  $[$  [ $)$ ] button.
- $\bullet$  Press the  $[4]$   $\bullet$  buttons or turn the  $[4]$ dial to choose [OK], and then press the  $\left[\begin{matrix}\binom{6}{2} \\ 4\end{matrix}\right]$  button.

## **Removing All Images from a Photobook**

- **Still Images Movies**
- Following the procedure in "Choosing [a Selection Method" \(](#page-196-0)[197], choose [Clear All Selections] and press the [ ] button.
- $\bullet$  Press the  $[4]$ [ $\bullet$ ] buttons or turn the  $[4]$ dial to choose [OK], and then press the [ ] button.

#### **Before Use**

**Basic Guide**

#### **Advanced Guide**

**Camera Basics**

**Auto Mode / Hybrid Auto Mode**

**Other Shooting Modes**

**P Mode**

**Tv, Av, M, and C Mode**

**Playback Mode**

**Wireless Features**

**Setting Menu**

**Accessories**

**Appendix**

**Index**

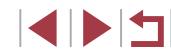

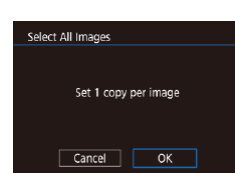

.<br>Clear All Selections

Cancel

Deselect all images

 $\overline{\alpha}$ 

## **Appendix**

Helpful information when using the camera

## **Troubleshooting**

If you think there is a problem with the camera, first check the following. If the issue persists, contact a Customer Support Help Desk.

## **Power**

Nothing happens when the power button is pressed.

- Confirm that the battery pack is charged  $(119)$ .
- Confirm that the battery pack is inserted facing the correct way  $(1/20)$ .
- Confirm that the memory card/battery cover is fully closed  $(220)$ .
- Dirty battery terminals reduce battery performance. Try cleaning the terminals with a cotton swab and reinserting the battery pack a few times.

The battery pack runs out of power quickly.

- Battery performance decreases at low temperatures. Try warming the battery pack a little by putting it in your pocket, for example, ensuring that the terminals do not touch any metal objects.
- Dirty battery terminals reduce battery performance. Try cleaning the terminals with a cotton swab and reinserting the battery pack a few times.
- If these measures do not help and the battery pack still runs out of power soon after charging, it has reached the end of its life. Purchase a new battery pack.

## The lens is not retracted.

● Do not open the memory card/battery cover while the camera is on. Close the cover, turn the camera on, and then turn it off again  $(\Box$  20).

## The battery pack is swollen.

Battery swelling is normal and does not pose any safety concerns. However, if battery swelling prevents the battery pack from fitting in the camera, contact a Customer Support Help Desk.

## **Display on a TV**

Camera images look distorted or are not displayed on a TV  $(1183)$  $(1183)$  $(1183)$ .

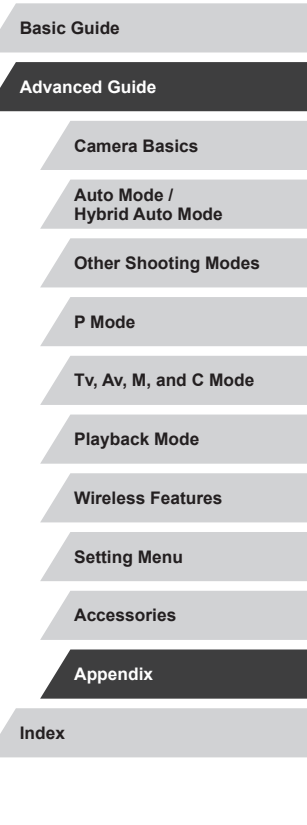

**Before Use**

198

#### **Shooting**

#### Cannot shoot.

 $\bullet$  In Playback mode ( $\downarrow \downarrow \downarrow$ [111\)](#page-110-1), press the shutter button halfway ( $\downarrow \downarrow \downarrow \downarrow$ 27).

Strange display on the screen under low light (LL29).

#### Strange display on the screen when shooting.

- Note that the following display problems are not recorded in still images but are recorded in movies.
	- The screen may flicker and horizontal banding may appear under fluorescent or LED lighting.

Full-screen display is not available while shooting (LL49).

[ $\sharp$ ] flashes on the screen when the shutter button is pressed, and shooting is not possible (ﷺ38).

[O] is displayed when the shutter button is pressed halfway ( $\llbracket \Box 38)$ .

- Set [IS Mode] to [Continuous] ( $\Box$ 53).
- Raise the flash and set the flash mode to  $\left[ \bigstar \right]$  ( $\left[ \bigstar \right]$  96).
- Increase the ISO speed  $(\Box \Box 80)$ .
- Mount the camera on a tripod or take other measures to keep it still. Additionally, you should set [IS Mode] to [Off] when using a tripod or other means to secure the camera (ﷺ53).

Shots are out of focus.

- Press the shutter button halfway to focus on subjects before pressing it all the way down to shoot ( [=](#page-26-0)27).
- Make sure subjects are within focusing range  $(1, 223)$ .
- Set [AF-assist beam firing] to [Enable] ( $\downarrow$  [54).
- Confirm that unneeded functions such as macro are deactivated.
- Try shooting with focus lock or AF lock  $(291, 295)$ .

#### Shots are blurry.

● Blurring may occur more often when Touch Shutter is used to shoot, depending on shooting conditions. Hold the camera still when shooting.

No AF frames are displayed and the camera does not focus when the shutter button is pressed halfway.

 $\bullet$  To have AF frames displayed and the camera focus correctly, try composing the shot with higher-contrast subject areas centered before pressing the shutter button halfway (or pressing it halfway repeatedly).

Subjects in shots look too dark.

- Raise the flash and set the flash mode to  $\left[ \clubsuit \right]$  ( $\left[ \downarrow \right]$ 96).
- Adjust brightness by using exposure compensation (LLJ78).
- Adjust brightness by using the Auto Lighting Optimizer ( $\downarrow$  82).
- $\bullet$  Use AE lock or spot metering ( $\Box$ 78,  $\Box$ 79).

## Subjects look too bright, highlights are washed-out.

- Lower the flash and set the flash mode to  $\left(\bigoplus_{i=1}^n 35\right)$  $\left(\bigoplus_{i=1}^n 35\right)$  $\left(\bigoplus_{i=1}^n 35\right)$ .
- Adjust brightness by using exposure compensation  $(178)$ .
- Use AE lock or spot metering  $(178, 179)$ .
- Reduce the lighting on subjects.

## Shots look too dark despite the flash firing (LLI38).

- Shoot within flash range  $($
- Adjust brightness by using flash exposure compensation or changing the flash output level (ﷺ97, ﷺ[102\)](#page-101-0).
- Increase the ISO speed  $(\Box \Box 80)$ .

## Subjects in flash shots look too bright, highlights are washed-out.

- $\bullet$  Shoot within flash range ( $\Box$ [223](#page-222-0)).
- Lower the flash and set the flash mode to  $\lceil \cdot \cdot \rceil$  ( $\lceil \cdot \rceil$ 35).
- Adjust brightness by using flash exposure compensation or changing the flash output level (ﷺ) 07, ﷺ [102\)](#page-101-0).

## White spots appear in flash shots.

• This is caused by light from the flash reflecting off dust or airborne particles.

## Shots look grainy.

- Lower the ISO speed  $(\Box \Box 80)$ .
- High ISO speeds in some shooting modes may cause grainy images ([1,156).

## Subjects are affected by red-eye.

- Set [Red-Eye Lamp] to [On] ( $\Box$  55). The red-eye reduction lamp ( $\Box$  4) will light up for flash shots. For best results, have subjects look at the red-eye reduction lamp. Also try increasing the lighting in indoor scenes and shooting at closer range.
- Edit images using red-eye correction  $(\Box \Box 131)$  $(\Box \Box 131)$ .

Recording to the memory card takes too long, or continuous shooting is slower.

• Use the camera to perform low-level formatting of the memory card  $(1/171)$  $(1/171)$ .

## Shooting settings or Quick Set menu settings are not available.

● Available setting items vary by shooting mode. Refer to "Functions Available in Each Shooting Mode", "Quick Set Menu", and "Shooting Tab" (LL[207](#page-206-0) - $\Box$  [212](#page-211-0)).

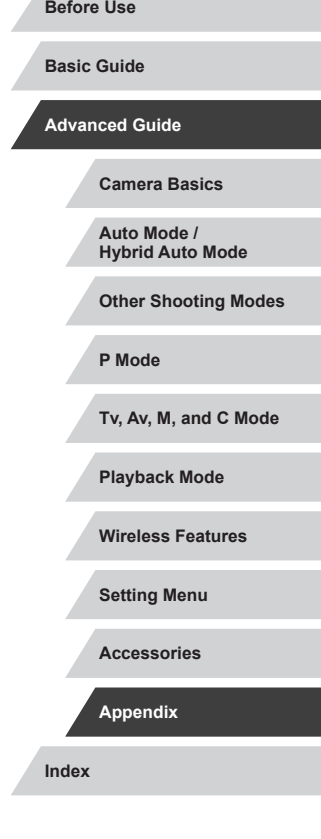

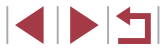

The Babies or Children icon is not displayed.

● The Babies and Children icons will not be displayed if the birthday is not set in face information  $(1, 45)$ . If the icons still are not displayed even when you set the birthday, re-register face information  $(145)$ , or make sure that the date/ time is set correctly  $(21174)$  $(21174)$ .

Touch AF or Touch Shutter does not work.

● Touch AF or Touch Shutter will not work if you touch the edges of the screen. Touch closer to the center of the screen.

## **Shooting Movies**

The elapsed time shown is incorrect, or recording is interrupted.

● Use the camera to format the memory card, or switch to a card that supports high-speed recording. Note that even if the elapsed time display is incorrect, the length of movies on the memory card corresponds to the actual recording time  $($  $\Box$  $171$ ).

[ $\Box$ ] is displayed and shooting stops automatically.

- The camera's internal memory buffer filled up as the camera could not record to the memory card quickly enough. Try one of the following measures.
	- Use the camera to perform low-level formatting of the memory card  $($
	- Lower the image quality  $(251)$ .
	- Switch to a memory card that supports high-speed recording.

Zooming is not possible.

- $\bullet$  Zooming is not possible in  $[4]$  mode  $(4)$ 67).
- Zooming is not possible when shooting movies in  $\mathbb{R}$  ( $\Box$  65) and  $\mathbb{R}$  $($  $\Box$ 74) modes.

Subjects look distorted.

• Subjects that pass in front of the camera quickly may look distorted. This is not a malfunction.

## **Playback**

Playback is not possible.

• Image or movie playback may not be possible if a computer is used to rename files or alter the folder structure.

Playback stops, or audio skips.

- Switch to a memory card that you have performed low-level formatting on with the camera  $(1171)$  $(1171)$ .
- There may be brief interruptions when playing movies copied to memory cards that have slow read speeds.
- When movies are played on a computer, frames may be dropped and audio may skip if computer performance is inadequate.

## Sound is not played during movies.

- Adjust the volume  $(\square)$  24) if you have activated [Mute]  $(\square)$  [175\)](#page-174-0) or the sound in the movie is faint.
- No sound is played for movies shot in  $\mathbb{L}$ 身 $(\Box$  65),  $\mathbb{L}$  ( $\Box$  68),  $\mathbb{L}$  ( $\Box$  68)  $(\Box$ 74), or  $[s^{\frac{1}{2}}]$  ( $\Box$ 75) mode because audio is not recorded in these modes.

Cannot access the Story Highlights home screen.

- Home screen display is not possible when connected to a printer. Disconnect the camera from the printer.
- Home screen display is not possible during Wi-Fi connections. End the Wi-Fi connection.

A desired subject icon for an album is not displayed on the Story Highlights home screen.

 $\bullet$  In simple information display mode ( $\Box$ [113\)](#page-112-0), choose an image that shows the name of the person for the album before accessing the Story Highlights home screen  $($  $\Box$ [136\)](#page-135-0).

## **Memory Card**

The memory card is not recognized.

• Restart the camera, with the memory card in it  $(\Box 26)$ .

## **Advanced Guide**

**Before Use**

**Basic Guide**

**Camera Basics**

**Auto Mode / Hybrid Auto Mode**

**Other Shooting Modes**

**P Mode**

**Tv, Av, M, and C Mode**

**Playback Mode**

**Wireless Features**

**Setting Menu**

**Accessories**

**Appendix**

**Index**

200

#### **Computer**

Cannot transfer images to a computer.

- When attempting to transfer images to the computer via a cable, try reducing the transfer speed as follows.
	- Press the  $[\triangleright]$  button to enter Playback mode. Hold the  $[\mathsf{M}\mathsf{F}\mathsf{N} \mathsf{U}]$  button down as you press the  $[$ **A** and  $[\mathbb{R}]$  buttons at the same time. On the next screen, press the  $[4]$   $[6]$  buttons to choose  $[8]$ , and then press the  $[8]$  button.

#### **Wi-Fi**

#### Cannot access the Wi-Fi menu.

● The Wi-Fi menu cannot be accessed while the camera is connected to a printer, computer, or TV via a cable. Disconnect the cable.

#### Cannot add a device/destination.

- A total of 20 items of connection information can be added to the camera. Erase unneeded connection information from the camera first, and then add new  $devices/destinations (19167).$  $devices/destinations (19167).$  $devices/destinations (19167).$
- Use a computer or smartphone to register Web services ( $\Box$ [154](#page-153-0)).
- To add a smartphone, first install the dedicated application Camera Connect on your smartphone  $(1146)$  $(1146)$  $(1146)$ .
- To add a computer, first install the software CameraWindow on your computer. Also check your computer and Wi-Fi environment and settings  $(1149, 149)$  $(1149, 149)$  $(1149, 149)$  $L1$ [150](#page-149-0)).
- Do not use the camera near sources of Wi-Fi signal interference such as microwave ovens or other equipment operating on the 2.4 GHz band.
- Bring the camera closer to the other device you are trying to connect to (such as the access point), and make sure there are no objects between the devices.

#### Cannot connect to the access point.

● Confirm that the access point channel is set to a channel supported by the camera ( $\Box$ [225\)](#page-224-1). Note that instead of auto channel assignment, it is advisable to specify a supported channel manually.

#### Cannot send images.

- The destination device has insufficient storage space. Increase the storage space on the destination device and resend the images.
- The write-protect switch of the memory card in the destination camera is set to the locked position. Slide the write-protect switch to the unlocked position.
- RAW images cannot be sent to the camera or displayed on TV sets. RAW images selected for transferring to a smartphone are transferred as JPEG images. However, RAW images can be sent using Image Sync.
- Images cannot be sent to CANON iMAGE GATEWAY or other Web services if you move or rename image files or folders on the computer that received images sent using Image Sync via an access point ([162]. Before moving or renaming these image files or folders on the computer, make sure the images have already been sent to CANON iMAGE GATEWAY or other Web services.

## Cannot resize images for sending.

- Images cannot be resized to be bigger than the recording pixel setting of their original size.
- Movies cannot be resized.

#### Images take a long time to send./The wireless connection is disrupted.

- Multiple images may take a long time to send. Try resizing the image to reduce sending time  $(1162)$  $(1162)$ .
- Movies may take a long time to send.
- Do not use the camera near sources of Wi-Fi signal interference such as microwave ovens or other equipment operating on the 2.4 GHz band.
- Bring the camera closer to the other device you are trying to connect to (such as the access point), and make sure there are no objects between the devices.

No notification message is received on a computer or smartphone after adding CANON iMAGE GATEWAY to the camera.

- Make sure the email address you entered is correct, and try adding the destination again.
- Check the email settings on the computer or smartphone. If they are configured to block email from certain domains, you may not be able to receive the notification message.

Want to erase Wi-Fi connection information before disposing of the camera or giving it to someone else.

• Reset the Wi-Fi settings  $(1169)$  $(1169)$  $(1169)$ .

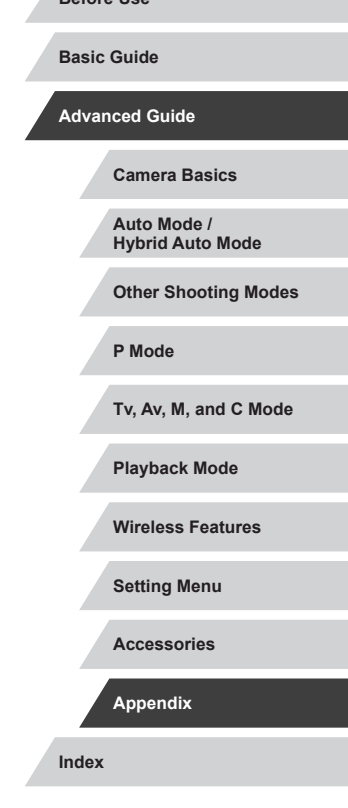

**Before Use**

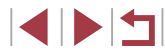

## **On-Screen Messages**

If an error message is displayed, respond as follows.

## **Shooting or Playback**

#### No memory card

• The memory card may be inserted facing the wrong way. Reinsert the memory card facing the correct way (ﷺ20).

#### Memory card locked

● The write-protect switch of the memory card is set to the locked position. Switch the write-protect switch to the unlocked position (LLI20).

#### Cannot record!

● Shooting was attempted without a memory card in the camera. To shoot, insert a memory card facing the correct way ([1120).

## Memory card error (LI[171](#page-170-0))

● If the same error message is displayed even after you have formatted a supported memory card ([[12]) and have inserted it facing the correct way ([11] 20), contact a Customer Support Help Desk.

## Insufficient space on card

• There is not enough free space on the memory card to shoot  $(\Box \Box 35, \Box \Box 56,$ [=](#page-76-0)77, [=](#page-98-0)99) or edit images ( =[128\)](#page-127-0). Either erase unneeded images ( =[123](#page-122-0)) or insert a memory card with enough free space ( [=](#page-19-0)20).

## Touch AF unavailable

• Touch AF is not available in the current shooting mode  $($ 

## Touch AF canceled

• The subject selected for Touch AF can no longer be detected  $($ 

## Charge the battery ( $\Box$ 19)

## No Image.

• The memory card does not contain any images that can be displayed.

## Protected! (ﷺ[121\)](#page-120-0)

Unidentified Image/Incompatible JPEG/Image too large./Cannot play back MOV/Cannot play back MP4

- Unsupported or corrupt images cannot be displayed.
- It may not be possible to display images that were edited or renamed on a computer, or images shot with another camera.

Cannot magnify!/Cannot rotate/Cannot modify image/Cannot modify/ Unselectable image./No identification information

• The following functions may be unavailable for images that were renamed or already edited on a computer, or images shot with another camera. Note that starred (\*) functions are not available for movies. Edit ID Info\* (L. 19), Magnify\* (L. [120\)](#page-119-0), Rotate\* (L. [125\)](#page-124-0), Favorites (L. [126](#page-125-0)), Edit\* ( $\leftarrow$  [128\)](#page-127-0), Print List\* ( $\leftarrow$  [194\)](#page-193-0), and Photobook Set-up\* ( $\leftarrow$  [197](#page-196-1)).

#### Invalid selection range

• When specifying a range for image selection  $(\Box 122, \Box 125, \Box 196)$  $(\Box 122, \Box 125, \Box 196)$  $(\Box 122, \Box 125, \Box 196)$  $(\Box 122, \Box 125, \Box 196)$  $(\Box 122, \Box 125, \Box 196)$  $(\Box 122, \Box 125, \Box 196)$  $(\Box 122, \Box 125, \Box 196)$ , you attempted to choose an initial image that was after the final image, or vice-versa.

## Exceeded selection limit

- More than 998 images were selected for Print List (L. [194](#page-193-0)) or Photobook Set-up ( =[197](#page-196-1)). Choose 998 images or less.
- Print List ( $\Box$ [194](#page-193-0)) or Photobook Set-up ( $\Box$ [197](#page-196-1)) settings could not be saved correctly. Reduce the number of selected images and try again.
- You attempted to choose more than 500 images in Protect ([1[121](#page-120-0), Erase ( =[123](#page-122-0)), Favorites ( =[126](#page-125-0)), Print List ( =[194\)](#page-193-0), or Photobook Set-up ( =[197\)](#page-196-1).

## Naming error!

● The folder could not be created or images could not be recorded, because the highest supported folder number (999) for storing images on the card has been reached and the highest supported image number (9999) for images in folders has been reached. On the  $[\hat{\blacklozenge}1]$  tab, c[hange \[](#page-170-1)File Numbering] to [Auto Reset] ( $\Box$ 170), or format the memory card ( $\Box$ 171).

## Lens Error

- This error may occur if the lens is held while it is moving, or when the camera is used in dusty or sandy locations.
- Frequent display of this error message may indicate damage. In this case, contact a Customer Support Help Desk.

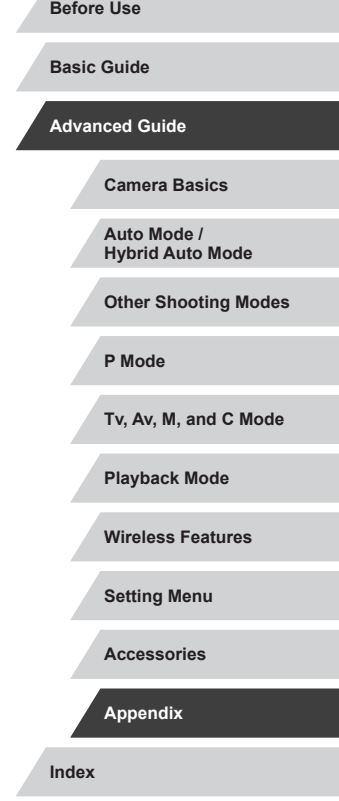

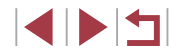

A camera error was detected (*error number*)

- If this error message is displayed immediately after a shot, the image may not have been saved. Switch to Playback mode to check for the image.
- Frequent display of this error message may indicate damage. In this case, write down the error number (*Exx*) and contact a Customer Support Help Desk.

#### File Error

● Correct printing ( $\Box$ [191\)](#page-190-1) may not be possible for photos from other cameras or images that have been altered using computer software, even if the camera is connected to the printer.

#### Print error

• Check the paper size setting  $(\Box \Box 193)$  $(\Box \Box 193)$  $(\Box \Box 193)$ . If this error message is displayed when the setting is correct, restart the printer and complete the setting on the camera again

#### Ink absorber full

● Contact a Customer Support Help Desk to request assistance with ink absorber replacement.

#### **Wi-Fi**

#### Connection failed

- No access points were recognized. Check the access point settings  $(1, 150)$  $(1, 150)$  $(1, 150)$ .
- A device could not be found. Turn the camera off and on again, and retry the connection.
- Check the device you want to connect to and make sure it is ready for connection.

#### Cannot determine access point

● The WPS buttons on numerous access points were pressed simultaneously. Try reconnecting again.

#### No access points found

- Check to make sure that the access point is turned on.
- When connecting to an access point manually, make sure that you entered the correct SSID.

## Incorrect password/Incorrect Wi-Fi security settings

• Check the access point security settings  $(1150)$  $(1150)$ .

#### IP address conflict

● Reset the IP address so that it does not conflict with another.

#### Disconnected/Receiving failed/Sending failed

- You may be in an environment where Wi-Fi signals are obstructed.
- Avoid using the camera's Wi-Fi function around microwave ovens and other devices that operate on the 2.4 GHz band.
- Bring the camera closer to the other device you are trying to connect to (such as the access point), and make sure there are no objects between the devices.
- Check the connected device to make sure it is not experiencing errors.

## Sending failed

#### Memory card error

● If the same error message is displayed even when you have inserted a formatted memory card facing the correct way, contact a Customer Support Help Desk.

## Receiving failed

Insufficient space on card

• There is not enough free space on the memory card in the target camera to receive images. Erase images to create space on the memory card, or insert a memory card with sufficient space.

## Receiving failed

## Memory card locked

• The write-protect switch of the memory card in the camera to receive the images is set to the locked position. Slide the write-protect switch to the unlocked position.

## Receiving failed

Naming error!

• When the highest folder number (999), and the highest image number (9999) have been reached on the receiving camera, images cannot be received.

#### Insufficient space on server

- Delete unnecessary images uploaded to CANON iMAGE GATEWAY to create space.
- Use Image Transfer Utility to save the images sent by the Image Sync (LL [162\)](#page-161-0) server to your computer.

## Check network settings

● Check to make sure your computer can connect to the Internet with the current network settings.

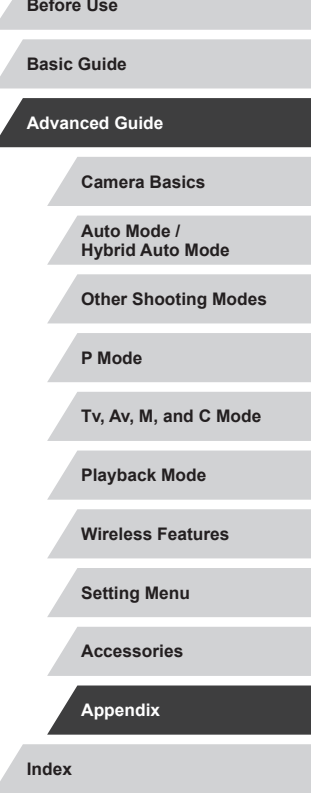

## **On-Screen Information**

## **Shooting (Information Display)**

## The same information is shown on the viewfinder.

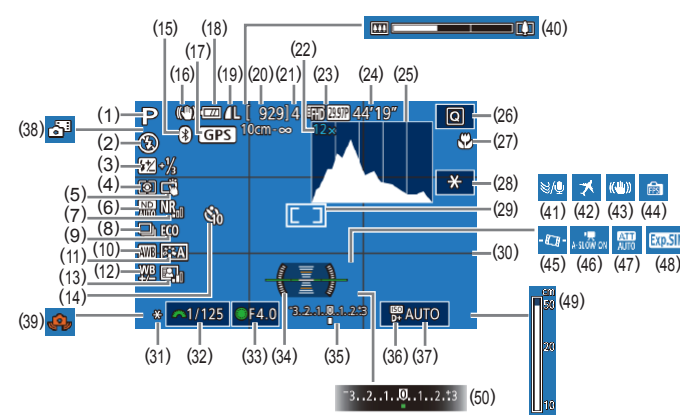

- (1) Shooting mode ( =[207\)](#page-206-0), Scene icon ( [=](#page-38-0)39)
- $(2)$  Flash mode  $(\Box \Box 96)$
- (3) Flash exposure compensation / Flash output level (LL97, LL[102](#page-101-0))
- (4) Metering mode (LL/79)
- (5) Touch Shutter (LL44)
- $(6)$  ND filter  $(L=81)$  $(L=81)$  $(L=81)$
- (7) High ISO speed noise reduction  $(\Box)$ 80)
- $(8)$  Drive mode  $(\Box \Box 44)$ , AEB shooting (LL81), Focus bracketing (QQ90)
- (9) Eco mode ( =[173](#page-172-0))
- $(10)$  White balance  $(L=83)$  $(L=83)$  $(L=83)$
- (11) Picture Style ( [=](#page-84-0)85)
- (12) White balance correction ( [=](#page-83-0)84)
- (13) Auto Lighting Optimizer ( [=](#page-81-0)82)
- (14) Self-timer (LL42)
- (15) Bluetooth connection status  $\sqrt{1142}$
- $(16)$  IS mode icon  $(\Box \Box 41)$
- (17) Connected via Bluetooth to a smartphone and acquiring GPS information ( =[164\)](#page-163-0)
- (18) Battery level ( =[204](#page-203-0))
- $(19)$  Still image compression ( $\downarrow$  50), Recording pixel setting (LL50)
- (20) Recordable shots
- (21) Maximum continuous shots
- $(22)$  Zoom magnification ( $\downarrow$ , 42), Digital tele-converter (LL91)
- $(23)$  Movie quality  $(\Box \Box 51)$
- (24) Remaining time
- (25) Histogram (LL[113\)](#page-112-1)
- (26) Quick Set menu (LL30)
- (27) Focus range (LL88, LL89), AF lock (LL95)
- $(28)$  Movie AE lock  $(\Box \Box 72)$
- (29) AF frame (LL91), Spot AE point frame (ﷺ) frame
- (30) Grid lines ( =[103](#page-102-0))
- (31) AE lock ( [=](#page-77-1)78), FE lock ( [=](#page-96-1)97)

## <span id="page-203-0"></span>**Battery Level**

- An on-screen icon or message indicates the battery charge level. Display | Details
- $\overline{m}$ Sufficient charge  $\overline{u}$ Slightly depleted, but sufficient  $\Box$  (Blinking red)  $\Box$  Nearly depleted—charge the battery pack soon [Charge the battery] Depleted—charge the battery pack immediately
- (32) Shutter speed (4499, 44[100\)](#page-99-0)
- $(33)$  Aperture value ( $\downarrow$  [100](#page-99-1)) (34) Electronic level ( [=](#page-51-0)52)
- $(35)$  Exposure level  $(\Box \Box 100)$  $(\Box \Box 100)$  $(\Box \Box 100)$
- (36) Highlight tone priority ( [=](#page-81-1)82)
- $(37)$  ISO speed  $(\downarrow \downarrow 80)$
- (38) Hybrid Auto mode ( [=](#page-36-0)37)
- (39) Camera shake warning (LL38)
- $(40)$  Zoom bar  $(\Box \Box 35)$
- $(41)$  Wind filter  $(\Box \Box 74)$
- $(42)$  Time zone  $(\Box \Box 174)$  $(\Box \Box 174)$
- (43) Image stabilization ( [=](#page-52-0)53)
- $(44)$  Display mode  $(\Box 28)$
- $(45)$   $\blacksquare$  Auto level ( $\blacksquare$ 53)
- $(46)$   $\sqrt{\phantom{a}}$  Auto slow shutter ( $\left[\phantom{a}\right]\left[\phantom{a}\right]$ 73)
- $(47)$  Attenuator  $(\Box \Box 74)$
- (48) Exposure simulation ( [=](#page-77-2)78)
- $(49)$  MF indicator  $(\Box \Box 89)$
- (50) Exposure compensation (L.178)

**Index**

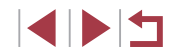

**Before Use Basic Guide Advanced Guide Camera Basics Auto Mode / Hybrid Auto Mode Other Shooting Modes P Mode Tv, Av, M, and C Mode Playback Mode Wireless Features Setting Menu Accessories Appendix**

## <span id="page-204-0"></span>**During Playback**

## **Info Display 1**

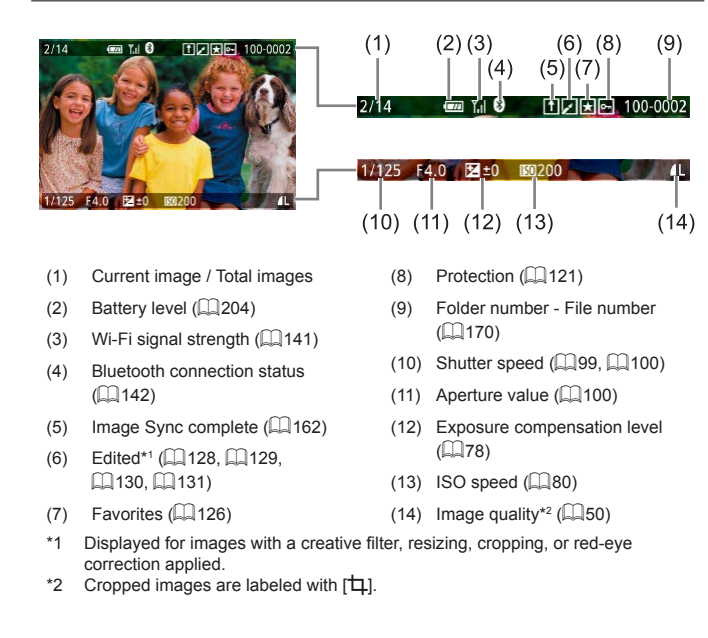

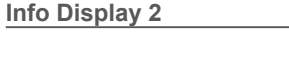

 $\blacksquare$   $\blacksquare$  0

P

四

 $(1)$  Shooting date/time ( $\Box$ 21)  $(2)$  Histogram ( $(1113)$  $(1113)$  $(3)$  Shooting mode ( $\Box$ [207](#page-206-0))  $(4)$  Shutter speed ( $\Box$ 99,  $\Box$ [100\)](#page-99-0)  $(5)$  Aperture value  $(11100)$  $(11100)$ (6) Exposure compensation level

 $($  $\Box$ 78)  $(7)$  ISO speed  $(4980)$ (8) Highlight tone priority  $(48)$ (9) White balance  $(\Box 83)$ (10) White balance correction  $(\Box$ 84)

 $($  $\Box$ 85)

 $(\Box$ 97)

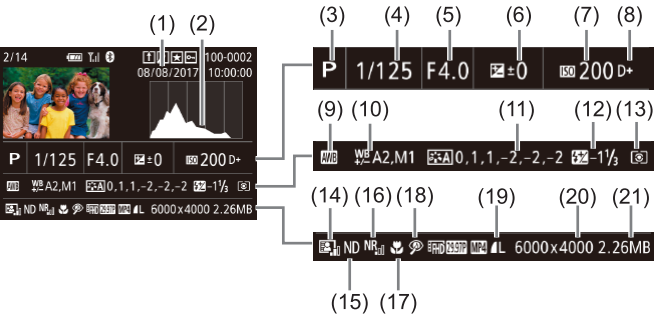

- $(13)$  Metering mode  $(179)$
- $(14)$  Auto Lighting Optimizer ( $\Box$ 82)
- $(15)$  ND filter ( $\Box$ 81), Short clip playback effect  $(1774)$ . Miniature movie playback speed ([=](#page-64-0)65), Frame rate/interval time of time-lapse movies  $(1/75)$  or star time-lapse movies  $(1968)$ . Star emphasis (<sub>1</sub>67), Star trails shooting time  $(4.67)$
- (16) High ISO speed noise reduction  $(180)$
- $(17)$  Focus range ( $\Box$ 88)
- $(18)$  Red-eve correction  $($
- (19) Image quality\*  $(49)$
- (20) Recording pixel setting
- (21) Image size

**Camera Basics Auto Mode / Hybrid Auto Mode Other Shooting Modes P Mode Tv, Av, M, and C Mode Playback Mode Wireless Features Setting Menu Accessories Appendix Index 4 DIT** 

**Before Use**

**Basic Guide**

**Advanced Guide**

## $*$  Cropped images are labeled with  $\left[\frac{1}{2}\right]$ .

(11) Picture Style setting details

(12) Flash exposure compensation

## 205

## **Info Display 3**

Shows GPS information and an RGB histogram. Information on the top of the screen is the same as for Info Display 2.

## **Info Display 4**

Shows white balance information. Information on the top of the screen is the same as for Info Display 2.

## **Info Display 5**

Shows Picture Style information. Information on the top of the screen is the same as for Info Display 2.

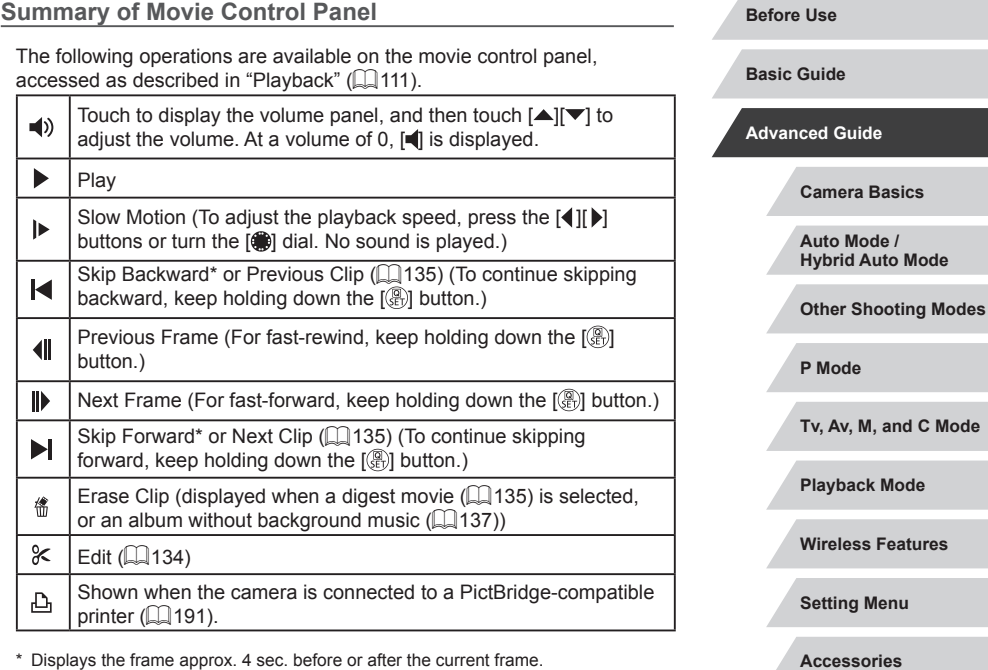

Displays the frame approx. 4 sec. before or after the current frame.

 $\oslash$ 

During movie playback, you can skip back or forward (or to the previous or next clip) by pressing the  $\lceil \cdot \rceil$  buttons.

**Mode** 

**Index**

**Appendix**

## **Functions and Menu Tables**

<span id="page-206-0"></span>**Functions Available in Each Shooting Mode**

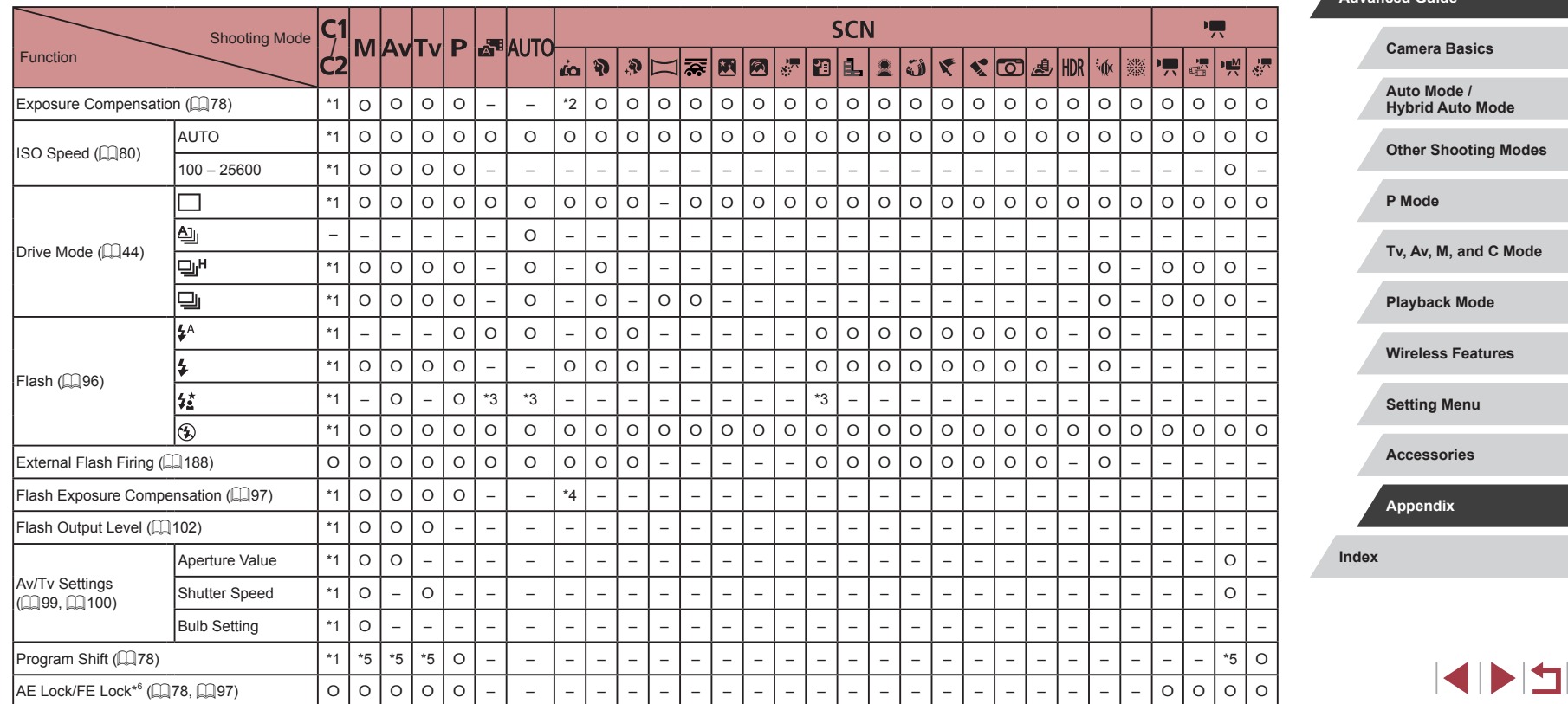

**Before Use**

**Basic Guide**

**Advanced Guide**

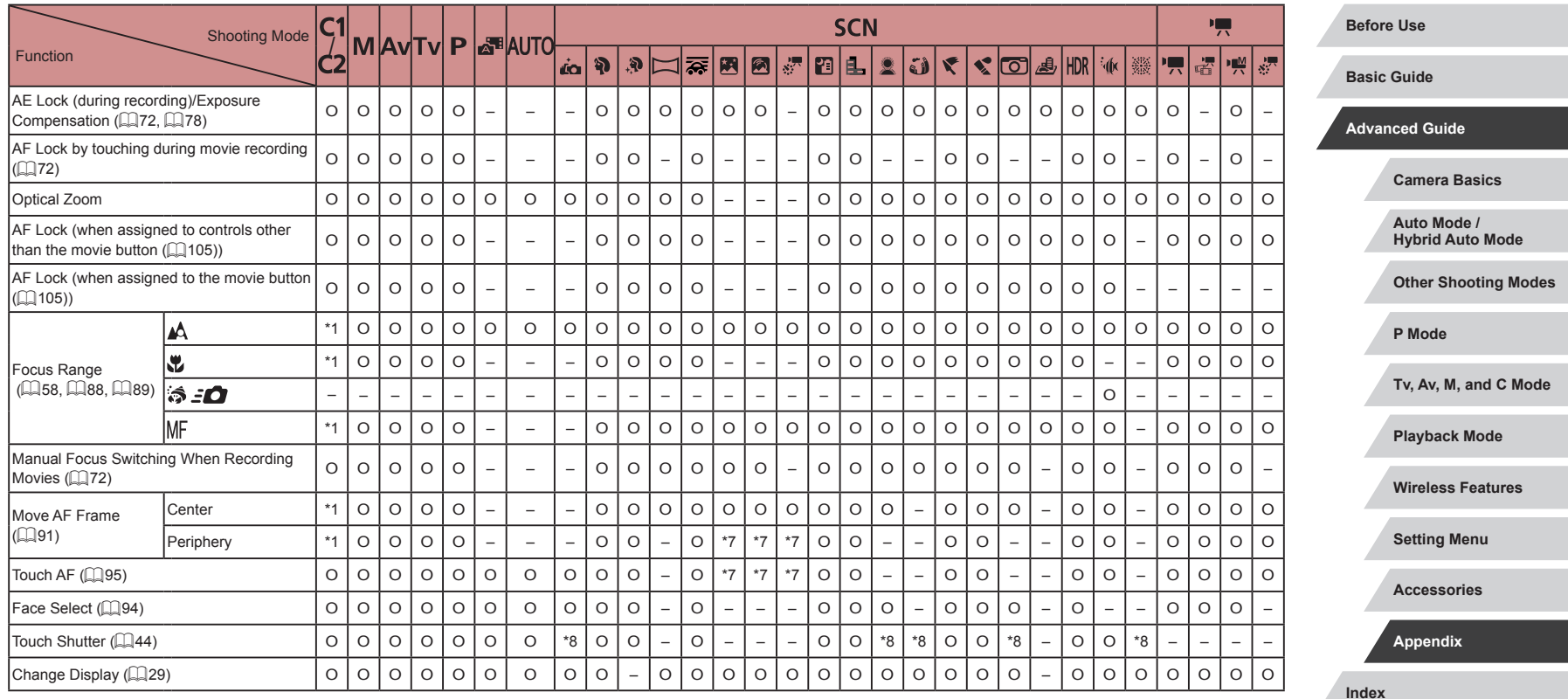

\*1 Options vary depending on the assigned shooting mode.

\*2 Set in [Brightness].

\*3 Not available, but switches to  $[\frac{1}{2}]$  in some cases.

\*4 Adjusted to suit the [Brightness] setting.

\*5 Aperture value, shutter speed, and ISO speed may be changed

automatically to maintain suitable exposure.<br>\*6 FE lock not available in [⑤] flash mode.<br>\*7 Only when [MF] is selected.

\*8 Only available for shooting. Subject designation not available.

O Available or set automatically. – Not available.

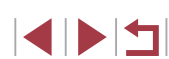

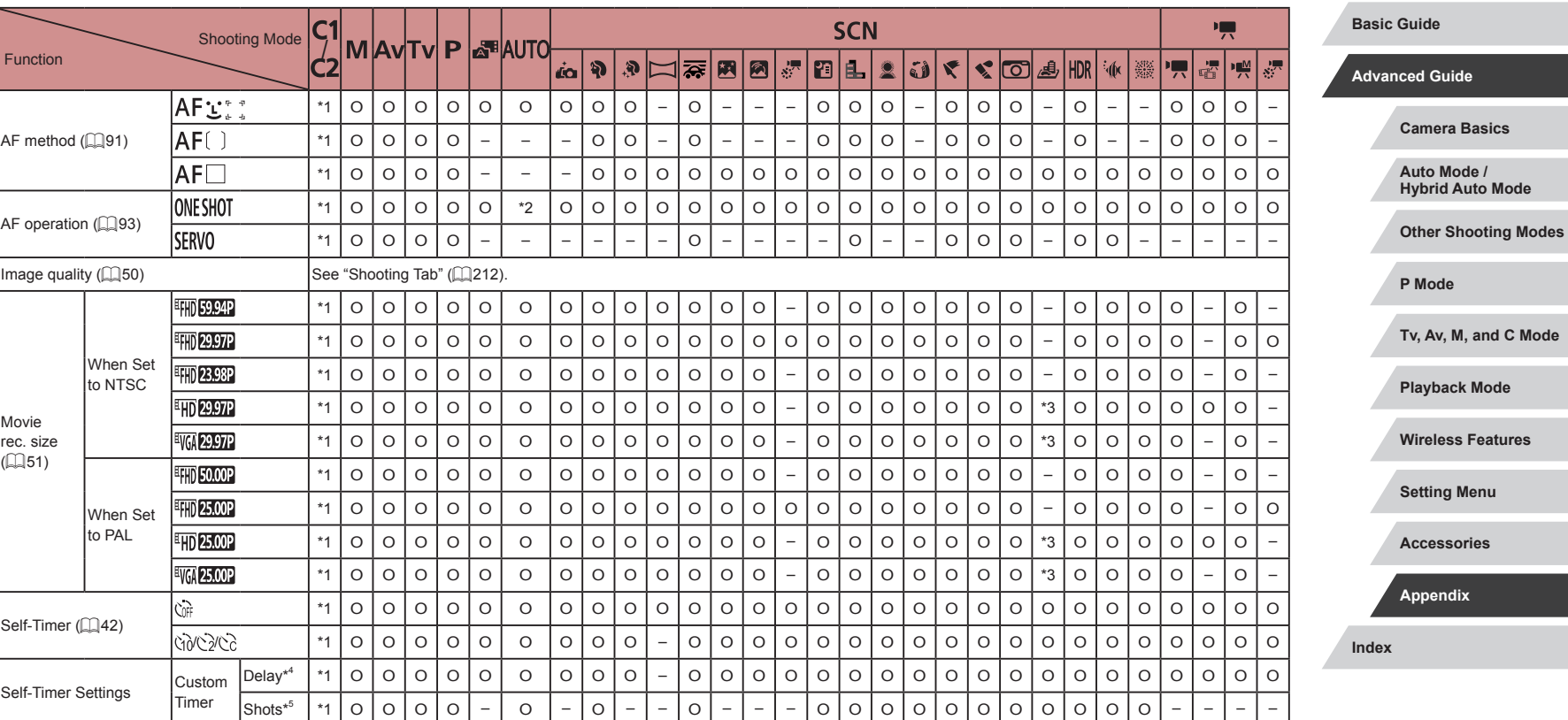

## <span id="page-208-0"></span>**Quick Set Menu**

**Before Use**

 $\left\vert \blacktriangleleft\vert \blacktriangleright\vert \blacktriangleright\vert \blacktriangleright\vert \right\vert$ 

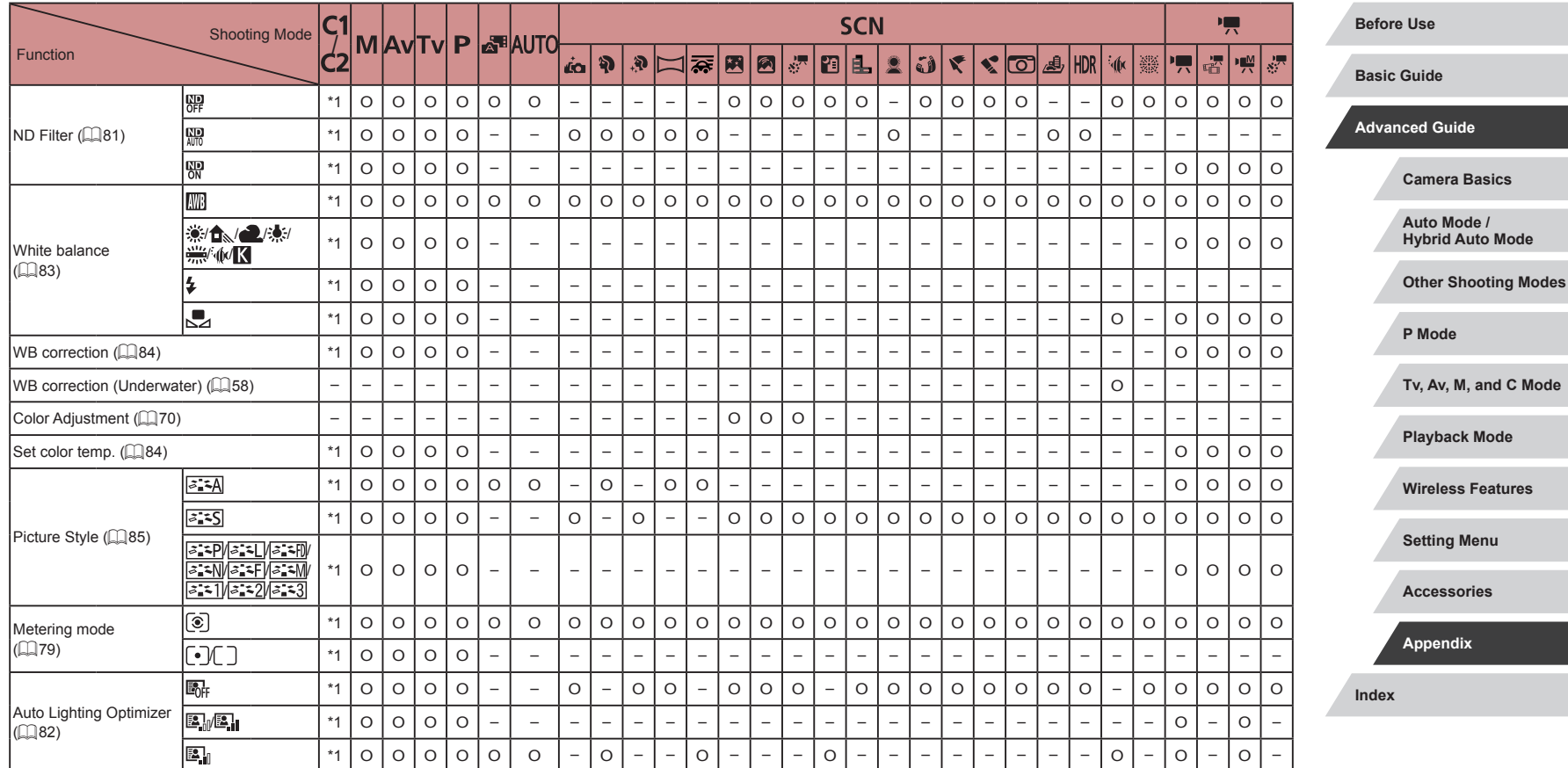

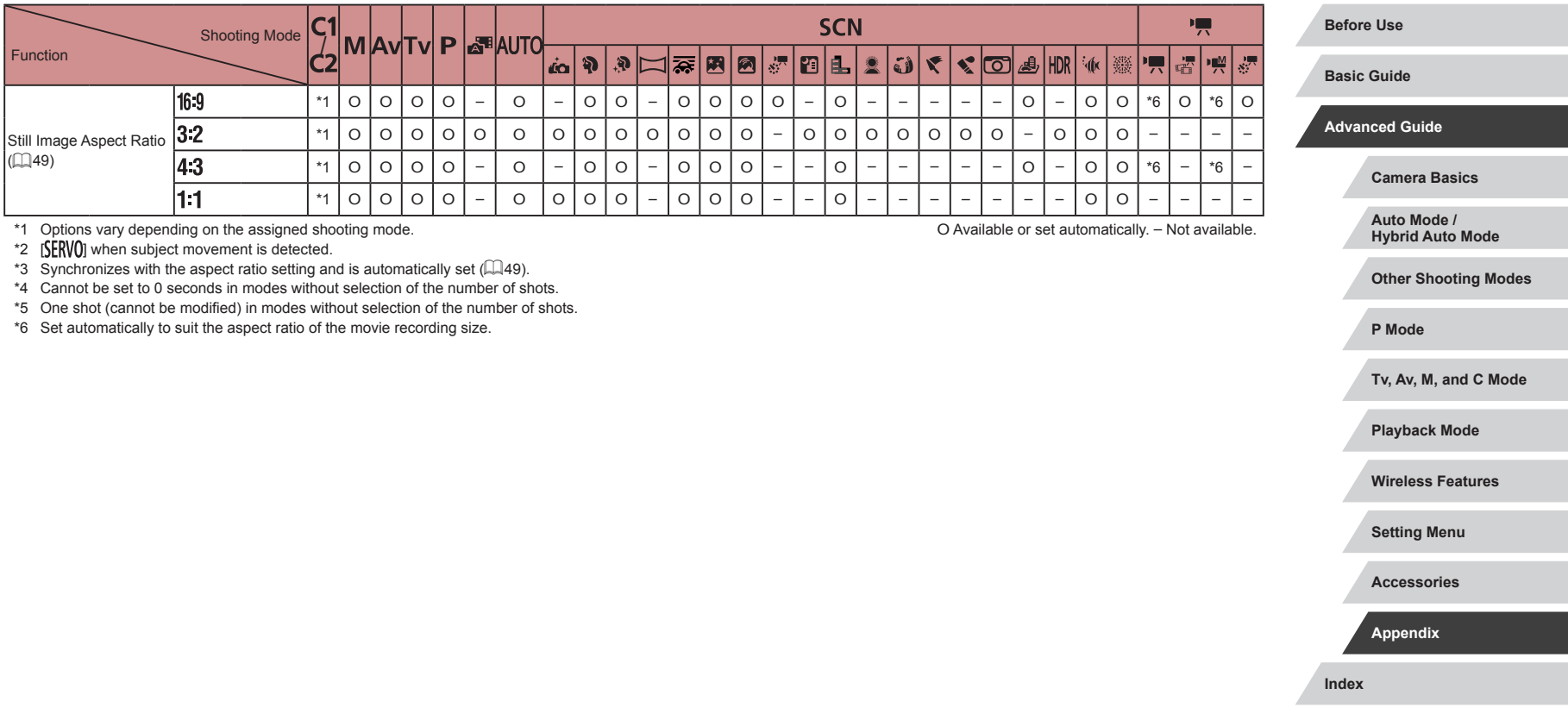

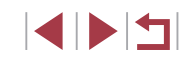

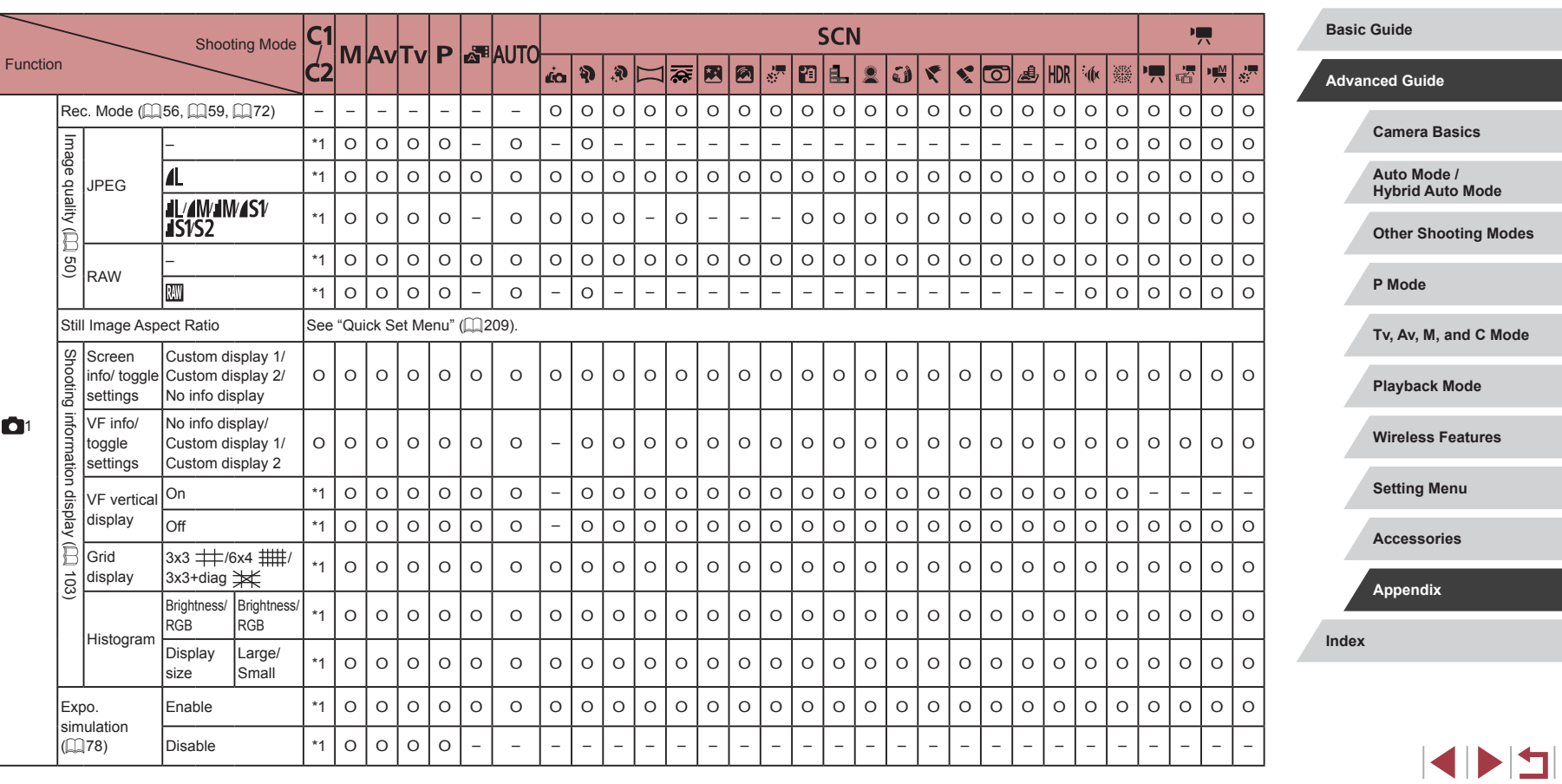

## <span id="page-211-0"></span>**Shooting Tab**

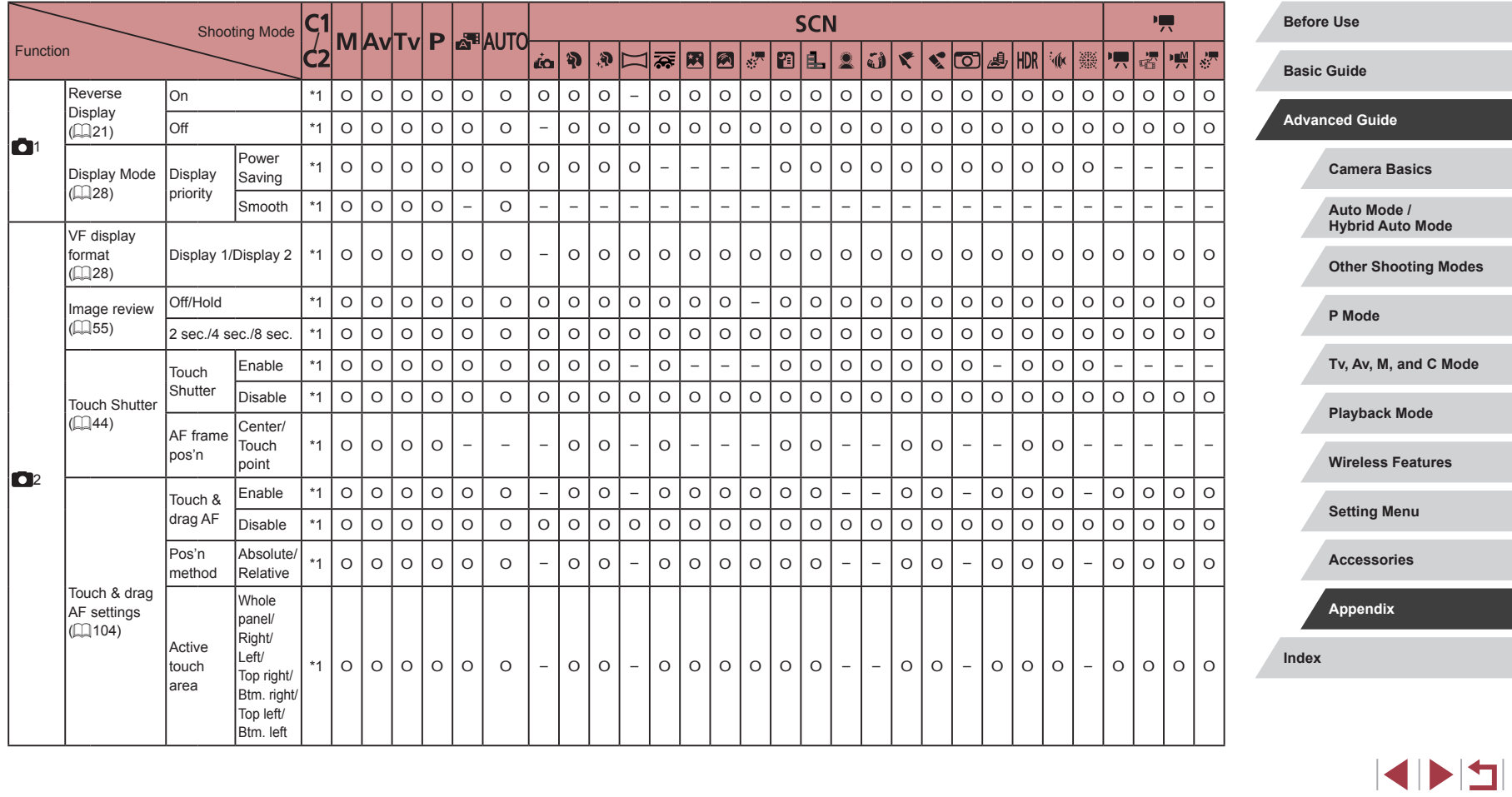

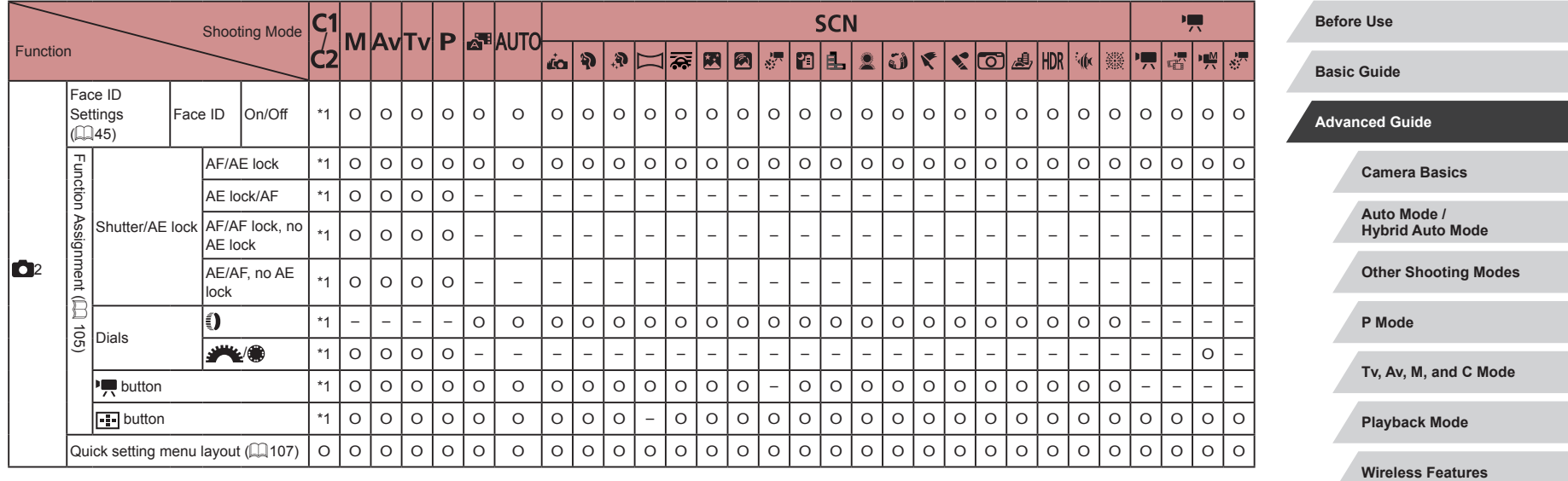

**Setting Menu**

**Accessories**

**Appendix**

**Index**

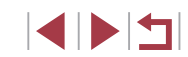

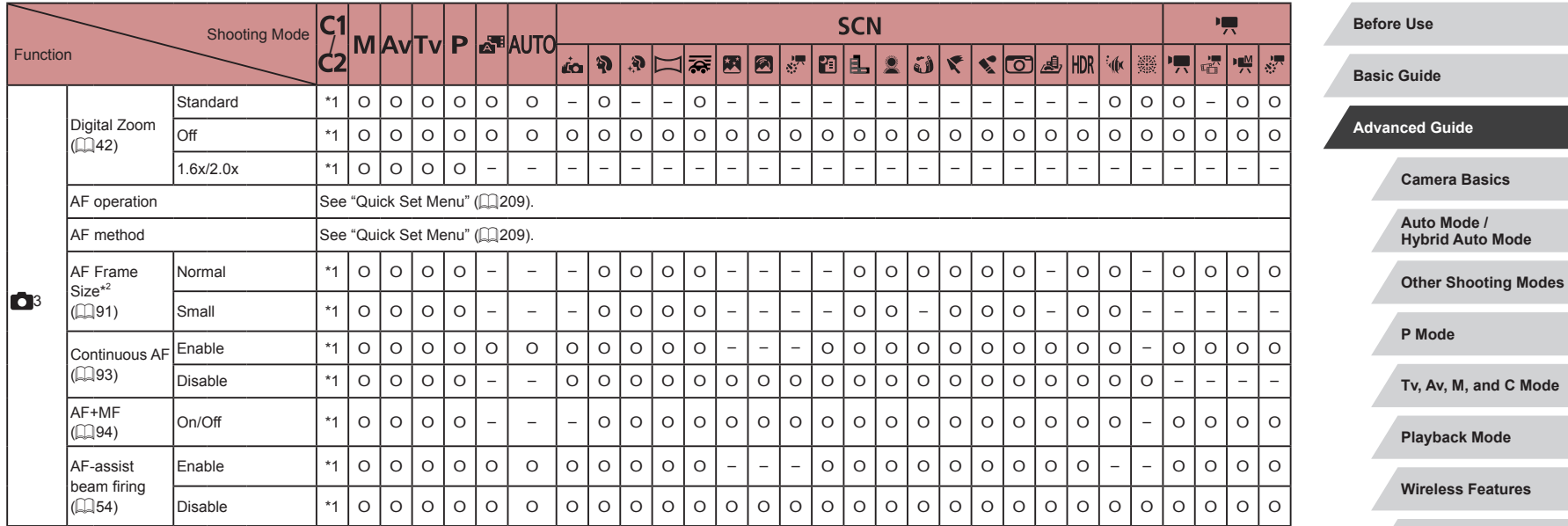

**Setting Menu**

**Accessories**

**Appendix**

**Index**

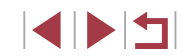

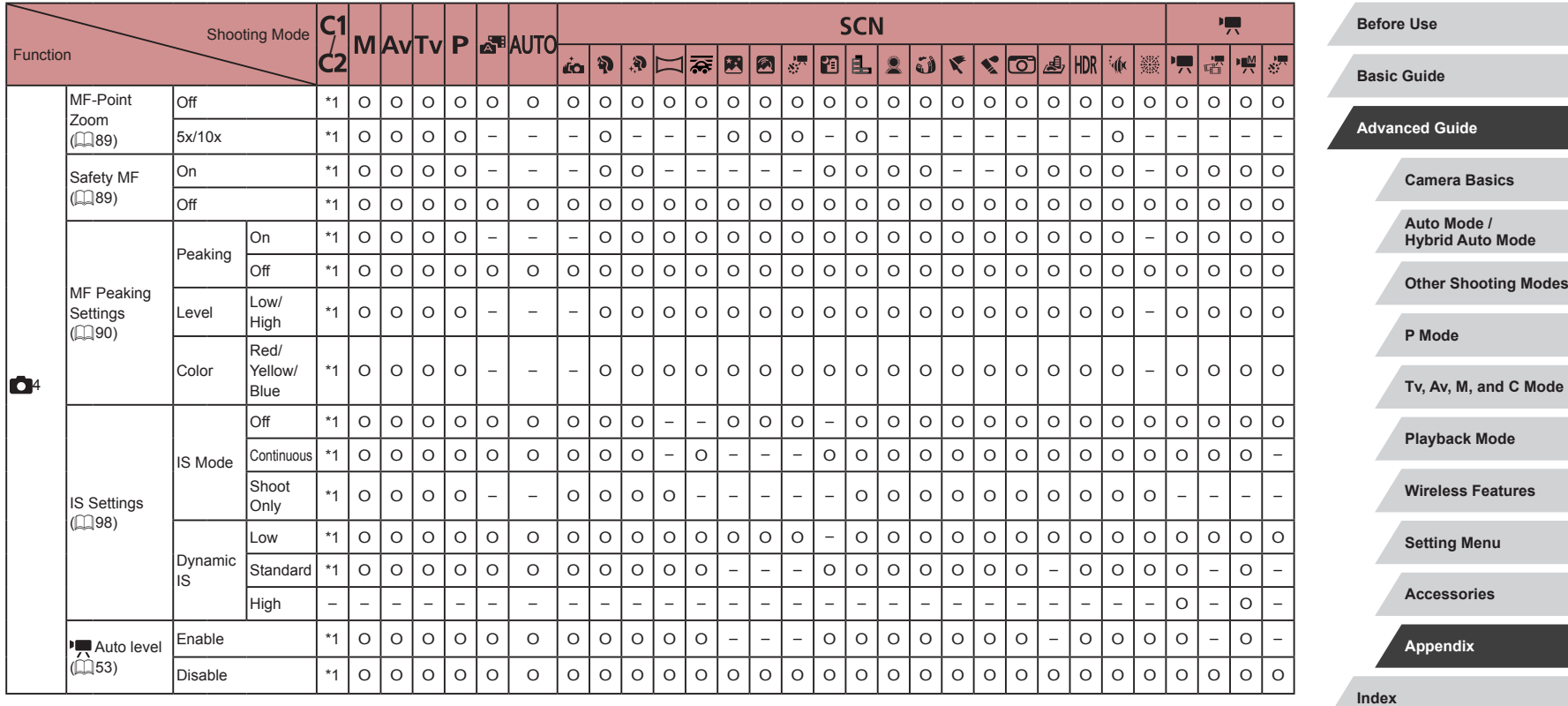
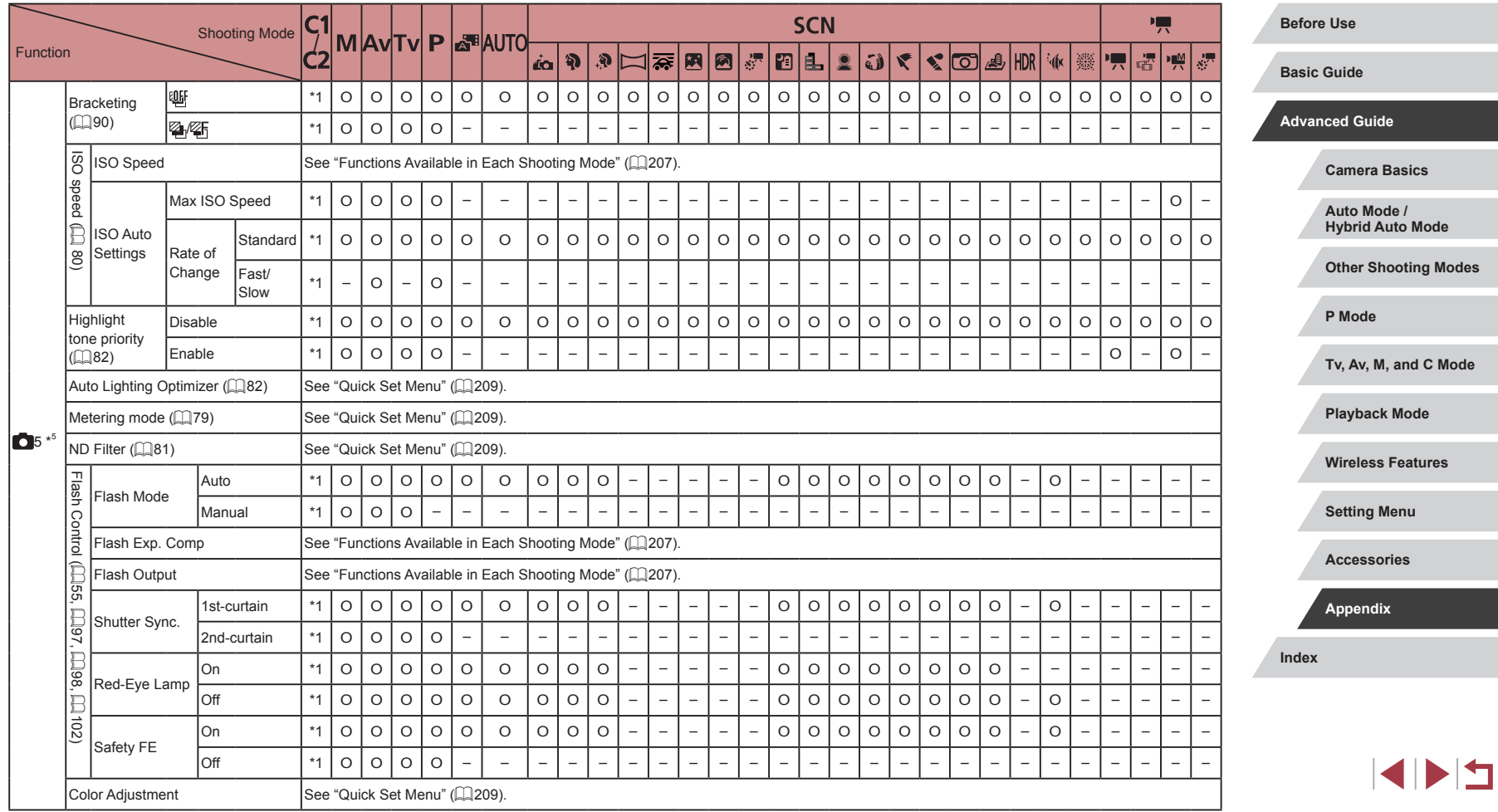

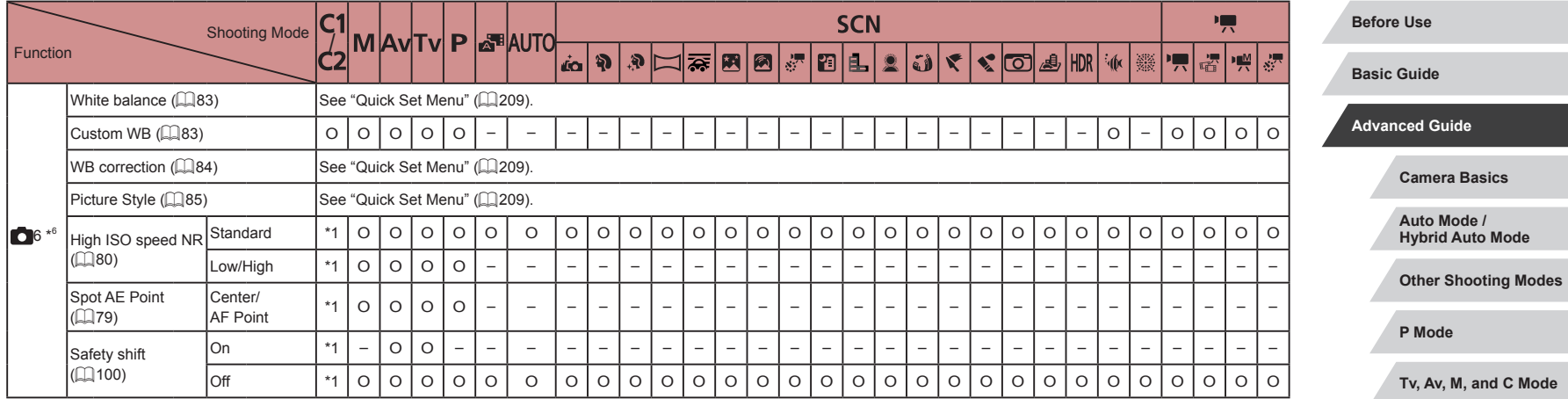

**Playback Mode**

**Wireless Features**

**Setting Menu**

**Accessories**

**Appendix**

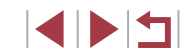

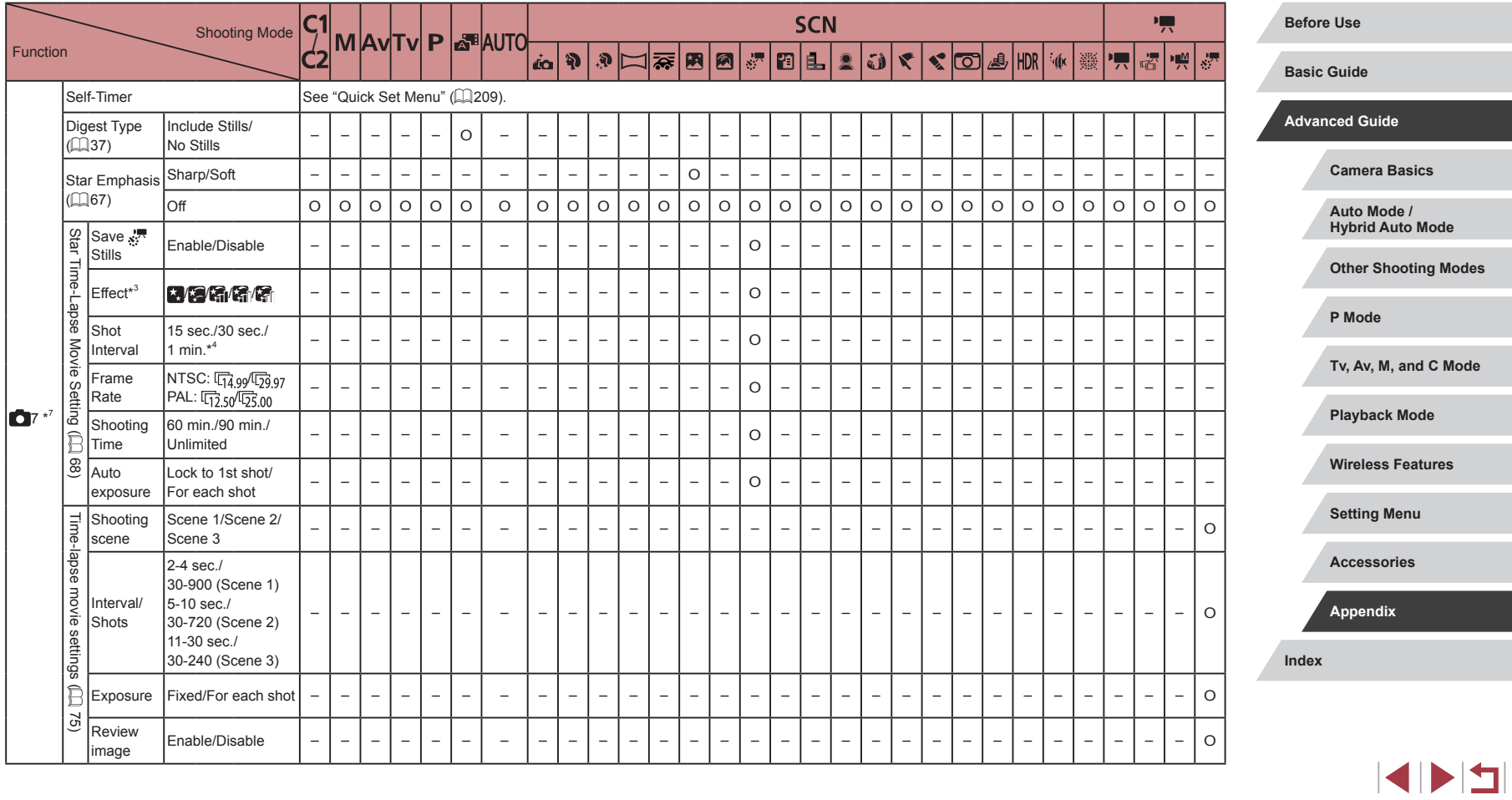

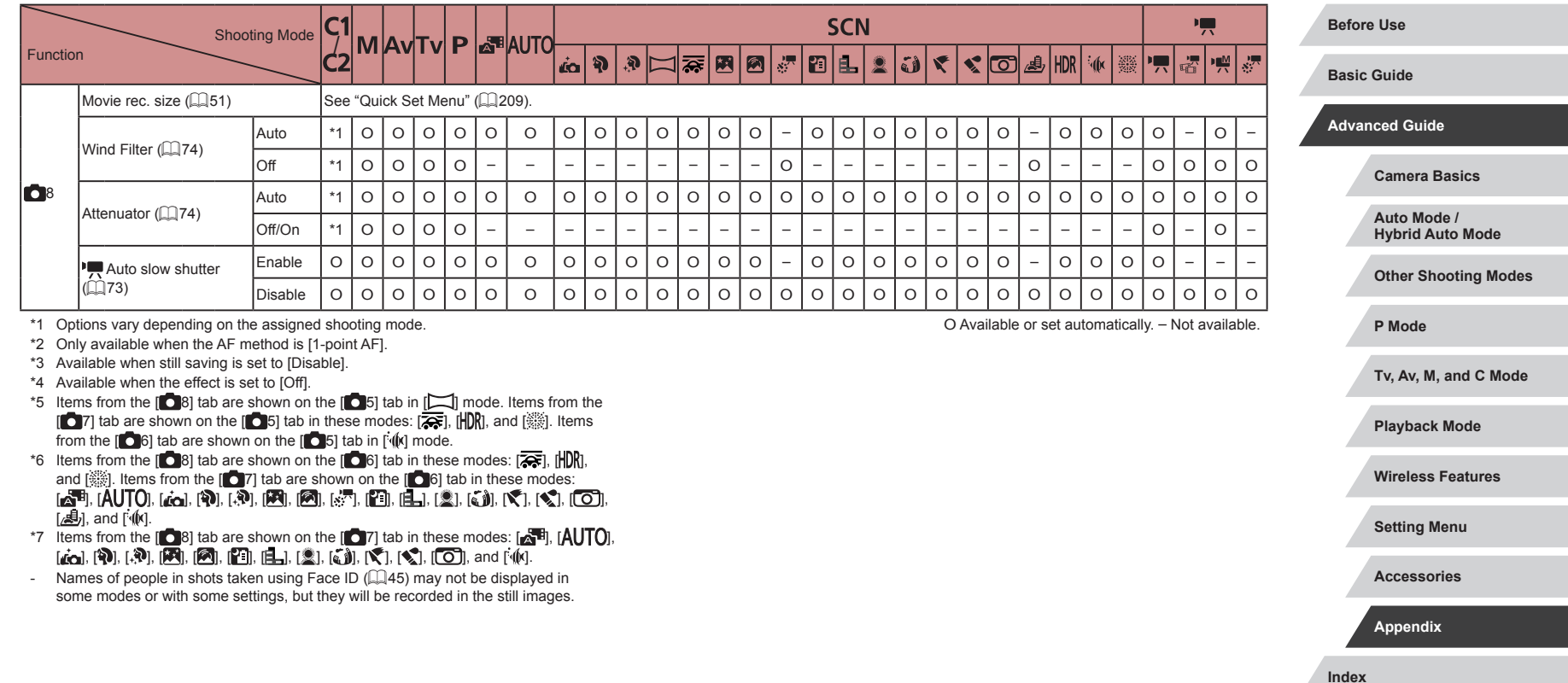

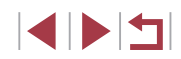

#### I. **Set Up Tab**

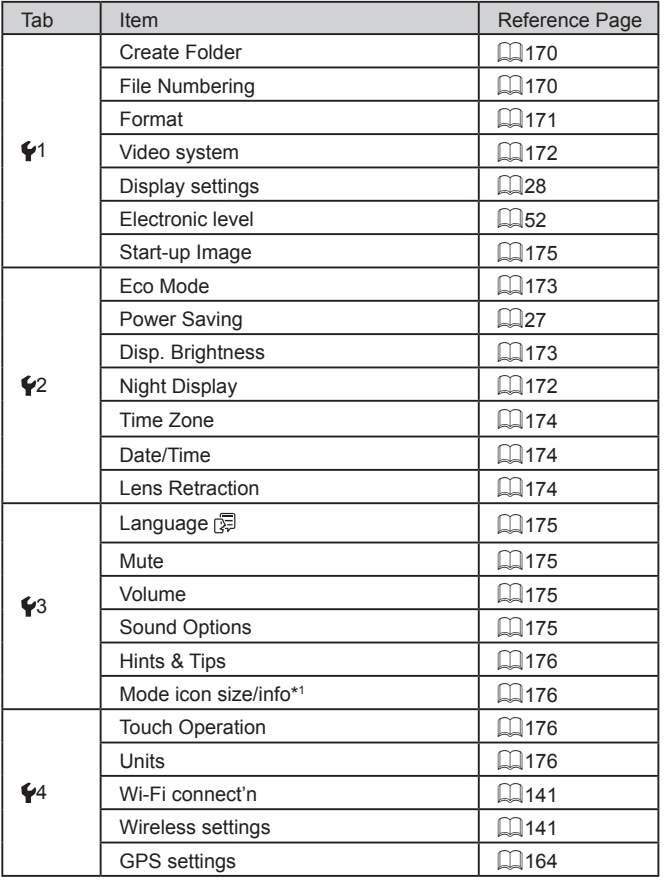

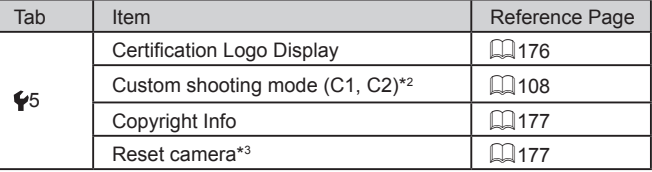

\*1 Not available in these modes:  $[C1]$ ,  $[C2]$ ,  $[M]$ ,  $[Av]$ ,  $[Tv]$ ,  $[P]$ ,  $[x1]$ , and  $[AUT0]$ .

\*2 Not available in these modes: [ ], [ ], [ ], and [ ].

\*3 Only [Other settings] is available in  $[\Box]$  and  $[\Box]$  modes.

#### n. **My Menu Tab**

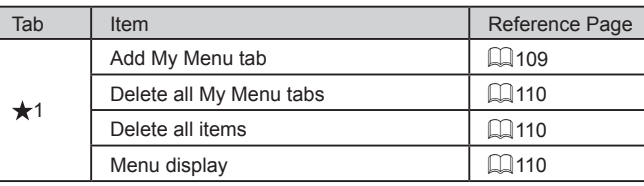

# **Before Use Basic Guide Advanced Guide Camera Basics Auto Mode / Hybrid Auto Mode Other Shooting Modes P Mode Tv, Av, M, and C Mode Playback Mode Wireless Features Setting Menu Accessories**

**Appendix**

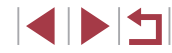

## **Playback Tab**

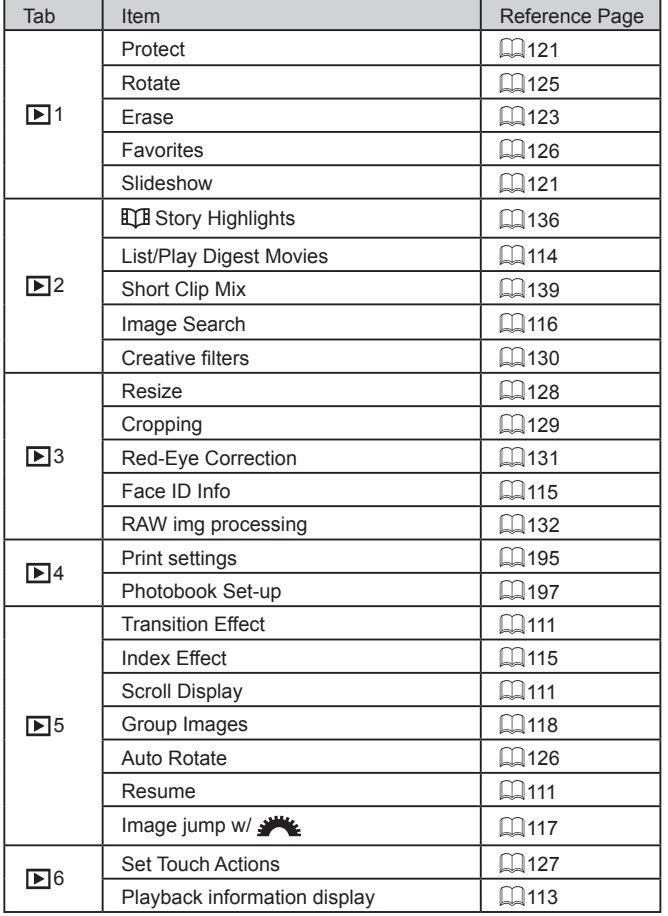

# **Handling Precautions**

- The camera is a high-precision electronic device. Avoid dropping it or subjecting it to strong impact.
- Never bring the camera near magnets, motors, or other devices that generate strong electromagnetic fields. Strong electromagnetic fields may cause malfunction or erase image data.
- The camera is not waterproof and cannot be used underwater.
- To maximize the camera's dust- and drip- resistance, keep the terminal cover, memory card/battery cover, and all other covers firmly closed.
- This camera is designed to be dust- and drip- resistant, in order to help prevent sand, dust, dirt, or water that falls on it unexpectedly from getting inside, but it is impossible to prevent dirt, dust, water, or salt from getting inside at all. As far as possible, do not allow dirt, dust, water, and salt to get on the camera.
- If water gets on the camera, wipe it off with a dry and clean cloth. If dirt, dust, or salt gets on the camera, wipe it off with a clean, wellwrung wet cloth.
- Using the camera in a location with large amounts of dirt or dust may cause a malfunction.
- Cleaning the camera after use is recommended. Allowing dirt, dust, water, or salt to remain on the camera may cause a malfunction.
- If you accidentally drop the camera into water or are concerned that moisture (water), dirt, dust, or salt may have gotten inside it, promptly consult the nearest Customer Support Help Desk.
- Never use cleaners containing organic solvents to clean the camera or screen.
- Use a blower brush to remove dust from the lens. If cleaning is difficult, contact a Customer Support Help Desk.
- Store unused battery packs in a plastic bag or other container. To maintain battery performance if you will not use the battery pack for some time, about once a year charge it and then use the camera until it runs out of power before storing the battery pack.

**Index Basic Guide Advanced Guide Camera Basics Auto Mode / Hybrid Auto Mode Other Shooting Modes P Mode Tv, Av, M, and C Mode Playback Mode Wireless Features Setting Menu Accessories Appendix**

**Before Use**

# **Specifications**

# **Image Sensor**

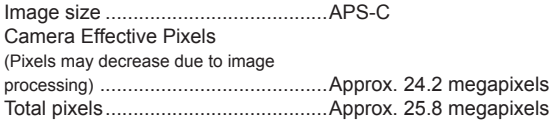

# **Lens**

J.

Focal Length

(35mm film equivalent) ..........................15.0 - 45.0 mm (24 - 72 mm) Zoom Magnification ..........................3x

Shooting Range (measured from the tip of the lens)

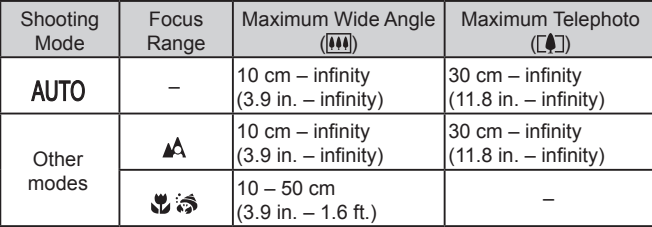

Step Zoom ........................................24 mm, 28 mm, 35 mm, 50 mm,

72 mm

#### $\Box$ **Shutter**

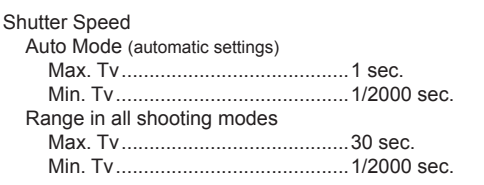

# **Aperture**

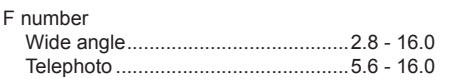

#### $\mathcal{L}$ **Flash**

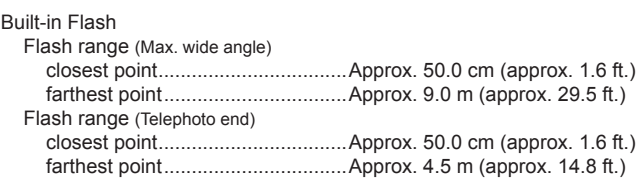

# **Viewfinder/Monitor**

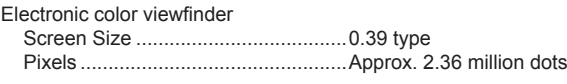

#### Monitor

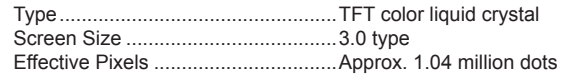

# **Before Use Index Basic Guide Advanced Guide Camera Basics Auto Mode / Hybrid Auto Mode Other Shooting Modes P Mode Tv, Av, M, and C Mode Playback Mode Wireless Features Setting Menu Accessories Appendix**

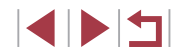

# **Shooting**

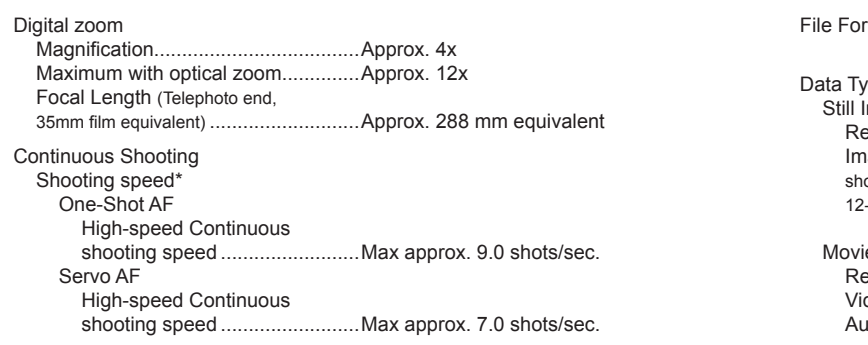

\* Continuous shooting speed may become slower due to the following factors: Tv value/Av value/Subject conditions/Brightness/Shooting with flash/Zoom positions/Battery level

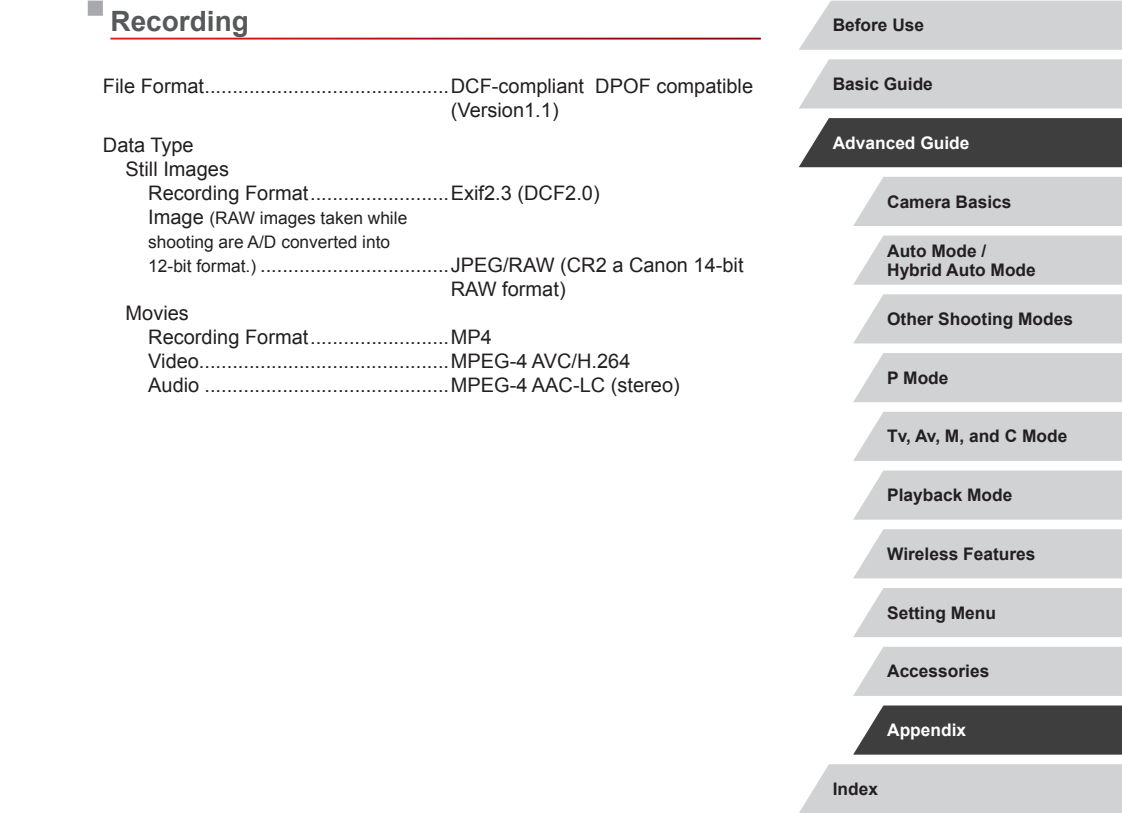

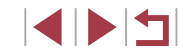

### **Power**

п

Battery Pack .........................................NB-13L

m.

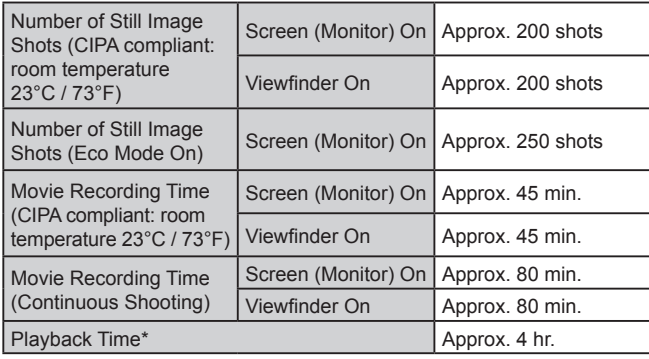

\* Time when playing back a slideshow of still images

#### **Before Use Basic Guide Advanced Guide Camera Basics Auto Mode / Hybrid Auto Mode Other Shooting Modes P Mode Tv, Av, M, and C Mode Playback Mode Wireless Features Setting Menu Interface** Wired Digital terminal (Hi-Speed USB compliant) ....................Micro USB HDMI OUT terminal ..........................Type D **Wireless** NFC .................................................NFC Forum Type3/4 Tag compliant (Dynamic) Bluetooth Compliance standards .................Bluetooth Ver. 4.1 (Bluetooth low energy technology) Transmission scheme...................GFSK modulation scheme Wi-Fi Compliance standards .................IEEE 802.11b/g/n Transmission frequency Frequency.................................2.4 GHz Channels ..................................1 – 11 Security Infrastructure mode .................WPA2-PSK (AES/TKIP), WPA-PSK (AES/TKIP), WEP \* Wi-Fi Protected Setup compliant Camera access point mode .....WPA2-PSK (AES) Ad hoc mode ...........................WPA2-PSK (AES)

**Index**

**Accessories**

**Appendix**

# **Operating Environment**

п

п

п

Temperature .........................................Min. 0 °C, max. 40 °C (Min. 32 °F, max. 104 °F)

# **Dimensions (CIPA Compliant)**

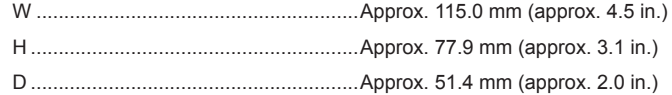

## **Weight (CIPA Compliant)**

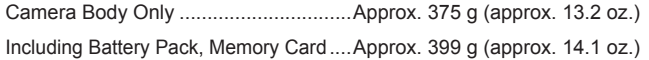

#### Г **Battery Pack NB-13L**

Type: Rechargeable lithium-ion battery<br>Nominal voltage: 3.6 V DC Nominal voltage: 3.6 V DC<br>Nominal capacity: 1250 mAh Nominal capacity:<br>Charging cycles: Approx. 300 times Operating temperatures:  $0 - 40$  °C (32 – 104 °F)

### **Battery Charger CB-2LH/CB-2LHE**

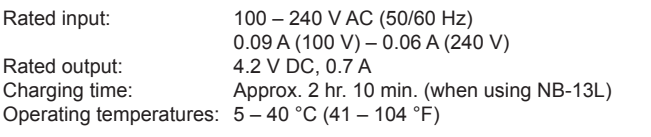

## **Compact Power Adapter CA-DC30/CA-DC30E**

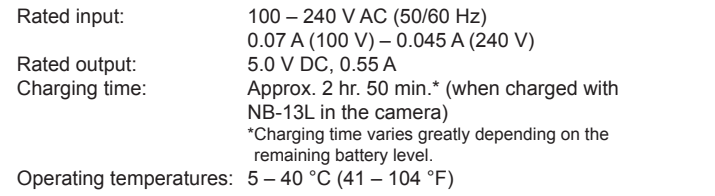

- Size, weight, and number of shots available are based on measurement guidelines of the Camera & Imaging Products Association (CIPA).
- Under some shooting conditions, the number of shots and recording time may be less than mentioned above.
- Number of shots/time with a fully charged battery pack.

# **Before Use Index Basic Guide Advanced Guide Camera Basics Auto Mode / Hybrid Auto Mode Other Shooting Modes P Mode Tv, Av, M, and C Mode Playback Mode Wireless Features Setting Menu Accessories Appendix**

**4 D 4** 

## **Index**

#### **A**

Accessories [181](#page-180-0) AEB shooting 81 AE lock 78 AF frames 91 AF lock 95 AF method 91 Art bold effect (shooting mode) 63 Aspect ratio [49](#page-48-0) Auto Lighting Optimizer 82 Auto mode (shooting mode) [23,](#page-22-0) [35](#page-34-0) Auto power down [27](#page-26-1) Av (shooting mode) 100

#### **B**

Batteries → Date/time (date/time battery) Battery charger [181](#page-180-0) Battery pack Charging [19](#page-18-0) Eco mode [173](#page-172-2) Level [204](#page-203-0) Power saving [27](#page-26-1) Bluetooth [141](#page-140-1)

#### **C**

Camera Resetting [177](#page-176-2) Camera access point mode [148](#page-147-0) Camera Connect [142](#page-141-0) CameraWindow [189](#page-188-0) CANON iMAGE GATEWAY [154](#page-153-0) Clock [34](#page-33-0) Color (white balance) 83

# Compression [50](#page-49-0)

Connecting via an access point [150](#page-149-0) Continuous shooting [40](#page-39-0), [44](#page-43-0) Creative filters [130](#page-129-1) Cropping [129,](#page-128-1) [192](#page-191-0) Custom white balance 83

#### **D**

Date/time Changing [22](#page-21-0) Date/time battery [22](#page-21-0) Settings [21](#page-20-0) World clock [174](#page-173-3) Defaults  $\rightarrow$  Resetting Digital tele-converter 91 Digital zoom [42](#page-41-0) Display language [23](#page-22-0) DPOF [194](#page-193-0) Dragging [17](#page-16-0)

### **E**

Eco mode [173](#page-172-2) Editing Cropping [129](#page-128-1) Red-eye correction [131](#page-130-1) Resizing images [128](#page-127-1) Editing or erasing connection information [167](#page-166-0) Electronic level [52](#page-51-1) Erasing [123](#page-122-1) Erasing all [124](#page-123-0) Error messages [202](#page-201-0)

Exposure AE lock 78 Compensation 78 FE lock 97

#### **F**

Face ID [45](#page-44-1) Face select 94 Favorites [126](#page-125-2) FE lock 97 File numbering [170](#page-169-2) Fireworks (shooting mode) 57 Fish-eye effect (shooting mode) 63 Flash Deactivating flash 96 Flash exposure compensation 97 On 96 Slow synchro 96 Focus bracketing 90 Focus check [120](#page-119-0) Focusing AF frames 91 AF lock 95 MF peaking 90 Servo AF 93 Touch AF 95 Focus lock 91 Focus range Macro 88 Manual focus 89 Quick 58 Underwater macro 58 FUNC. menu layout [108](#page-107-1)

#### **G**

Geotagging images [164](#page-163-1) GPS information display [113](#page-112-1) Grainy B/W (shooting mode) 62

#### **H**

Handheld night scene (shooting mode) 57 HDMI cable [183](#page-182-0) High dynamic range (shooting mode) 66 High ISO speed noise reduction 80 Hybrid Auto (shooting mode) [37](#page-36-1)

#### **I**

Image quality  $\rightarrow$  Compression Images Display period 55 Erasing [123](#page-122-1) Playback → Viewing Protecting [121](#page-120-2) Image stabilization 53, 98 Image Sync [162](#page-161-0) Indicator [33](#page-32-0), 54, 55 ISO speed 80

#### **J**

Jump display [117](#page-116-1)

#### **M**

Macro (focus range) 88 Magnified display [120](#page-119-0) Manual focus (focus range) 89 Manual (movie mode) [102](#page-101-1) Memory cards [2](#page-1-0) Menu Basic operations [31](#page-30-0) Table [207](#page-206-1) Metering mode 79 Miniature effect (shooting mode) 65

**Camera Basics Before Use Basic Guide Advanced Guide**

#### **Auto Mode / Hybrid Auto Mode**

**Other Shooting Modes**

**P Mode**

**Tv, Av, M, and C Mode**

**Playback Mode**

**Wireless Features**

**Setting Menu**

**Accessories**

**Appendix**

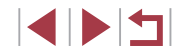

Movies Editing [134](#page-133-0) Image quality (recording pixels/ frame rate) [51](#page-50-1)

#### **N**

ND filter 81 Neck strap → Strap

#### **P**

P (shooting mode) 77 Package contents [2](#page-1-0) Panning (shooting mode) 61 Panoramic shot (shooting mode) 60 Photobook set-up [197](#page-196-1) PictBridge [182](#page-181-0), [191](#page-190-0) Picture Style 85 Playback → Viewing Portrait (shooting mode) 56 Power [181](#page-180-0) → Battery charger  $\rightarrow$  Battery pack Power saving [27](#page-26-1) Printing [191](#page-190-0) → Printing Program AE 77 Protecting [121](#page-120-2)

#### **Q**

Quick (focus range) 58 Quick Set menu [209](#page-208-1)

#### **R**

RAW [50](#page-49-0) RAW image processing [132](#page-131-1) Recording pixels (image size) [50](#page-49-0) Red-eye correction [131](#page-130-1) Remote live view shooting [165](#page-164-0) Resetting [177](#page-176-2)

Resizing images [128](#page-127-1) Rotating [125](#page-124-1)

#### **S**

Saving images to a computer [189](#page-188-0) Screen Display language [23](#page-22-0) Icons [204](#page-203-0), [205](#page-204-0) Menu → Quick Set menu, Menu SD/SDHC/SDXC memory cards  $\rightarrow$  Memory cards Searching [116](#page-115-1) Self portrait (shooting mode) 59 Self-timer [42](#page-41-0) 2-second self-timer [43](#page-42-0) Customizing the self-timer [43](#page-42-0) Sending images [159](#page-158-0) Sending images to another camera [159](#page-158-0) Sending images to a smartphone [142](#page-141-0) Sending images to Web services [154](#page-153-0) Servo AF 93 Shooting Shooting date/time  $\rightarrow$  Date/time Shooting information [204](#page-203-0) Shooting information Long exposure [103](#page-102-0) Short clips (movie mode) 74 Slideshow [121](#page-120-2) Smooth skin (shooting mode) 60 Soft focus (shooting mode) 62 **Software** Installation [149](#page-148-0), [189](#page-188-0) Saving images to a computer [189](#page-188-0) Sounds [175](#page-174-5)

Standard (movie mode) 72

Star (shooting mode) 67 Star nightscape (shooting mode) 67 Star time-lapse movie (shooting mode) 68 Star trails (shooting mode) 67 Story Highlights [136](#page-135-1) Strap [2](#page-1-0)

Terminal [183,](#page-182-0) [191](#page-190-0) Time-lapse movie (shooting mode) 75 Touch Actions [127](#page-126-1) Touch AF 95 Touching [17](#page-16-0) Touch-screen panel [17](#page-16-0) Touch Shutter [44](#page-43-0) Toy camera effect (shooting mode) 64 Traveling with the camera [174](#page-173-3) Troubleshooting [198](#page-197-0) TV display [183](#page-182-0) Tv (shooting mode) 99

#### **U**

**T**

Underwater macro (focus range) 58 Underwater (shooting mode) 58

#### **V**

Viewing [24](#page-23-0) Image search [116](#page-115-1) Index display [115](#page-114-2) Jump display [117](#page-116-1) Magnified display [120](#page-119-0) Slideshow [121](#page-120-2) TV display [183](#page-182-0)

#### **W**

Water painting effect (shooting mode) 64 White balance (color) 83 Wi-Fi [141](#page-140-1) Wind filter 74 Wireless features [141](#page-140-1) World clock [174](#page-173-3)

### **Z**

Zoom [23](#page-22-0), [36](#page-35-0), [42,](#page-41-0) 88

Single-image display [24](#page-23-0)

**Camera Basics Auto Mode / Hybrid Auto Mode Other Shooting Modes P Mode Tv, Av, M, and C Mode Before Use Basic Guide Advanced Guide**

**Playback Mode**

**Wireless Features**

**Setting Menu**

**Accessories**

**Appendix**

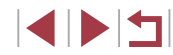

#### **Precautions for Wireless Features (Wi-Fi, Bluetooth, or Others)**

- **•** Countries and Regions Permitting Wireless Function Use
	- Use of wireless functions is restricted in some countries and regions. and illegal use may be punishable under national or local regulations. To avoid violating wireless regulations, visit the Canon website to check where use is allowed.
	- Note that Canon cannot be held liable for any problems arising from wireless function use in other countries and regions.
- **•** Doing any of the following may incur legal penalties:
	- Altering or modifying the product
- Removing the certification labels from the product
- **•** Before goods or technologies in the camera regulated by the Foreign Exchange and Foreign Trade Act are exported (which includes bringing them outside Japan or showing them to non-residents in Japan), export or service transaction permission may be required from the Japanese government.
- **•** Because this product includes American encryption items, it falls under U.S. Export Administration Regulations, and cannot be exported to or brought into a country under U.S. trade embargo.
- **•** Be sure to make notes of the Wi-Fi settings you use.
- The wireless settings saved to this product may change or be erased due to incorrect operation of the product, the effects of radio waves or static electricity, or accident or malfunction.

Please note that Canon accepts no responsibility for direct or indirect damages or loss of earnings resulting from a degradation or disappearance of content.

**•** When transferring ownership, disposing of the product, or sending it for repair, restore the default wireless settings by erasing any settings you have entered.

**•** Canon will not make compensation for damages resulting from loss or theft of the product.

Canon accepts no responsibility for damages or loss resulting from unauthorized access or use of target devices registered on this product due to loss or theft of the product.

- **•** Be sure to use the product as directed in this guide.
- Be sure to use the wireless function of this product within the guidelines noted in this guide. Canon accepts no responsibility for damages or loss if the function and product are used in ways other than as described in this guide.
- **•** Do not use the wireless function of this product near medical equipment or other electronic equipment.

Use of the wireless function near medical equipment or other electronic equipment may affect operation of those devices.

#### **Radio Wave Interference Precautions**

**•** This product may receive interference from other devices that emit radio waves. To avoid interference, be sure to use this product as far away as possible from such devices, or avoid using the devices at the same time as this product.

#### **Security Precautions**

Because Wi-Fi uses radio waves to transmit signals, security precautions more stringent than when using a LAN cable are required. Keep the following points in mind when using Wi-Fi.

**•** Only use networks you are authorized to use. This product searches for Wi-Fi networks in the vicinity and displays the results on the screen. Networks you are not authorized to use (unknown networks) may also be displayed. However, attempting to connect to or using such networks could be regarded as unauthorized access. Be sure to use only networks you are authorized to use, and do not attempt to connect to other unknown networks.

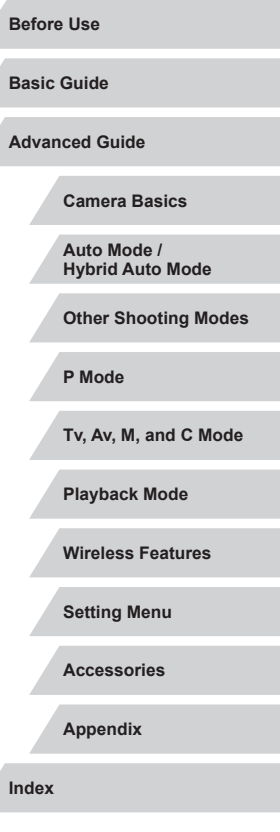

If security settings have not been properly set, the following problems may occur.

**•** Transmission monitoring

Third parties with malicious intent may monitor Wi-Fi transmissions and attempt to acquire the data you are sending.

**•** Unauthorized network access

Third parties with malicious intent may gain unauthorized access to the network you are using to steal, modify, or destroy information. Additionally, you could fall victim to other types of unauthorized access such as impersonation (where someone assumes an identity to gain access to unauthorized information) or springboard attacks (where someone gains unauthorized access to your network as a springboard to cover their tracks when infiltrating other systems).

To prevent these types of problems from occurring, be sure to thoroughly secure your Wi-Fi network.

Only use this camera's Wi-Fi function with a proper understanding of Wi-Fi security, and balance risk and convenience when adjusting security settings.

### **Third-Party Software**

**•** expat.h

Copyright (c) 1998, 1999, 2000 Thai Open Source Software Center Ltd

Permission is hereby granted, free of charge, to any person obtaining a copy of this software and associated documentation files (the "Software"), to deal in the Software without restriction, including without limitation the rights to use, copy, modify, merge, publish, distribute, sublicense, and/or sell copies of the Software, and to permit persons to whom the Software is furnished to do so, subject to the following conditions:

The above copyright notice and this permission notice shall be included in all copies or substantial portions of the Software.

THE SOFTWARE IS PROVIDED "AS IS", WITHOUT WARRANTY OF ANY KIND, EXPRESS OR IMPLIED, INCLUDING BUT NOT LIMITED TO THE WARRANTIES OF MERCHANTABILITY, FITNESS FOR A PARTICULAR PURPOSE AND NONINFRINGEMENT. IN NO EVENT SHALL THE AUTHORS OR COPYRIGHT HOLDERS BE LIABLE FOR ANY CLAIM, DAMAGES OR OTHER LIABILITY, WHETHER IN AN ACTION OF CONTRACT, TORT OR OTHERWISE, ARISING FROM, OUT OF OR IN CONNECTION WITH THE SOFTWARE OR THE USE OR OTHER DEALINGS IN THE SOFTWARE.

**•** AES-128 Library

Copyright (c) 1998-2008, Brian Gladman, Worcester, UK. All rights reserved.

#### LICENSE TERMS

The redistribution and use of this software (with or without changes) is allowed without the payment of fees or royalties provided that:

- 1. source code distributions include the above copyright notice, this list of conditions and the following disclaimer;
- 2. binary distributions include the above copyright notice, this list of conditions and the following disclaimer in their documentation;
- 3. the name of the copyright holder is not used to endorse products built using this software without specific written permission.

#### DISCLAIMER

This software is provided 'as is' with no explicit or implied warranties in respect of its properties, including, but not limited to, correctness and/or fitness for purpose.

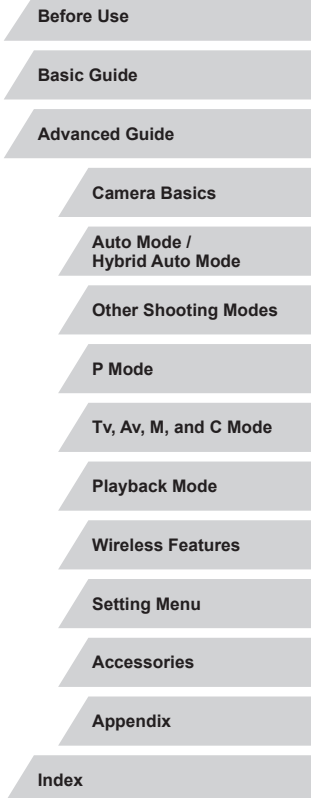

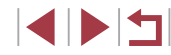

#### **Personal Information and Security Precautions**

If personal information and/or Wi-Fi security settings, such as passwords, etc., are saved on the camera, please be aware that such information and settings may still remain in the camera.

When transferring the camera to another person, disposing of it, or sending it for repair, be sure to take the following measures to prevent the leakage of such information and settings.

- **•** Erase registered personal information by choosing [Erase Info] in the Face ID settings.
- **•** Erase registered Wi-Fi security information by choosing [Reset Settings] in the Wi-Fi settings.

#### **Trademarks and Licensing**

- **•** Microsoft and Windows are trademarks or registered trademarks of Microsoft Corporation in the United States and/or other countries.
- **•** Macintosh and Mac OS are trademarks of Apple Inc., registered in the U.S. and other countries.
- **•** App Store, iPhone, and iPad are trademarks of Apple Inc.
- **•** The SDXC logo is a trademark of SD-3C, LLC.
- **•** HDMI, the HDMI logo and High-Definition Multimedia Interface are trademarks or registered trademarks of HDMI Licensing, LLC.
- **•** Wi-Fi®, Wi-Fi Alliance®, WPA™, WPA2™ and Wi-Fi Protected Setup™ are trademarks or registered trademarks of the Wi-Fi Alliance.
- **•** The Bluetooth® word mark and logos are registered trademarks owned by Bluetooth SIG, Inc. and any use of such marks by Canon Inc. is under license. Other trademarks and trade names are those of their respective owners.
- **•** The N-Mark is a trademark or registered trademark of NFC Forum, Inc. in the United States and in other countries.
- **•** All other trademarks are the property of their respective owners.
- **•** This device incorporates exFAT technology licensed from Microsoft.

**•** This product is licensed under AT&T patents for the MPEG-4 standard and may be used for encoding MPEG-4 compliant video and/or decoding MPEG-4 compliant video that was encoded only (1) for a personal and non-commercial purpose or (2) by a video provider licensed under the AT&T patents to provide MPEG-4 compliant video. No license is granted or implied for any other use for MPEG-4 standard.

#### **Disclaimer**

- **•** Unauthorized reproduction of this guide is prohibited.
- **•** All measurements based on Canon testing standards.
- **•** Information subject to change without notice, as are product specifications and appearance.
- **•** Illustrations and screenshots in this guide may differ slightly from the actual equipment.
- **•** The above items notwithstanding, Canon cannot be held liable for any loss arising from the use of this product.

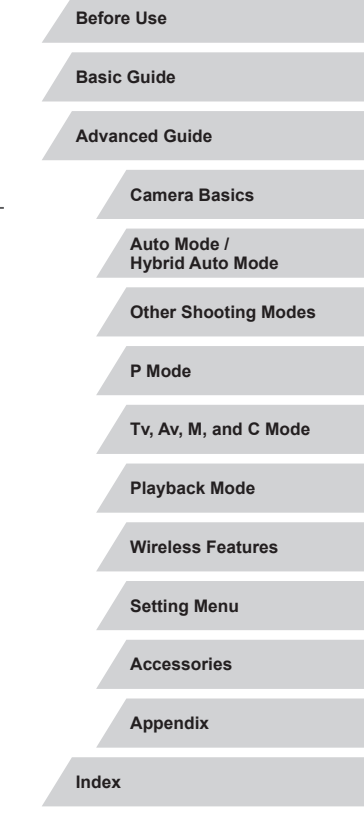

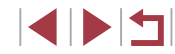

Free Manuals Download Website [http://myh66.com](http://myh66.com/) [http://usermanuals.us](http://usermanuals.us/) [http://www.somanuals.com](http://www.somanuals.com/) [http://www.4manuals.cc](http://www.4manuals.cc/) [http://www.manual-lib.com](http://www.manual-lib.com/) [http://www.404manual.com](http://www.404manual.com/) [http://www.luxmanual.com](http://www.luxmanual.com/) [http://aubethermostatmanual.com](http://aubethermostatmanual.com/) Golf course search by state [http://golfingnear.com](http://www.golfingnear.com/)

Email search by domain

[http://emailbydomain.com](http://emailbydomain.com/) Auto manuals search

[http://auto.somanuals.com](http://auto.somanuals.com/) TV manuals search

[http://tv.somanuals.com](http://tv.somanuals.com/)